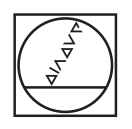

# **HEIDENHAIN**

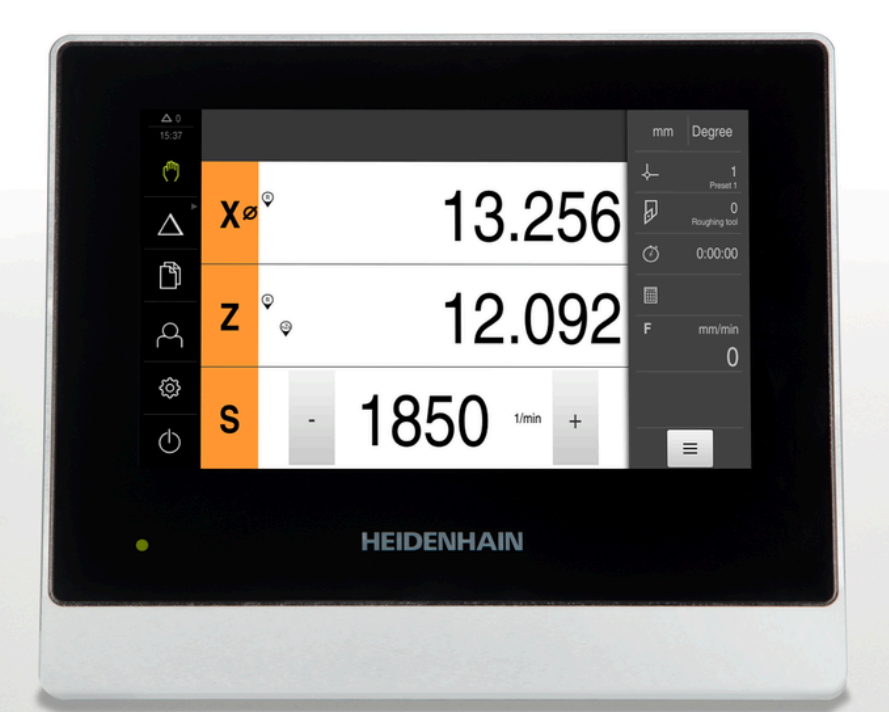

## **ND 7000** Bruksanvisning Rotation

**Positionsvisning**

**Svenska (sv) 08/2023**

## **Hur dokumentationen är uppbyggd**

Den här dokumentationen består av tre huvuddelar:

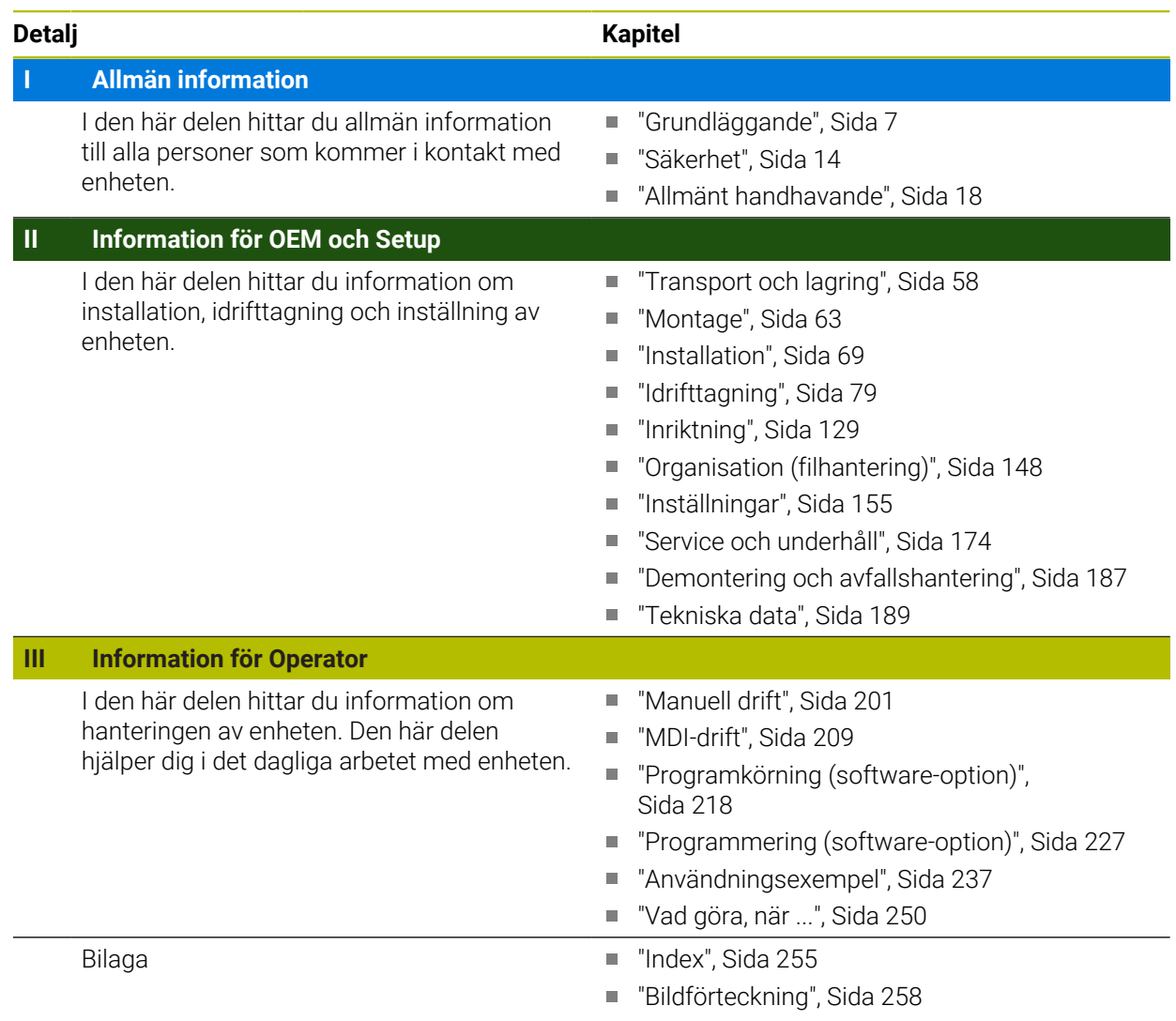

## <span id="page-2-0"></span>**Allmän information**

## **Översikt**

Den här delen av dokumentationen innehåller allmän information för OEM, Setup och Operator.

## **Kapitlens innehåll i delen "Allmän information"**

Efterföljande tabell visar:

- vilka kapitel som ingår i delen "Allmän information"
- vilken information kapitlen innehåller
- vilka målgrupper kapitlen främst gäller för.

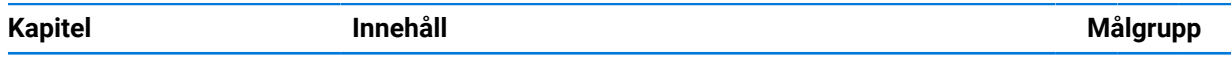

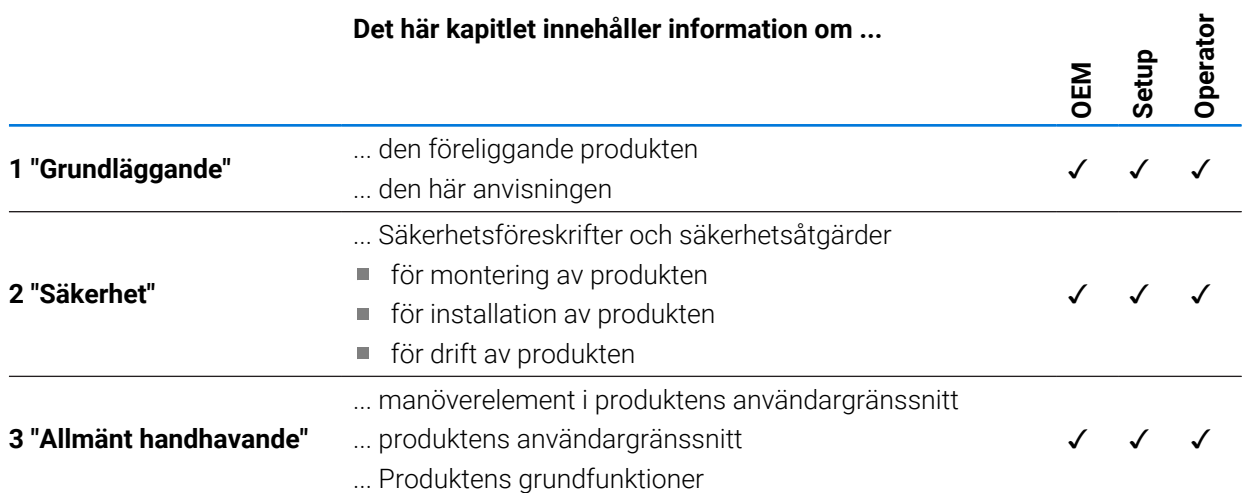

## Innehållsförteckning

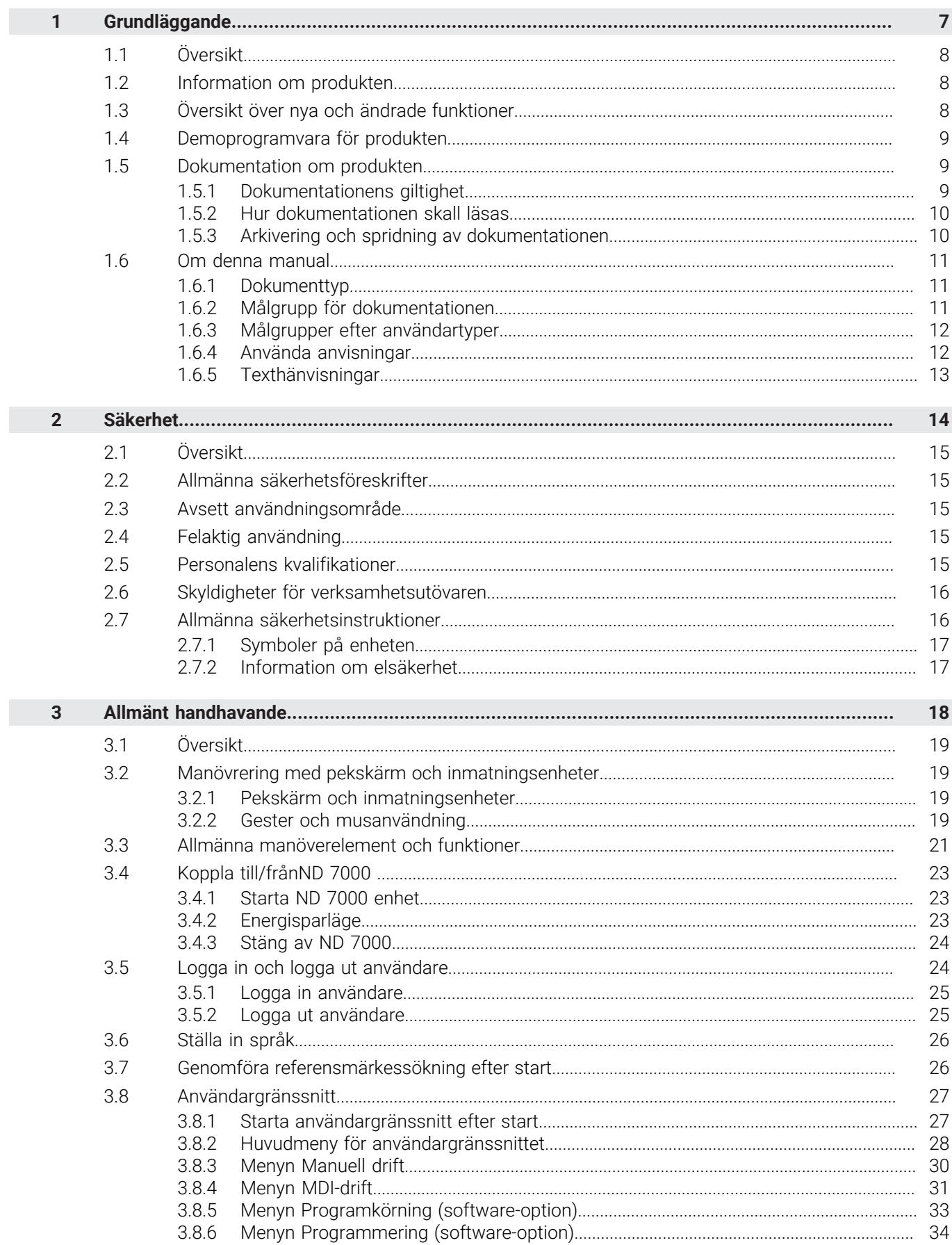

П

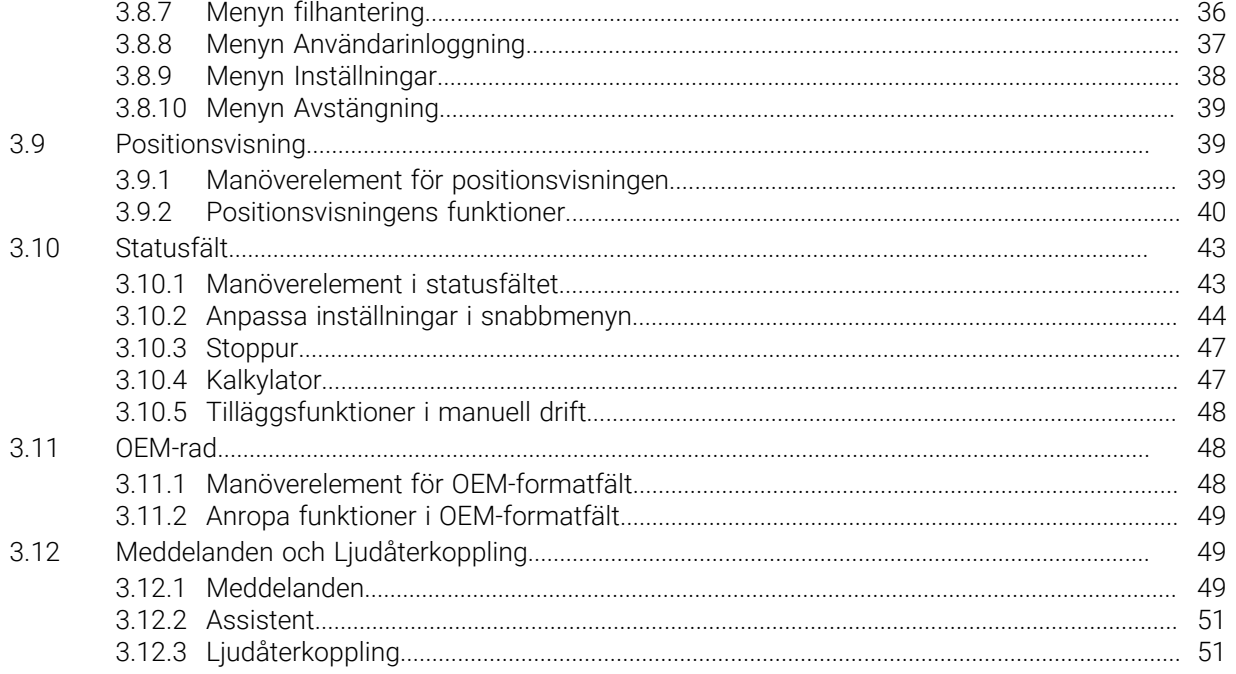

# **Grundläggande**

<span id="page-6-0"></span>**1**

## <span id="page-7-0"></span>**1.1 Översikt**

Det här kapitlet innehåller information om den här produkten och dessa anvisningar.

## <span id="page-7-1"></span>**1.2 Information om produkten**

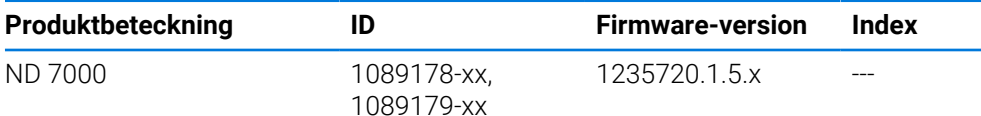

Typskylten befinner sig på enhetens baksida. Exempel:

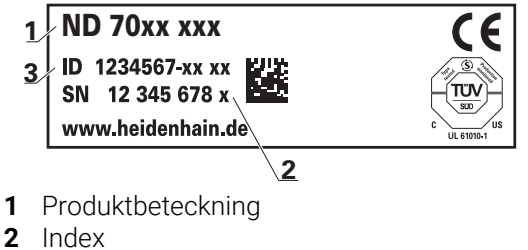

**3** Identitetsnummer (ID)

## <span id="page-7-2"></span>**1.3 Översikt över nya och ändrade funktioner**

Det här dokumentet innehåller en kort översikt över nya och ändrade funktioner eller inställningar med version 1235720.1.5.x.

## **Konfigurerbara tidsintervall för nollor och värdeöverföring**

Med denna version introduceras två nya parametrar som gör det möjligt att ställa in tidsintervall för nollställning via axeletiketten och värdeöverföring till OEM-raden.

**Ytterligare information:** ["User interface", Sida 161](#page-160-0)

## **Visningsområde för simulationsfönster**

Med den här versionen introduceras en ny parameter (**Minimum display range**) där det minsta visningsområdet för simulationsfönstret kan ställas in. Med den här parametern kan du säkerställa att du alltid har en fullständig översikt över simuleringen.

**Ytterligare information:** ["Simulationsfönster", Sida 160](#page-159-0)

## **Koppling av Z och Zo**

Med den här versionen ändras beteendet vid koppling av Z och Zo. Om man frikopplar axlarna igen skrivs summan nu till Z-axeln och Zo-axeln sätts till noll.

**[Ytterligare information:](#page-39-1)** "Koppla axel", Sida 40

## **Värdeöverföring av spindelvarvtalet via Teach**

Du kan nu direkt tillämpa det aktuella spindelvarvtalet med knappen för är-position.

## **M-funktioner: OEM-specifika texter**

OEM:er kan nu visa informationstexter för M-funktioner. Ett text-ID (språkberoende) eller en fast text kan konfigureras.

**Ytterligare information:** ["Konfigurera M-funktioner", Sida 123](#page-122-0)

## <span id="page-8-0"></span>**1.4 Demoprogramvara för produkten**

ND 7000 Demo är en programvara som du kan installera på en dator oberoende av enhet. Du kan använda ND 7000 Demo för att lära känna, testa eller demonstrera enhetens funktioner.

Du kan ladda ner den senaste versionen av programvaran här: **[www.heidenhain.de](http://www.heidenhain.de)**

För att kunna ladda ner installationsfilen från HEIDENHAIN-portalen behöver du åtkomsträttigheter till portalmappen **Software** i katalogen för motsvarande produkt.

Om du inte har åtkomsträttigheter till portalmappen **Software** kan du begära åtkomsträttigheterna från din HEIDENHAIN-kontaktperson.

## <span id="page-8-1"></span>**1.5 Dokumentation om produkten**

## <span id="page-8-2"></span>**1.5.1 Dokumentationens giltighet**

Innan du använder dokumentationen och enheten måste du kontrollera att dokumentation och enhet stämmer överens.

- Jämför det angivna identitetsnumret och indexet i dokumentationen med beteckningarna på enhetens typskylt
- $\blacktriangleright$  . Jämför den angivna firmware-versionen i dokumentationen med enhetens firmware-version

**Ytterligare information:** ["Enhetsinformation", Sida 157](#page-156-0)

När identitetsnummer och indexerare såväl som firmware-version stämmer överens är dokumentationen giltig.

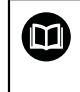

Ť.

Om identitetsnumren och indexen inte stämmer överens och dokumentationen därmed inte är giltig hittar du aktuell dokumentation under **[www.heidenhain.com](http://www.heidenhain.com)**.

## <span id="page-9-0"></span>**1.5.2 Hur dokumentationen skall läsas**

## **AVARNING**

## **Dödsolyckor, personskador eller materiella skador genom att inte beakta dokumentationen!**

Om du inte beaktar dokumentationen kan dödsolyckor, personskador eller materiella skador uppstå.

- Läs dokumentationen noggrant och fullständigt
- Spara dokumentationen för framtida behov

Följande tabell innehåller dokumentationens olika delar i prioritetsordning vid läsning.

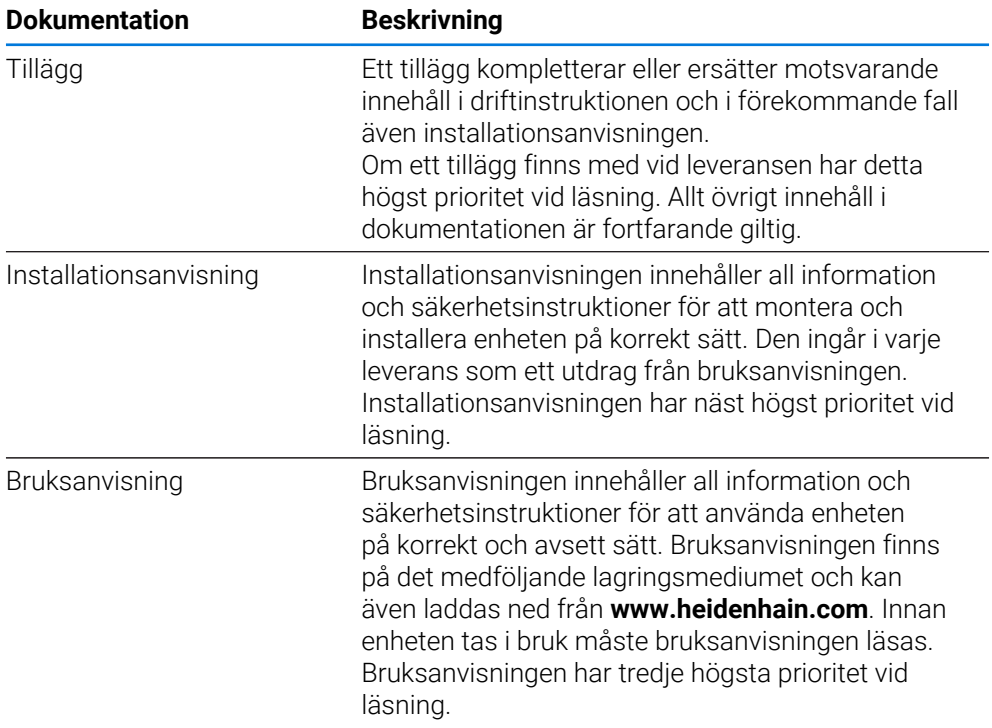

## **Önskas ändringar eller har du funnit tryckfel?**

Vi önskar alltid att förbättra vår dokumentation. Hjälp oss med detta och informera oss om önskade ändringar via följande E-postadress:

## **[userdoc@heidenhain.de](mailto:userdoc@heidenhain.de)**

## <span id="page-9-1"></span>**1.5.3 Arkivering och spridning av dokumentationen**

Manualen skall förvaras i arbetsplatsens omedelbara närhet och alltid vara tillgänglig för hela personalen. Verksamhetsutövaren skall informera personalen om var denna manual förvaras. Om manualen har blivit oläslig måste verksamhetsutövaren anskaffa en ersättningsmanual från tillverkaren.

Vid överlåtelse eller försäljning av utrustningen till tredje part måste följande dokument överlämnas till den nya ägaren:

- Tillägg (om sådant har tillhandahållits)
- **Installationsanvisning**
- **Bruksanvisning**

## <span id="page-10-0"></span>**1.6 Om denna manual**

Denna manual innehåller all information och säkerhetsinstruktioner för att på ett korrekt sätt använda enheten.

## <span id="page-10-1"></span>**1.6.1 Dokumenttyp**

#### **Bruksanvisning**

Föreliggande anvisning utgör produktens **bruksanvisning**. Bruksanvisning

- är fokuserad på produktlivscykeln
- innehåller all information och säkerhetsinstruktioner för att driva enheten på korrekt och avsett sätt

## <span id="page-10-2"></span>**1.6.2 Målgrupp för dokumentationen**

Den här anvisningen skall läsas och beaktas av alla personer som är involverade i följande arbetsuppgifter:

- Montage
- **Installation**
- Drifttagning och konfiguration
- Handhavande
- Service, rengöring och underhåll
- Felsökning
- **Demontering och avfallshantering**

## <span id="page-11-0"></span>**1.6.3 Målgrupper efter användartyper**

Målgrupperna för dessa anvisningar beror på enhetens olika användartyper och användartypernas behörigheter. Enheten har följande användartyper:

#### **Användare OEM**

Användaren **OEM** (Original Equipment Manufacturer) har den högsta behörighetsnivån. Den får utföra hårdvarukonfigurationer på enheten (t.ex. ansluta mätinstrument och sensorer). Den kan skapa användarna Typ **Setup** och **Operator** samt konfigurera användarna **Setup** och **Operator**. Användaren **OEM** kan inte klonas eller raderas. Den kan inte loggas in automatiskt.

#### **Användare Setup**

Användaren **Setup** konfigurerar enheten för användning på arbetsplatsen. Den kan lägga till användare av typen **Operator**. Användaren **Setup** kan inte klonas eller raderas. Den kan inte loggas in automatiskt.

#### **Användare Operator**

Användaren **Operator** har behörighet att utföra grundfunktioner på enheten. En användare av typen **Operator** kan inte skapa andra användare och kan till exempel ändra sitt namn eller språk. En användare i gruppen **Operator** kan loggas in automatiskt så snart enheten startas.

## <span id="page-11-1"></span>**1.6.4 Använda anvisningar**

#### **Säkerhetsanvisningar**

Säkerhetsanvisningar varnar för risker vid användning av enheten och ger information om hur dessa kan undvikas. Säkerhetsanvisningarna är klassificerade efter hur allvarlig risken är och indelade i följande grupper:

## **FARA**

**Fara** indikerar fara för personer. Om du inte följer instruktionerna för att undvika faran, leder faran **med säkerhet till dödsfall eller allvarlig kroppsskada**.

## **AVARNING**

**Varning** indikerar faror för personer. Om du inte följer instruktionerna för att undvika faran, leder faran **troligen till dödsfall eller allvarlig kroppsskada**.

## **AVARNING**

**Försiktighet** indikerar faror för personer. Om du inte följer instruktionerna för att undvika faran, leder faran **troligen till lättare kroppsskada**.

## *HÄNVISNING*

**Observera** indikerar faror för utrustning eller data. Om du inte följer instruktionerna för att undvika faran, leder faran **troligen till skador på utrustning**.

#### **Informationsanvisning**

Informationsanvisningarna i denna bruksanvisning säkerställer en felfri och effektiv användning av enheten. Informationsanvisningarna är indelade i följande grupper:

Informationssymbolen indikerar ett **Tips**.

Ett tips innehåller viktig ytterligare eller kompletterande information.

Kugghjulsymbolen visar att den beskrivna funktionen är **maskinberoende,** ⊙ t.ex.:

- Din maskin måste vara utrustad med en nödvändig software- eller hårdvaruoption
- Funktionens beteende beror på inställningar som kan konfigureras i maskinen

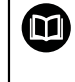

A

## Boksymbolen indikerar en **hänvisning**.

En hänvisning leder till extern dokumentation, t.ex. dokumentation från maskintillverkaren eller en tredjepartsleverantör.

## <span id="page-12-0"></span>**1.6.5 Texthänvisningar**

I denna anvisning används följande texthänvisningar:

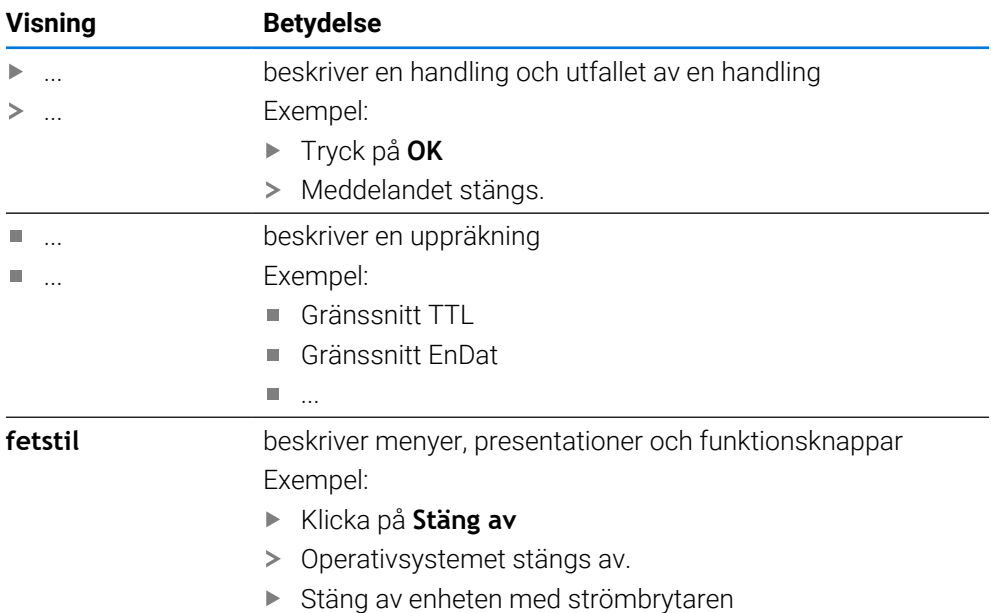

<span id="page-13-0"></span>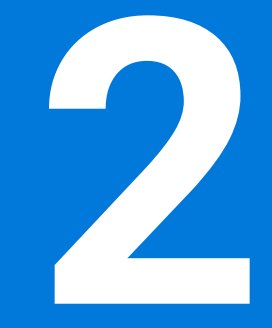

**Säkerhet**

## <span id="page-14-0"></span>**2.1 Översikt**

Det här kapitlet innehåller viktig säkerhetsinformation för korrekt drift av enheten.

## <span id="page-14-1"></span>**2.2 Allmänna säkerhetsföreskrifter**

För användning av systemet gäller allmänt vedertagna säkerhetsföreskrifter som är nödvändiga speciellt vid hantering av strömförande utrustning. Att inte följa dessa säkerhetsåtgärder kan resultera i förstörd utrustning eller personskada. Säkerhetsföreskrifterna kan variera mellan olika företag. Om det finns en konflikt

mellan innehållet i denna manual och de interna reglerna på företaget där enheten används, skall de mer restriktiva reglerna gälla.

## <span id="page-14-2"></span>**2.3 Avsett användningsområde**

Enheterna i serien ND 7000 är digitala lägesindikatorer av hög kvalitet för användning på manuellt styrda verktygsmaskiner. I kombination med längdmätningsenheter och vinkelmätsystem ger enheterna i serien ND 7000 verktygets läge i flera axlar och har ytterligare funktioner för drift av verktygsmaskinen.

Enheterna i den här serien

- får endast användas i kommersiella tillämpningar och i industriella miljöer
- måste monteras på ett lämpligt stativ eller en lämplig hållare för att kunna användas på avsett sätt
- är avsedda för användning inomhus och i en miljö där exponering för fukt, smuts, olja och smörjmedel uppfyller specifikationerna i de tekniska specifikationerna

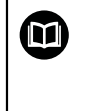

Enheterna kan användas med periferienheter från olika tillverkare. HEIDENHAIN kan inte ge någon information om sådana enheters avsedda användningsområde. Information om avsett användningsområde i tillhörande dokumentation måste beaktas.

## <span id="page-14-3"></span>**2.4 Felaktig användning**

För alla enheter i serien ND 7000 är i synnerhet följande användningsområden inte tillåtna:

- Användning och lagring utanför driftvillkoren enligt ["Tekniska data"](#page-188-0)
- Användning utomhus
- Användning i explosiva miljöer
- Användning av enheter i serien ND 7000 som en del av en säkerhetsfunktion

## <span id="page-14-4"></span>**2.5 Personalens kvalifikationer**

Personal för montering, installation, användning, service, underhåll och demontering måste ha rätt utbildning för dessa arbetsuppgifter och ha tillgodogjort sig nödvändig information via enhetens och den anslutna kringutrustningens dokumentation.

Personalkrav som är nödvändiga för olika typer av arbetsoperationer på enheten, anges i respektive kapitel i denna manual.

Nedan beskrivs personalkategorierna närmare avseende deras kvalifikationer och arbetsuppgifter.

#### **Operatör**

Operatören använder och arbetar med enheten inom ramen för det avsedda användningsområdet. Denne informeras av verksamhetsutövaren om potentiella risker vid felaktigt handhavande.

## **Kvalificerad personal**

Kvalificerad personal utbildas av verksamhetsutövaren i utökad hantering och parameterinställning. Kvalificerad personal har via sin yrkesutbildning, kunskap och erfarenhet samt kännedom om relevanta bestämmelser förmågan att utföra det arbete som tilldelats beträffande den aktuella applikationen och på egen hand identifiera och undvika potentiella risker.

## **Behörig elektriker**

Behörig elektriker har via sin yrkesutbildning, kunskap och erfarenhet samt kännedom om relevanta normer och bestämmelser förmågan att utföra arbete på elektriska anläggningar och på egen hand identifiera och undvika potentiella risker. Den behörige elektrikern är speciellt utbildad för det arbetsfält denne är verksam inom.

Den behörige elektrikern måste följa gällande bestämmelser och föreskrifter för att undvika olyckor.

## <span id="page-15-0"></span>**2.6 Skyldigheter för verksamhetsutövaren**

Verksamhetsutövaren äger eller hyr enheten och kringutrustningen. Han ansvarar alltid för att användningen sker på avsett sätt.

Verksamhetsutövaren måste:

- tilldela olika arbetsuppgifter vid enheten till kvalificerad, lämplig och auktoriserad personal
- instruera personalen beträffande befogenheter och uppgifter
- ställ samtliga medel till förfogande, som personalen behöver för att kunna uppfylla de tilldelade uppgifterna
- säkerställa att utrustningen endast används i tekniskt fullgott skick
- säkerställa att utrustningen är skyddad mot obehörig användning

## <span id="page-15-1"></span>**2.7 Allmänna säkerhetsinstruktioner**

 $\mathbf{i}$ 

Ansvaret för alla system där denna produkt används, ligger hos montören eller installatören av dessa system.

Enheten stödjer användning av en mångfald olika periferienheter från olika 而 tillverkare. HEIDENHAIN kan inte ge någon information om de specifika säkerhetsinstruktionerna för dessa enheter. Säkerhetsinstruktionerna i den relevanta dokumentationen måste beaktas. Om dokumentationen inte finns tillgänglig, måste du be tillverkaren sända den.

De specifika säkerhetsinstruktionerna, som måste följas vid olika typer av operationer i enheten, finns angivna i respektive kapitel i denna manual.

## <span id="page-16-0"></span>**2.7.1 Symboler på enheten**

Enheten är märkt med följande symboler:

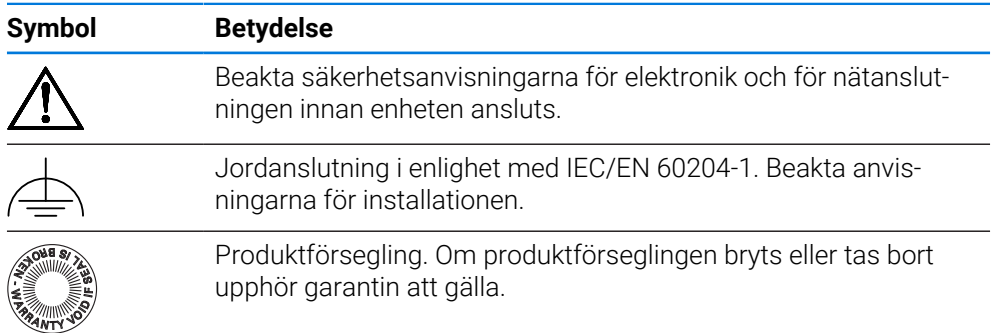

## <span id="page-16-1"></span>**2.7.2 Information om elsäkerhet**

## **AVARNING**

**Vid öppnandet av enheten kan farlig kontakt med spänningsförande delar uppstå.**

Detta kan resultera i elektrisk stöt, brännskador eller dödsfall.

- Öppna inte höljet under några som helst omständigheter
- Ingrepp får bara utföras av tillverkaren

## **AVARNING**

**Risk för farlig ström genom kroppen vid direkt eller indirekt kontakt med strömförande delar.**

Detta kan resultera i elektrisk stöt, brännskador eller dödsfall.

- Arbete med el och strömförande komponenter får bara utföras av behörig elektriker
- Använd enbart kabel och kontakter som är tillverkade enligt godkänd standard för nätanslutning och anslutning av alla gränssnitt
- Låt tillverkaren byta ut defekta elektriska komponenter direkt
- Kontrollera regelbundet alla anslutna kablar och anslutningskontakter på enheten. Åtgärda defekter såsom lösa anslutningar eller skadade kablar omedelbart

## *HÄNVISNING*

#### **Skador på ingående komponenter i enheten!**

Om du öppnar enheten upphör garantin att gälla.

- Öppna inte höljet under några som helst omständigheter
- Ingrepp får bara utföras av utrustningens tillverkare

<span id="page-17-0"></span>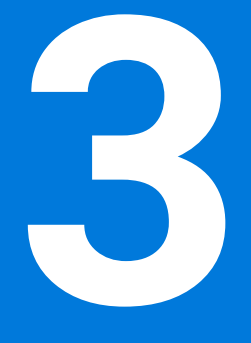

**Allmänt handhavande**

## <span id="page-18-0"></span>**3.1 Översikt**

I det här kapitlet beskrivs användargränssnittet och manöverelement samt grundfunktioner för enheten.

## <span id="page-18-1"></span>**3.2 Manövrering med pekskärm och inmatningsenheter**

## <span id="page-18-2"></span>**3.2.1 Pekskärm och inmatningsenheter**

Manöverelementen i användargränssnittet för enheten styrs med en pekskärm eller en ansluten USB-mus.

Du kan mata in data med skärmtangentbordet på pekskärmen eller ett anslutet USB-tangentbord.

## *HÄNVISNING*

**Fel i touchscreen-funktionen på grund av fukt eller kontakt med vatten!**

Fukt eller vatten kan skada pekskärmens funktioner.

Skydda pekskärmen mot fukt eller kontakt med vatten **Ytterligare information:** ["Enhetens data", Sida 190](#page-189-0)

## <span id="page-18-3"></span>**3.2.2 Gester och musanvändning**

ň

Du kan aktivera, växla eller flytta manöverelementen i användargränssnittet med pekskärmen på enheten eller med en mus. Du använder pekskärmen och musen med hjälp av gester.

Gesterna som används på pekskärmen kan skilja sig från åtgärderna som utförs med musen.

Om det förekommer skillnader mellan hur pekskärmen och musen används, beskrivs båda alternativen som alternativa handlingssteg i den här handboken.

De alternativa åtgärdsstegen för användning med pekskärm och mus markeras med följande symboler:

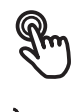

Manövrering med pekskärmen

Manövrering med musen

I följande översikt beskrivs de olika gesterna för användning av pekskärmen och musen:

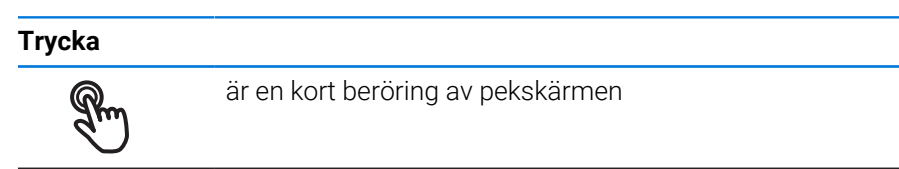

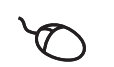

anger enkelklickning med vänster musknapp

## **En tryckning genererar bland annat följande åtgärder**

- Välj menyer, element eller parametrar
- Mata in tecken med bildskärmstangentbordet
- Stäng dialogruta

# **Hålla** är en längre beröring av pekskärmen anger enkelklickning och sedan inhållning av vänster musknapp

## **Att hålla genererar bland annat följande åtgärder**

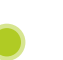

Snabb ändring av värden i inmatningsfält med plus- och minusknapparna

## **Dra**

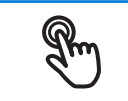

anger en rörelse med fingret över pekskärmen där minst startpunkten för rörelsen är entydigt definierad

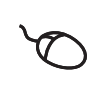

anger enkelklickning och sedan inhållning av vänster musknapp samtidigt som musen flyttas; minst startpunkten för rörelsen är entydigt definierad

## **Att dra genererar bland annat följande åtgärder**

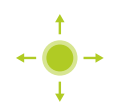

Bläddra bland listor och text

## <span id="page-20-0"></span>**3.3 Allmänna manöverelement och funktioner**

Följande kontroller möjliggör konfiguration och manövrering via pekskärm eller inmatningsenheter.

## **Bildskärmstangentbord**

Med hjälp av skärmtangentbordet matar du in text i användargränssnittets inmatningsfält. Beroende på inmatningsfältet visas ett numeriskt eller alfanumeriskt tangentbord.

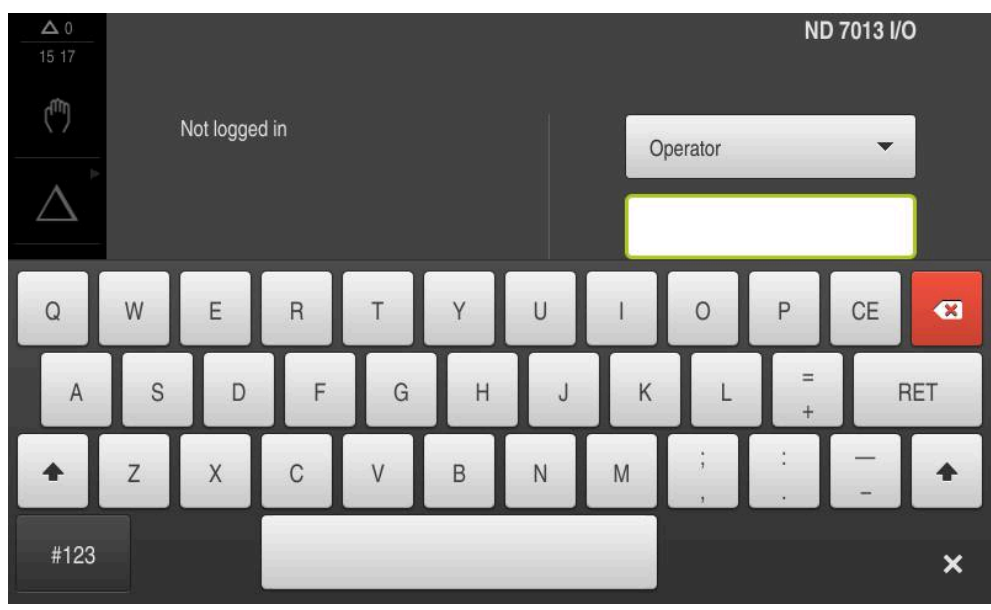

Bild 1: Bildskärmstangentbord

#### **Använda skärmtangentbord**

- Klicka i inmatningsfältet för att mata in värden
- > Inmatningsfältet markeras.
- > Skärmtangentbordet visas.
- ▶ Mata in text och siffror
- Om inmatningen är korrekt och fullständig visas en grön bock.
- Om inmatningen är ofullständig eller om värdena är felaktiga visas ett rött utropstecken, om tillämpligt. Inmatningen kan då inte fullföljas.
- Bekräfta inmatningen med **RET** för att överföra värdena
- > Värdena visas.
- > Skärmtangentbordet döljs.

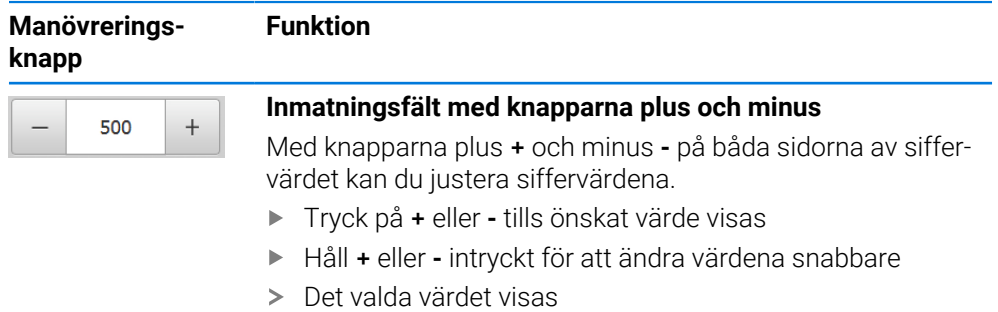

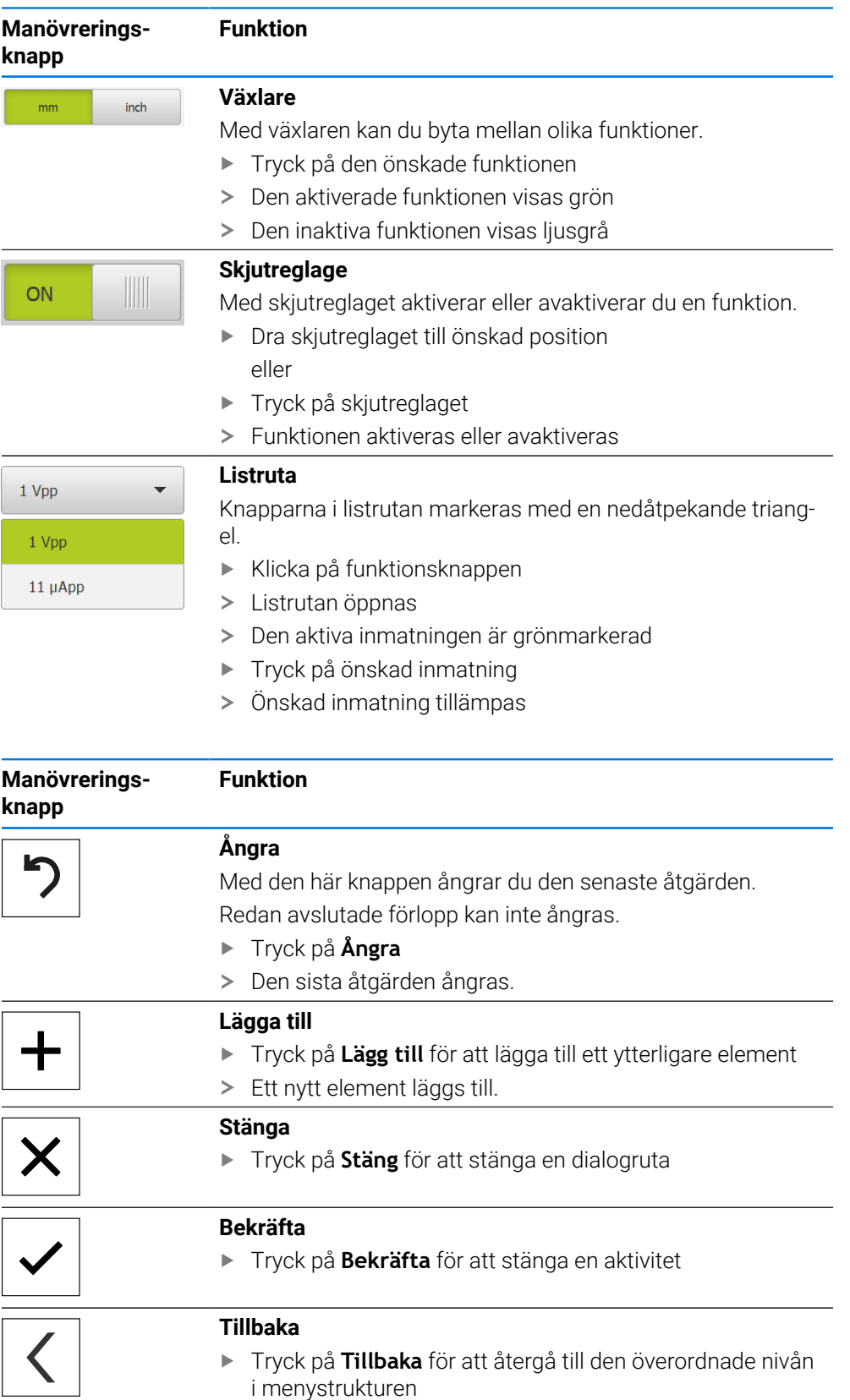

## <span id="page-22-0"></span>**3.4 Koppla till/frånND 7000**

## <span id="page-22-1"></span>**3.4.1 Starta ND 7000 enhet**

Innan du kan använda enheten måste du genomföra stegen för  $\mathbf{i}$ idrifttagning och konfiguration. Beroende på avsedd användning kan det vara nödvändigt att konfigurera ytterligare inställningsparametrar. **[Ytterligare information:](#page-78-0)** "Idrifttagning", Sida 79

- Slå på enheten med strömbrytaren Strömbrytaren sitter på baksidan av enheten
- Enheten startas. Detta kan dröja ett ögonblick.
- Om automatisk användarinloggning är aktiverad och en användare av typen **Operator** loggade in som sista användare visas användargränssnittet i menyn **Manuell drift**.
- Om automatisk användarinloggning inte är aktiverad visas menyn **Användarinloggning**. **Ytterligare information:** ["Logga in och logga ut användare", Sida 24](#page-23-1)

## <span id="page-22-2"></span>**3.4.2 Energisparläge**

Om enheten tillfälligt inte används ska du aktivera energisparfunktionen. Då övergår enheten till ett inaktivt tillstånd utan att strömmen bryts. I detta läge är skärmen avstängd.

## **Aktivera energisparläge**

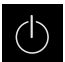

Tryck på **Avstängning** i huvudmenyn

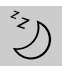

- Tryck på **Energisparläge**
- > Skärmen stängs av.

## **Deaktivera energisparläge**

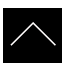

- Tryck på ett valfritt ställe på pekskärmen
- > En pil visas längst ned.
- Dra pilen uppåt
- Skärmen slås på och det senast visade användargränssnittet visas.

## <span id="page-23-0"></span>**3.4.3 Stäng av ND 7000**

## *HÄNVISNING*

## **Skador på operativsystemet!**

Om du kopplar bort enheten från strömkällan medan den är påslagen kan enhetens operativsystem skadas.

- Stäng av enheten via menyn **Avstängning**
- Skilj inte enheten från strömkällan så länge den är inkopplad
- Stäng av enheten med strömbrytaren först efter att du har stängt av den

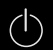

Tryck på **Avstängning** i huvudmenyn

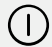

- Klicka på **Stäng av**
- Operativsystemet stängs av.
- Vänta tills bildskärmen visar meddelandet: **Nu kan du stänga av enheten.**
- Stäng av enheten med strömbrytaren

## <span id="page-23-1"></span>**3.5 Logga in och logga ut användare**

På menyn **Användarinloggning** loggar du in på och ut från enheten som användare. Endast en användare kan vara inloggad på enheten. Den inloggade användaren visas. För att logga in en ny användare måste den inloggade användaren logga ut.

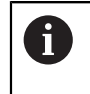

Enheten har behörighetsnivåer som definierar användarens omfattande eller begränsade hantering och drift.

## <span id="page-24-0"></span>**3.5.1 Logga in användare**

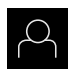

- Tryck på **Användarinloggning** i huvudmenyn
- Välj en användare i listrutan
- Tryck på **Lösenord** i inmatningsfältet
- Ange lösenord för användaren

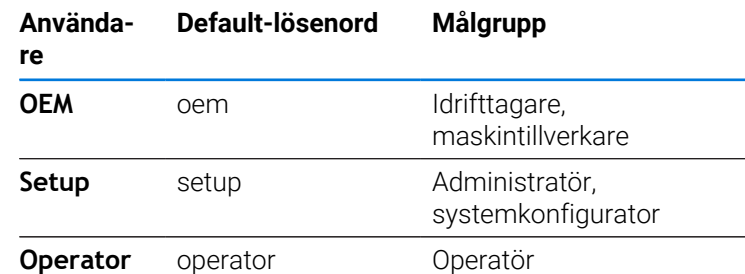

**Ytterligare information:** ["Logga in för användningsexemplet",](#page-237-0) [Sida 238](#page-237-0)

- Om lösenordet inte överensstämmer med A standardinställningarna måste du begära det från administratören (**Setup**) eller maskintillverkaren (**OEM**). Om du inte längre kan lösenordet kontaktar du en HEIDENHAIN-servicerepresentant.
- Bekräfta inmatningen med **RET**

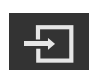

- Tryck på **Logga in**
- > Användaren loggas in och visas.

**Ytterligare information:** ["Målgrupper efter användartyper", Sida 12](#page-11-0)

## <span id="page-24-1"></span>**3.5.2 Logga ut användare**

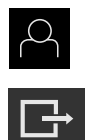

- Tryck på **Användarinloggning** i huvudmenyn
- Tryck på **Log out**
- > Användaren loggas ut.
- Alla funktioner på huvudmenyn utom **Stäng av** är inaktiva.
- Enheten kan inte användas igen förrän en användare har loggat in.

## <span id="page-25-0"></span>**3.6 Ställa in språk**

Vid leverans är operatörsgränssnittets språk engelska. Du kan ändra användargränssnittet till önskat språk.

Tryck på **Inställningar** på huvudmenyn

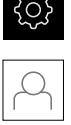

## Tryck på **Användare**

- Den inloggade användaren är markerad med en bock.
- Välj inloggad användare
- Språket som har valts för användaren visas i listrutan **Språk** med motsvarande flagga.
- Välj flaggan för önskat språk i listrutan **Språk**
- Användargränssnittet visas på det valda språket.

## <span id="page-25-1"></span>**3.7 Genomföra referensmärkessökning efter start**

Om enheten är konfigurerad med en **spindelaxel S** måste du före en eventuell bearbetningsprocess definiera en övre gräns för spindelvarvtal. **Ytterligare information:** ["Definiera övre gräns för spindelvarvtal",](#page-202-0) [Sida 203](#page-202-0)

Om referensmärkessökningen är aktiverad efter att enheten har startats blockeras enhetens alla funktioner tills referensmärkessökningen har slutförts.

**Ytterligare information:** ["Referensmärken \(Mätsystem\)", Sida 96](#page-95-0)

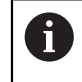

Ŧ

 $\mathbf{i}$ 

För mätsystem med EnDat-gränssnitt krävs ingen referensmärkessökning eftersom axlarna referenskörs automatiskt.

Om referensmärkessökningen är aktiverad på enheten uppmanar en assistent till att korsa referensmärkena för axlarna.

- Följ assistentens anvisningar efter inloggning
- Efter genomförd referensmärkessökning slutar symbolen för referensen att blinka

**Ytterligare information:** ["Manöverelement för positionsvisningen", Sida 39](#page-38-2) **Ytterligare information:** ["Aktivera referensmärkessökning", Sida 114](#page-113-0)

## <span id="page-26-0"></span>**3.8 Användargränssnitt**

Enheten finns tillgänglig i flera utföranden och med olika utrustning. i Användargränssnitt och funktioner kan variera beroende på version och utrustning.

## <span id="page-26-1"></span>**3.8.1 Starta användargränssnitt efter start**

#### **Användargränssnitt vid leverans**

Användargränssnittet som visas visar enhetens leveransstatus. Det här användargränssnittet visas också när enheten har återställts till fabriksinställningarna.

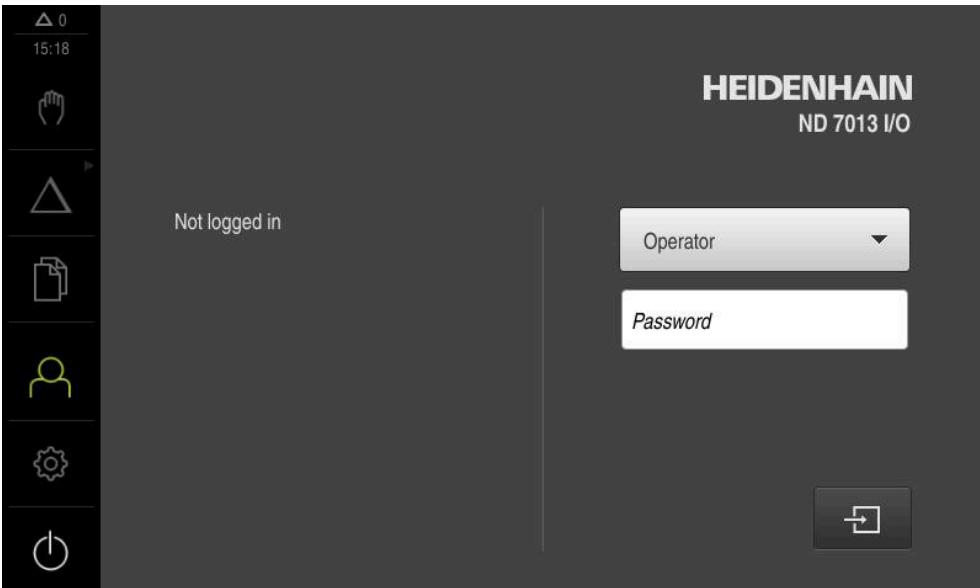

Bild 2: Användargränssnittet när enheten levereras

#### **Användargränssnitt efter att enheten har startats**

Om en användare av typen **Operator** med aktiverad automatisk användarinloggning var inloggad senast, visar enheten efter start menyn **Manuell drift**.

**Ytterligare information:** ["Menyn Manuell drift", Sida 30](#page-29-0)

Om automatisk användarinloggning inte är aktiverad visas menyn **Användarinloggning** på enheten.

**Ytterligare information:** ["Menyn Användarinloggning", Sida 37](#page-36-0)

## <span id="page-27-0"></span>**3.8.2 Huvudmeny för användargränssnittet**

**Användargränssnitt (i manuell drift)**

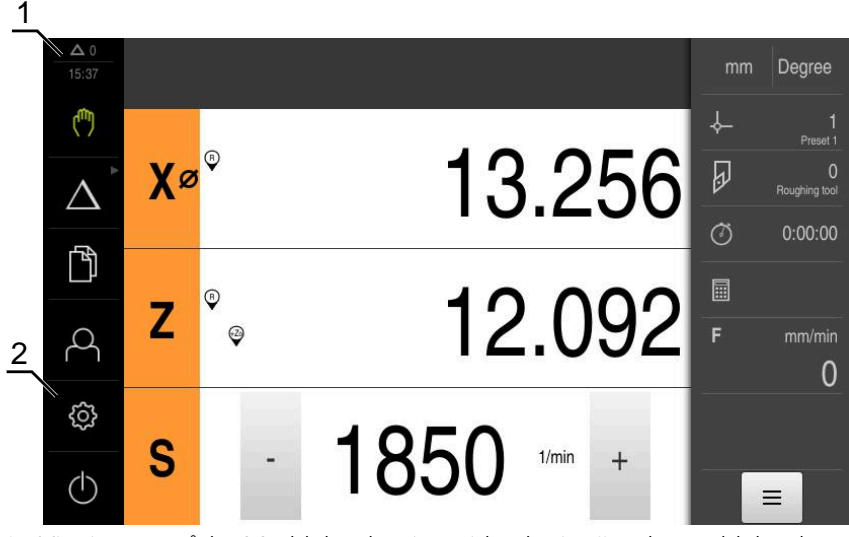

**1** Visningsområdet Meddelande, visar tid och ej stängda meddelanden

**2** Huvudmeny med manöverelement

## **Manöverelement på huvudmenyn**

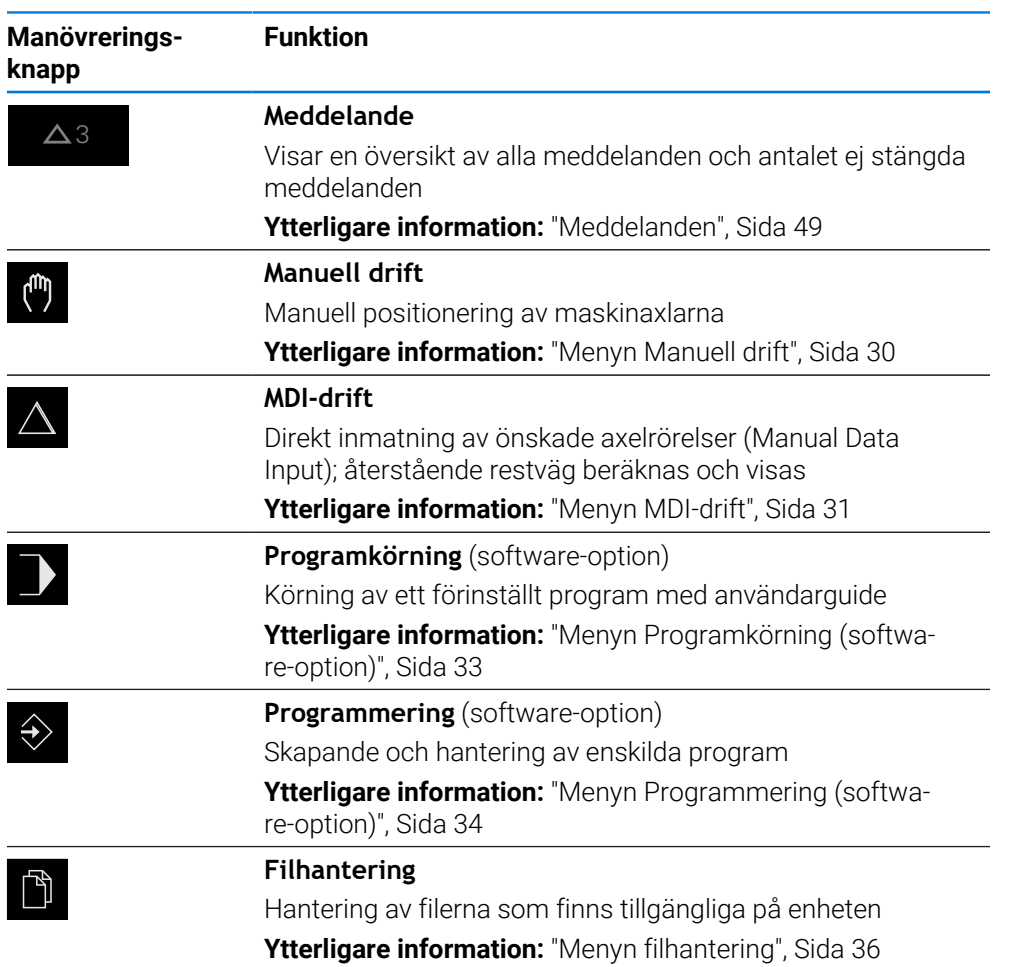

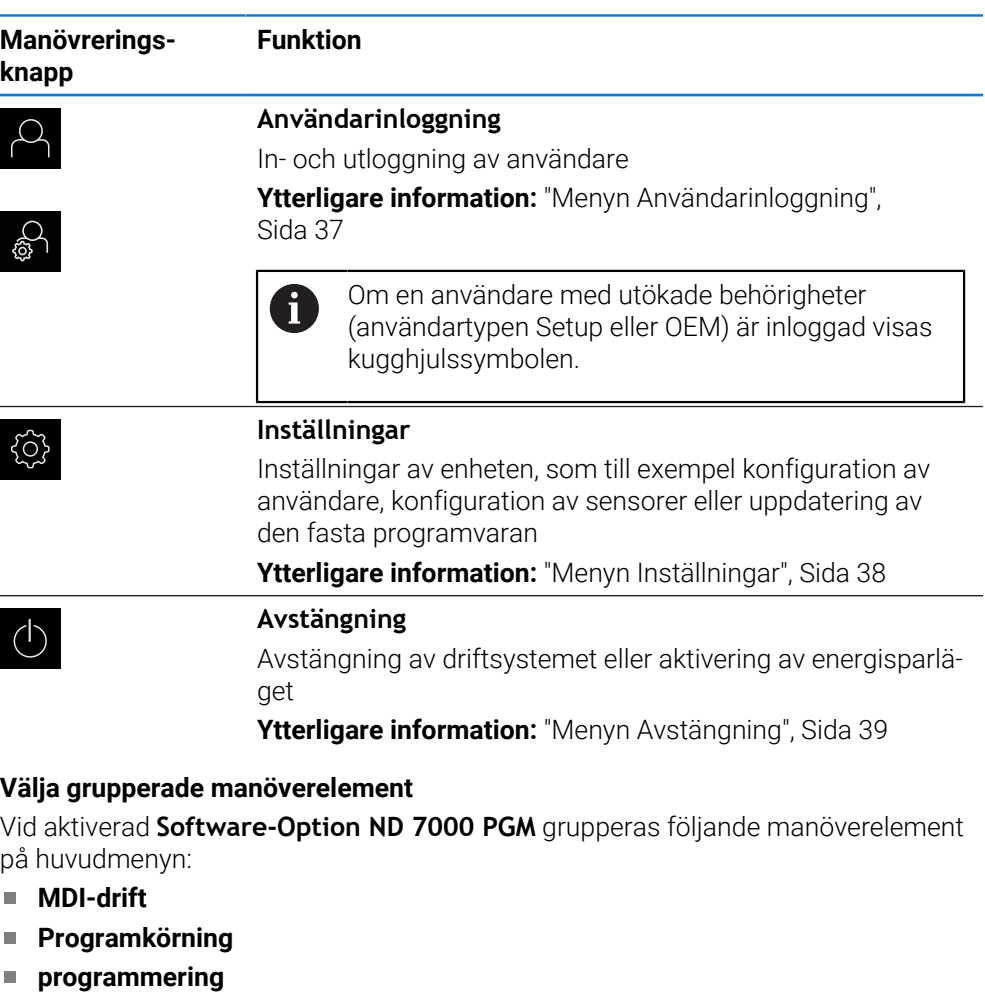

<span id="page-28-0"></span>Du känner igen grupperade manöverelement på en pilsymbol.  $\mathbf{i}$ För att välja ett manöverelement från gruppen trycker du på manöverelementet med pilsymbolen, till exempel på **MDI-drift** > Manöverelementet visas som aktivt. Tryck på manöverelementet igen > Gruppen öppnas. Välj önskat manöverelement > Det valda manöverelementet visas som aktivt.

## <span id="page-29-0"></span>**3.8.3 Menyn Manuell drift**

## **Anrop**

- $\binom{1}{k}$
- Tryck på **Manuell drift** i huvudmenyn
- Användargränssnittet för manuell drift visas.

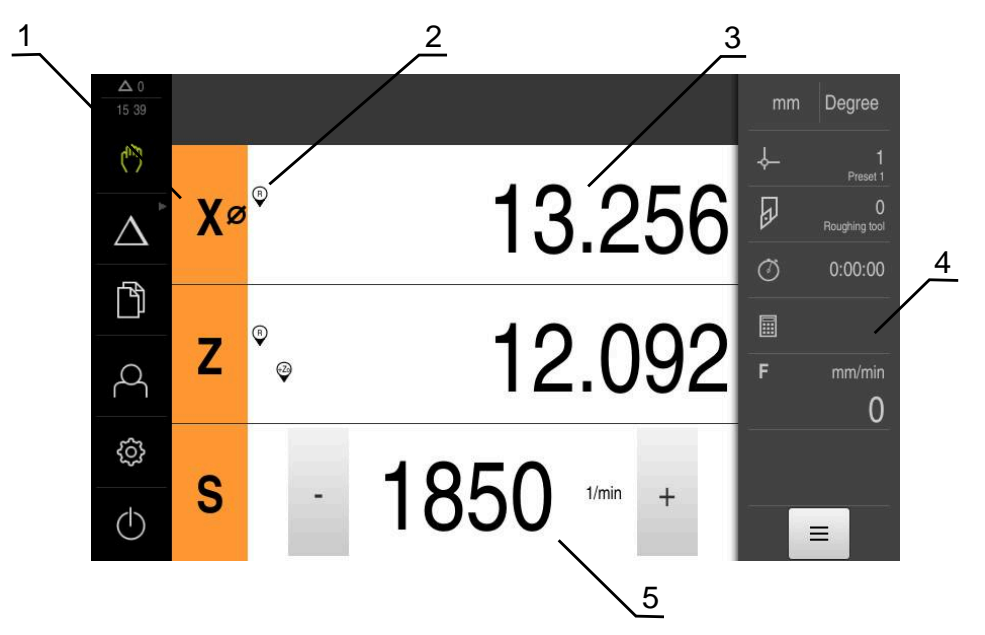

#### Bild 3: Menyn **Manuell drift**

- **1** Axelknapp
- **2** Referens
- **3** Positionsvisning
- **4** Statusfält
- **5** Spindelvarvtal (verktygsmaskin)

Menyn **Manuell drift** visar i arbetsområdet uppmätta positionsvärden på maskinens axlar.

Ytterligare funktioner finns tillgängliga i statusfältet.

**Ytterligare information:** ["Manuell drift", Sida 201](#page-200-0)

## <span id="page-30-0"></span>**3.8.4 Menyn MDI-drift**

#### **Anrop**

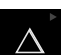

Tryck på **MDI-drift** i huvudmenyn

Manöverelementet kan ingå i en grupp (beroende på f konfiguration). **[Ytterligare information:](#page-28-0)** "Välja grupperade [manöverelement", Sida 29](#page-28-0)

Användargränssnittet för MDI-drift visas.

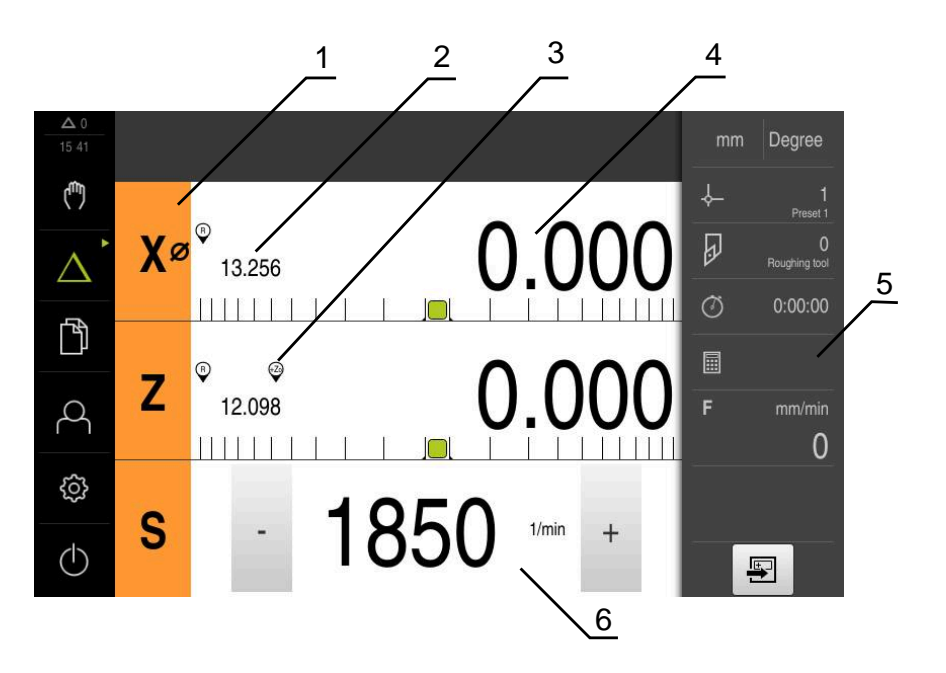

Bild 4: Menyn **MDI-drift**

- **1** Axelknapp
- **2** Är-position
- **3** Kopplade axlar
- **4** Rest-väg
- **5** Statusfält
- **6** Spindelvarvtal (verktygsmaskin)

## **Dialogrutan MDI-block**

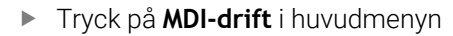

6

Manöverelementet kan ingå i en grupp (beroende på konfiguration). **[Ytterligare information:](#page-28-0)** "Välja grupperade [manöverelement", Sida 29](#page-28-0)

写

 $\Delta$ 

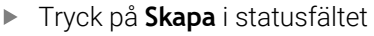

Användargränssnittet för MDI-drift visas.  $\geq$ 

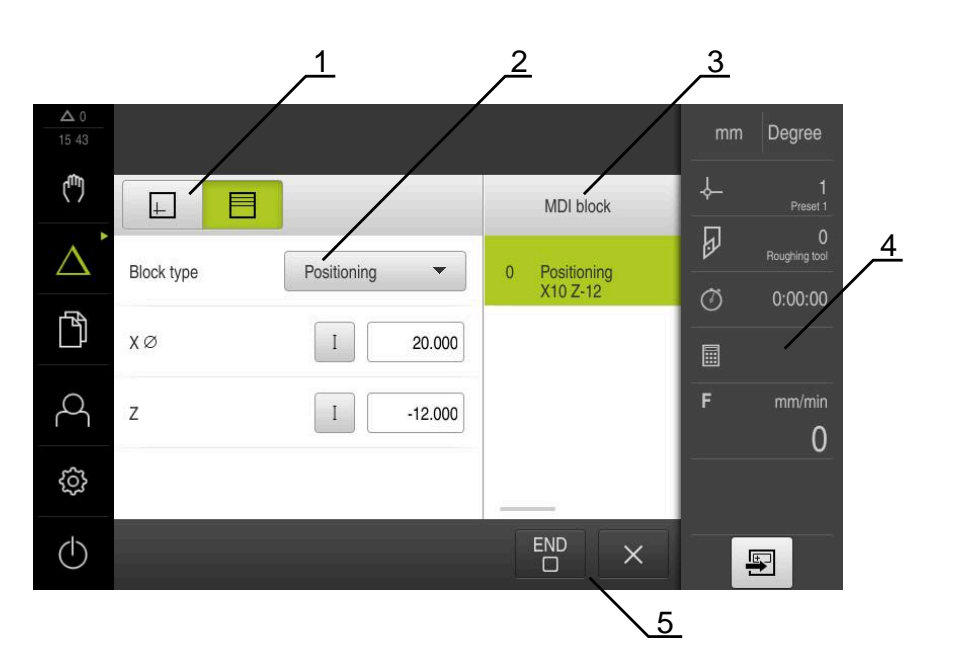

Bild 5: Dialogrutan **MDI-block**

- **1** Vyfält
- **2** Blockparameter
- **3** MDI-block
- **4** Statusfält
- **5** Blockverktyg

Menyn **MDI-drift** möjliggör direkt inmatning av önskade axelrörelser (Manual Data Input). Avståndet till målpunkten anges och återstående restväg beräknas och visas. Ytterligare mätvärden och funktioner finns tillgängliga i statusfältet. **[Ytterligare information:](#page-208-0)** "MDI-drift", Sida 209

## <span id="page-32-0"></span>**3.8.5 Menyn Programkörning (software-option)**

 $\mathbf i$ 

#### **Anrop**

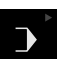

Tryck på **Programkörning** i huvudmenyn  $\blacktriangleright$ 

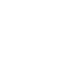

Manöverelementet hör till en grupp. **[Ytterligare information:](#page-28-0)** "Välja grupperade [manöverelement", Sida 29](#page-28-0)

Användargränssnittet för programkörningen visas.

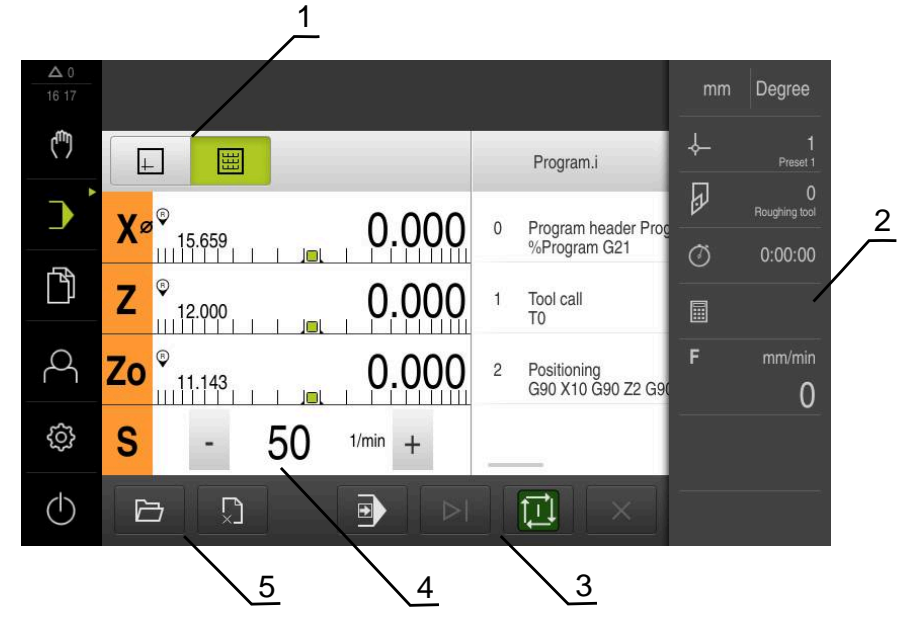

Bild 6: Menyn **Programkörning**

- **1** Vyfält
- **2** Statusfält
- **3** Programstyrning
- **4** Spindelvarvtal (verktygsmaskin)
- **5** Programhantering

Med menyn **Programkörning** kan du köra ett program som tidigare skapats i driftsättet Programmering. En assistent vägleder dig genom de enskilda programstegen.

På menyn **Programkörning** kan du visa ett simuleringsfönster som visualiserar det valda blocket.

Ytterligare mätvärden och funktioner finns tillgängliga i statusfältet.

**Ytterligare information:** ["Programkörning \(software-option\)", Sida 218](#page-217-0)

## <span id="page-33-0"></span>**3.8.6 Menyn Programmering (software-option)**

 $\mathbf i$ 

## **Anrop**

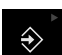

Tryck på **Programmering** i huvudmenyn

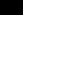

Manöverelementet hör till en grupp. **[Ytterligare information:](#page-28-0)** "Välja grupperade [manöverelement", Sida 29](#page-28-0)

Användargränssnittet för programmeringen visas.

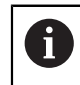

Statusfältet och den valfria OEM-raden är inte tillgängliga på menyn **Programmering**.

I det valfria simuleringsfönstret kan du visa ett utvalt block.

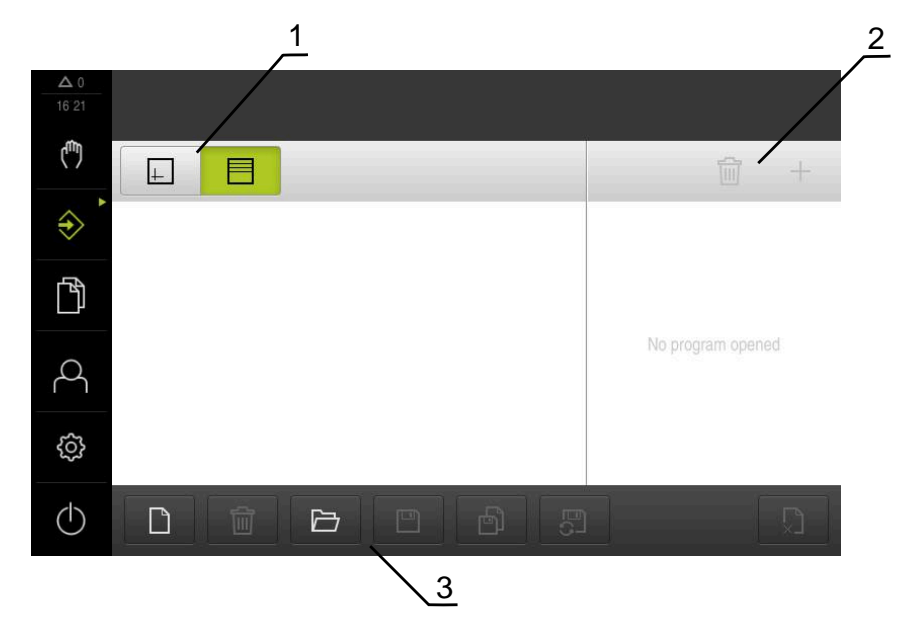

Bild 7: Menyn **Programmering**

- **1** Vyfält
- **2** Verktygsfält
- **3** Programhantering

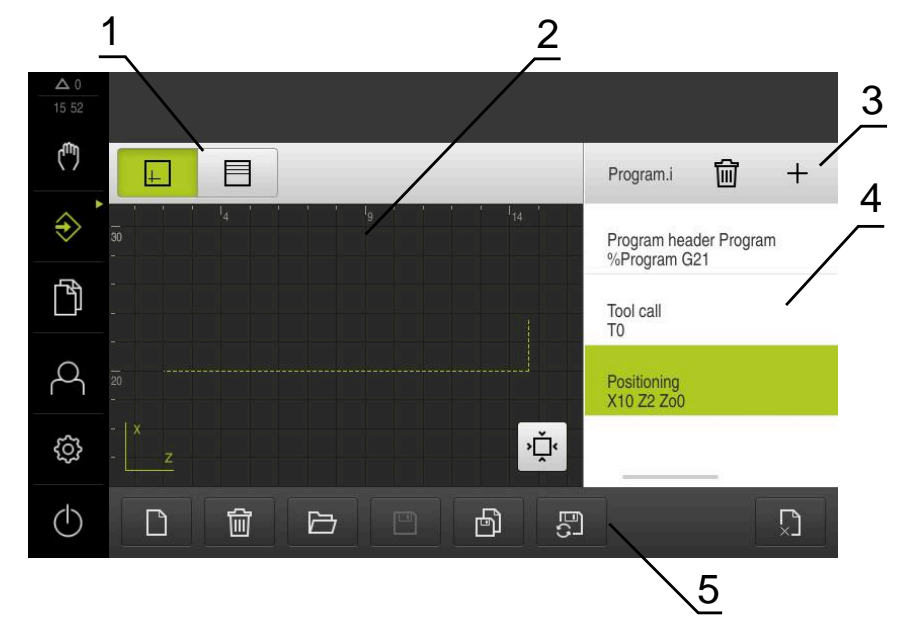

Bild 8: Menyn **Programmering** med öppnat simuleringsfönster

- **1** Vyfält
- **2** Simulationsfönster (tillval)
- **3** Verktygsfält
- **4** Programblock
- **5** Programhantering

På menyn **Programmering** kan du ställa in och hantera program. För att göra detta definierar du enskilda bearbetningssteg eller bearbetningsmönster som block. En sekvens av flera block utgör sedan ett program.

**Ytterligare information:** ["Programmering \(software-option\)", Sida 227](#page-226-0)

## <span id="page-35-0"></span>**3.8.7 Menyn filhantering**

#### **Anrop**

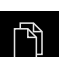

- Tryck på **Filhantering** i huvudmenyn
- Användargränssnittet för filhanteringen visas

**Kort beskrivning**

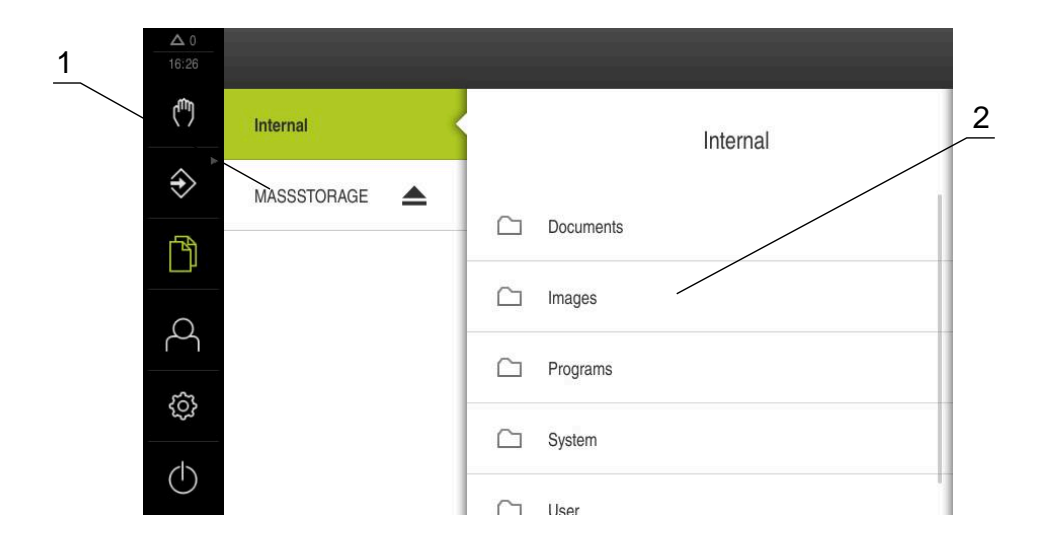

Bild 9: Menyn **Filhantering**

- **1** Lista med tillgängliga lagringsplatser
- **2** Lista över mappar på den valda lagringsplatsen

Menyn **Filhantering** visar en översikt över de filer som finns lagrade i enhetens minne.

Eventuella anslutna USB-minnen (FAT32-format) och tillgängliga nätverksenheter visas i listan på lagringsplatsen. USB-minnena och nätverksenheterna visas med namnen eller enhetsbeteckningarna.

**Ytterligare information:** ["Organisation \(filhantering\)", Sida 148](#page-147-0)
# **3.8.8 Menyn Användarinloggning**

#### **Anrop**

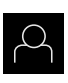

- Tryck på **Användarinloggning** i huvudmenyn
- Användargränssnittet för in- och utloggning av användare visas.

#### **Kort beskrivning**

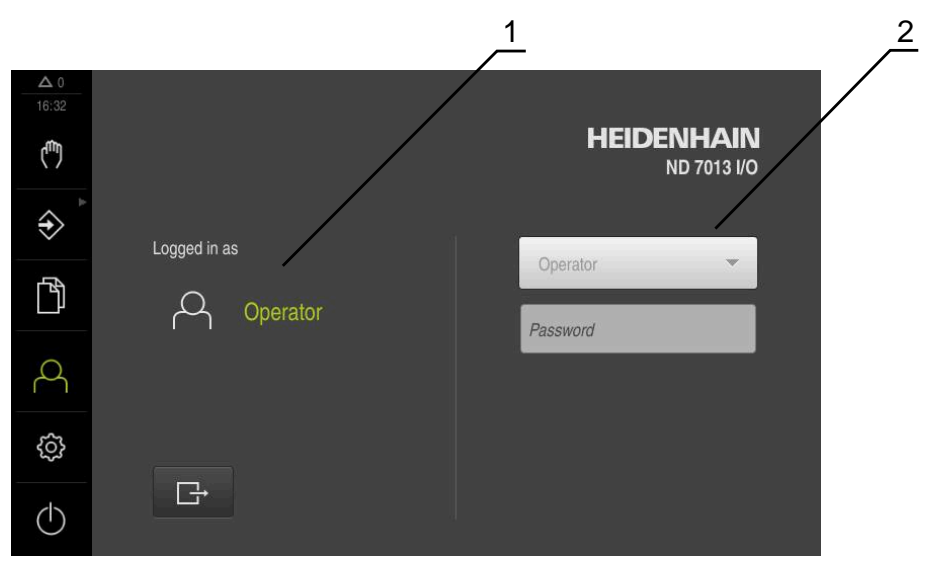

Bild 10: Menyn **Användarinloggning**

- **1** Visning av den inloggade användaren
- **2** Användarinloggning

Menyn **Användarinloggning** visar den inloggade användaren i den vänstra kolumnen. Inloggning av en ny användare visas i den högra kolumnen. För att logga in en annan användare måste den inloggade användaren logga ut. **Ytterligare information:** ["Logga in och logga ut användare", Sida 24](#page-23-0)

**I**

# **3.8.9 Menyn Inställningar**

#### **Anrop**

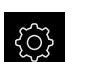

- Tryck på **Inställningar** på huvudmenyn
- Användargränssnittet för enhetsinställningarna visas

#### **Kort beskrivning**

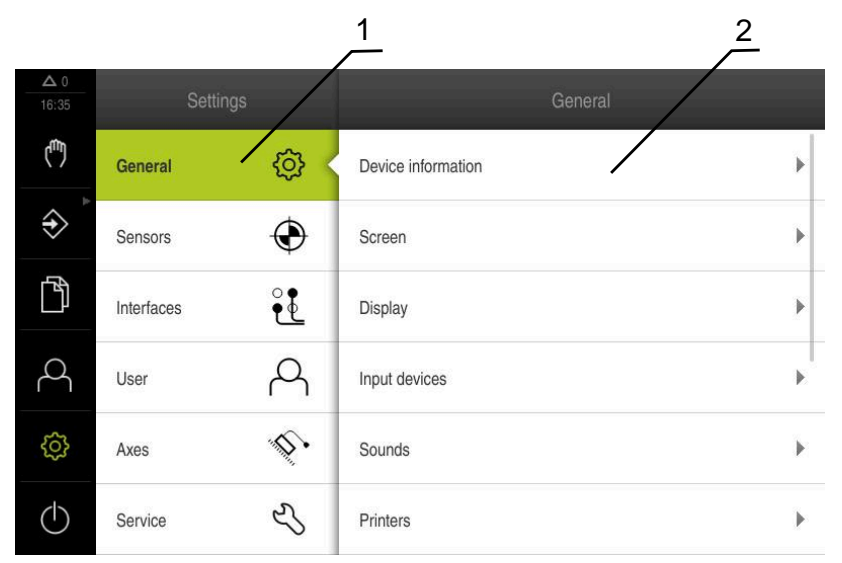

Bild 11: Menyn **Inställningar**

 $\mathbf{f}$ 

- **1** Lista med inställningsalternativ
- **2** Lista över inställningsparametrar

Menyn **Inställningar** visar alla alternativ för konfiguration av enheten. Med inställningsparametrarna kan du anpassa enheten till kraven på den plats där den används.

**[Ytterligare information:](#page-154-0)** "Inställningar", Sida 155

Enheten har behörighetsnivåer som definierar användarens omfattande eller begränsade hantering och drift.

#### **3.8.10 Menyn Avstängning**

#### **Anrop**

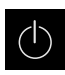

- Tryck på **Avstängning** i huvudmenyn
- Manöverelementen för att stänga av operativsystemet, aktivera energisparläget och aktivera rensningsläget visas.

#### **Kort beskrivning**

Menyn **Avstängning** visar följande funktioner:

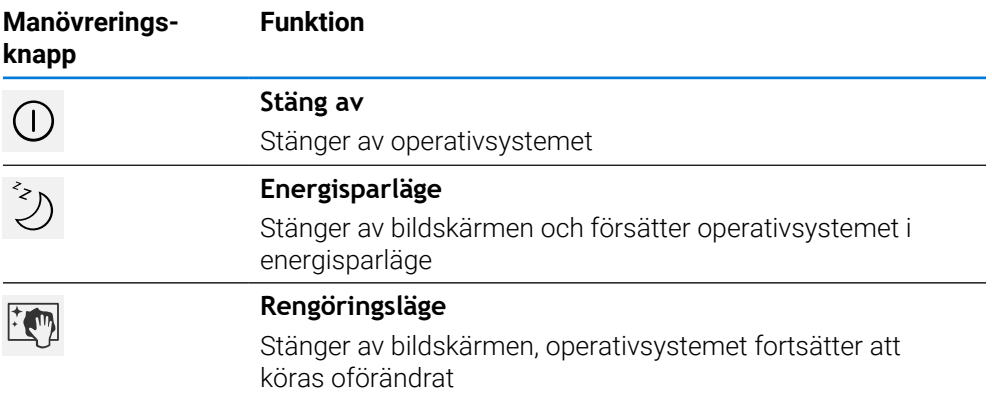

**Ytterligare information:** ["Koppla till/frånND 7000 ", Sida 23](#page-22-0) **Ytterligare information:** ["Rengöra bildskärmen", Sida 175](#page-174-0)

# **3.9 Positionsvisning**

I positionsvisningen visar enheten axelpositionerna och eventuellt tillläggsinformation för konfigurerade axlar. Dessutom kan du koppla visningen av axlar och få åtkomst till spindelfunktionerna.

#### **3.9.1 Manöverelement för positionsvisningen**

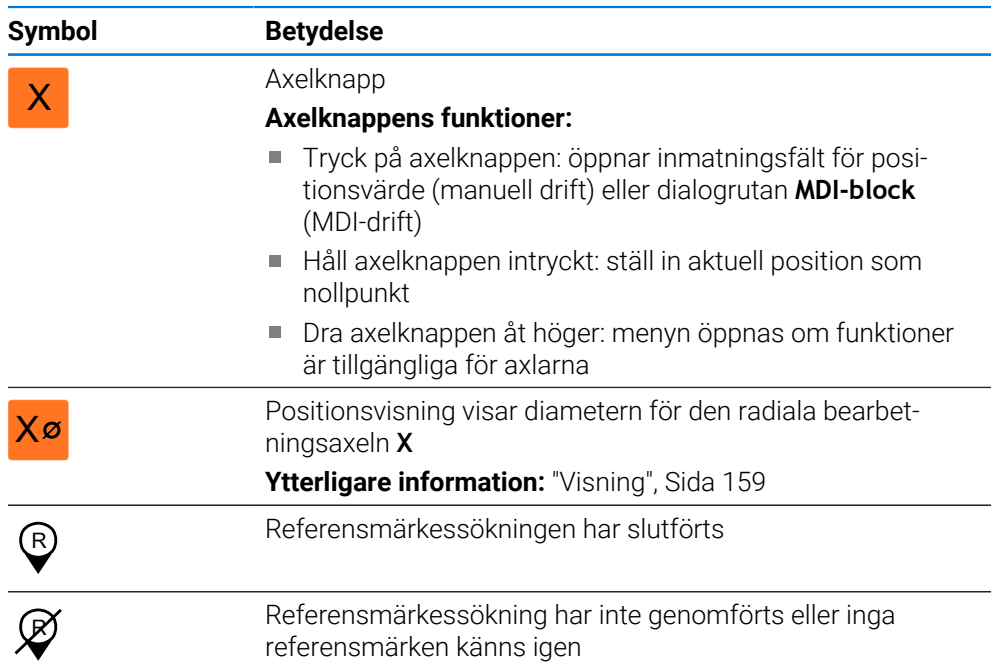

**I**

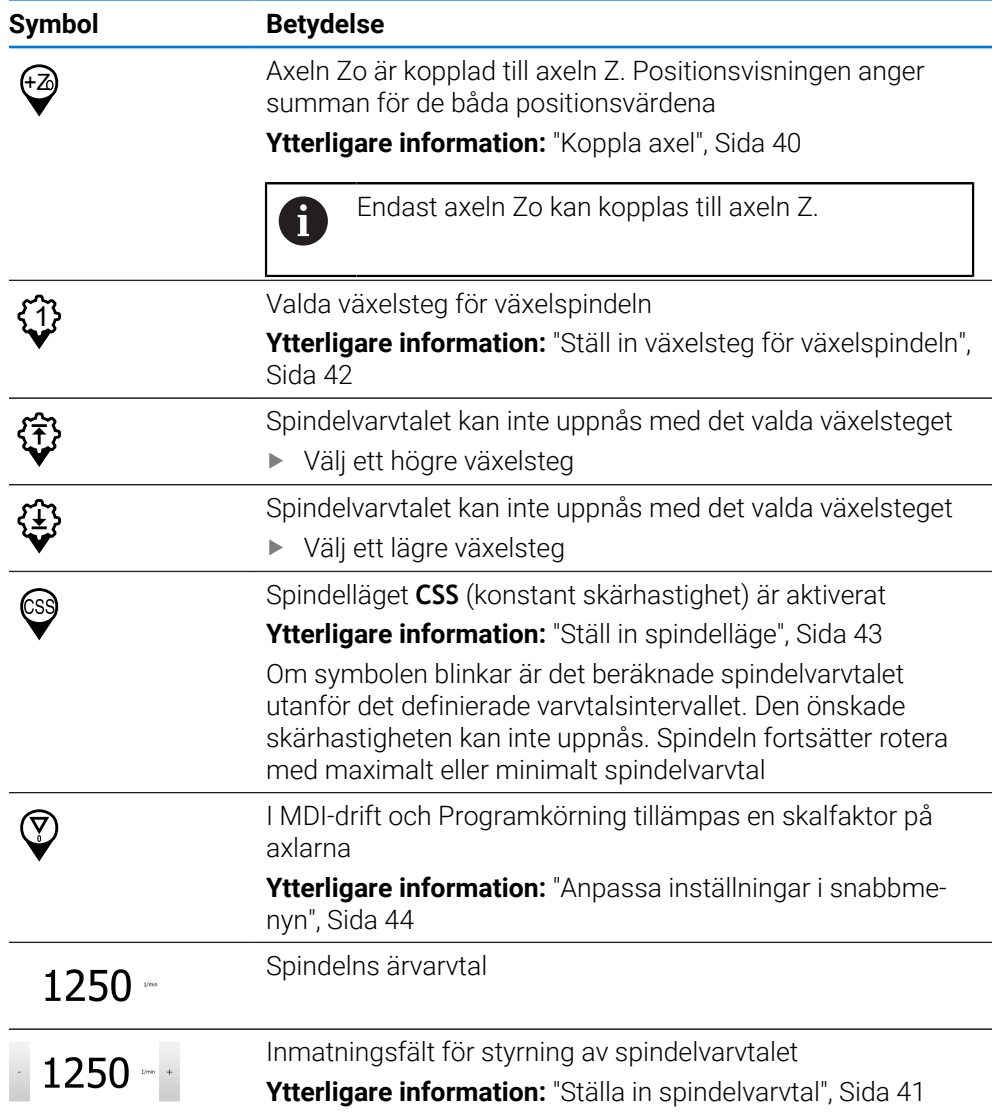

# <span id="page-39-0"></span>**3.9.2 Positionsvisningens funktioner**

# **Koppla axel**

Du kan koppla visningen av axeln **Zo** till axeln **Z**. Om axlarna är kopplade visar positionsvisningen i axeln **Z** för båda axlarna som en summa.

 $\mathbf i$ 

Om du har kopplat axlarna **Z** och **Zo** spärras driftsättet Programkörning.

A

Du kan koppla alla andra axlar på menyn . **[Ytterligare information:](#page-110-0)** "Koppla axel", Sida 111

# **Koppla axel**

- Z
- Dra **axelknappen Z** åt höger i arbetsområdet

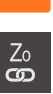

- Tryck på **Koppla**
- Axeln **Zo** kopplas med axeln **Z**.
- +Z Symbolen för de kopplade axlarna visas intill **axelknappen Z**.
	- Positionsvärdet för de kopplade axlarna visas som summa.

#### **Koppla från axlar**

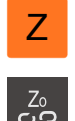

- Dra **axelknappen Z** åt höger i arbetsområdet
- Tryck på **Koppla bort**
	- Totalvärdet som visas tillämpas i axeln **Z**.
	- Axeln **Zo** ställs in på 0.

#### **Exempel: Koppla axlar**

Följande diagram visar positionsvärdena före, under och efter kopplingen av axlarna **Z** och **Zo**.

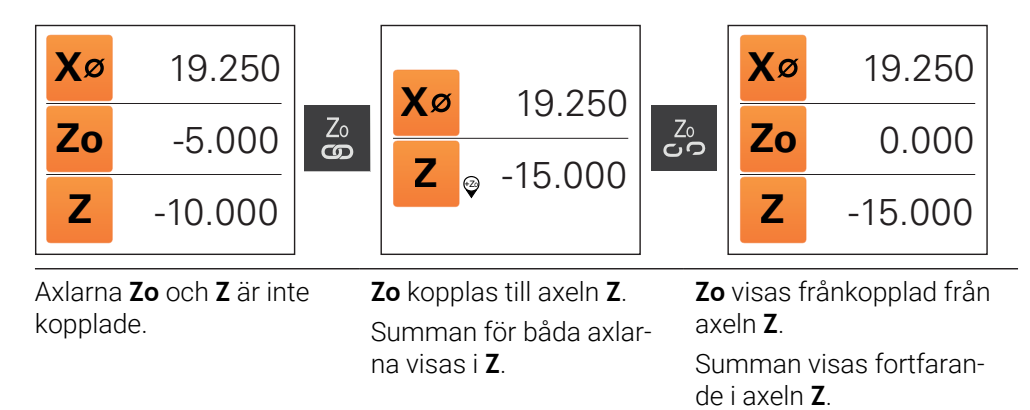

#### <span id="page-40-0"></span>**Ställa in spindelvarvtal**

j.

Följande information gäller endast för enheter med identifikationsnumret 1089179-xx.

Beroende på den anslutna verktygsmaskinens konfiguration kan du styra spindelvarvtalet.

> För att vid behov växla från visningen av spindelvarvtalet till inmatningsfältet drar du visningen till höger

Axeln **Zo** visas som inställd på noll.

Inmatningsfältet **Spindelvarvtal** visas.

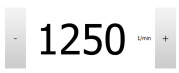

- Ställ in spindelvarvtalet genom att trycka på eller hålla **+** eller  intryckta tills önskat värde uppnås eller
- Tryck på **Spindelvarvtal** i inmatningsfältet
- Ange önskat värde
- Bekräfta inmatningen med **RET**
- Det inmatade spindelvarvtalet tillämpas av enheten som börvärde och styrs.
- Dra inmatningsfältet åt vänster för att återgå till visningen av är-spindelvarvtalet

# <span id="page-41-0"></span>**Ställ in växelsteg för växelspindeln**

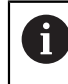

Följande information gäller endast för enheter med identifikationsnumret 1089179-xx.

Om verktygsmaskinen använder en växelspindel kan du välja växelsteget som används.

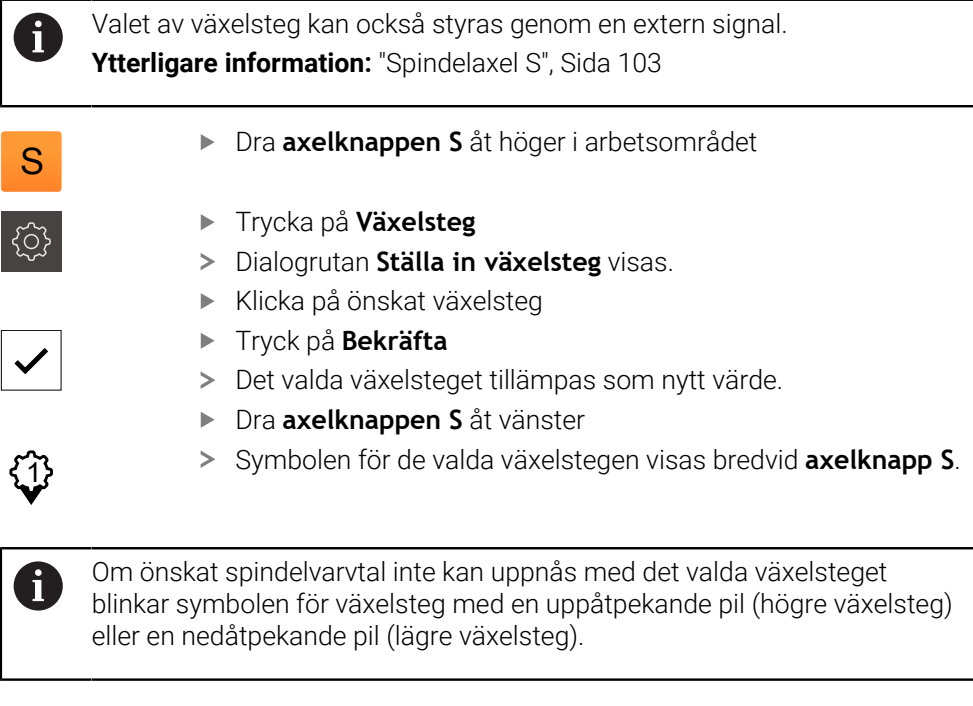

#### <span id="page-42-0"></span>**Ställ in spindelläge**

i

Följande information gäller endast för enheter med identifikationsnumret 1089179-xx.

Du kan bestämma om enheten för spindelläget ska använda det standardmässiga varvtalsläget eller **CSS** (konstant skärhastighet).

I spindelläget **CSS** beräknar enheten spindelns varvtal så att svarvverktygets skärhastighet förblir konstant oberoende av arbetsstyckets geometri.

#### **Aktivera spindelläge CSS**

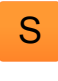

Dra **axelknappen S** åt höger i arbetsområdet

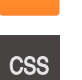

Tryck på **CSS-läge**

Tryck på **Bekräfta**

- Dialogrutan **Aktivera CSS** visas.
- Ange värdet för **Maximalt spindelvarvtal**

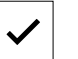

- > Spindelläget CSS aktiveras.
- Spindelvarvtalet visas i enheten **m/min**.
- Dra **axelknappen S** åt vänster
- Symbolen för spindelläget **CSS** visas intill **axelknapp S**.

#### **Aktivera varvtalsläge**

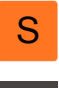

- Dra **axelknappen S** åt höger i arbetsområdet
- 
- Tryck på **varvtalsläge**
- Dialogrutan **Aktivera varvtalsläge** visas.
- Ange värdet för **Maximalt spindelvarvtal**

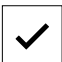

- Tryck på **Bekräfta**
- Varvtalsläget aktiveras.
- Spindelvarvtalet visas i enheten **1/min**.
- Dra **axelknappen S** åt vänster

# **3.10 Statusfält**

i

Statusfältet och den valfria OEM-raden är inte tillgängliga på menyn **Programmering**.

I statusfältet visar enheten flyttnings- och förflyttningshastigheten. Dessutom har du med manöverelementen i statusfältet direkt tillgång till utgångspunkts- och verktygstabellen samt till hjälpprogrammen Stoppur och Kalkylator.

#### **3.10.1 Manöverelement i statusfältet**

Följande manöverelement finns i statusfältet:

**I**

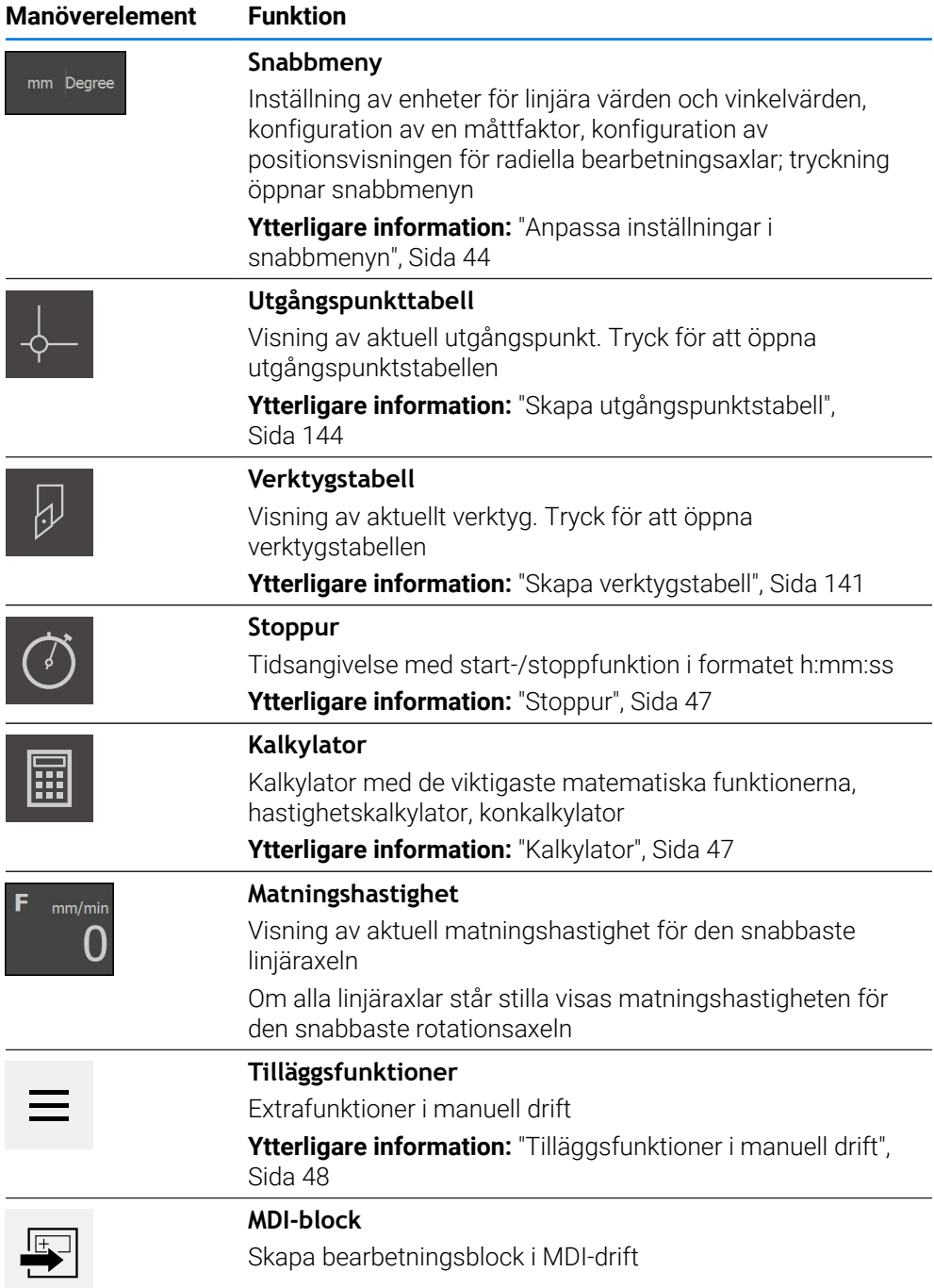

# <span id="page-43-0"></span>**3.10.2 Anpassa inställningar i snabbmenyn**

Med snabbmenyn kan du justera följande inställningar:

Huruvida inställningarna i snabbmenyn är tillgängliga beror på den  $\mathbf i$ inloggade användaren.

- Enhet för linjära värden (**Millimeter** eller **Tum**)
- Enhet för vinkelvärden (**Radiant**, **Decimalgrader** eller **Grad-Min-Sek**)
- Visning för **Radiella bearbetningsaxlar** (**Radie** eller **Diameter**)
- **Skalfaktor**, som vid exekvering av ett **MDI-block** eller ett **programblock** multipliceras med den lagrade positionen

#### **Ställa in enheter**

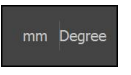

- Tryck på **Snabbmeny** i statusfältet
- $\pmb{\times}$
- Välj önskad **Enhet för linjära värden** Välj önskad **Enhet för vinkelvärden**
- Tryck på **Stäng** för att stänga snabbmenyn
- De valda enheterna visas i **snabbmenyn**.

#### **Aktivera visning för Radiella bearbetningsaxlar**

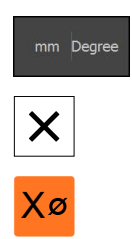

- Tryck på **Snabbmeny** i statusfältet
- Välj önskat tillval
- Tryck på **Stäng** för att stänga snabbmenyn
- Om alternativet **Diameter** har valts visas motsvarande symbol i positionsvisningen.

#### **Aktivera Skalfaktor**

**Skalfaktor** multipliceras med positionen som är lagrad i blocket vid exekvering av ett **MDI-block** eller **programblock**. Detta gör det möjligt att spegla eller skala ett **MDIblock** eller **programblock** på en eller flera axlar utan att ändra blocket.

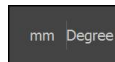

- Tryck på **Snabbmeny** i statusfältet
- Dra vyn åt vänster för att gå till önskad inställning
- Aktivera **Skalfaktor** med skjutreglaget **ON/OFF**
- Ange önskad **Skalfaktor** för varje axel
- Bekräfta varje inmatning med **RET**
- Tryck på **Stäng** för att stänga snabbmenyn

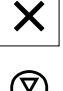

Vid aktiv mätfaktor ≠ 1 visas motsvarande symbol i positionsvisningen.

#### **Exempel: Tillämpa mätfaktor för spegling**

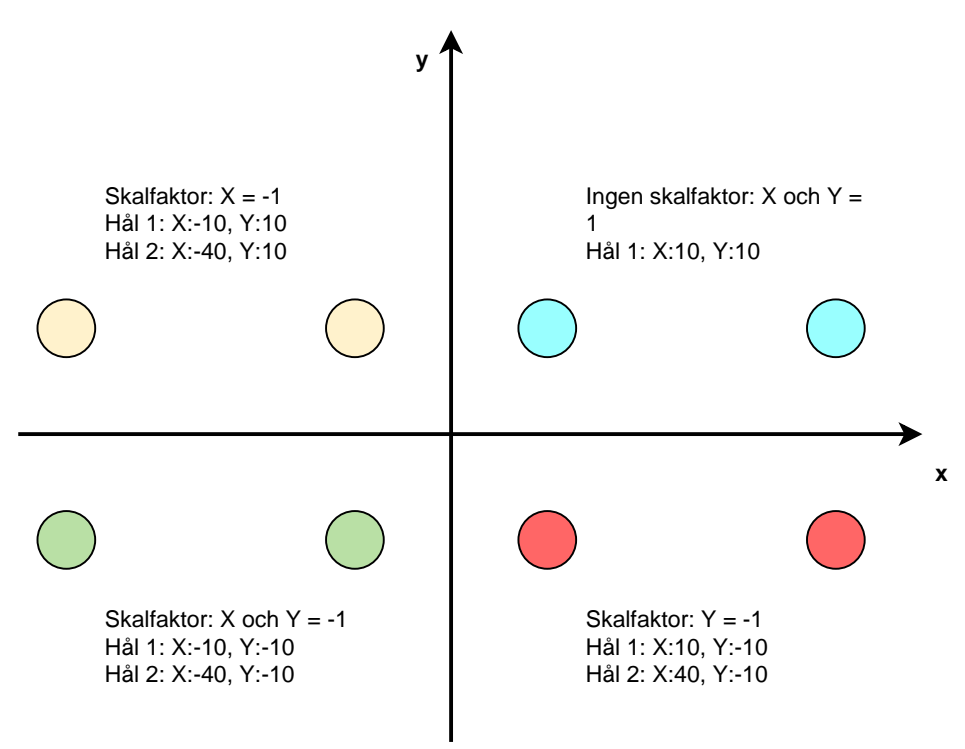

# <span id="page-46-0"></span>**3.10.3 Stoppur**

För mätning av bearbetningstider eller dylikt har enheten ett stoppur i statusfältet. Tidsvisningen i formatet h:mm:ss fungerar enligt principen för ett normalt stoppur, det vill säga den mäter förfluten tid.

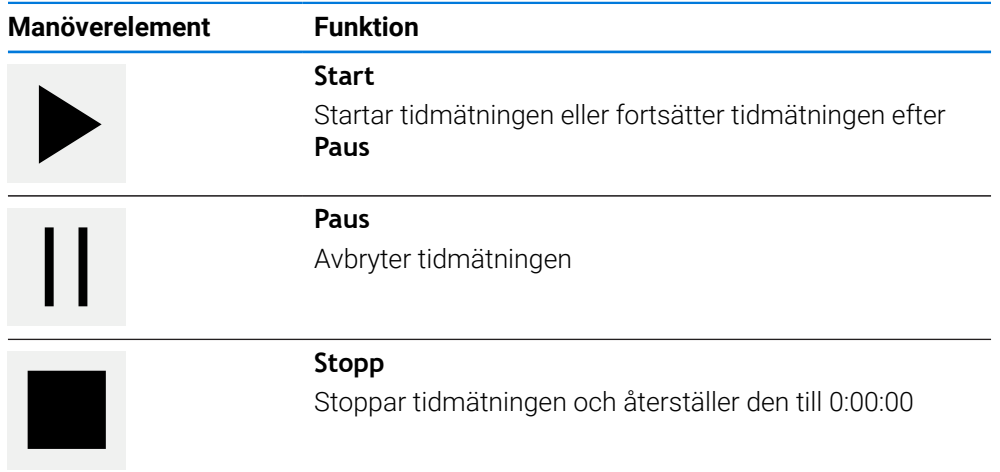

# <span id="page-46-1"></span>**3.10.4 Kalkylator**

Enheten har olika kalkylatorer i statusfältet som kan användas för beräkningar. För att ange numeriska värden använder du sifferknapparna som på en vanlig kalkylator.

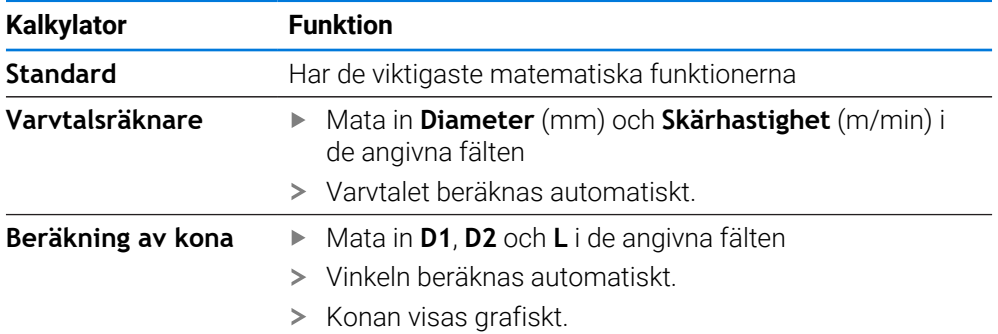

**I**

# <span id="page-47-0"></span>**3.10.5 Tilläggsfunktioner i manuell drift**

 $\equiv$ 

Tryck på **Tilläggsfunktioner** i statusfältet för att öppna  $\blacktriangleright$ tilläggsfunktioner

Följande manöverelement finns tillgängliga:

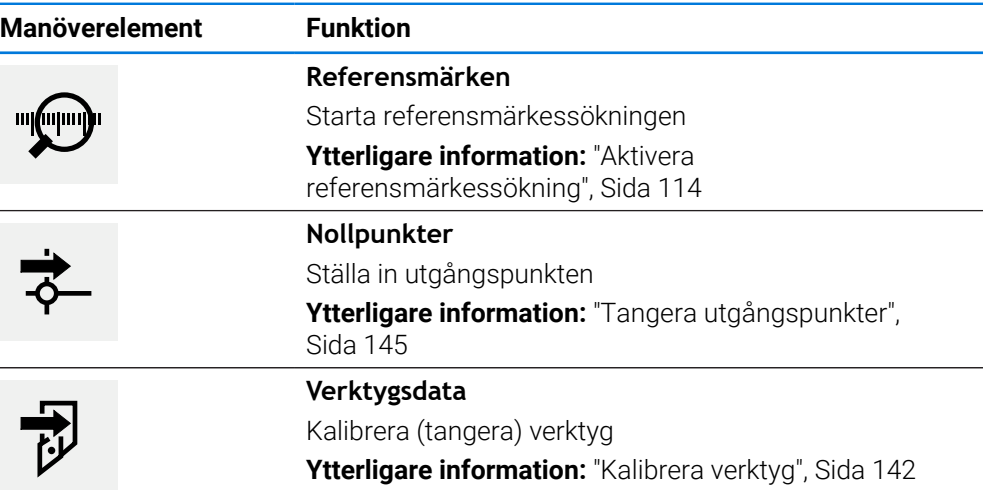

# **3.11 OEM-rad**

Ħ

Statusfältet och den valfria OEM-raden är inte tillgängliga på menyn **Programmering**.

Med den valfria OEM-raden kan du beroende på konfigurationen styra funktionerna för den anslutna verktygsmaskinen.

# **3.11.1 Manöverelement för OEM-formatfält**

Vilka manöverelement som är tillgängliga i OEM-raden beror på Ŧ konfigurationen av enheten och den anslutna verktygsmaskinen. **Ytterligare information:** ["Konfigurera OEM-formatfält", Sida 116](#page-115-0)

Följande manöverelement finns vanligen tillgängliga i **OEM-formatfält**:

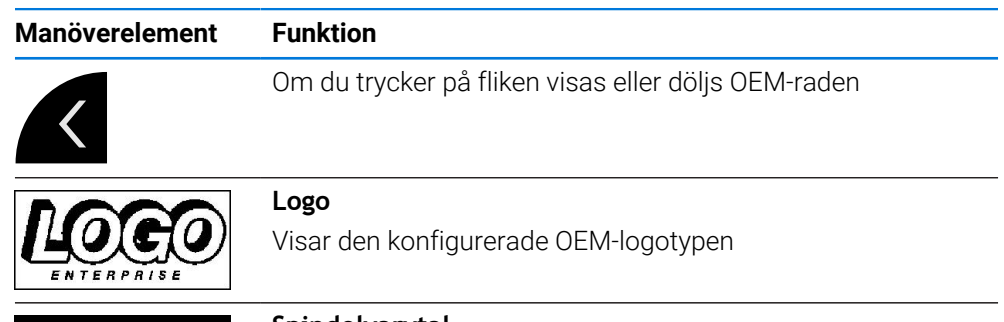

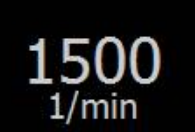

#### **Spindelvarvtal**

Visar ett eller flera standardvärden för spindelvarvtalet **Ytterligare information:** ["Konfigurera börvärde för spindel](#page-117-0)[varvtal", Sida 118](#page-117-0)

# **3.11.2 Anropa funktioner i OEM-formatfält**

Vilka manöverelement som är tillgängliga i OEM-raden beror på i konfigurationen av enheten och den anslutna verktygsmaskinen. **Ytterligare information:** ["Konfigurera OEM-formatfält", Sida 116](#page-115-0)

Med manöverelementen i OEM-raden kan du styra särskilda funktioner, till exempel spindelfunktioner.

**Ytterligare information:** ["Konfigurera specialfunktioner", Sida 120](#page-119-0)

#### **Definiera spindelvarvtal**

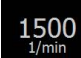

- Tryck på **Spindelvarvtal** i OEM-raden på önskat fält
- Enheten specificerar det spänningsvärde som, när spindeln är obelastad, når det valda spindelvarvtalet för den anslutna verktygsmaskinen.

#### **Programmera spindelvarvtal**

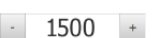

Ställ in spindeln till önskat varvtal genom att trycka på eller hålla **+** eller **-** intryckta

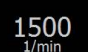

- Håll det önskadet fältet **Spindelvarvtal** intryckt i OEM-raden Fältets bakgrundsfärg visas i grönt.
- Det aktuella spindelvarvtalet tillämpas av enheten och visas i fältet **Spindelvarvtal**.

# **3.12 Meddelanden och Ljudåterkoppling**

# **3.12.1 Meddelanden**

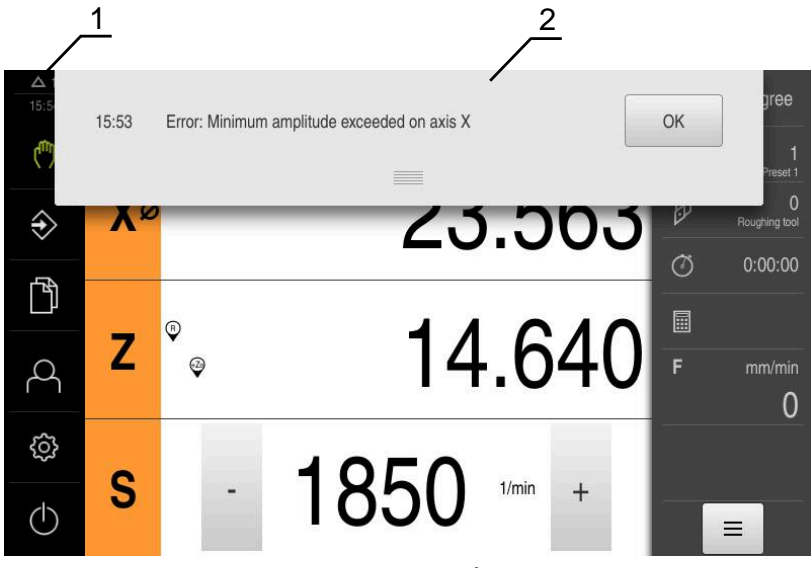

Bild 12: Visning av meddelanden i arbetsområdet

- **1** Visningsområdet Meddelanden
- **2** Lista över meddelanden

Meddelanden högst upp i arbetsområdet kan till exempel utlösas genom driftfel eller ej avslutande processer.

Meddelandena visas när orsaken till meddelandet uppstår eller genom att trycka på visningsområdet **Meddelanden** längst upp till vänster på skärmen.

**I**

#### **Anropa meddelanden**

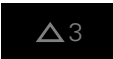

- Tryck på **Meddelanden**
- > Listan med meddelanden öppnas.

#### **Anpassa visningsområde**

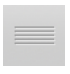

- Dra **handtaget** nedåt för att förstora visningsområdet för meddelanden
- Dra **handtaget** uppåt för att förminska visningsområdet för meddelanden
- För att stänga ett visningsområde drar du **handtaget** uppåt från bildskärmen
- Antalet ej stängda meddelanden visas i **Meddelanden**.

#### **Stänga meddelanden**

Beroende på innehållet i meddelandena kan du stänga meddelanden med följande manöverelement:

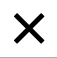

- Tryck på **Stäng** för att stänga ett informationsmeddelande
- > Meddelandet visas inte mer.

eller

- Tryck på **OK** för att stänga ett meddelande som kan påverka applikationen
- > Meddelandet beaktas vid behov av programmet.
- > Meddelandet visas inte mer.

#### **3.12.2 Assistent**

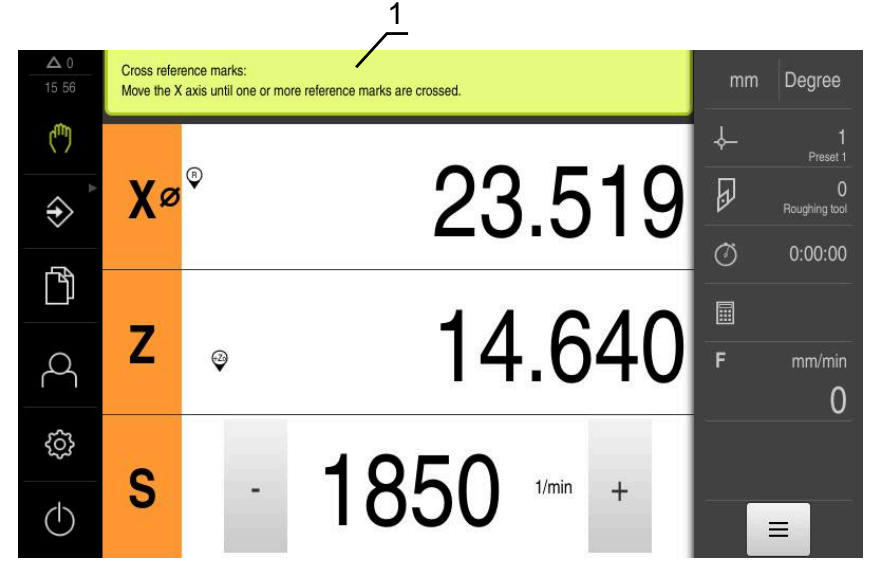

Bild 13: Stöd vid handlingssteg genom assistenten

**1** Assistent (exempel)

Assistenten hjälper dig när du utför åtgärdssteg, exekverar program eller genomför inlärningsförlopp.

Följande manöverelement i assistenten visas beroende på åtgärdssteg eller åtgärd.

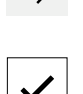

 $\Gamma$ 

Tryck på **Ångra** för att återgå till det senaste arbetssteget eller upprepa förfarandet

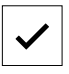

- Tryck på **Bekräfta** för att bekräfta arbetssteget som visas
- Assistenten går till nästa steg eller avslutar förloppet.  $\geq$

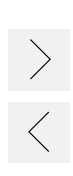

- Tryck på **Nästa** för att gå till nästa vy
- Tryck på **Föregående** för att gå till föregående vy

 $\bm{\times}$ 

Tryck på **Stäng** för att stänga assistenten

# **3.12.3 Ljudåterkoppling**

Enheten kan ge auditiv återkoppling för att signalera driftåtgärder, slutförda processer eller fel.

Tillgängliga toner är sammanfattade i temaområden. Tonerna skiljer sig från varandra inom ett tema.

Du kan ställa in ljudåterkopplingen i menyn **Inställningar**.

**[Ytterligare information:](#page-160-0)** "Ljud", Sida 161

**Information för OEM och Setup**

**II**

# **Översikt**

Den här delen av dokumentationen innehåller viktiga punkter för användarna OEM och Setup för att de ska kunna driftsätta och ställa in enheten.

#### **Kapitlens innehåll i delen "Information för OEM och Setup"**

Efterföljande tabell visar:

- vilka kapitel som ingår i delen "Information för OEM och Setup"
- vilken information kapitlen innehåller
- vilka målgrupper kapitlen främst gäller för.

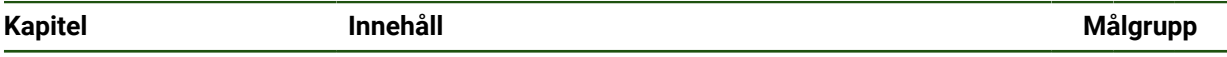

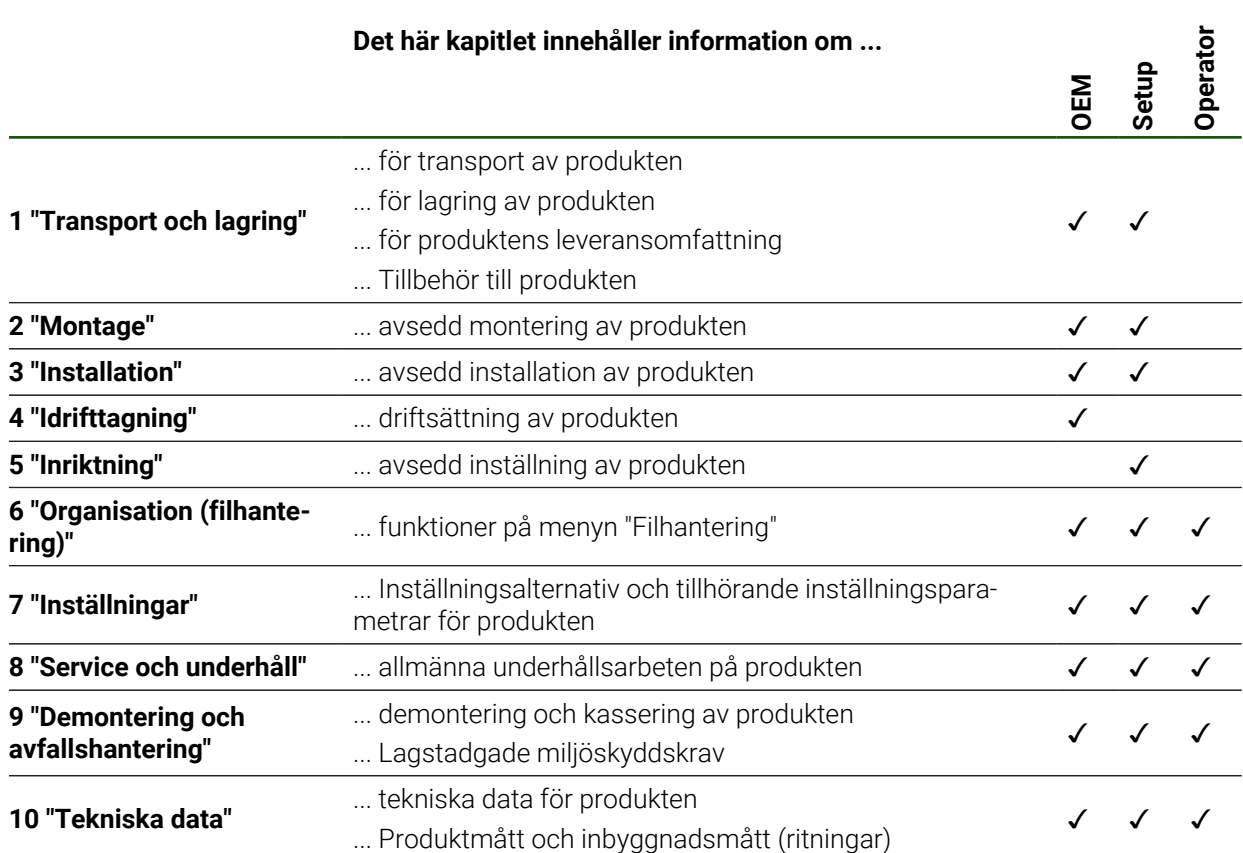

# Innehållsförteckning

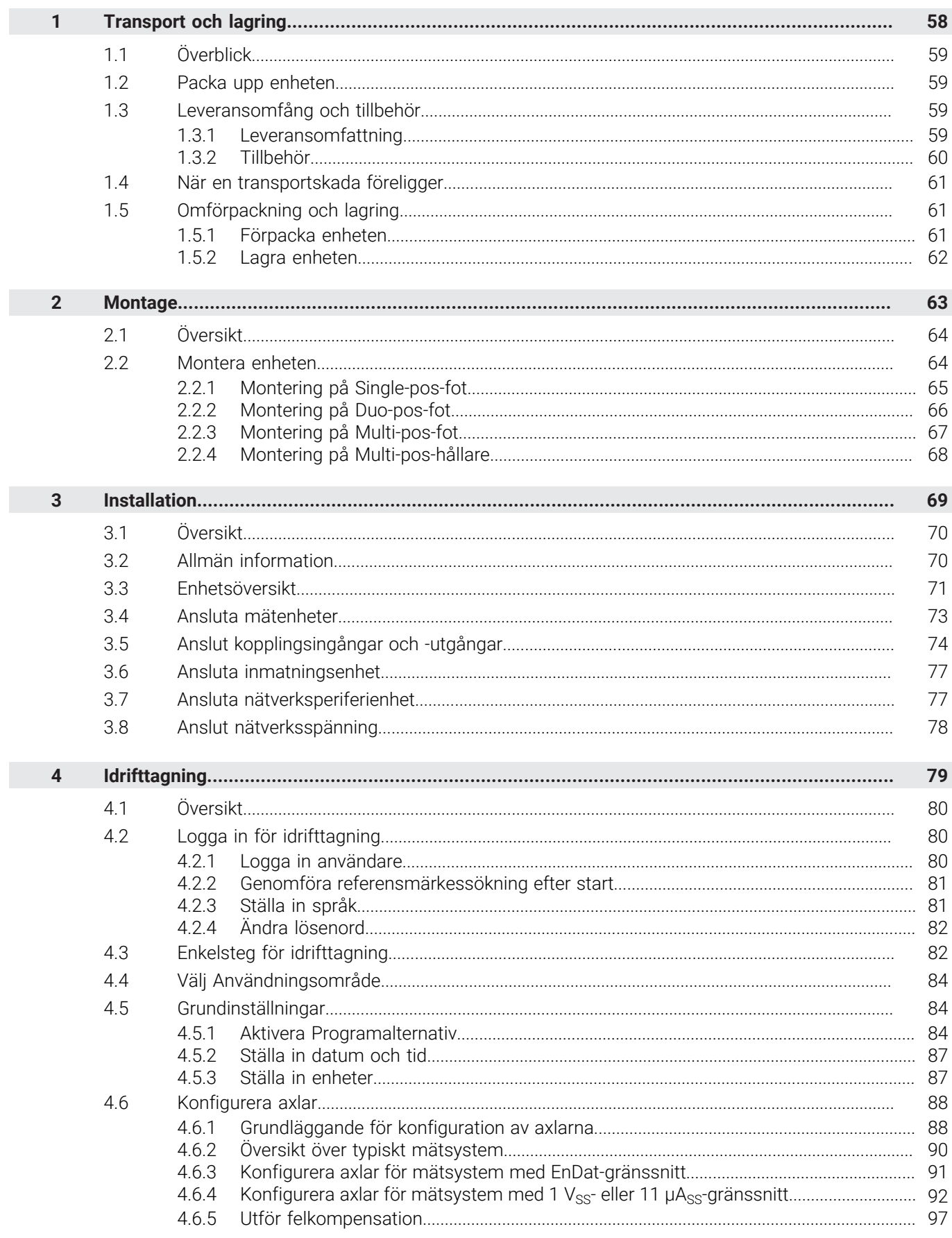

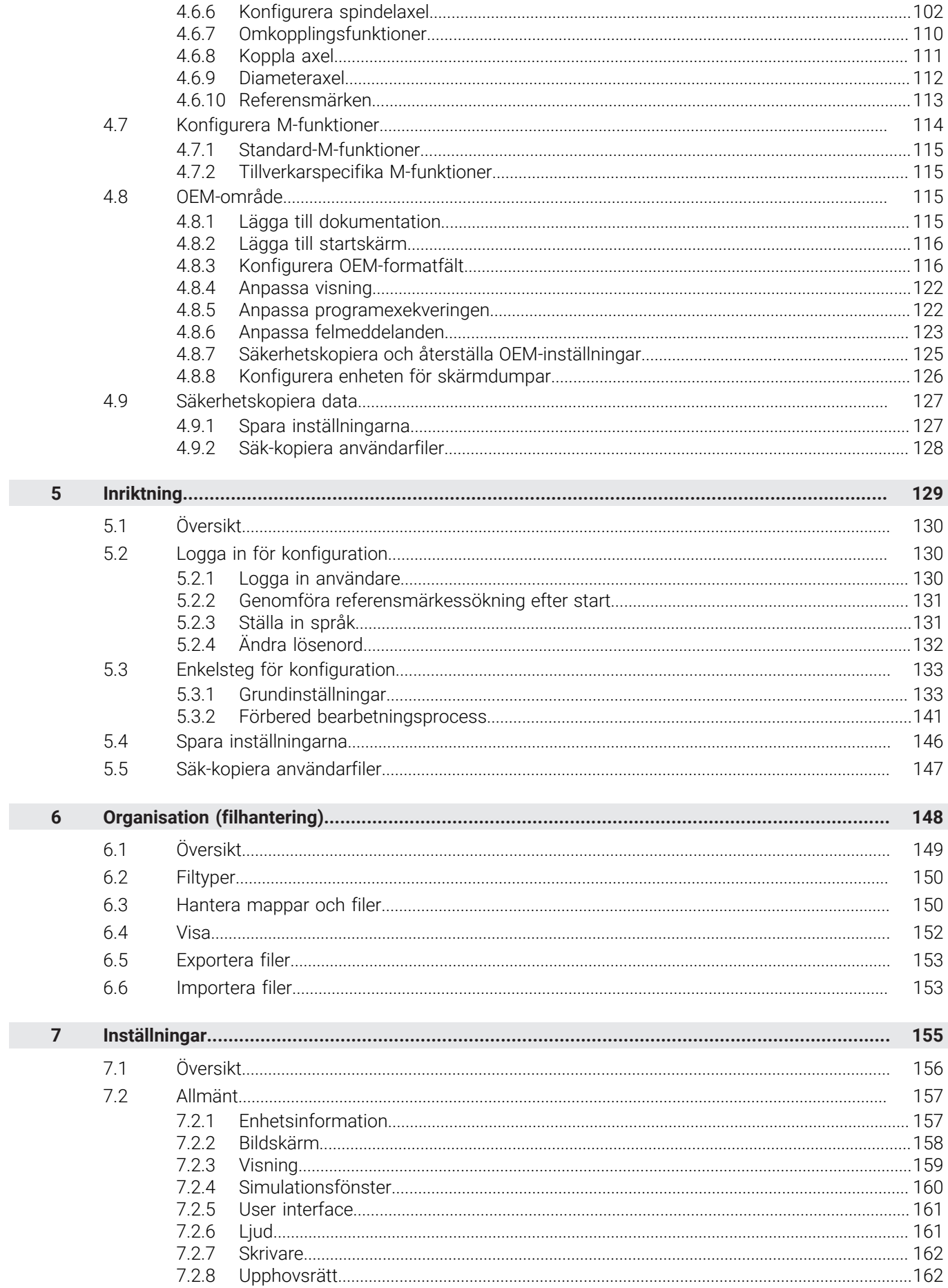

 $\overline{\mathbf{u}}$ 

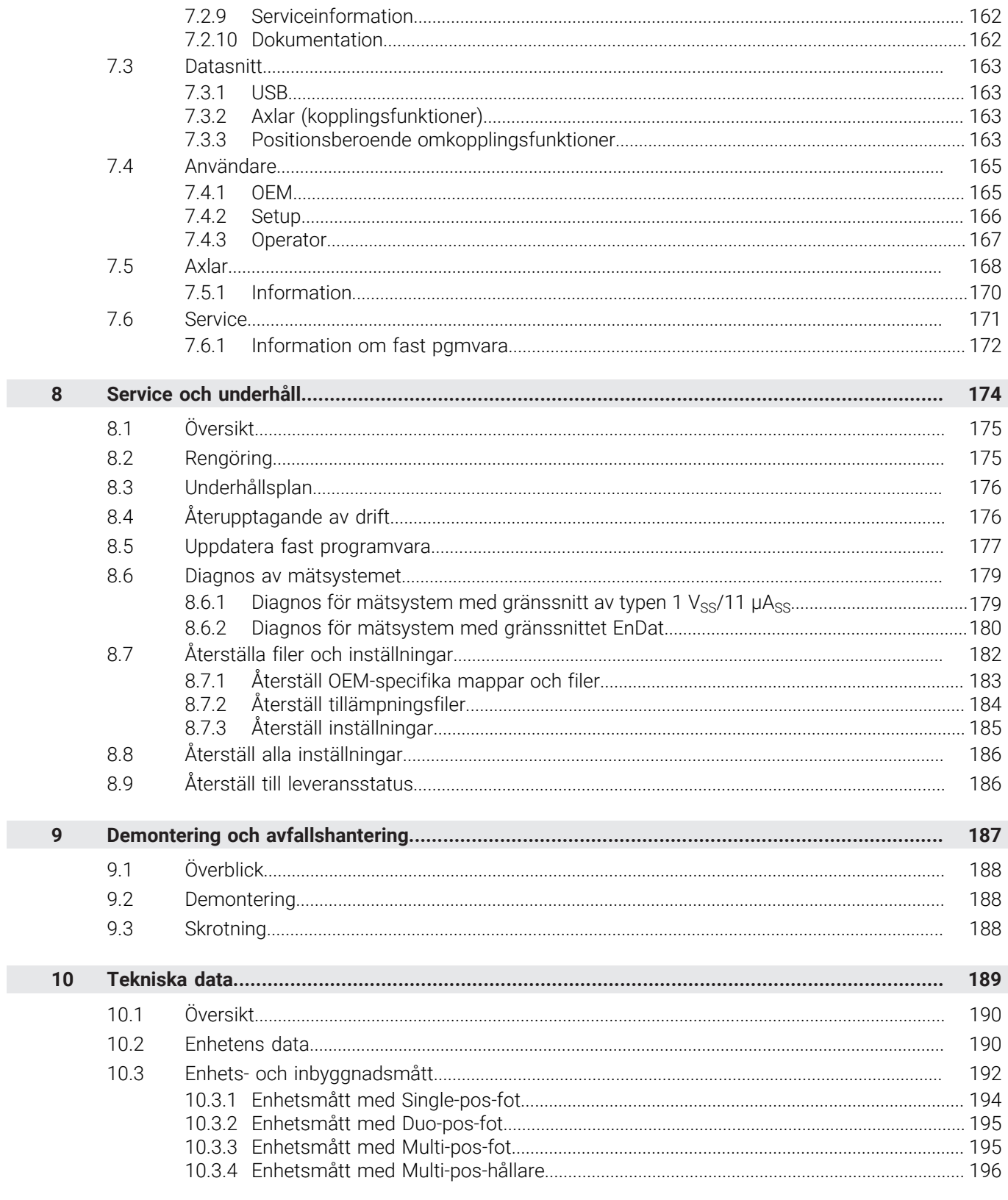

 $\mathbf{I}$ 

# <span id="page-57-0"></span>**1**

**Transport och lagring**

# <span id="page-58-0"></span>**1.1 Överblick**

Detta kapitel innehåller information om transport, lagring samt leveransomfång och tillbehör avseende enheten.

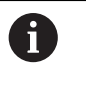

Följande steg får endast utföras av kvalificerad personal. **Ytterligare information:** ["Personalens kvalifikationer", Sida 15](#page-14-0)

# <span id="page-58-1"></span>**1.2 Packa upp enheten**

- Öppna förpackningskartongens topp
- Ta bort förpackningsmaterialet
- $\blacktriangleright$  Ta ut innehållet
- Kontrollera att leveransen är komplett
- Kontrollera att leveransen inte är transportskadad

# <span id="page-58-2"></span>**1.3 Leveransomfång och tillbehör**

# <span id="page-58-3"></span>**1.3.1 Leveransomfattning**

Följande komponenter är inkluderade i leveransen:

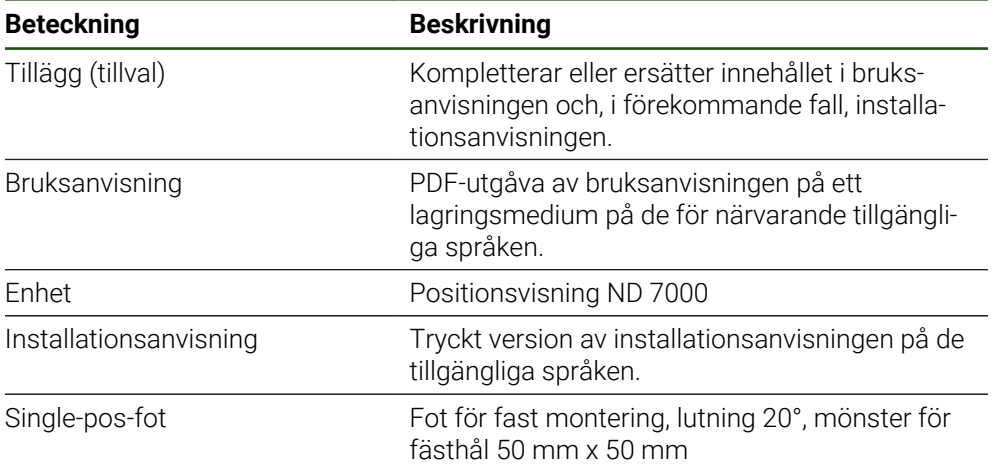

# <span id="page-59-0"></span>**1.3.2 Tillbehör**

Software-optioner måste aktiveras på enheten med hjälp av en A licensnyckel. Tillhörande maskinvarukomponenter kan endast användas när respektive programvarualternativ har aktiverats. **Ytterligare information:** ["Aktivera Programalternativ", Sida 84](#page-83-2)

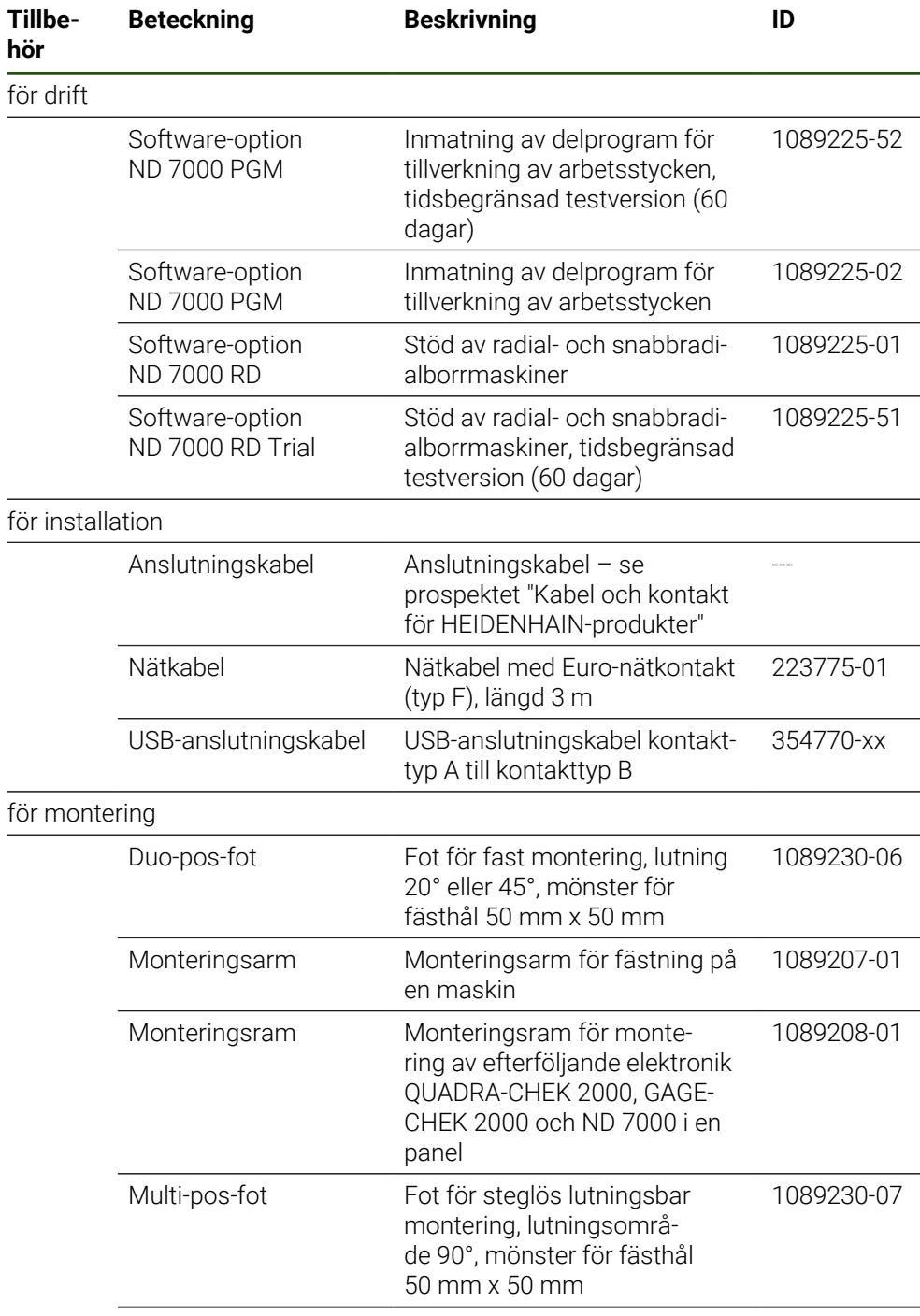

Följande angivna tillbehör kan beställas som tillval från HEIDENHAIN:

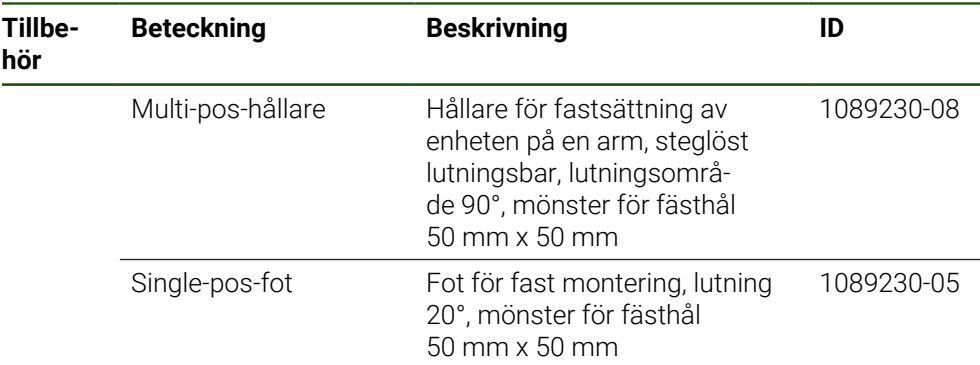

# <span id="page-60-0"></span>**1.4 När en transportskada föreligger**

- Tillse att speditören bekräftar skadorna
- Samla förpackningsmaterialet för undersökning
- Informera avsändaren om skadorna
- Kontakta återförsäljaren eller maskintillverkaren beträffande reservdelskomponenter

#### Vid en transportskada:

- Spara förpackningsmaterialet för undersökning Kontakta HEIDENHAIN eller maskintillverkaren
- Detta gäller även för transportskador på reservdelskomponenter.

# <span id="page-60-1"></span>**1.5 Omförpackning och lagring**

Förpacka och lagra enheten försiktigt och i enlighet med de här nämnda villkoren.

#### <span id="page-60-2"></span>**1.5.1 Förpacka enheten**

 $\mathbf{i}$ 

 $\mathbf i$ 

Emballaget vid omförpackning skall motsvara originalförpackningen så bra som möjligt.

- Montera tillbaka alla påbyggnadsdelar och dammskyddslock såsom de var  $\blacktriangleright$  . installerade vid leverans av enheten eller packa ner dem på samma sätt som de var förpackade.
- Förpacka enheten på ett sådant sätt att
	- stötar och vibrationer dämpas vid transport
	- inget damm och ingen fukt kan tränga in
- Lägg alla medlevererade tillbehörsdelar i förpackningen **Ytterligare information:** ["Leveransomfång och tillbehör", Sida 59](#page-58-2)
- $\blacktriangleright$  Bipacka all dokumentation som var med vid leveransen **Ytterligare information:** ["Arkivering och spridning av dokumentationen", Sida 10](#page-9-0)

Om du skickar tillbaka enheten till kundtjänst för reparation:

Skicka enheten utan tillbehör, utan mätsystem och utan kringutrustning

# <span id="page-61-0"></span>**1.5.2 Lagra enheten**

- Förpacka enheten så som beskrivs ovan
- Beakta bestämmelser för omgivningsförhållanden **Ytterligare information:** ["Tekniska data", Sida 189](#page-188-0)
- Kontrollera om enheten är skadad efter varje transport och efter längre lagringsperiod

<span id="page-62-0"></span>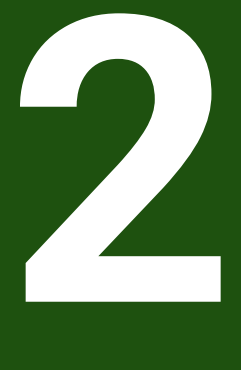

**Montage**

# <span id="page-63-0"></span>**2.1 Översikt**

Detta kapitel beskriver montering av enheten. Här hittar du anvisningar om hur du monterar enheten korrekt på stativ eller hållare.

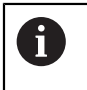

Följande steg får endast utföras av kvalificerad personal. **Ytterligare information:** ["Personalens kvalifikationer", Sida 15](#page-14-0)

# <span id="page-63-1"></span>**2.2 Montera enheten**

#### **Allmänna montageanvisningar**

Infästningar för montagevarianterna befinner sig på enhetens baksida. Mönstret för fästhålen motsvarar ett raster på 50 mm x 50 mm.

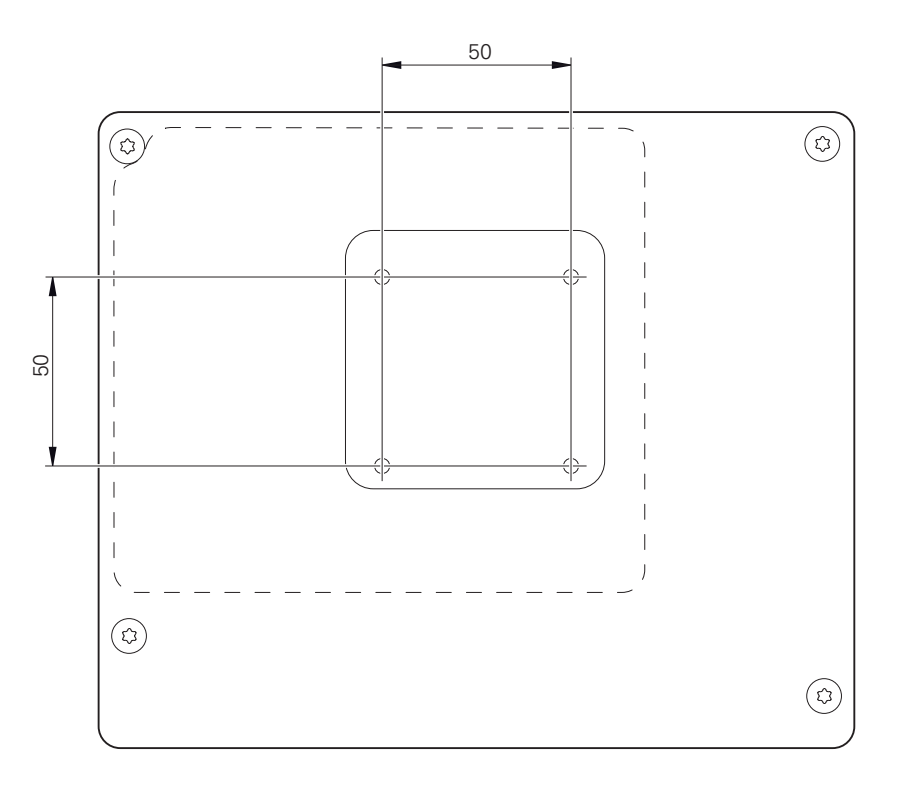

Bild 14: Dimensioner för enhetens baksida

Material för att fästa de olika montagevarianterna på enheten finns medpackade som tillbehör.

Dessutom behöver du:

- Skruvmejsel Torx T20
- Skruvmejsel Torx T25
- Insexnyckel SW 2,5 (Duo-pos-fot)
- Material för infästning på en ståyta

i

Avsedd användning av enheten kräver att enheten monteras på en fot eller hållare.

## <span id="page-64-0"></span>**2.2.1 Montering på Single-pos-fot**

Du kan skruva på Single-pos-foten på enheten med en lutning på 20°.

Fäst foten med hjälp av de medföljande försänkta skruvarna M4 x 8 ISO 14581 på de övre gänghålen på enhetens baksida

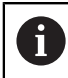

Observera det tillåtna åtdragningsmomentet på 2,6 Nm

- Skruva fast foten på en yta uppifrån med två lämpliga skruvar eller
- fäst självhäftande gummikuddar på undersidan av foten.
- Dra kabeln bakifrån genom öppningen i foten och fram till anslutningarna.

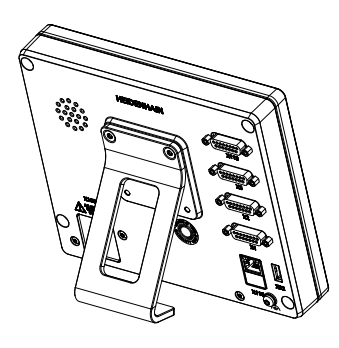

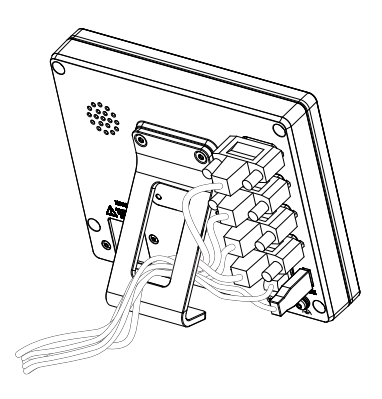

Bild 15: Enhet monterad på Single-pos-fot Bild 16: Kabeldragning på Single-pos-fot

**Ytterligare information:** ["Enhetsmått med Single-pos-fot", Sida 194](#page-193-0)

# <span id="page-65-0"></span>**2.2.2 Montering på Duo-pos-fot**

Du kan skruva på Duo-pos-foten på enheten antingen med 20°-lutning eller 45°-lutning.

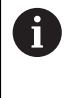

När du skruvar fast Duo-pos-foten på enheten med en 45° vinkel måste du fästa enheten i den övre änden av monteringsfickorna. Använd en nätkabel med vinklad kontakt.

Fäst foten med hjälp av de medföljande insexskruvarna M4 x 8 ISO 7380 på de undre gänghålen på enhetens baksida

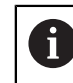

Observera det tillåtna åtdragningsmomentet på 2,6 Nm

- Skruva fast stativet på en yta med hjälp av monteringsfickorna (bredd = 4,5 mm) eller
- ställ upp enheten fritt på önskad plats
- Dra kabeln bakifrån genom de båda stöden i foten och genom sidoöppningarna fram till anslutningarna

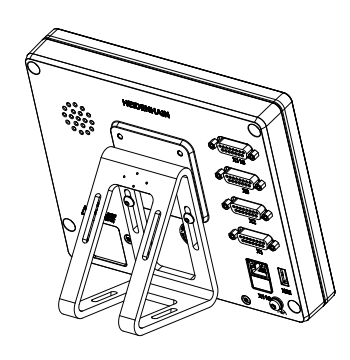

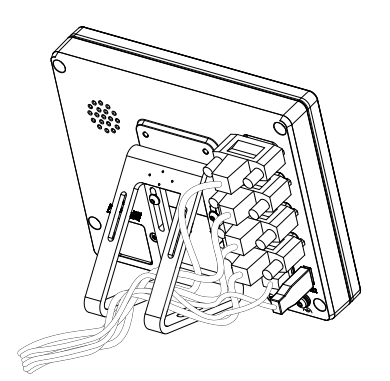

Bild 17: Enhet monterad på Duo-pos-fot Bild 18: Kabeldragning på Duo-pos-fot

**Ytterligare information:** ["Enhetsmått med Duo-pos-fot", Sida 195](#page-194-0)

# <span id="page-66-0"></span>**2.2.3 Montering på Multi-pos-fot**

Fäst foten med hjälp av de medföljande försänkta skruvarna M4 x 8 ISO 14581 (svart) på gänghålen på enhetens baksida

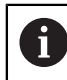

 $\mathbf i$ 

Observera det tillåtna åtdragningsmomentet på 2,6 Nm

- Skruva alternativt fast foten på en yta underifrån med två M5-skruvar.
- Ställ in önskad lutningsvinkel
- Fixera foten: Dra fast T25-skruven

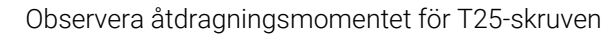

- Rekommenderat åtdragningsmoment: 5,0 Nm
- Högsta tillåtna åtdragningsmoment: 15,0 Nm
- Dra kabeln bakifrån genom de båda stöden i foten och genom sidoöppningarna fram till anslutningarna

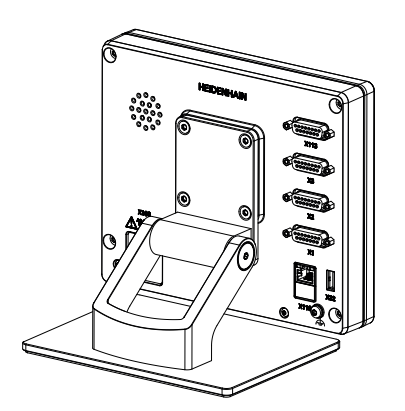

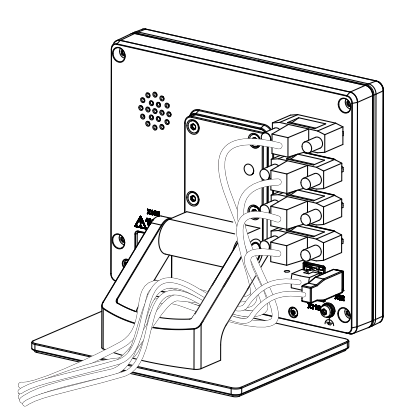

Bild 19: Enhet monterad på Multi-pos-fot Bild 20: Kabeldragning på Multi-pos-fot

**Ytterligare information:** ["Enhetsmått med Multi-pos-fot", Sida 195](#page-194-1)

# <span id="page-67-0"></span>**2.2.4 Montering på Multi-pos-hållare**

Fäst hållaren med hjälp av de medföljande försänkta skruvarna M4 x 8 ISO 14581 (svart) på gänghålen på enhetens baksida

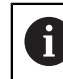

Observera det tillåtna åtdragningsmomentet på 2,6 Nm

Montera hållaren på en arm med den medföljande M8-skruven, brickorna, handtaget och M8-sexkantsmuttern

eller

i

- Montera hållaren med två skruvar <7 mm genom de två hålen på önskad yta
- Ställ in önskad lutningsvinkel
- Fixera hållaren: Dra fast T25-skruven

Observera åtdragningsmomentet för T25-skruven

- Rekommenderat åtdragningsmoment: 5,0 Nm
- Högsta tillåtna åtdragningsmoment: 15,0 Nm
- Dra kabeln bakifrån genom de båda stöden i hållaren och genom sidoöppningarna fram till anslutningarna

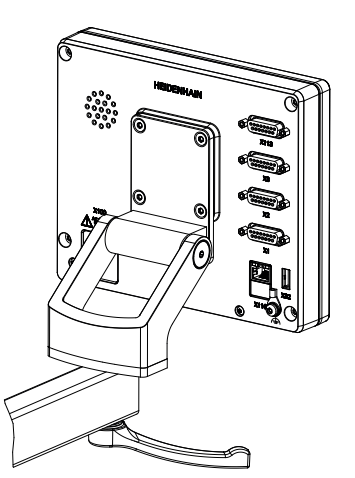

Bild 21: Enhet monterad på Multi-pos-hållare Bild 22: Kabeldragning på Multi-pos-hållare

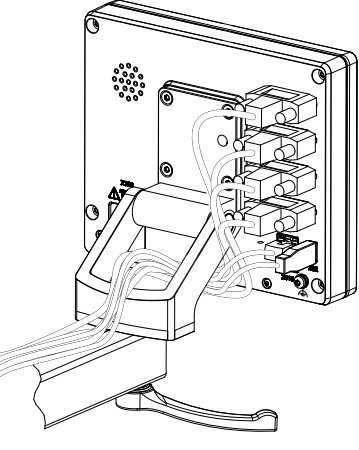

**Ytterligare information:** ["Enhetsmått med Multi-pos-hållare", Sida 196](#page-195-0)

<span id="page-68-0"></span>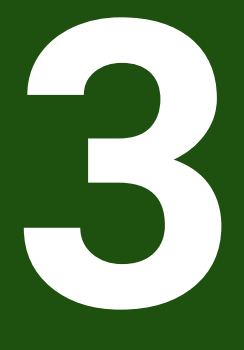

**Installation**

# <span id="page-69-0"></span>**3.1 Översikt**

Detta kapitel beskriver installation av enheten. Här hittar du information om maskinens anslutningar och anvisningar om hur du ansluter kringutrustning korrekt.

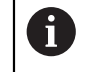

Följande steg får endast utföras av kvalificerad personal. **Ytterligare information:** ["Personalens kvalifikationer", Sida 15](#page-14-0)

# <span id="page-69-1"></span>**3.2 Allmän information**

# *HÄNVISNING*

#### **Störningar från källor med hög elektromagnetisk strålning!**

Kringutrustning såsom frekvensomriktare och servodrifter kan orsaka störningar.

För att öka tåligheten mot elektromagnetiska störningar:

- Kan extra jordanslutning i enligt med IEC/EN 60204-1 användas
- Använd enbart USB-enheter med en genomgående skärmning via exempelvis metall-laminerad folie och metallstrumpa eller metallhölje. Skärmflätan måste täcka 85 % eller mer. Skärmen måste anslutas runt hela kontakten (360° anslutning).

# *HÄNVISNING*

**Skador på enheten på grund av koppling och frånkoppling av kontakter under drift!**

Inre komponenter kan skadas.

Koppla bara in och ur kontakter när enheten är avstängd

# *HÄNVISNING*

#### **Elektrostatisk urladdning (ESD)!**

Denna produkt innehåller elektrostatiskt känsliga komponenter som kan förstöras genom elektrostatisk urladdning.

- Säkerhetsföreskrifter för hantering av ESD-känsliga komponenter måste beaktas
- Vidrör aldrig anslutningsstift utan korrekt jordning
- Vid arbete med anslutningar på enheten skall ett jordat ESD-armband användas

# *HÄNVISNING*

#### **Skador på enheten på grund av felaktig ledningsdragning!**

Om du kopplar in- eller utgångar på fel sätt kan enheten eller kringutrustning skadas.

Observera enhetens kontaktbeläggning och tekniska data

Anslut endast stift eller trådar som används

**Ytterligare information:** ["Tekniska data", Sida 189](#page-188-0)

## <span id="page-70-0"></span>**3.3 Enhetsöversikt**

Anslutningarna på enhetens baksida är skyddade med dammskyddslock mot nedsmutsning och skador.

# *HÄNVISNING*

#### **Avsaknad av dammskyddslock kan orsaka nedsmutsning och skada!**

Om du inte täcker oanvända anslutningar med dammskyddslock kan anslutningskontakternas funktion försämras eller förstöras.

- Ta enbart bort dammskyddslock när ett mätsystem eller annan efterföljande elektronik skall anslutas
- När ett mätsystem eller efterföljande elektronik kopplas ur, sätt då tillbaka dammskyddslocket över anslutningskontakten.

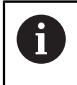

Typ av anslutningar för mätsystem kan variera beroende på produktutförandet.

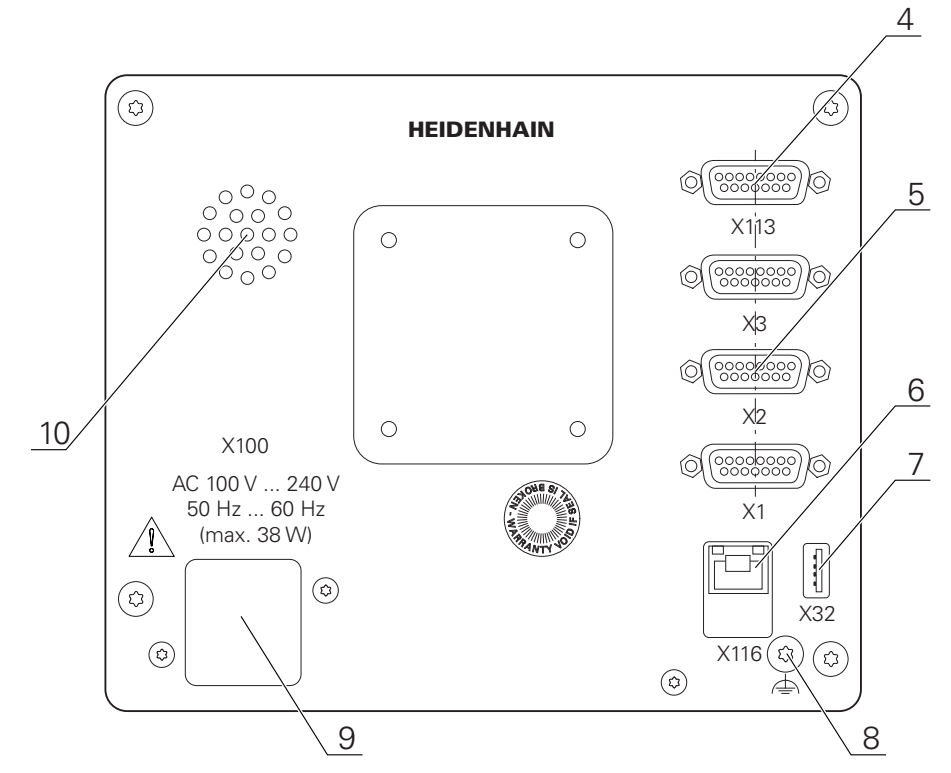

#### **Enhetens baksida utan dammskyddslock**

Bild 23: Baksida på enheter med ID 1089178-xx

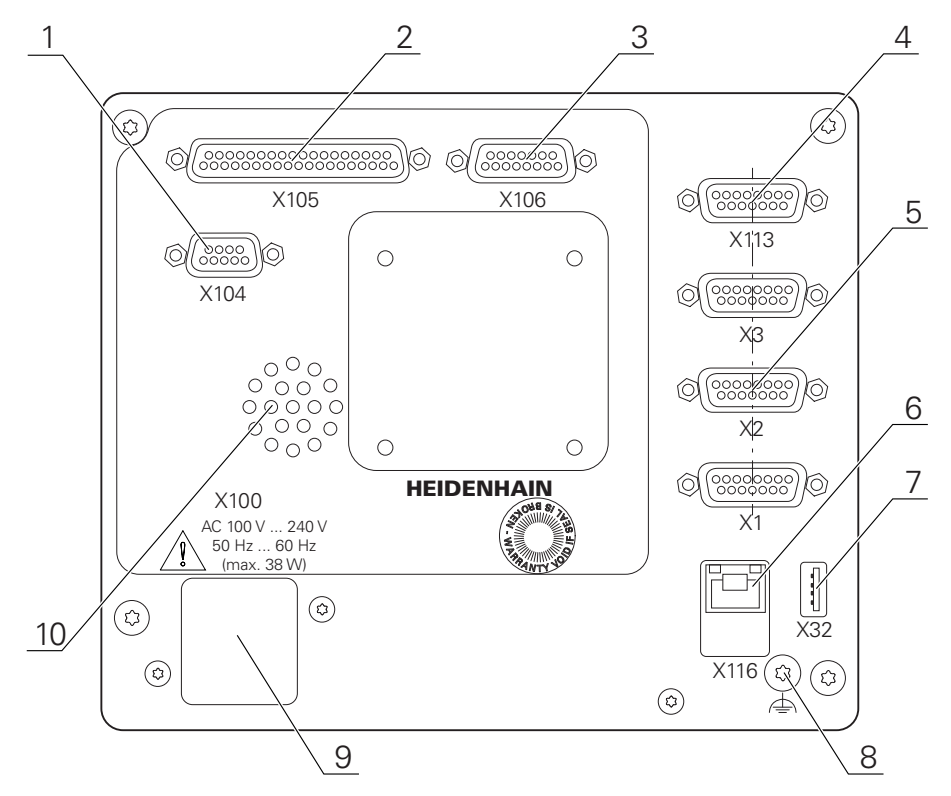

Bild 24: Baksida på enheter med ID 1089179-xx
Anslutningar:

- **5 X1-X3**: Enhetsvarianter med 15-poliga D-sub-kontakter för mätsystem med 1 Vss. 11 µA<sub>SS</sub> eller EnDat 2.2-gränssnitt
- **7 X32**: USB 2.0 Hi-Speed-port (Typ A) för skrivare, inmatningsenhet eller USB-minne
- **10** Högtalare
- **8** Jordanslutning i enlighet med IEC/EN 60204-1
- **6 X116**: RJ45-Ethernet-kontakt för kommunikation och datautbyte med efterföljande system resp. pc
- **4 X113**: 15-polig D-sub-kontakt för avkännarsystem (till exempel HEIDENHAIN-avkännarsystem)
- **9 X100**: Nätbrytare och nätanslutning

Ytterligare anslutningar på enheter med ID 1089179-xx:

- **2 X105**: 37-polig D-sub-kontakt för digitalt gränssnitt (DC 24 V; 24 kopplingsingångar, 8 kopplingsutgångar)
- **3 X106**: 15-polig D-sub-kontakt för analogt gränssnitt (4 ingångar, 4 utgångar)
- **1 X104**: 9-polig D-sub-kontakt för universellt relägränssnitt (2x reläväxelkontakter)

### **3.4 Ansluta mätenheter**

På mätenheter med EnDat-2.2-gränssnitt: Om motsvarande mätenhet  $\mathbf{f}$ redan har tilldelats en axel i enhetsinställningarna, identifieras mätenheten automatiskt vid en omstart och inställningarna justeras. Alternativt kan du tilldela mätenhetens ingång efter att du har anslutit mätenheten.

- Se följande kontaktbeläggning
- ▶ Ta bort dammskyddslocket och spara det
- Dra kabeln beroende på monteringsvariant **Ytterligare information:** ["Montera enheten", Sida 64](#page-63-0)
- Anslut mätsystemet till respektive kontaktanslutning **Ytterligare information:** ["Enhetsöversikt", Sida 71](#page-70-0)
- Vid kontakter med skruvar: dra inte åt skruvarna för hårt

### **Kontaktbeläggning X1, X2, X3**

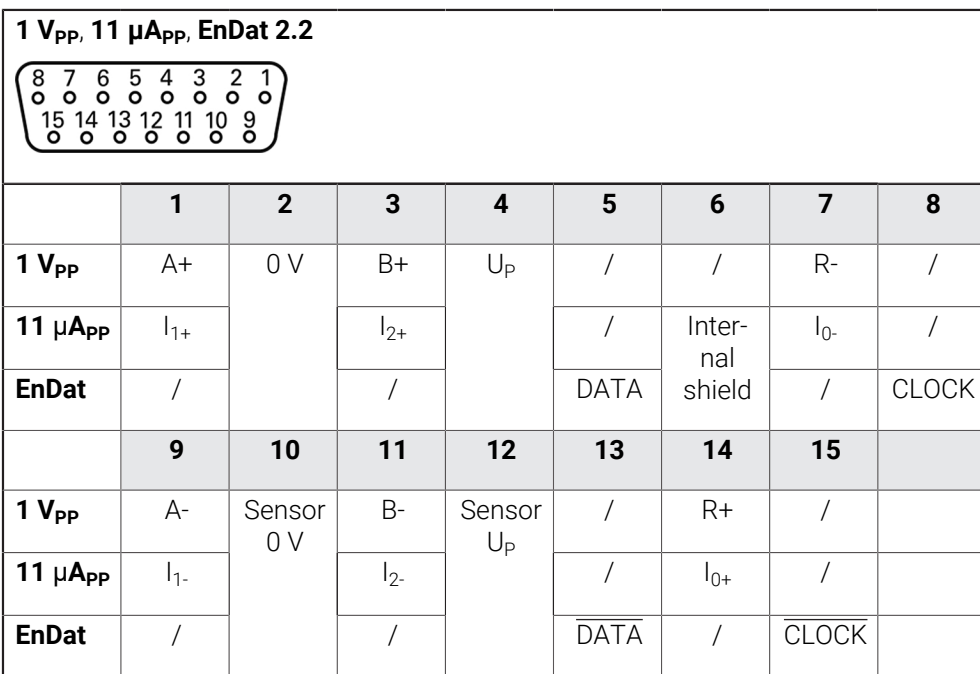

### **3.5 Anslut kopplingsingångar och -utgångar**

Beroende på vilken typ av kringutrustning som ska anslutas kan inkopplingsarbetet behöva utföras av en behörig elektriker. Exempel: överskridande av skyddslågspänning (SELV) **Ytterligare information:** ["Personalens kvalifikationer", Sida 15](#page-14-0)

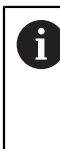

 $\mathbf i$ 

Ŧ

Enheten uppfyller kraven i standarden IEC 61010-1 om spänningsförsörjningen försörjs från en sekundärkrets med begränsad energi enligt IEC 61010-1<sup>3:e utg.</sup>, avsnitt 9.4 eller från en sekundärkrets klass 2 enligt UL1310. I stället för IEC 61010-13:e utg., avsnitt 9.4 kan även motsvarande

avsnitt i standarderna DIN EN 61010-1, EN 61010-1, UL 61010-1 och CAN/CSA-C22.2 No. 61010-1 användas.

- Anslut kopplingsingångarna och -utgångarna enligt följande kontaktbeläggning
- ▶ Ta bort dammskyddslocket och spara det
- Dra kabeln beroende på monteringsvariant

**Ytterligare information:** ["Montera enheten", Sida 64](#page-63-0)

- Anslut anslutningskablarna för kringutrustning ordentligt till respektive kontakt. **Ytterligare information:** ["Enhetsöversikt", Sida 71](#page-70-0)
- Vid kontakter med skruvar: dra inte åt skruvarna för hårt

Du måste tilldela de digitala eller analoga in- och utgångarna till respektive omkopplingsfunktion i enhetens inställningar.

### **Kontaktbeläggning X104**

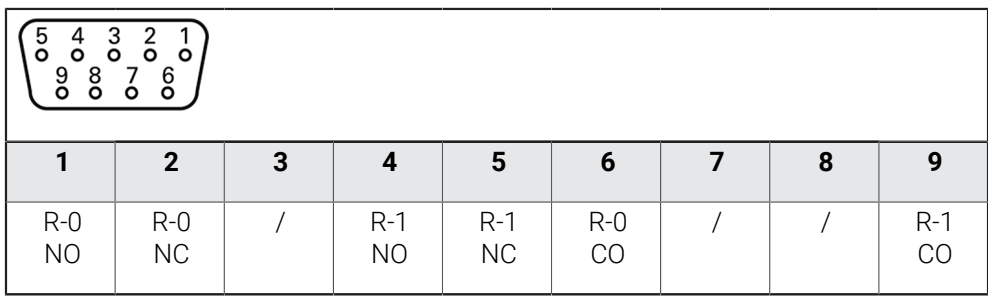

CO - Change Over

NO - Normally Open

NC - Normally Closed

### **Relay outputs:**

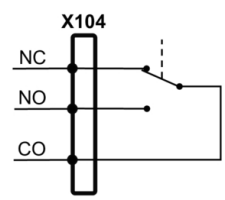

#### **Kontaktbeläggning X105**

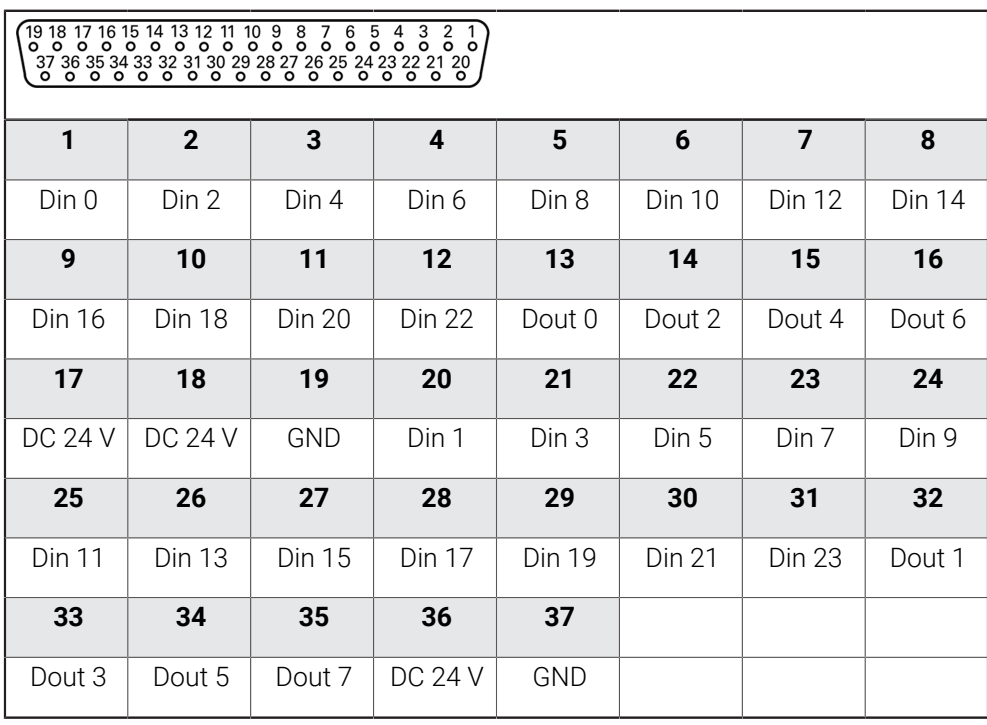

### **Digital inputs: Digital outputs:**

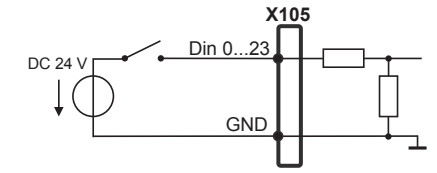

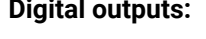

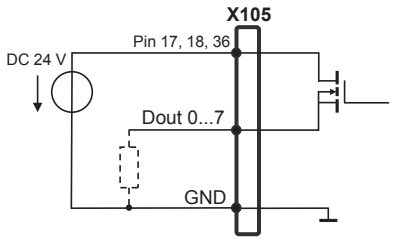

### **Kontaktbeläggning X106**

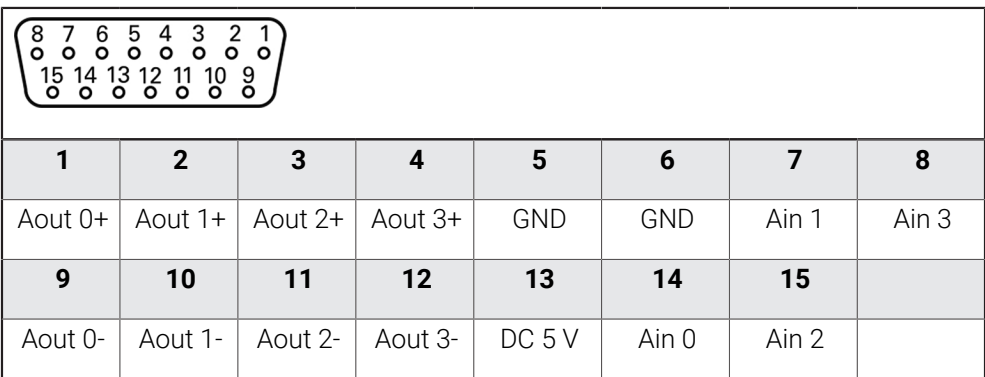

#### **Analog inputs: Analog outputs:**

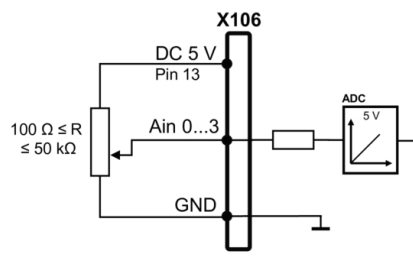

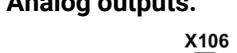

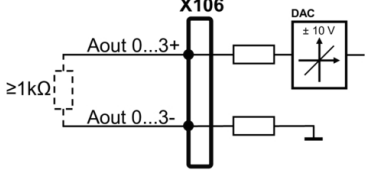

### **Kontaktbeläggning X113**

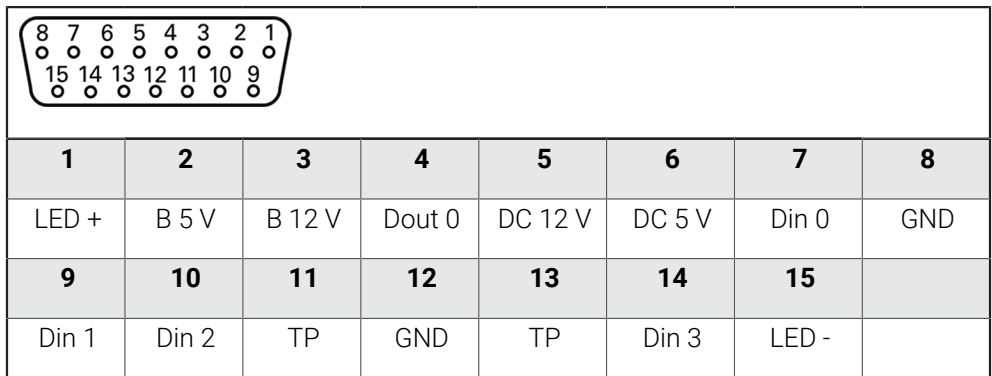

B - Probe signals, readiness

TP - Touch Probe, normally closed

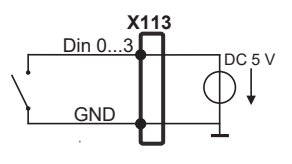

**Touch Probe:**

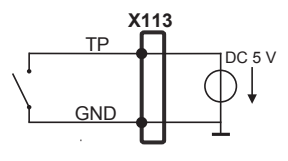

### **Digital inputs: Digital outputs:**

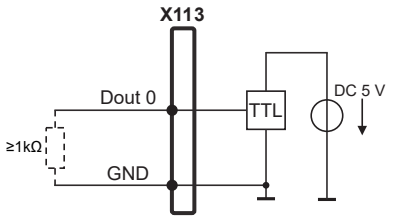

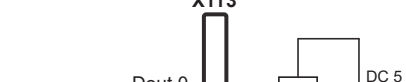

### **3.6 Ansluta inmatningsenhet**

- Se följande kontaktbeläggning
- ▶ Ta bort dammskyddslocket och spara det
- Dra kabeln beroende på monteringsvariant **Ytterligare information:** ["Montera enheten", Sida 64](#page-63-0)
- Anslut USB-mus eller USB-tangentbord till USB Typ A-anslutning (X32). USBkabelkontakten måste kopplas in helt

**Ytterligare information:** ["Enhetsöversikt", Sida 71](#page-70-0)

### **Kontaktbeläggning X32**

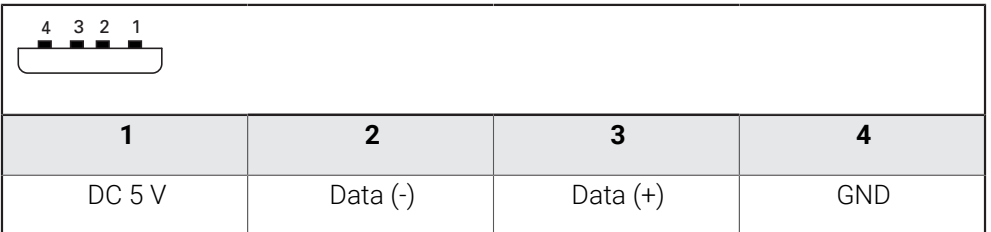

### **3.7 Ansluta nätverksperiferienhet**

- $\blacktriangleright$  Se följande stiftkonfiguration
- ▶ Ta bort dammskyddslocket och spara det
- Dra kabeln beroende på monteringsvariant **Ytterligare information:** ["Montera enheten", Sida 64](#page-63-0)
- Anslut nätverksperiferienhet med en vanlig CAT.5-kabel till Ethernet-kontakten X116. Kabelkontakten måste haka fast ordentligt i kontakten

**Ytterligare information:** ["Enhetsöversikt", Sida 71](#page-70-0)

### **Kontaktbeläggning X116**

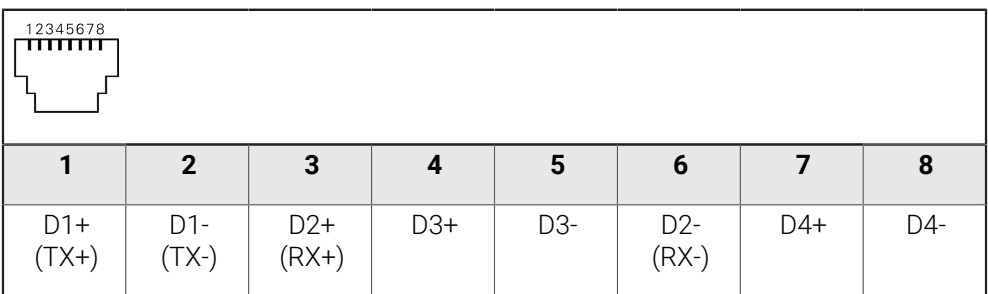

### **3.8 Anslut nätverksspänning**

### **AVARNING**

### **Risk för elektrisk stöt!**

Felaktigt jordade enheter kan resultera i allvarliga skador eller dödsfall på grund av elektrisk stöt.

- Använd alltid 3-polig nätkabel
- Säkerställ att korrekt skyddsledaranslutning finns i fastighetsinstallationen

### **AVARNING**

### **Brandrisk på grund av felaktig nätkabel!**

Användning av en nätsladd som inte uppfyller kraven för installationsplatsen kan medföra brandrisk.

- Använd enbart nätkabel som uppfyller de nationella kraven på installationsplatsen
- Se följande kontaktbeläggning
- Anslut nätkontakten till ett vägguttag med skyddsjord med hjälp av en nätkabel som uppfyller kraven

**Ytterligare information:** ["Enhetsöversikt", Sida 71](#page-70-0)

### **Kontaktbeläggning X100**

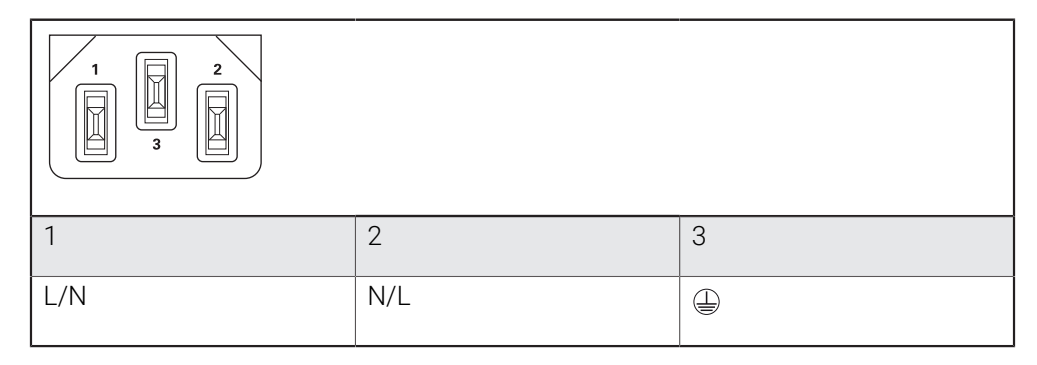

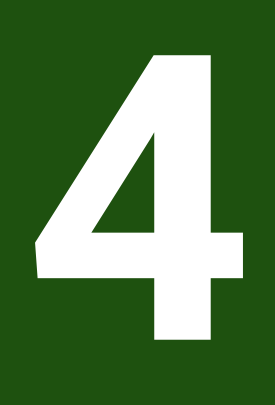

# **Idrifttagning**

### **4.1 Översikt**

Detta kapitel innehåller all information för idrifttagning av enheten.

Under idrifttagning konfigurerar **maskintillverkaren (OEM**) enheten för användning på respektive verktygsmaskin.

Du kan återställa inställningarna till fabriksinställningarna.

**Ytterligare information:** ["Återställ alla inställningar", Sida 186](#page-185-0)

Du måste ha läst och förstått kapitlet ["Allmänt handhavande"](#page-17-0) innan du genomför aktiviteterna som beskrivs nedan.

**Ytterligare information:** ["Allmänt handhavande", Sida 18](#page-17-0)

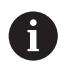

A

Följande steg får endast utföras av kvalificerad personal. **Ytterligare information:** ["Personalens kvalifikationer", Sida 15](#page-14-0)

### <span id="page-79-0"></span>**4.2 Logga in för idrifttagning**

### **4.2.1 Logga in användare**

För idrifttagning av enheten måste användaren **OEM** logga in.

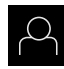

- Tryck på **Användarinloggning** i huvudmenyn
- Logga eventuellt ut den inloggade användaren
- Välj användaren **OEM**
- Tryck på **Lösenord** i inmatningsfältet
- Ange lösenordet "**oem**"

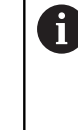

 Om lösenordet inte överensstämmer med standardinställningarna måste du begära det från administratören (**Setup**) eller maskintillverkaren (**OEM**).

Om du inte längre kan lösenordet kontaktar du en HEIDENHAIN-servicerepresentant.

- 
- Bekräfta inmatningen med **RET**
- Tryck på **Logga in**
- > Användaren loggas in.
- Enheten öppnar driftsättet **Manuell drift**.

### **4.2.2 Genomföra referensmärkessökning efter start**

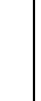

Om enheten är konfigurerad med en **spindelaxel S** måste du före en eventuell bearbetningsprocess definiera en övre gräns för spindelvarvtal. **Ytterligare information:** ["Definiera övre gräns för spindelvarvtal",](#page-202-0) [Sida 203](#page-202-0)

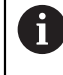

Om referensmärkessökningen är aktiverad efter att enheten har startats blockeras enhetens alla funktioner tills referensmärkessökningen har slutförts.

**Ytterligare information:** ["Referensmärken \(Mätsystem\)", Sida 96](#page-95-0)

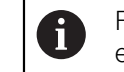

För mätsystem med EnDat-gränssnitt krävs ingen referensmärkessökning eftersom axlarna referenskörs automatiskt.

Om referensmärkessökningen är aktiverad på enheten uppmanar en assistent till att korsa referensmärkena för axlarna.

- Följ assistentens anvisningar efter inloggning
- Efter genomförd referensmärkessökning slutar symbolen för referensen att blinka

**Ytterligare information:** ["Manöverelement för positionsvisningen", Sida 39](#page-38-0) **Ytterligare information:** ["Aktivera referensmärkessökning", Sida 114](#page-113-0)

### **4.2.3 Ställa in språk**

Vid leverans är operatörsgränssnittets språk engelska. Du kan ändra användargränssnittet till önskat språk.

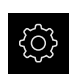

Tryck på **Inställningar** på huvudmenyn

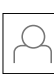

### Tryck på **Användare**

- Den inloggade användaren är markerad med en bock.
- Välj inloggad användare
- Språket som har valts för användaren visas i listrutan **Språk** med motsvarande flagga.
- Välj flaggan för önskat språk i listrutan **Språk**
- Användargränssnittet visas på det valda språket.

### **4.2.4 Ändra lösenord**

Du måste ändra lösenordet för att undvika att konfigurationen missbrukas. Lösenordet är konfidentiellt och får inte delas med andra.

Tryck på **Inställningar** på huvudmenyn

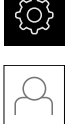

### Tryck på **Användare**

- > Den inloggade användaren är markerad med en bock.
- Välj inloggad användare
- Tryck på **Lösenord**
- Ange aktuellt lösenord
- Bekräfta inmatningen med **RET**
- Ange ett nytt lösenord och upprepa
- Bekräfta inmatningen med **RET**
- Tryck på **OK**
- Stäng meddelandet med **OK**
- Det nya lösenordet kan användas vid nästa inloggning.

### **4.3 Enkelsteg för idrifttagning**

Följande enskilda steg för idrifttagning bygger på varandra.

För att använda enheten korrekt, utför stegen i den ordning som  $\mathbf{b}$ beskrivs

**Förutsättning:** Du är inloggad som användare av typen **OEM** [\(se "Logga in för](#page-79-0) [idrifttagning", Sida 80](#page-79-0)).

#### **Välj tillämpning**

i

[Välj Användningsområde](#page-83-0)

#### **Grundinställningar**

- [Aktivera Programalternativ](#page-83-1)
- [Ställa in datum och tid](#page-86-0)
- [Ställa in enheter](#page-86-1)

#### **Konfigurera axlar**

#### **Vid EnDat-gränssnitt:**

- [Konfigurera axlar för](#page-90-0) [mätsystem med EnDat](#page-90-0)[gränssnitt](#page-90-0)
- **[Utför felkompensation](#page-96-0)**
- [Beräkna pulstal per varv](#page-94-0)

#### **Vid 1 V**<sub>SS</sub>- eller 11 μA<sub>SS</sub>-gräns**snitt:**

- [Aktivera referensmär](#page-113-0)[kessökning](#page-113-0)
- [Konfigurera axlar för](#page-91-0) [mätsystem med 1 V](#page-91-0)ss- eller  $11 \mu$ Ass[-gränssnitt](#page-91-0)
- **[Utför felkompensation](#page-96-0)**
- [Beräkna pulstal per varv](#page-94-0)
- [Konfigurera spindelaxel](#page-101-0)
- [Koppla axel](#page-110-0)
- [Diameteraxel](#page-111-0)

#### **Konfigurera M-funktioner**

- [Standard-M-funktioner](#page-114-0)  $\mathbb{R}^n$
- [Tillverkarspecifika M-funktioner](#page-114-1)

### **OEM-område**

- [Lägga till dokumentation](#page-114-2)
- [Lägga till startskärm](#page-115-0)
- [Konfigurera OEM-formatfält](#page-115-1)
- [Anpassa visning](#page-121-0)
- [Anpassa felmeddelanden](#page-122-0)
- [Säkerhetskopiera och återställa OEM-inställningar](#page-124-0)
- [Konfigurera enheten för skärmdumpar](#page-125-0)

#### **Säkerhetskopiera data**

- [Spara inställningarna](#page-126-0)
- [Säk-kopiera användarfiler](#page-127-0)

### *HÄNVISNING*

### **Förlust eller skada av konfigurationsdata!**

När enheten kopplas bort från strömkällan medan den är påslagen kan konfigurationsdata gå förlorade eller skadas.

Skapa säkerhetskopia av konfigurationsdata och spara den för återställning

### <span id="page-83-0"></span>**4.4 Välj Användningsområde**

Vid driftsättning av enheten kan du välja mellan standardtillämpningarna **Fräsning** och **Svarvning**.

Vid leverans av enheten är tillämpningen **Fräsning** vald.

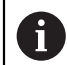

När du ändrar enhetens programläge återställs alla axelinställningar.

### **Inställningar** ► **Service** ► **OEM-område** ► **Inställningar**

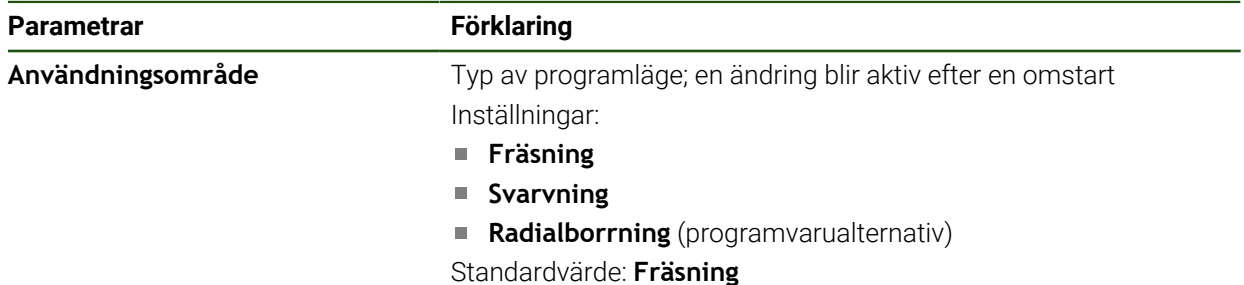

### **4.5 Grundinställningar**

### <span id="page-83-1"></span>**4.5.1 Aktivera Programalternativ**

Ytterligare **Programalternativ** aktiveras via en **Licensnyckel**.

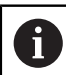

Du kan kontrollera aktiverade **Programalternativ** på översiktssidan. **Ytterligare information:** ["Kontrollera Programalternativ", Sida 86](#page-85-0)

### **Begär licensnyckel**

Du kan begära en licensnyckel på följande sätt:

- Läs enhetsinformation för begäran om licensnyckel
- Skapa begäran om licensnyckel

### **Läs enhetsinformation för begäran om licensnyckel**

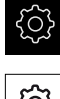

Tryck på **Inställningar** på huvudmenyn

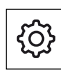

- Tryck på **Allmänt**
- Tryck på **Enhetsinformation**
- En översikt över enhetsinformationen öppnas
- Produktbeteckning, identifikationsnummer, serienummer och version av fast programvara visas
- Kontakta HEIDENHAIN-serviceavdelningen och begär en licensnyckel genom att ange den enhetsinformation som visas
- > Licensnyckeln och licensfilen genereras och skickas via e-post

#### **Skapa begäran om licensnyckel**

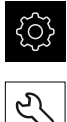

- Tryck på **Inställningar** på huvudmenyn
- Tryck på **Service**
- Tryck på **Programalternativ**
- Tryck på **Begär alt.**för att begära ett avgiftsbelagt programvarualternativ
- Tryck på **Begär testalternativ** för att begära ett kostnadsfritt testalternativ
- För att välja önskade programvarualternativ trycker du på motsvarande bockar eller använder **+** och **-** för att väja antal alternativ.

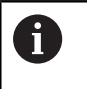

Tryck på haken för respektive programalternativ för att återställa inmatningen

- Tryck på **Skapa formulär**
- Välj önskad lagringsplats där licensbegäran ska sparas i dialogrutan
- Ange ett lämpligt filnamn
- Bekräfta inmatningen med **RET**
- Tryck på **Spara som**
- Licensansökan skapas och lagras i den valda mappen
- Om licensansökan finns på enheten flyttar du filen till ett anslutet USB-minne (FAT32-format) eller till nätverksenheten **Ytterligare information:** ["Hantera mappar och filer",](#page-149-0) [Sida 150](#page-149-0)
- Säker borttagning av USB-masslagringsenhet
- Kontakta HEIDENHAIN-serviceavdelningen, skicka in licensansökan och begär en licensnyckel
- > Licensnyckeln och licensfilen genereras och skickas via e-post

### **Aktivera licensnyckel**

En licensnyckel kan aktiveras på följande sätt:

- Läs in licensnyckeln på enheten från den skickade licensfilen
- Ange licensnyckeln manuellt på maskinen

**II**

### **Läs in licensnyckel som licensfil**

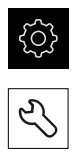

- Tryck på **Service**
- ▶ Öppna efter varandra:
	- **Programalternativ**

Tryck på **Inställningar** i huvudmenyn

- **Aktivera alt.**
- Tryck på **Läs in licensfil**
- Välj licensfilen i filsystemet, USB-minnet eller i nätverksenheten
- Bekräfta valet med **Selektera**
- Tryck på **OK**
- > Licensnyckeln aktiveras
- Tryck på **OK**
- > Beroende på software-option kan en omstart krävs
- Bekräfta omstarten med **OK**
- Aktiverad software-option är tillgänglig

### **Mata in licensnyckel manuellt**

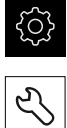

- Tryck på **Inställningar** i huvudmenyn
- Tryck på **Service**
- Öppna efter varandra:
	- **Programalternativ**
	- **Aktivera alt.**
- Ange licensnyckeln i inmatningsfältet **Licensnyckel**
- Bekräfta inmatningen med **RET**
- Tryck på **OK**
- > Licensnyckeln aktiveras
- Tryck på **OK**
- > Beroende på software-option kan en omstart krävas
- Bekräfta omstarten med **OK**
- Aktiverad software-option är tillgänglig

### <span id="page-85-0"></span>**Kontrollera Programalternativ**

På översiktssidan kan du kontrollera vilka **Programalternativ** som är aktiverade för enheten.

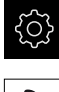

Tryck på **Inställningar** på huvudmenyn

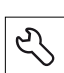

- Tryck på **Service**
- Öppna efter varandra:
	- **Programalternativ**
	- **Överblick**
- En lista över frigivna **Programalternativ** visas

### <span id="page-86-0"></span>**4.5.2 Ställa in datum och tid**

### **Inställningar** ► **Allmänt** ► **Datum och klockslag**

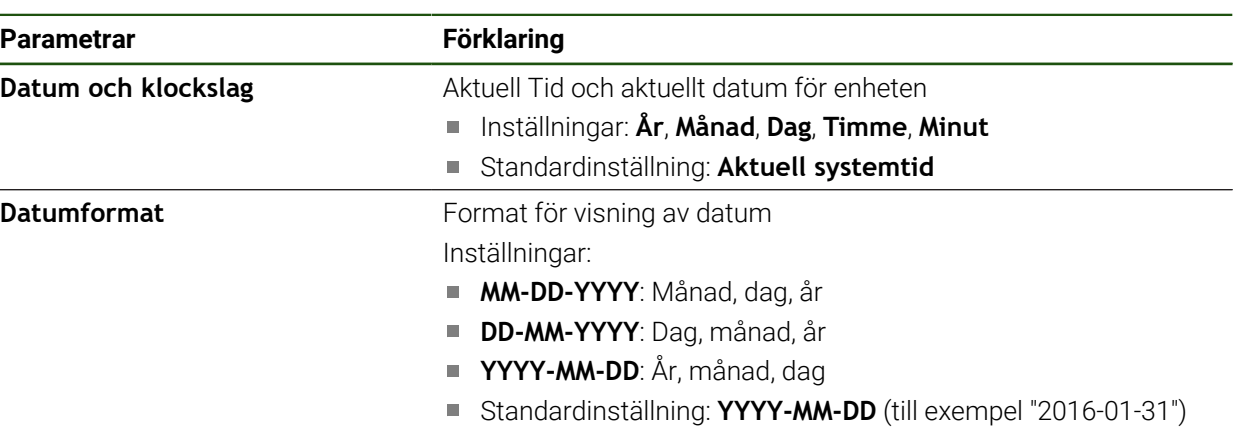

### <span id="page-86-1"></span>**4.5.3 Ställa in enheter**

Du kan ställa in olika parametrar för enheter, avrundningsprinciper och decimaler.

### **Inställningar** ► **Allmänt** ► **Enheter**

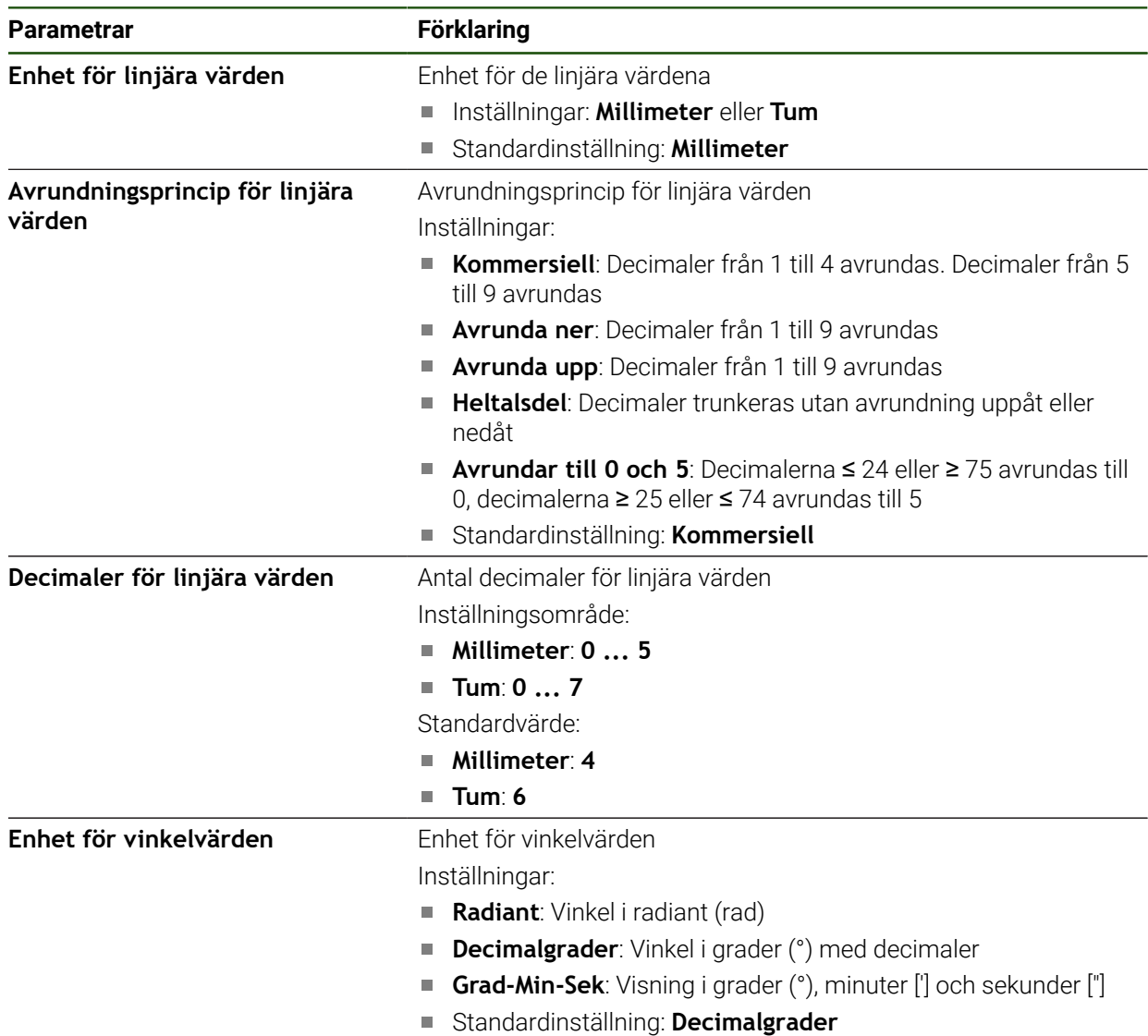

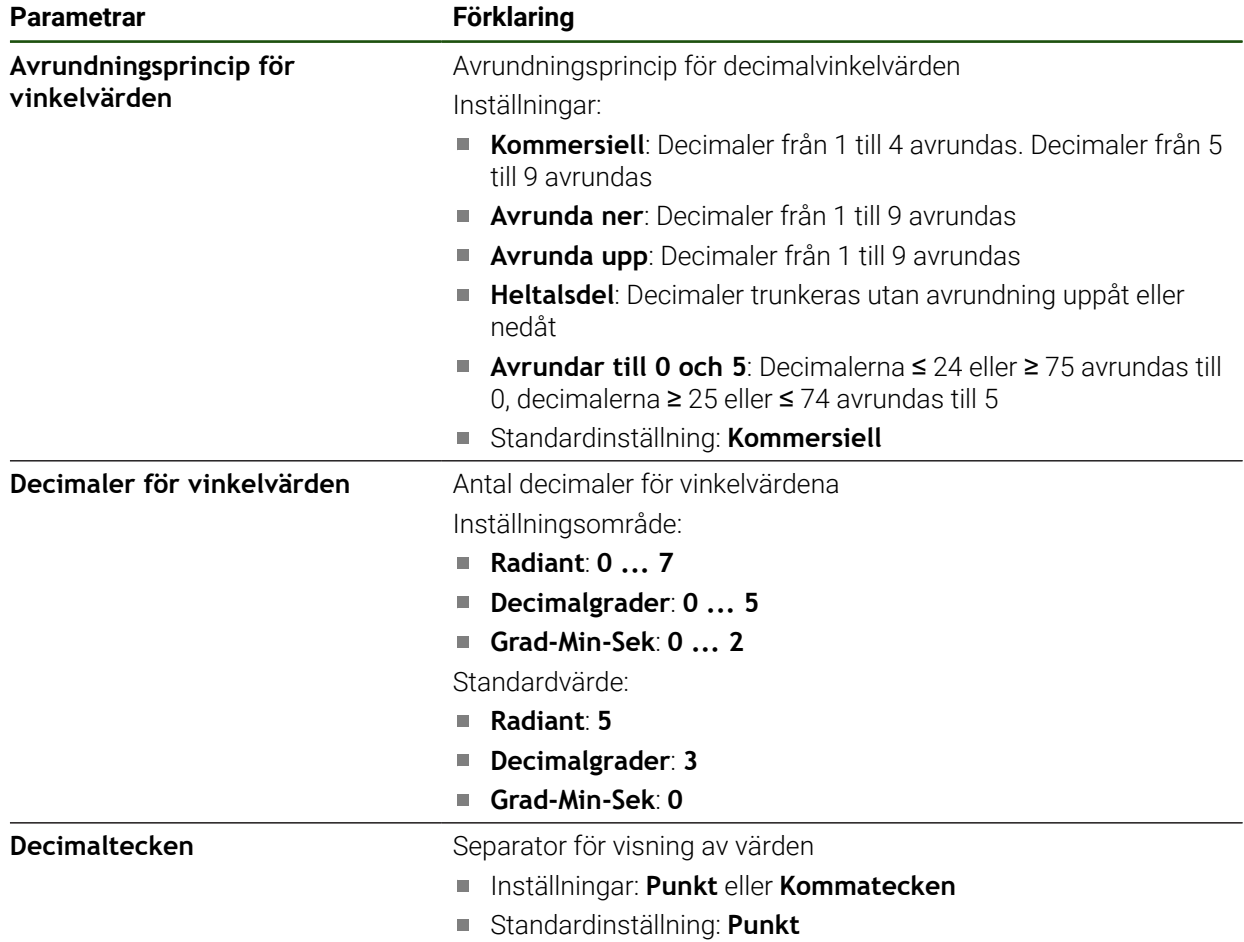

### **4.6 Konfigurera axlar**

Proceduren beror på gränssnittstypen för det anslutna mätsystemet och axeltypen:

Mätsystem med gränssnitt av typen EnDat: Parametrarna tillämpas automatiskt av mätsystemet

**Ytterligare information:** ["Konfigurera axlar för mätsystem med EnDat-gränssnitt",](#page-90-0) [Sida 91](#page-90-0)

- $\blacksquare$  Mätsystem med gränssnitt av typen 1 V<sub>SS</sub> eller 11 µA<sub>SS</sub>: Parametrarna måste konfigureras manuellt
- Axeltyp **Spindel**, **Växelspindel** In- och utgångar samt ytterligare parametrar måste konfigureras manuellt **Ytterligare information:** ["Spindelaxel S", Sida 103](#page-102-0)

Parametrarna för HEIDENHAIN-mätsystem, som vanligtvis är anslutna till enheten, finns i översikten över typiska mätsystem.

**Ytterligare information:** ["Översikt över typiskt mätsystem", Sida 90](#page-89-0)

### **4.6.1 Grundläggande för konfiguration av axlarna**

För att kunna använda funktioner som behandling av block måste axlarnas  $\mathbf i$ konfiguration uppfylla konventionerna för respektive tillämpning.

#### **Referenssystem på fräsmaskiner**

Vid bearbetning av ett arbetsstycke på en svarv hänvisar koordinatdata för huvudaxlarna X, Y och Z till arbetsstyckets nollpunkt. Referensaxeln under rotation är spindelns rotationsaxel. Denna axel är Z-axeln. X-axeln går i radiens eller diameterns riktning. Y-axeln är vinkelrät mot X-axeln och Z-axeln och används för bearbetning utanför arbetsstyckets centrum. Verktygsspetsens position beskrivs tydligt med ett X- och Z-läge.

Vinkeluppgifter för rotationsaxeln C utgår från C-axelns nollpunkt.

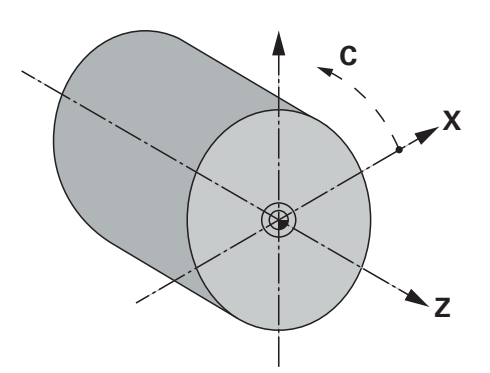

Bild 25: Tilldelning av det rektangulära koordinatsystemet till arbetsstycket

### <span id="page-89-0"></span>**4.6.2 Översikt över typiskt mätsystem**

Följande översikt innehåller parametrar för HEIDENHAIN-mätenheter som typiskt är anslutna till enheten.

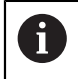

Om andra mätsystem är anslutna, se information om nödvändiga parametrar i motsvarande enhetsdokumentation.

### **Längdmätsystem**

#### **Exempel på typiska inkrementella mätsystem som används**

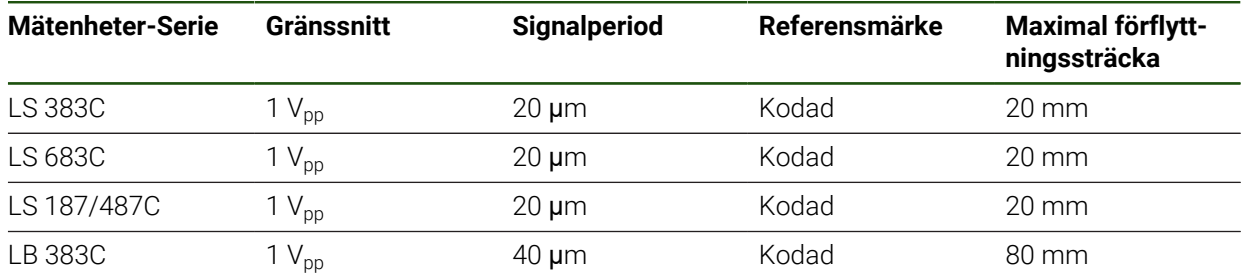

#### **Exempel på typiska absoluta mätsystem som används**

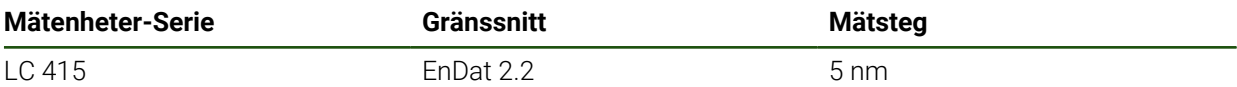

### **Vinkelmätsystem och pulsgivare**

### **Exempel på typiska inkrementella mätsystem som används**

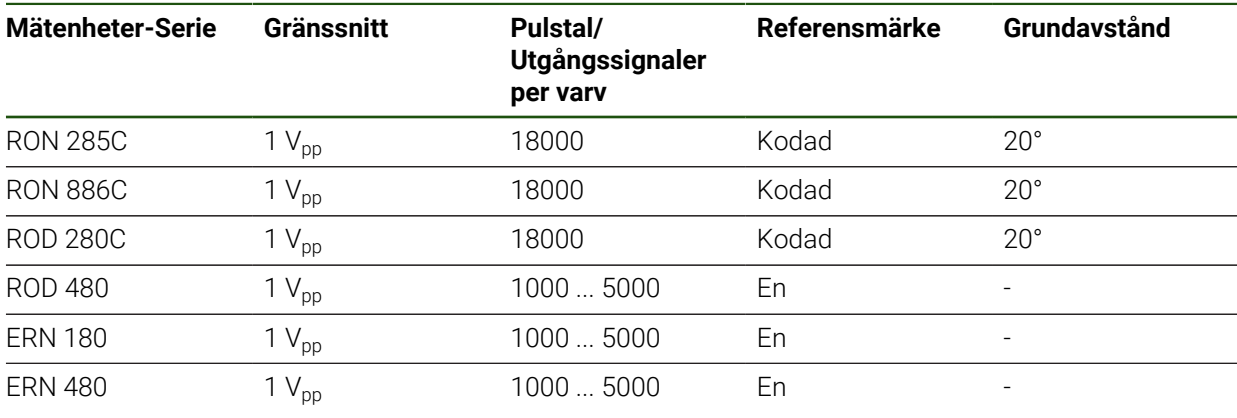

Med hjälp av följande formler kan du beräkna grundavståndet för de A avståndskodade referensmärkena för vinkelmätsystem: Grundavstånd =  $360^\circ \div$  Antal referensmärken  $\times$  2 Grundavstånd =  $(360° \times$  Grundavstånd i signalperioder) ÷ Pulstal

#### **Exempel på typiska absoluta mätsystem som används**

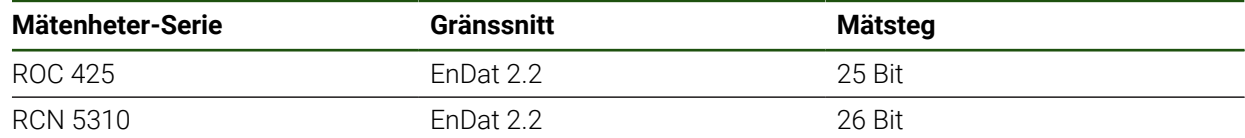

### <span id="page-90-0"></span>**4.6.3 Konfigurera axlar för mätsystem med EnDat-gränssnitt**

Om en axel redan har tilldelats motsvarande mätenhetsingång identifieras en ansluten mätenhet med EnDat-gränssnitt automatiskt vid en omstart och inställningarna justeras. Alternativt kan du tilldela mätenhetens ingång efter att du har anslutit mätenheten.

**Förutsättning:** En mätenhet med EnDat-gränssnitt är ansluten till enheten.

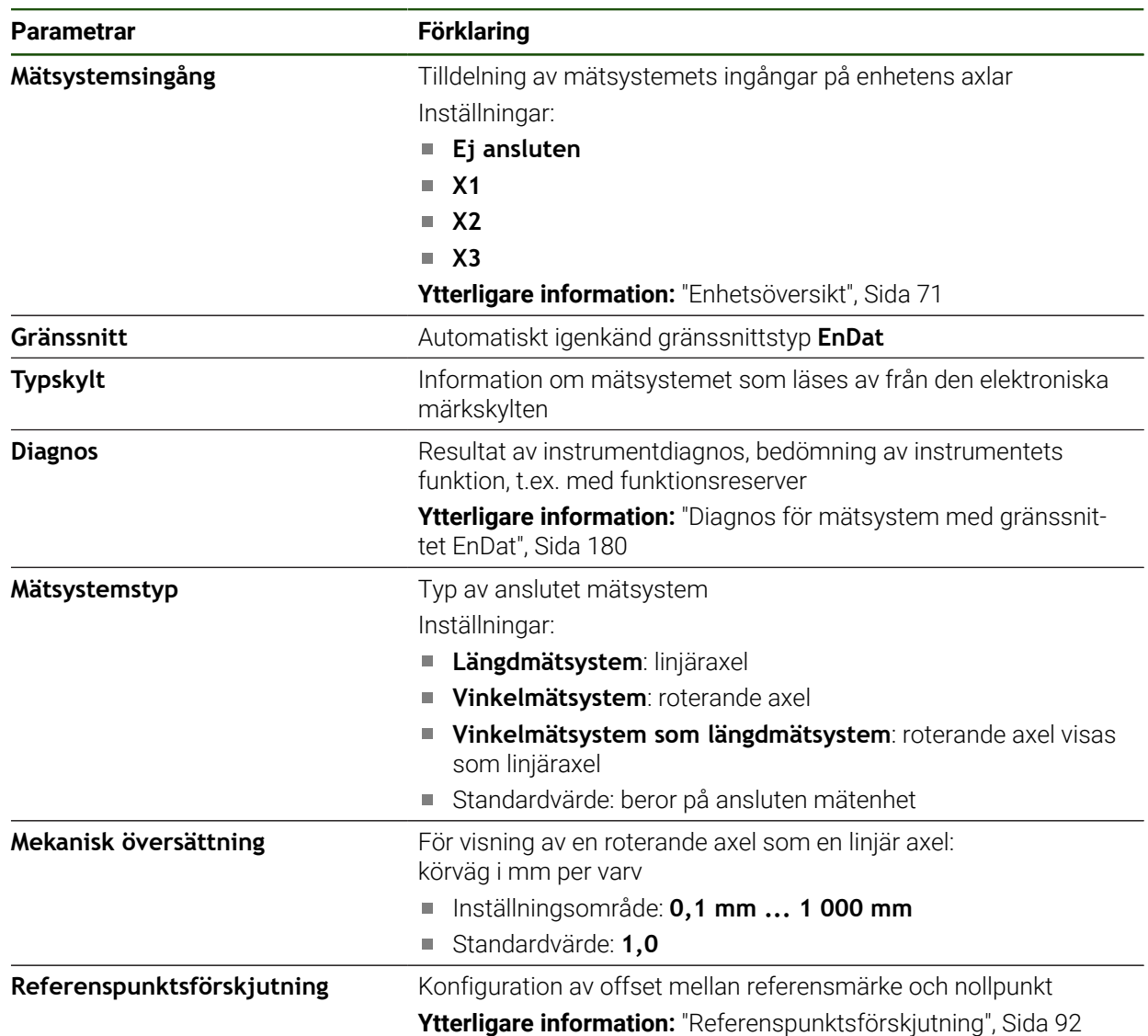

#### **Inställningar** ► **Axlar** ► **<axelnamn>** ► **Mätsystem**

#### **Insatsen Vinkelmätsystem som längdmätsystem**

Vid konfigurering av en vinkelmätanordning eller en pulsgivare som en längdmätanordning måste vissa parametrar beaktas för att förhindra ett överflöde av systemet.

- Utväxlingsförhållandet skall väljas så att det maximala rörelseområdet på 21474,483 mm inte överskrids
- Utgångspunktsförskjutningen bör användas med beaktande av det maximala rörelseområdet på ±21474,483 mm, eftersom denna gräns fungerar med och utan utgångspunktsförskjutning
- **Endast för Multiturn-pulsgivare med EnDat 2.2:** Pulsgivaren måste monteras på ett sådant sätt att ett överflöde av pulsgivaren inte stör maskinkoordinaterna

### <span id="page-91-1"></span>**Referenspunktsförskjutning Inställningar** ► **Axlar** ► **<axelnamn>** ► **Mätsystem** ► **Referensmärken** ► **Referenspunktsförskjutning**

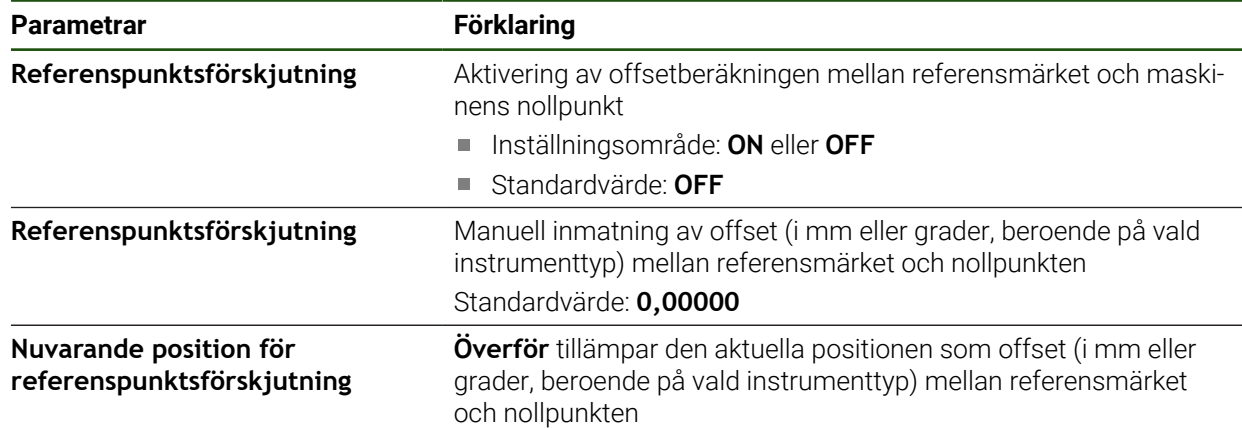

### <span id="page-91-0"></span>**4.6.4 Konfigurera axlar för mätsystem med 1 V**<sub>SS</sub>- eller 11 µA<sub>SS</sub>-gränssnitt

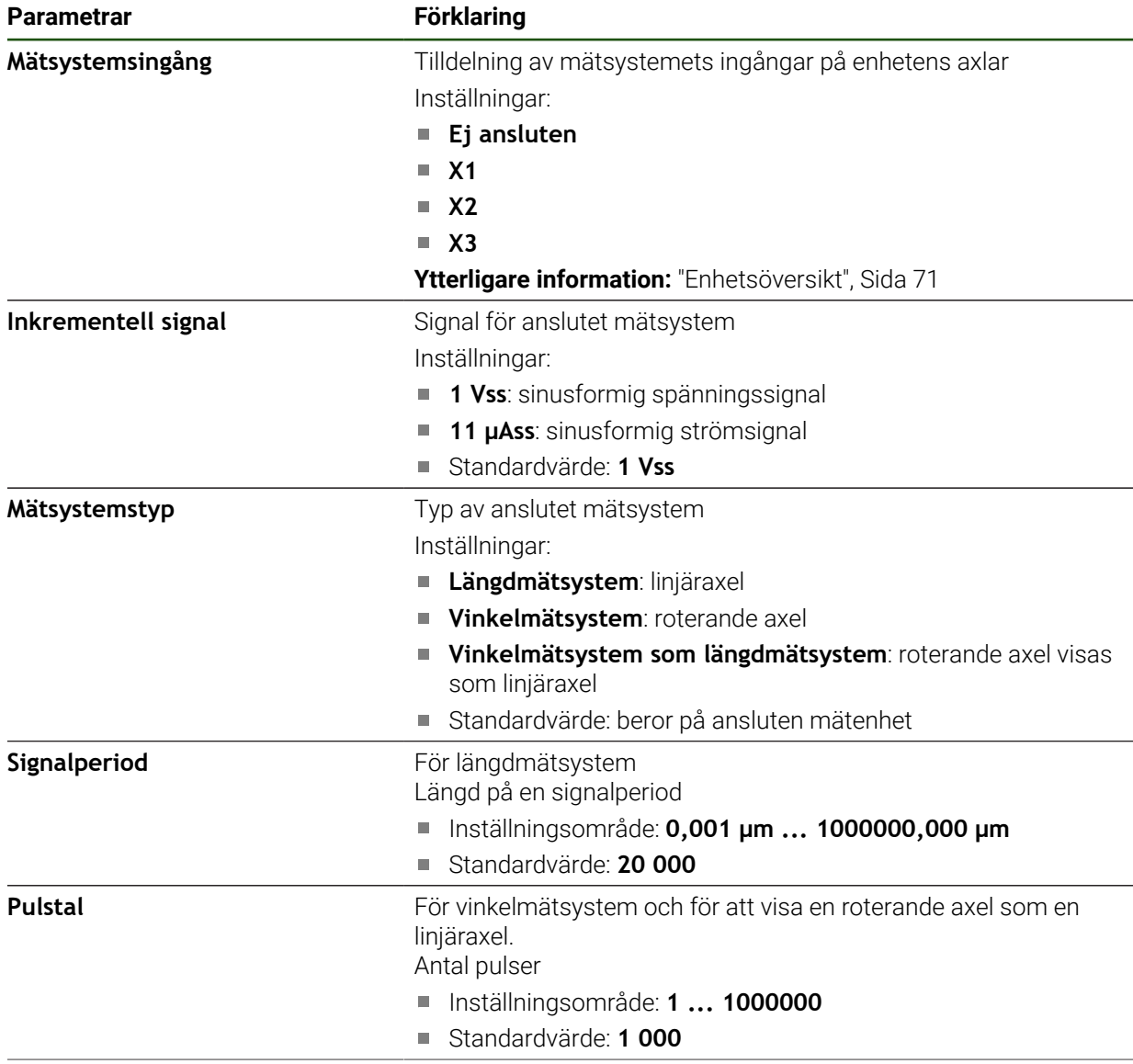

**Inställningar** ► **Axlar** ► **<axelnamn>** ► **Mätsystem**

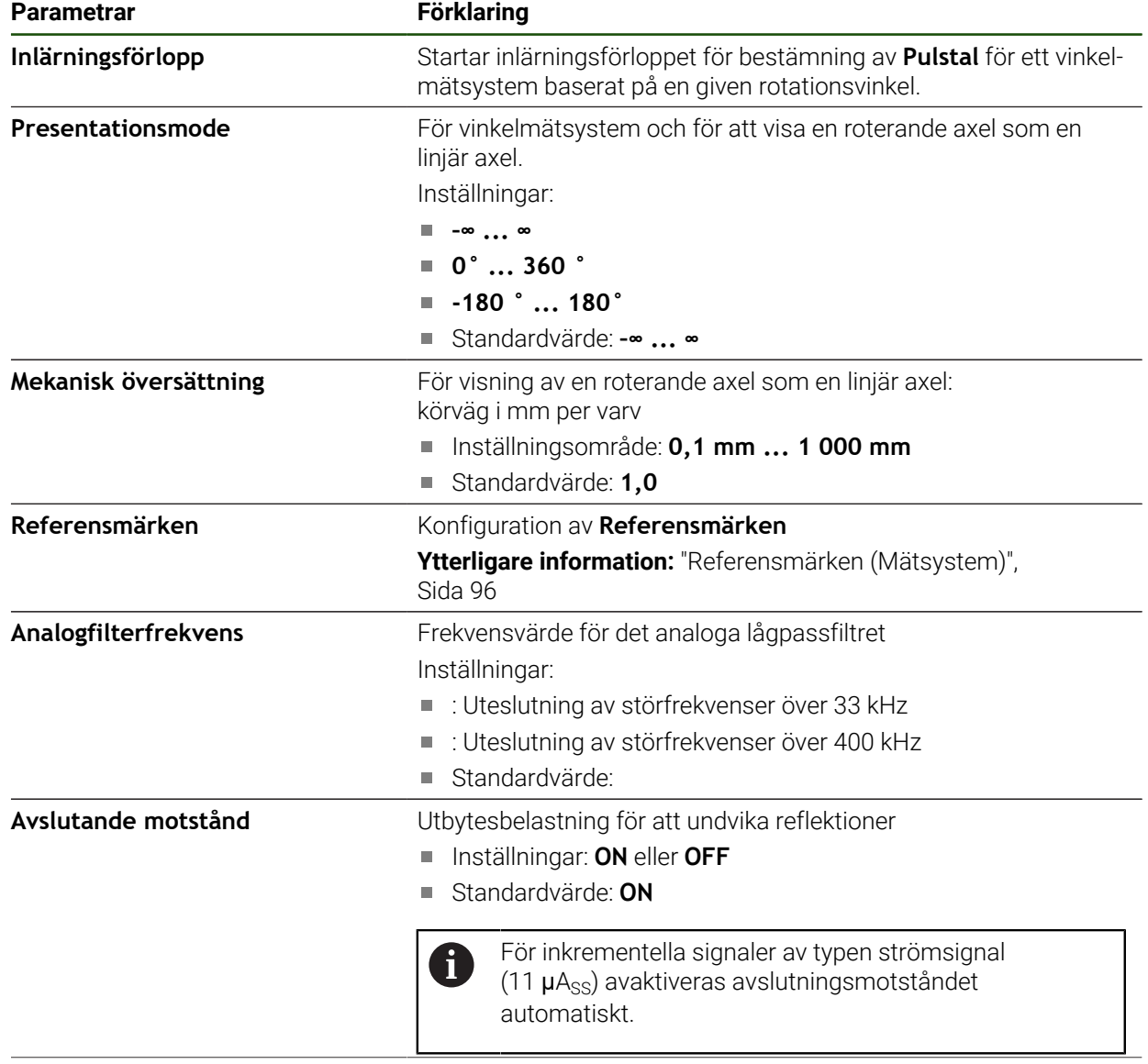

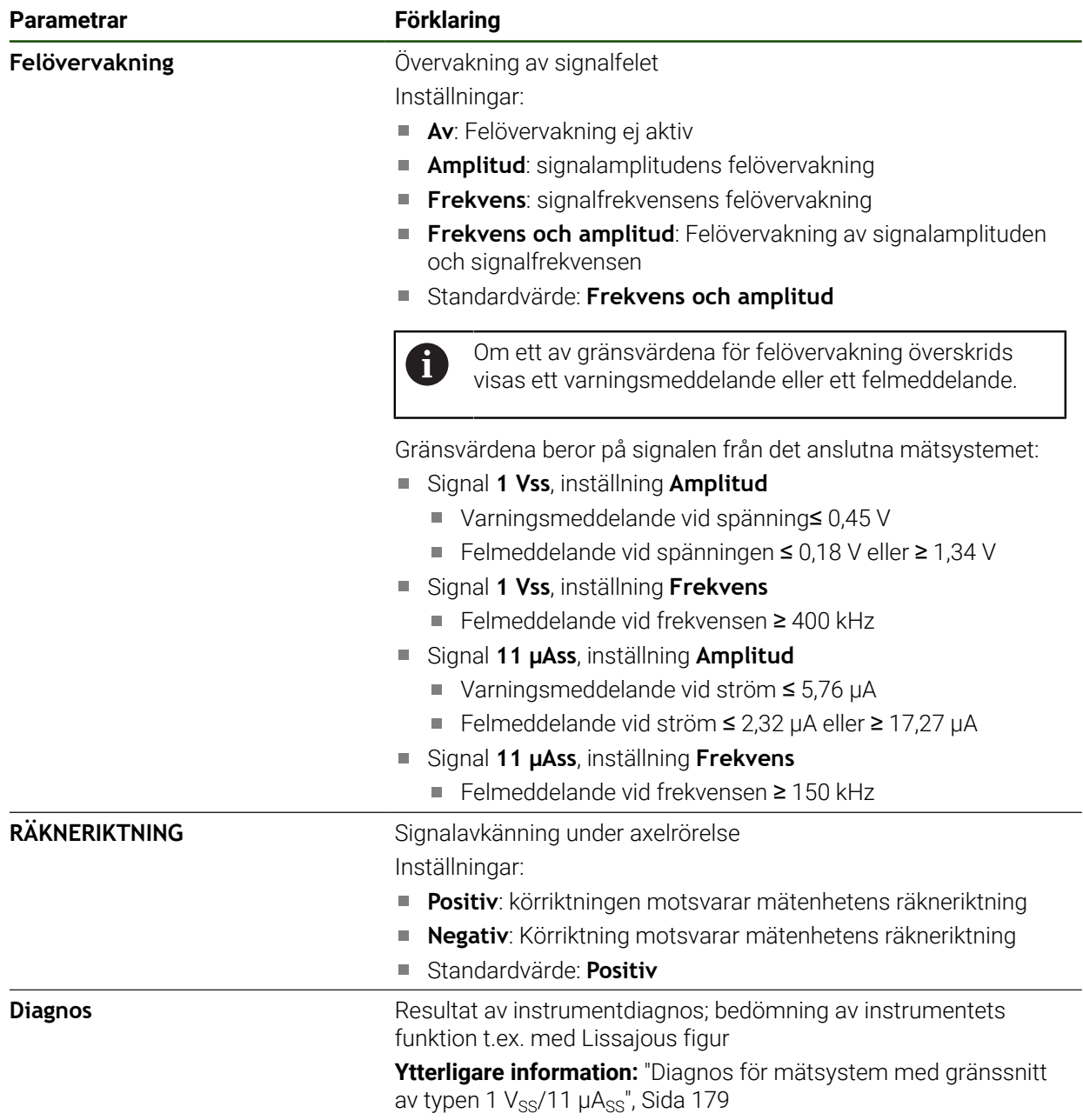

#### <span id="page-94-0"></span>**Beräkna pulstal per varv**

När det gäller vinkelmätsystem med gränssnitt av typen 1  $V_{SS}$  eller 11  $\mu A_{SS}$  kan du bestämma det exakta pulstalet per varv i ett inlärningsförlopp.

#### **Inställningar** ► **Axlar** ► **<axelnamn>** ► **Mätsystem**

- Välj typen **Mätsystemstyp** i listrutan **Vinkelmätsystem**
- För **Presentationsmode** väljer du alternativet **–∞ ... ∞**
- Tryck på **Referensmärken**
- Välj ett av följande alternativ i listrutan **Referensmärke**:
	- **Ingen**: inget tillgängligt referensmärke
	- **En**: Mätsystemet har ett referensmärke
- Tryck på **Tillbaka** för att gå till föregående vy
- Tryck på **Starta** för att starta inlärningsförloppet
- > Inlärningsförloppet startas och assistenten visas.
- Följ anvisningarna i assistenten
- Pulstalet som fastställdes i inlärningsförloppet tillämpas i fältet **Pulstal**.

Om du väljer ett annat visningsläge efter inlärningsförloppet förblir det fastställda pulstalet lagrat.

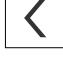

f)

### <span id="page-95-0"></span>**Referensmärken (Mätsystem)**

#### **Inställningar** ► **Axlar** ► **<axelnamn>** ► **Mätsystem** ► **Referensmärken**

För mätsystem med EnDat-gränssnitt krävs ingen referensmärkessökning A eftersom axlarna referenskörs automatiskt.

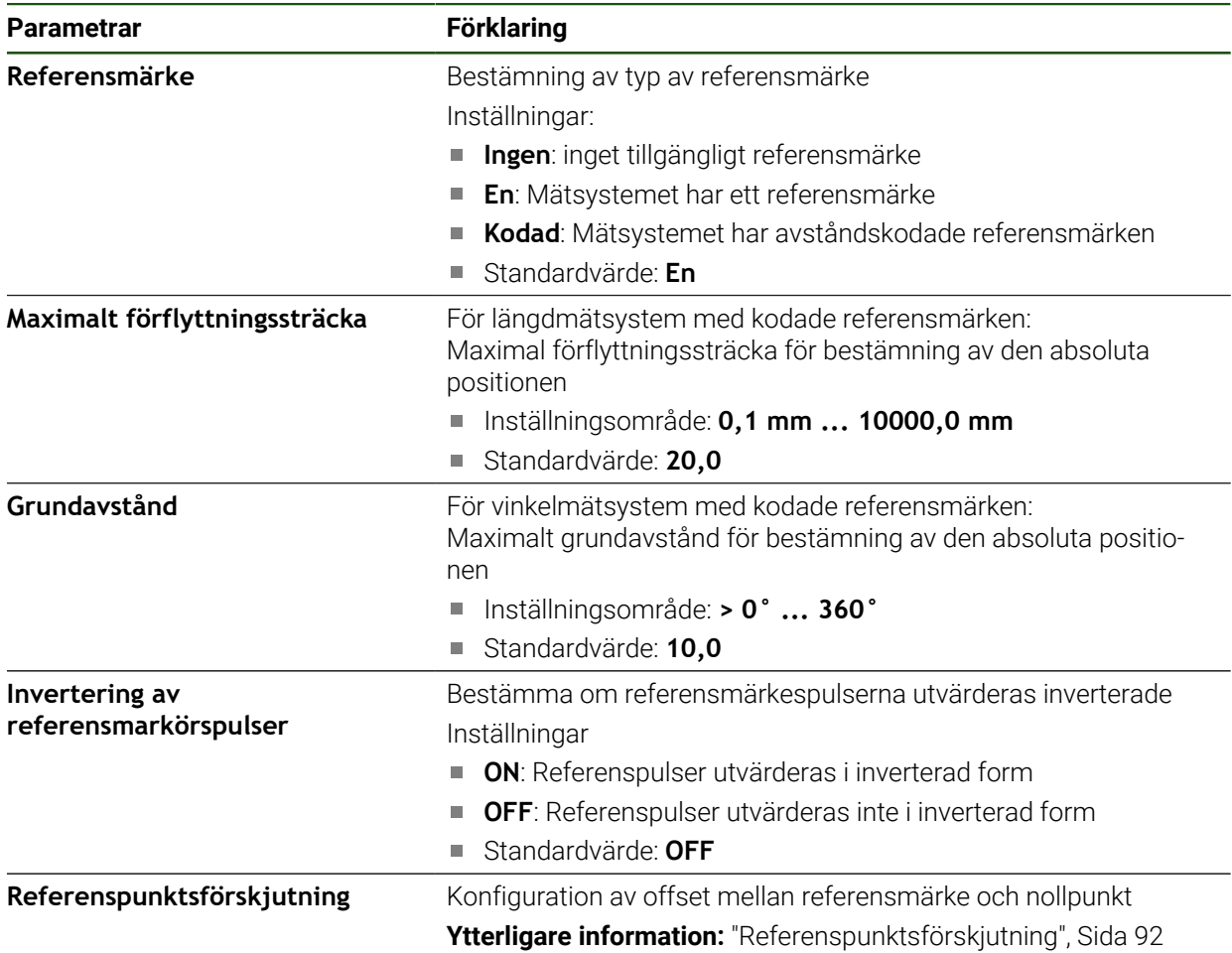

### **Referenspunktsförskjutning**

**Inställningar** ► **Axlar** ► **<axelnamn>** ► **Mätsystem** ► **Referensmärken** ► **Referenspunktsförskjutning**

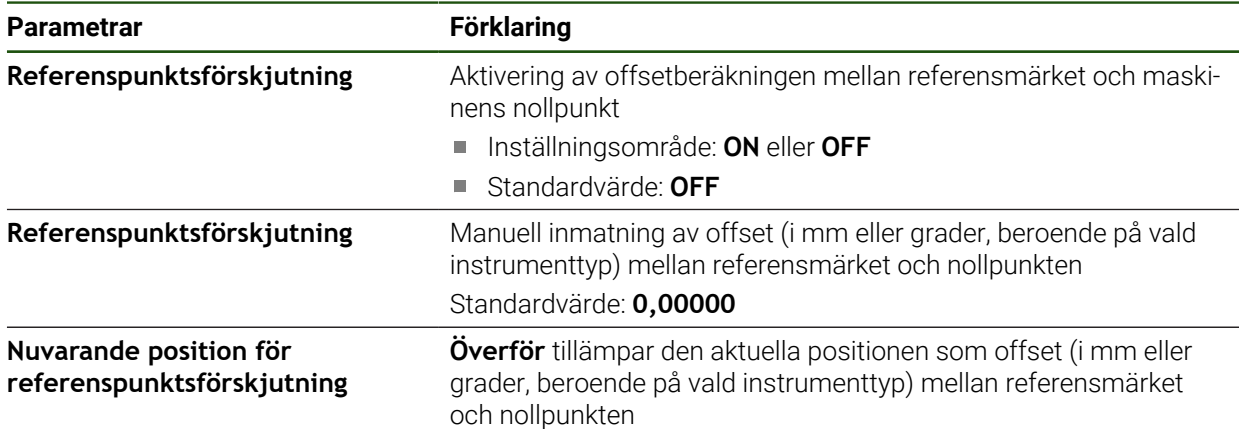

### <span id="page-96-0"></span>**4.6.5 Utför felkompensation**

Mekaniska influenser, till exempel styrfel, lutning i ändlägena, toleranser för stödytan eller ogynnsamma infästningar (Abbe-fel) kan leda till mätfel. Med felkompensering kan enheten automatiskt kompensera för systematiska mätfel redan under bearbetning av arbetsstycken. En eller flera kompensationsfaktorer kan definieras genom att jämföra börvärde och verkliga värden.

Man skiljer mellan följande metoder:

- Linjär felkompensation (LEC): Kompensationsfaktorn beräknas från den förutbestämda längden för en mätnormal (börlängd) och den faktiska körvägen (ärlängd). Kompensationen tillämpas linjärt på hela mätområdet.
- Avsnittsvis linjär felkompensation (SLEC): Axeln är uppdelad i flera sektioner med hjälp av högst 200 stödpunkter. En separat kompensationsfaktor definieras och tillämpas för varje avsnitt.

### *HÄNVISNING*

### **Senare ändringar av mätarinställningarna kan leda till mätfel**

Om mätarinställningar såsom mätingång, mätartyp, signalperiod eller referensmärken ändras, kan tidigare fastställda kompensationsfaktorer eventuellt inte längre gälla.

Om du ändrar mätarinställningarna konfigurerar du om felkompenseringen

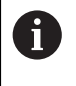

För alla metoder måste den faktiska felprofilen mätas exakt, till exempel med hjälp av ett jämförelseinstrument eller en kalibreringsnormal.

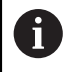

Den linjära felkompenseringen och avsnittsvis linjär felkompensation kan inte kombineras med varandra.

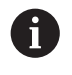

Om du aktiverar referenspunktsförskjutning måste du sedan konfigurera felkompensationen på nytt. Därigenom undviker du mätfel.

### **Konfigurera linjär felkompensation (LEC)**

Vid kompensering för linjära fel (LEC) tillämpar enheten en kompensationsfaktor som beräknas utifrån den fördefinierade längden eller vinkeln för en mätstandard (önskad längd eller önskad vinkel) och den faktiska rörelsebanan (faktisk längd eller faktisk vinkel). Kompensationen tillämpas på hela mätområdet.

### **Inställningar** ► **Axlar** ► **<axelnamn>** ► **Felkompensation** ► **Linjär felkompensation (LEC)**

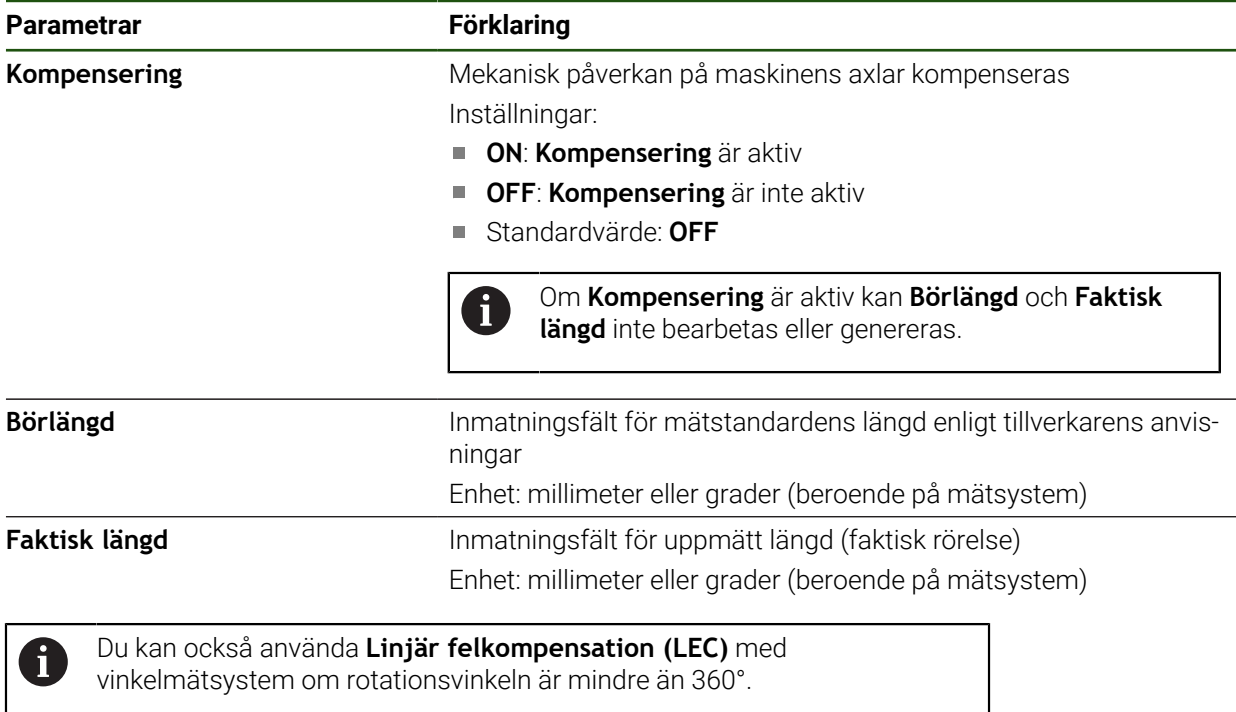

#### <span id="page-98-0"></span>**Konfigurera avsnittsvis linjär felkompensation (SLEC)**

För en avsnittsvis linjär felkompensering (SLEC) är axeln indelad i korta sektioner med hjälp av max. 200 stödpunkter. Avvikelserna för den faktiska rörelsebanan från banlängden i respektive banavsnitt ger de kompensationsvärden som kompenserar för den mekaniska påverkan på axeln.

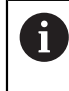

Om visningsläget **–∞ ... ∞** har valts för vinkelmätsystemet påverkar felkompensationen av vinkelkodare inte negativa värden i interpolationspunkttabellen.

### **Inställningar** ► **Axlar** ► **<axelnamn>** ► **Felkompensation** ► **Avsnittsvis, linjär felkompensation (SLEC)**

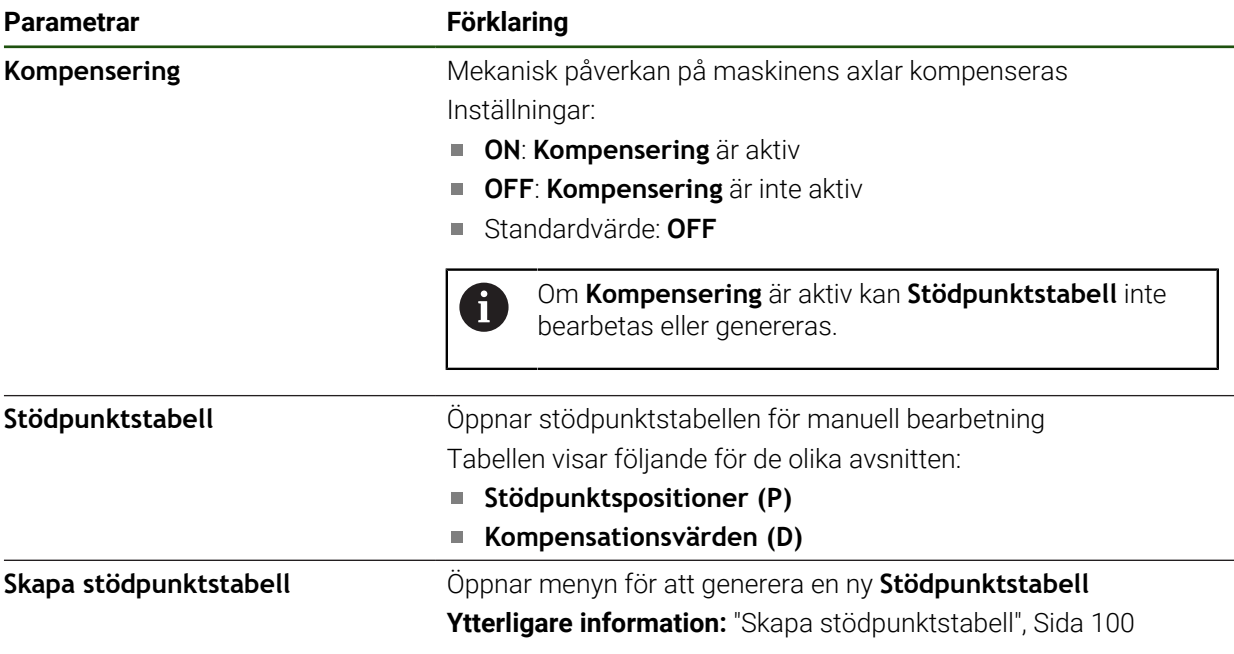

#### **Skapa stödpunktstabell**

#### **Inställningar** ► **Axlar** ► **<axelnamn>** ► **Felkompensation** ► **Avsnittsvis, linjär felkompensation (SLEC)** ► **Skapa stödpunktstabell**

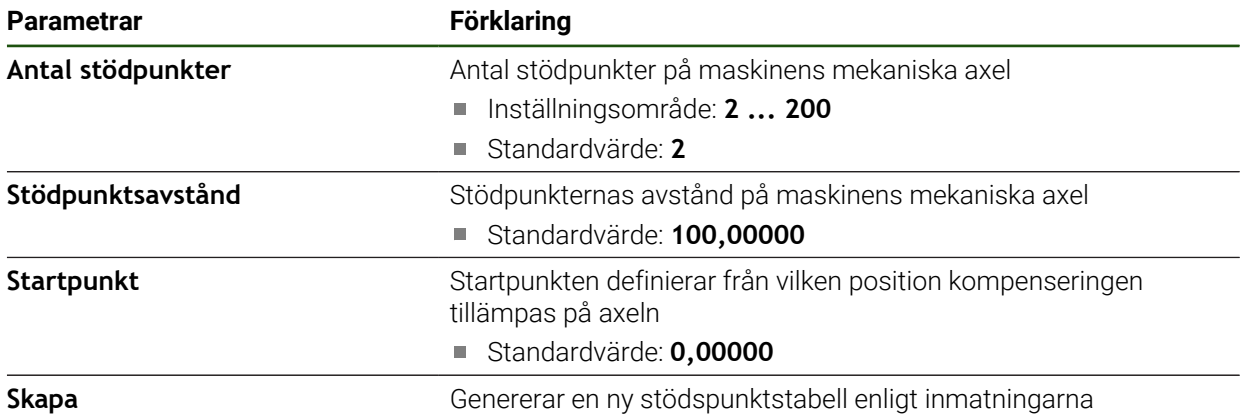

Ange kompensationsvärdet (D) **"0,0"** för stödpunkten **0**

Ange de kompensationsvärden som bestäms genom mätning under **Kompensationsvärde (D)** för de genererade stödpunkterna

Bekräfta inmatningen med **RET**

### <span id="page-99-0"></span>**Skapa stödpunktstabell Inställningar** ► **Axlar** ► **<axelnamn>** ► **Felkompensation** ► **Avsnittsvis, linjär felkompensation (SLEC)** ► **Skapa stödpunktstabell**

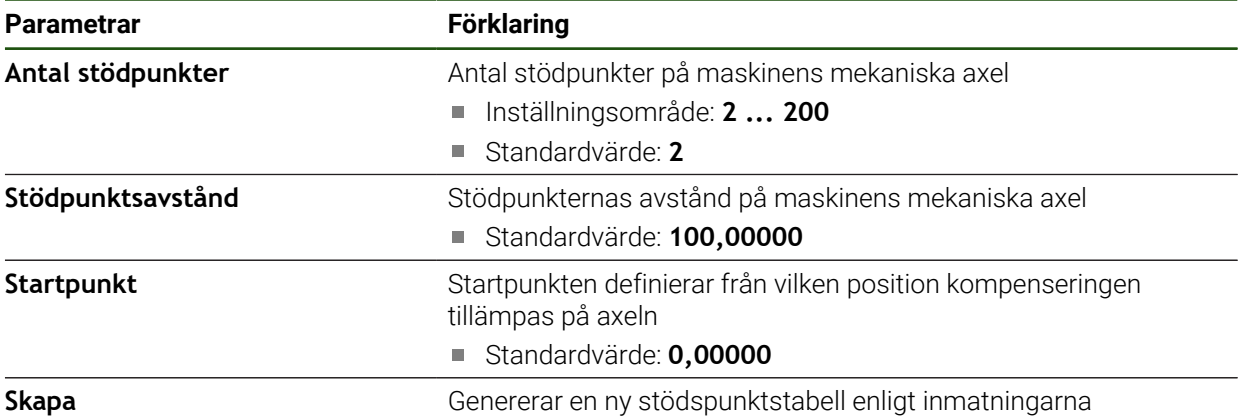

#### **Anpassa befintlig stödpunktstabell**

Efter att en stödpunktstabell har genererats för avsnittsvis linjär felkompensering kan stödpunktstabellen anpassas efter behov.

### **Inställningar** ► **Axlar** ► **<axelnamn>** ► **Felkompensation** ► **Avsnittsvis, linjär felkompensation (SLEC)**

- Avaktivera **Kompensering** med skjutreglaget **ON/OFF**
- Tryck på **Stödpunktstabell**
- > I stödpunktstabellen visas stödpunktspositioner (P) och **kompensationsvärden (D)** för respektive sträcksektioner.
- Anpassa **Kompensationsvärde (D)** för stödpunkterna
- Bekräfta inmatningen med **RET**

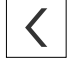

- Tryck på **Tillbaka** för att gå till föregående vy
- Aktivera **Kompensering** med skjutreglaget **ON/OFF**
- Den anpassade felkompenseringen för axlarna används.

**Ytterligare information:** ["Konfigurera avsnittsvis linjär felkompensation \(SLEC\)",](#page-98-0) [Sida 99](#page-98-0)

### <span id="page-101-0"></span>**4.6.6 Konfigurera spindelaxel**

Beroende på konfigurationen av den anslutna verktygsmaskinen måste du konfigurera ingångarna och utgångarna och andra parametrar för spindelaxeln före drift. Om verktygsmaskinen använder en **Växelspindel** kan du också konfigurera motsvarande växelsteg.

En spindelaxel startas och stoppas via **M-funktioner** M3/M4 eller manuellt.

Om inga **M-funktioner** M3/M4 är tillgängliga kan du endast manövrera spindeln manuellt. För att göra detta konfigurerar du parametrarna för de digitala ingångarna **Spindelstart** och **Spindelstopp**.

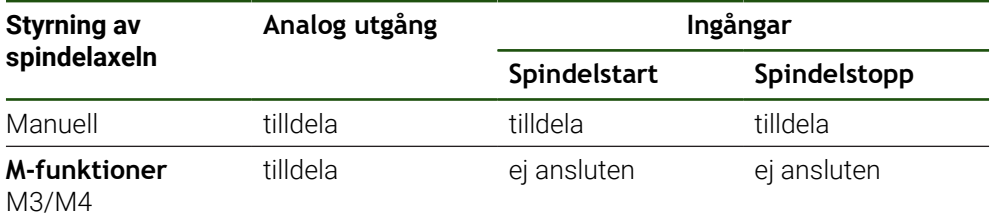

Grafiken nedan visar konfigurationsprocessen:

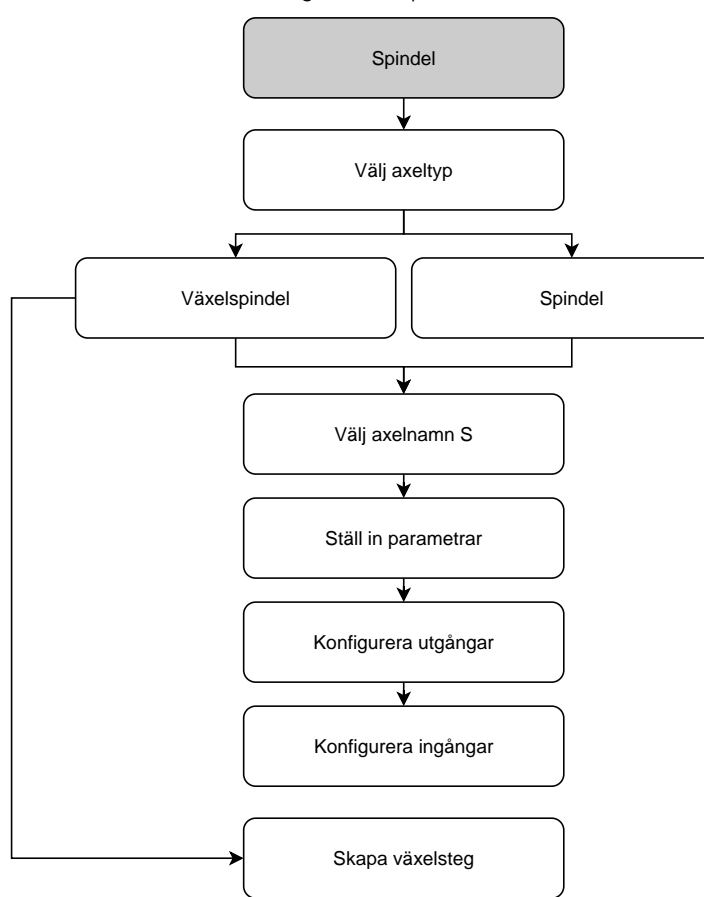

### <span id="page-102-0"></span>**Spindelaxel S Inställningar** ► **Axlar** ► **Spindelaxel S**

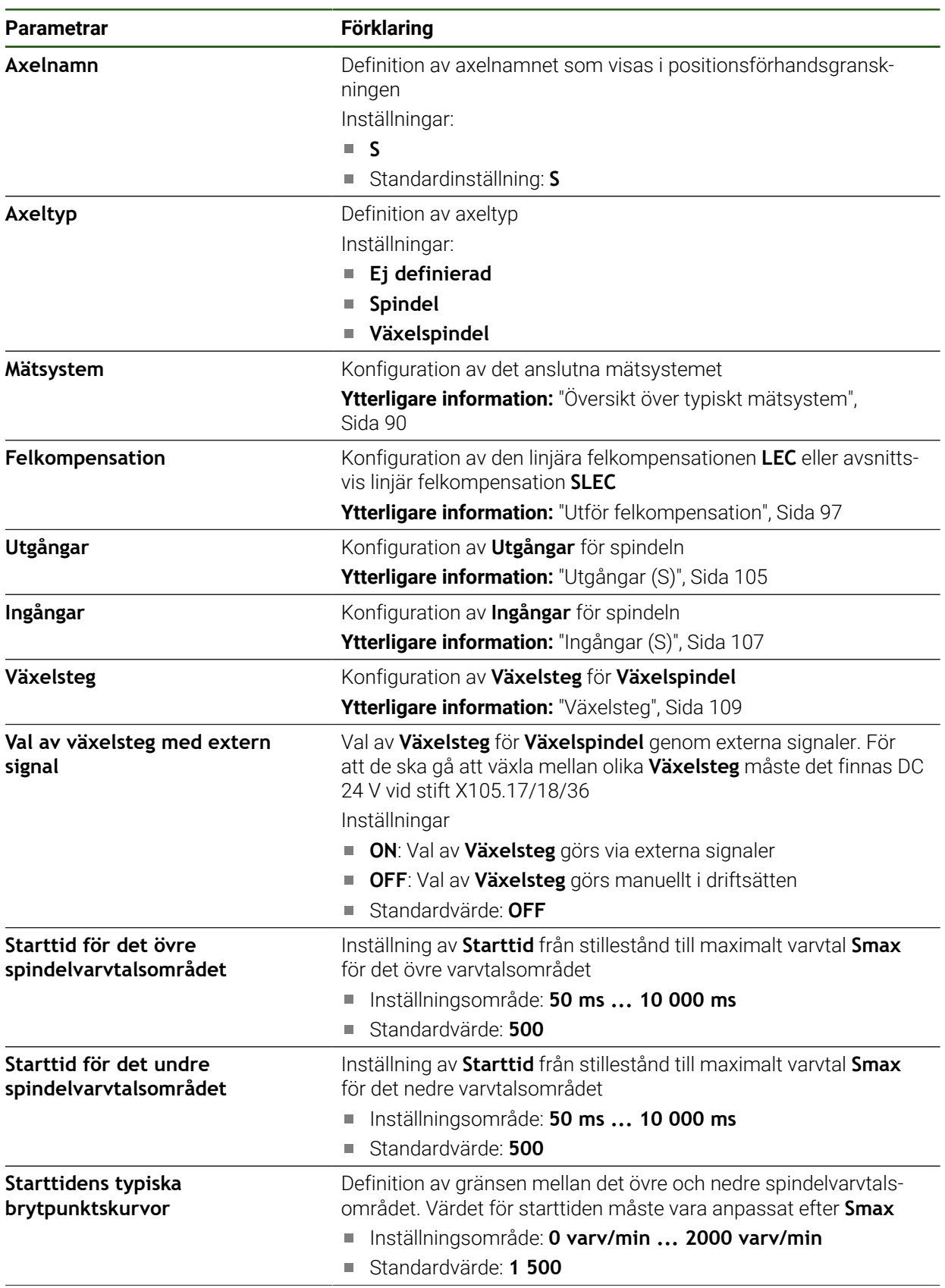

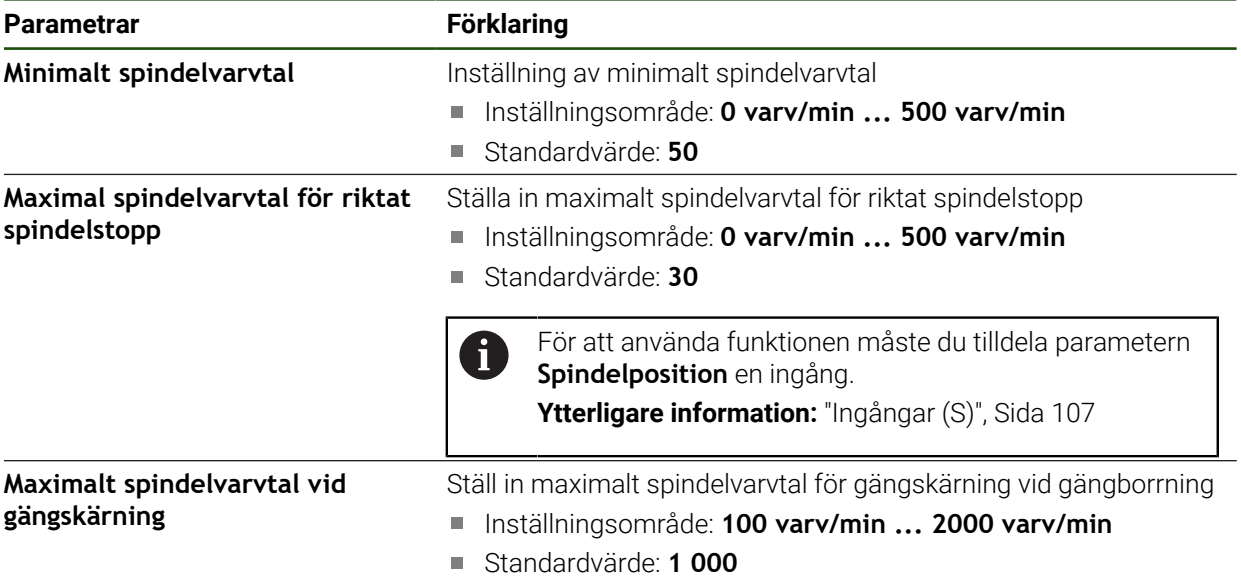

#### **Val av växelsteg med extern signal**

För att möjliggöra växling mellan olika **Växelsteg** måste det finnas DC 24 V vid stift X105.17, X105.18 eller X105.36

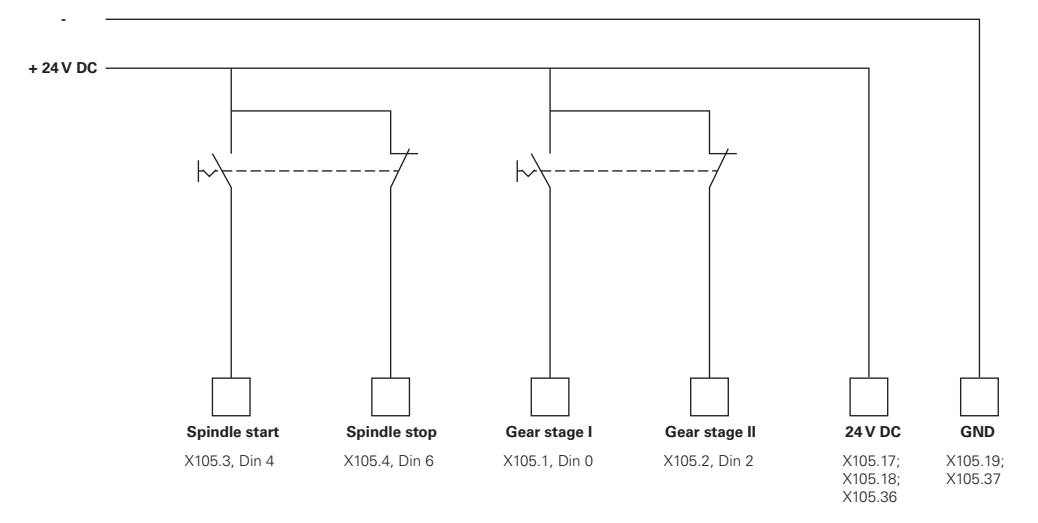

### **Uppstartstider för en spindel**

Värdet **Starttidens typiska brytpunktskurvor** delar upp spindelvarvtalen i två områden. Du kan definiera en separat uppkörningstid för varje område:

- **Starttid för det övre spindelvarvtalsområdet**: tidsrum under vilket enheten accelererar från stillastående till maximalt varvtal **Smax**
- **Starttid för det undre spindelvarvtalsområdet**: tidsrum under vilket enheten accelererar från stillastående till maximalt varvtal **Smax**

### <span id="page-104-0"></span>**Utgångar (S)**

I inställningarna för utgångarna konfigurerar du din motor. Du behöver göra olika inställningar beroende på motortyp.

### **Inställningar** ► **Axlar** ► **S** ► **Utgångar**

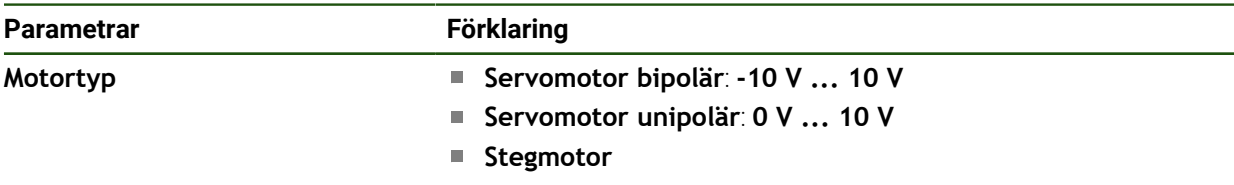

### **Motortyp: Servomotor bipolär**

**Inställningar** ► **Axlar** ► **S** ► **Utgångar**

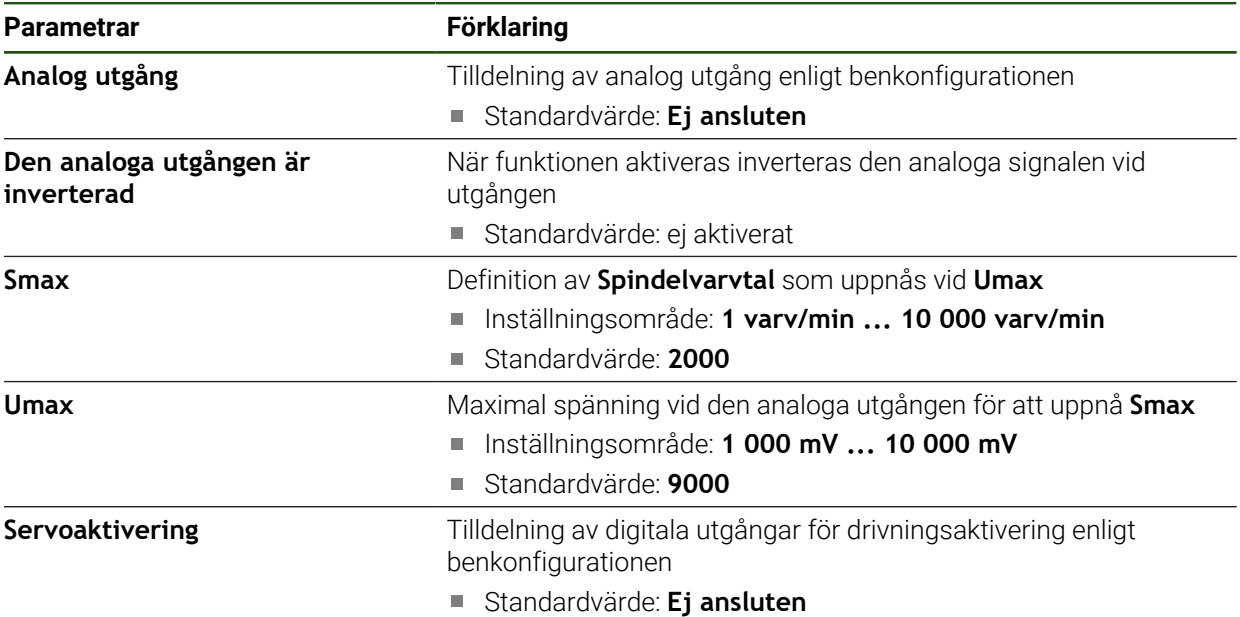

### **Motortyp: Servomotor unipolär Inställningar** ► **Axlar** ► **S** ► **Utgångar**

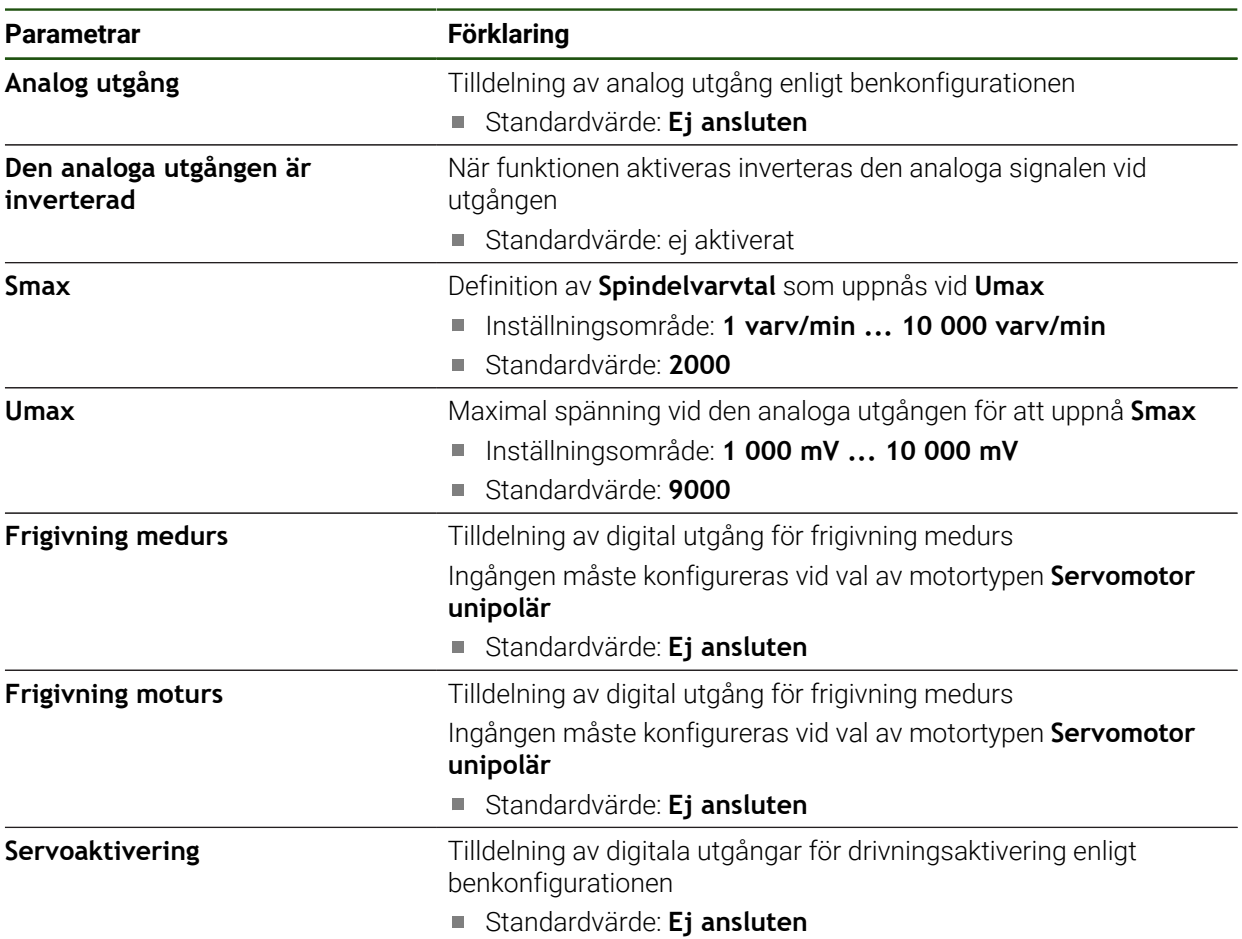

### **Motortyp: Stegmotor**

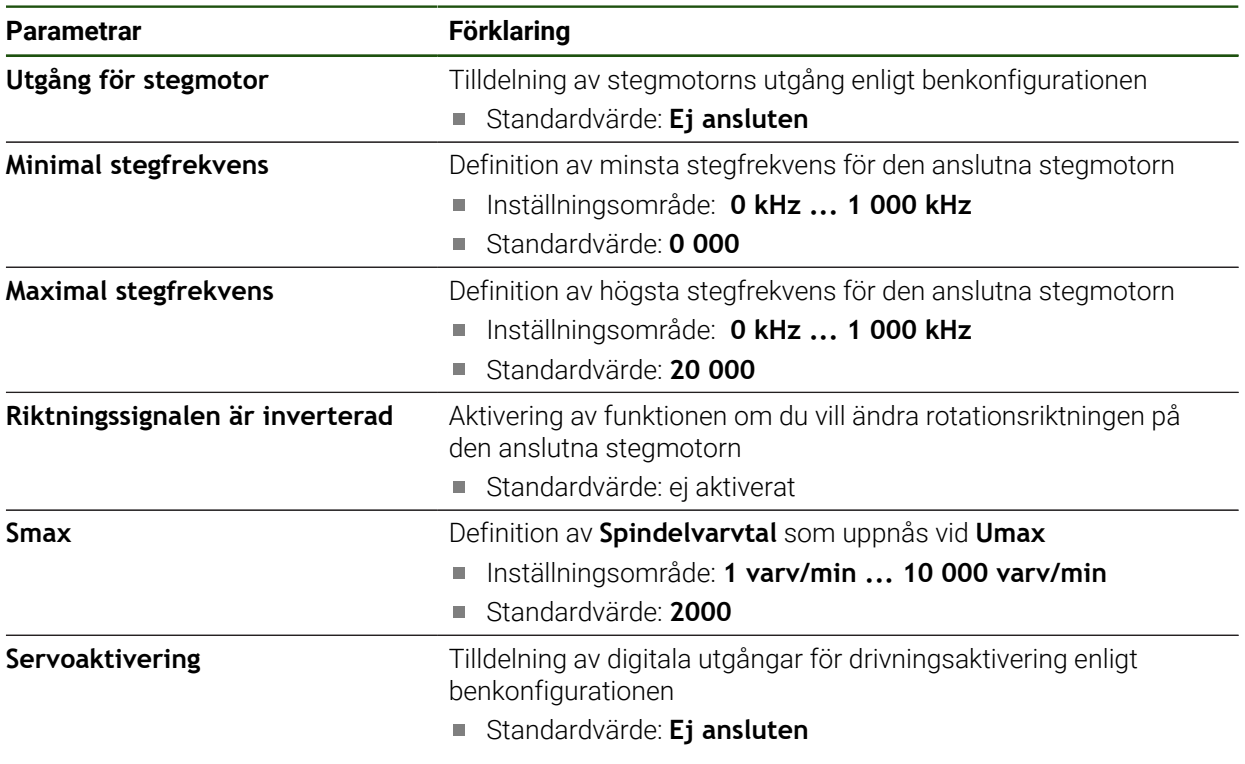

## <span id="page-106-0"></span>**Ingångar (S)**

**Inställningar** ► **Axlar** ► **S** ► **Ingångar**

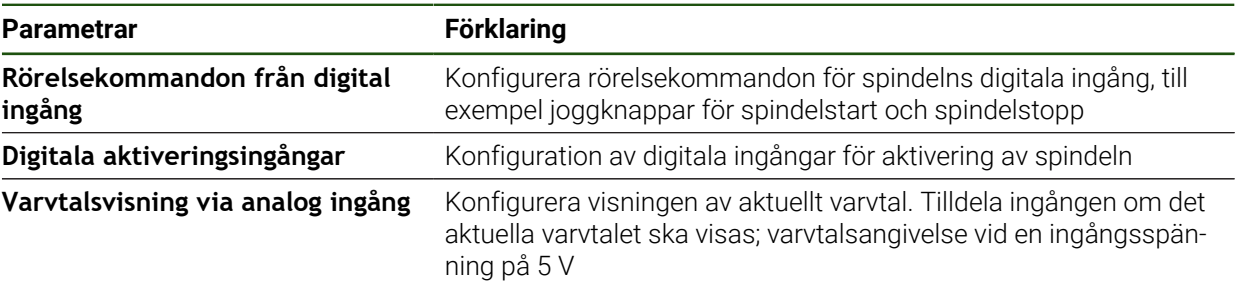

### **Rörelsekommandon från digital ingång (S)**

### **Inställningar** ► **Axlar** ► **S** ► **Ingångar** ►**Rörelsekommandon från digital ingång**

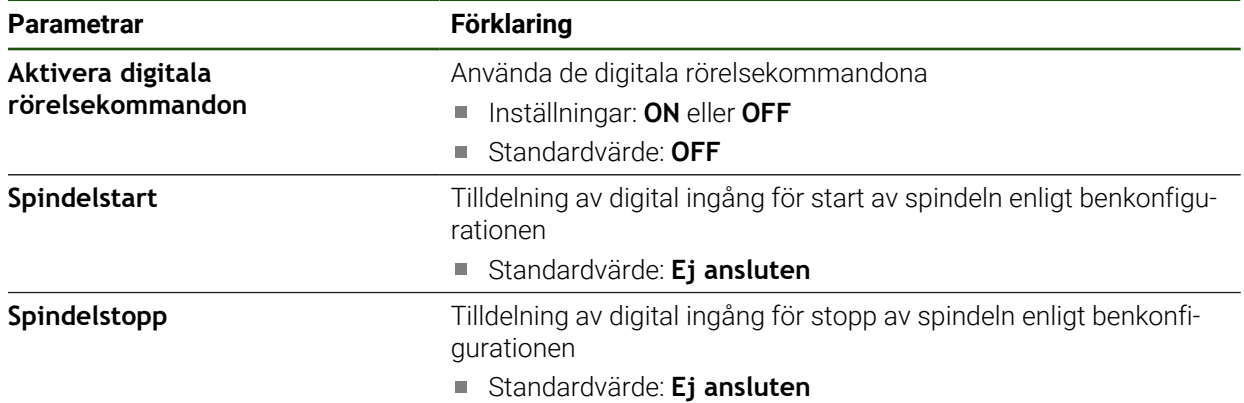

### **Digitala aktiveringsingångar (S) Inställningar** ► **Axlar** ► **S** ► **Ingångar** ► **Digitala aktiveringsingångar**

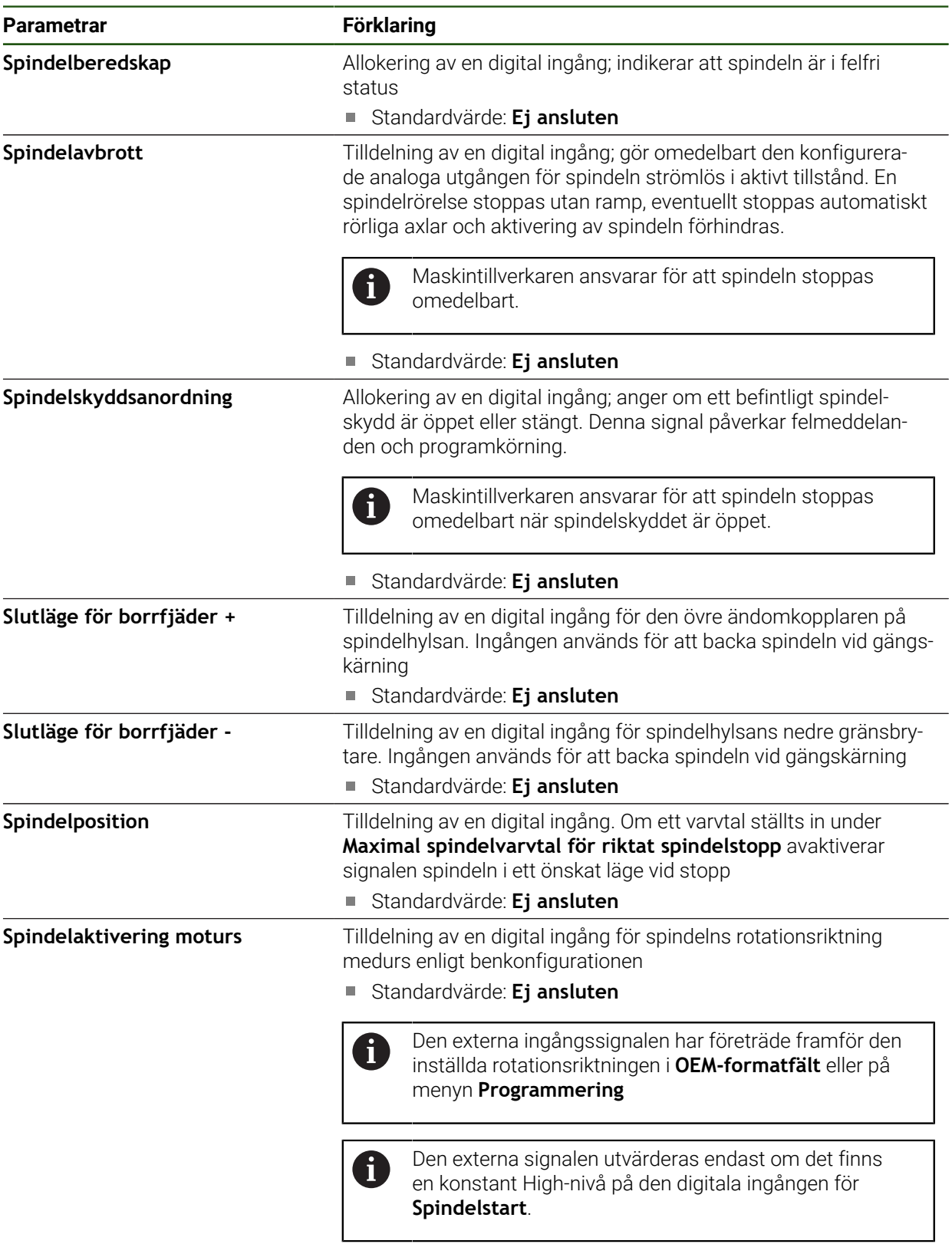
## **Varvtalsvisning via analog ingång (S)**

# **Inställningar** ► **Axlar** ► **S** ► **Ingångar** ► **Varvtalsvisning via analog ingång**

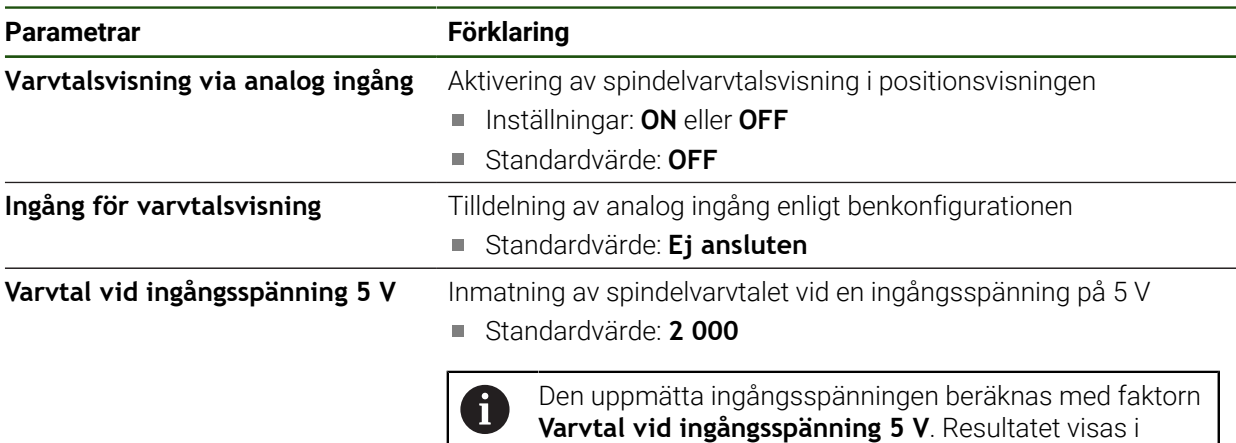

### **Lägg till Växelsteg**

**Inställningar** ► **Axlar** ► **S** ► **Växelsteg** ► **+**

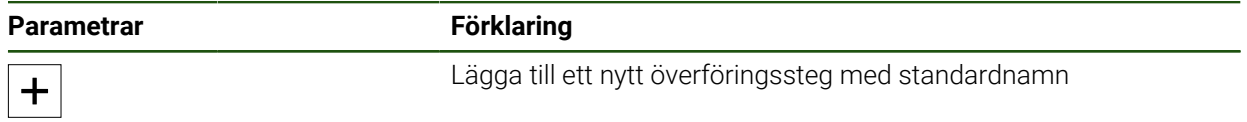

positionsvisningen som verklig hastighet.

## **Växelsteg**

**Inställningar** ► **Axlar** ► **S** ► **Växelsteg**

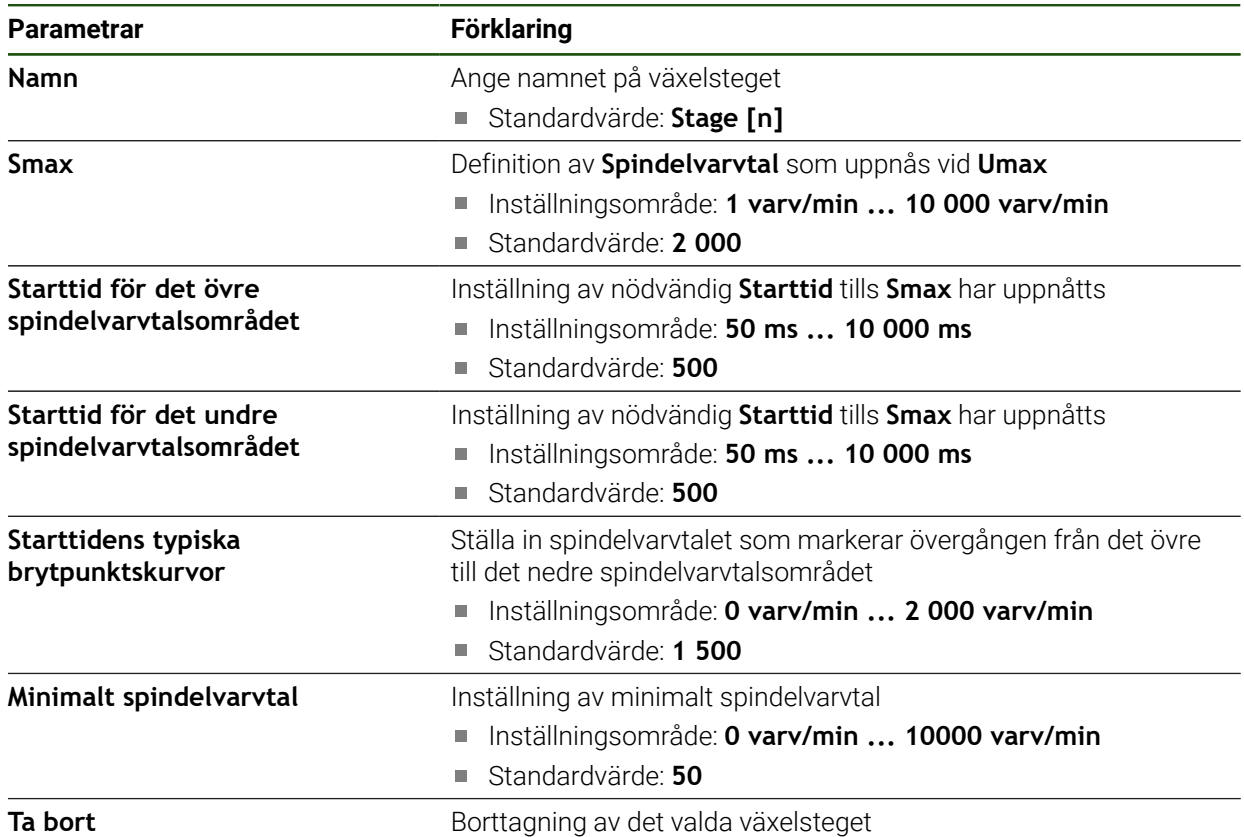

# **4.6.7 Omkopplingsfunktioner**

 $\mathbf i$ 

A

A

### **Inställningar** ► **Axlar** ► **Allmänna inställningar** ► **Omkopplingsfunktioner**

Kopplingsfunktionen får inte användas som del av en säkerhetsfunktion.

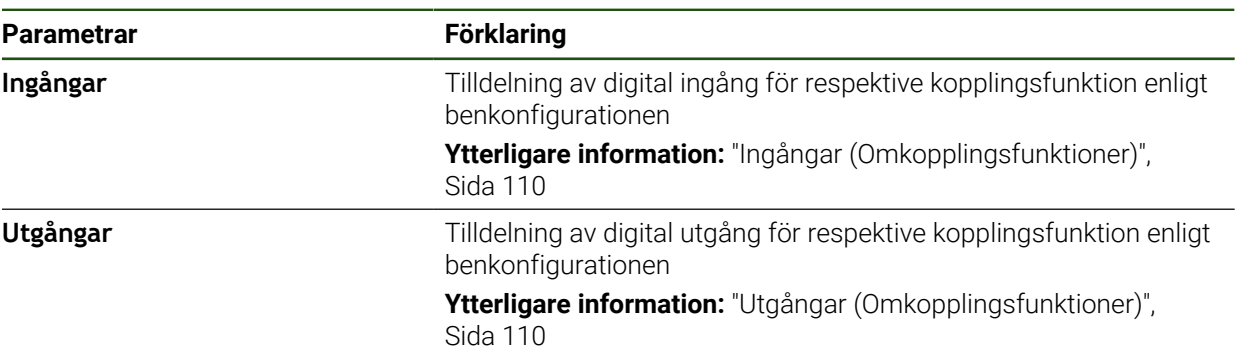

## <span id="page-109-0"></span>**Ingångar (Omkopplingsfunktioner)**

Kopplingsfunktionen får inte användas som del av en säkerhetsfunktion.

### **Inställningar** ► **Axlar** ► **Allmänna inställningar** ► **Omkopplingsfunktioner** ► **Ingångar**

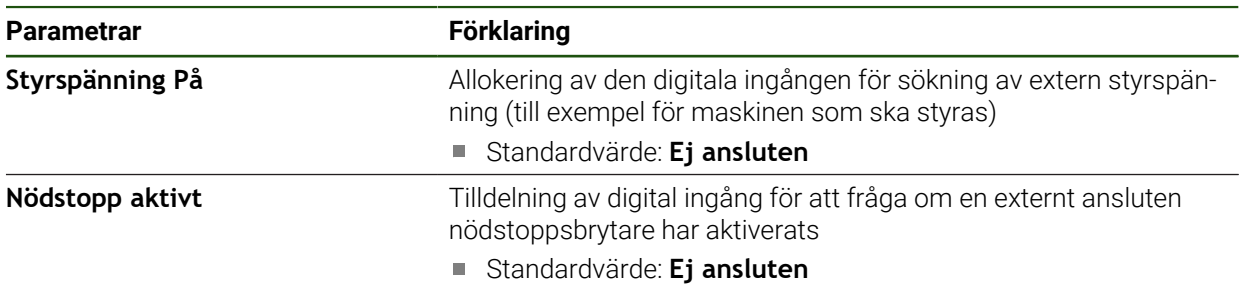

# <span id="page-109-1"></span>**Utgångar (Omkopplingsfunktioner)**

Kopplingsfunktionen får inte användas som del av en säkerhetsfunktion.

#### **Inställningar** ► **Axlar** ► **Allmänna inställningar** ► **Omkopplingsfunktioner** ► **Utgångar**

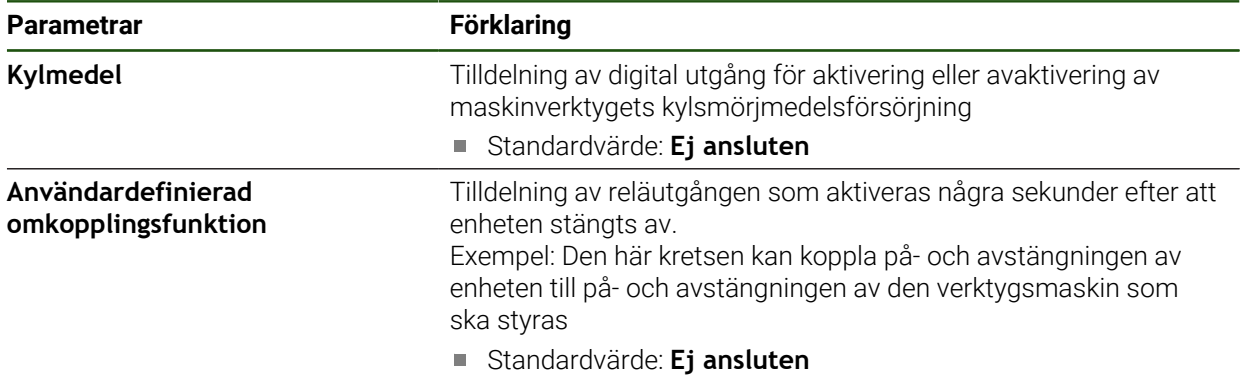

# **4.6.8 Koppla axel**

När du länkar axlar beräknar enheten positionsvärdena för båda axlarna enligt den valda beräkningsmetoden. Endast huvudaxeln med det beräknade positionsvärdet visas i positionsdisplayen.

**Inställningar** ► **Axlar** ► **<Axelnamn>**

| <b>Parametrar</b>       | <b>Förklaring</b>                                                                                                    |
|-------------------------|----------------------------------------------------------------------------------------------------|
| Axeltyp                 | Definition av axeltyp<br>Inställningar:<br>Kopplad axel: Axel vars positionsvärde beräknas med en<br>huvudaxel                                                                                                    |
|                         | Koppelaxlar visas inte i positionsvisningen.<br>R<br>Positionsaxeln visar endast huvudaxeln med det<br>beräknade positionsvärdet för båda axlarna.                                                                                     |
|                         | När det gäller kopplingsaxlar anpassar enheten<br>axelnamnet automatiskt. Axelnamnet består<br>av axelnamnet på huvudaxeln och den valda<br>beräkningstypen, till exempel +X.                                                          |
| Kopplad huvudaxel       | Val av huvudaxel till vilken axeln är kopplad<br>Standardvärde: Inga                                                                                                    |
| Beräkning med huvudaxel | Faktureringstyp för huvudaxelns och kopplingsaxelns positions-<br>värden<br>Inställningar:<br>+: positionsvärden adderas (huvudaxel + kopplingsaxel)<br>-: positionsvärden subtraheras (huvudaxel - kopplingsaxel)<br>Standardvärde: + |

# **4.6.9 Diameteraxel**

Om du inte ska arbeta med en utgångspunktstabell eller verktygstabell kan du aktivera direkt inmatning via axeletikett X.

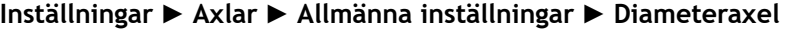

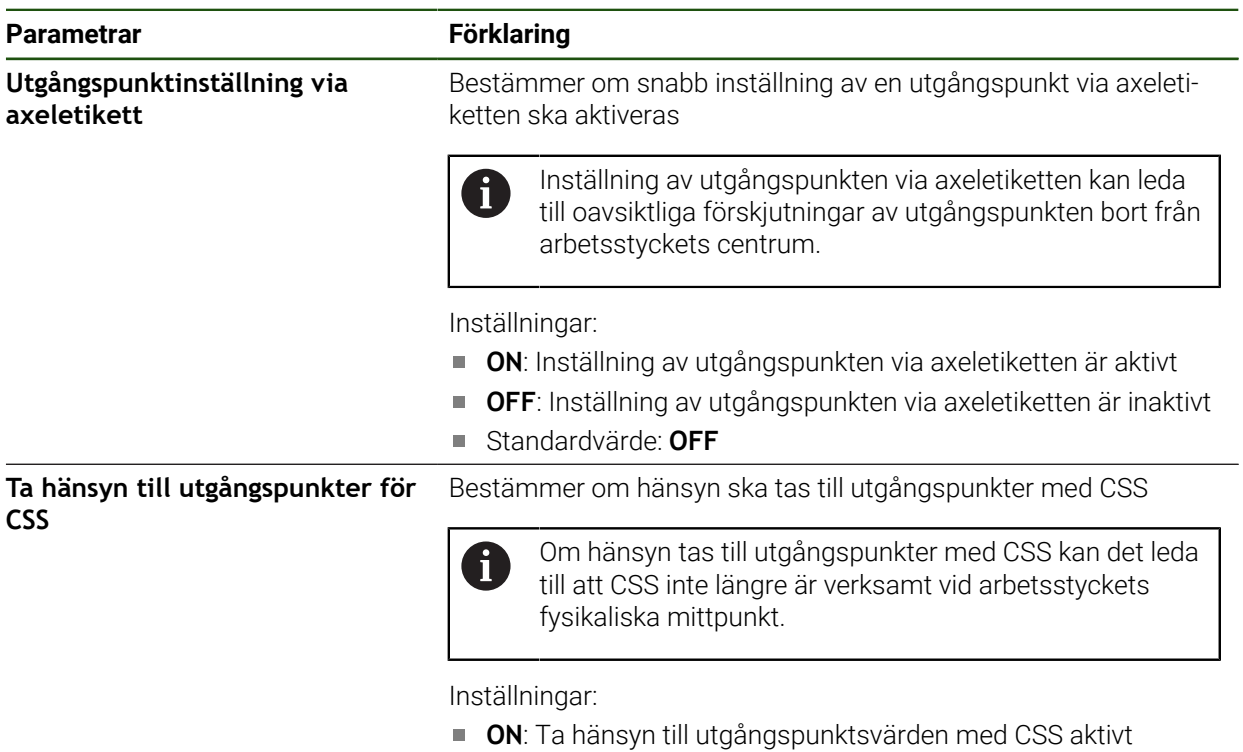

- **OFF**: Ta hänsyn till utgångspunktsvärden med CSS inaktivt
- Standardvärde: **OFF**

# **4.6.10 Referensmärken**

# **Inställningar** ► **Axlar** ► **Allmänna inställningar** ► **Referensmärken**

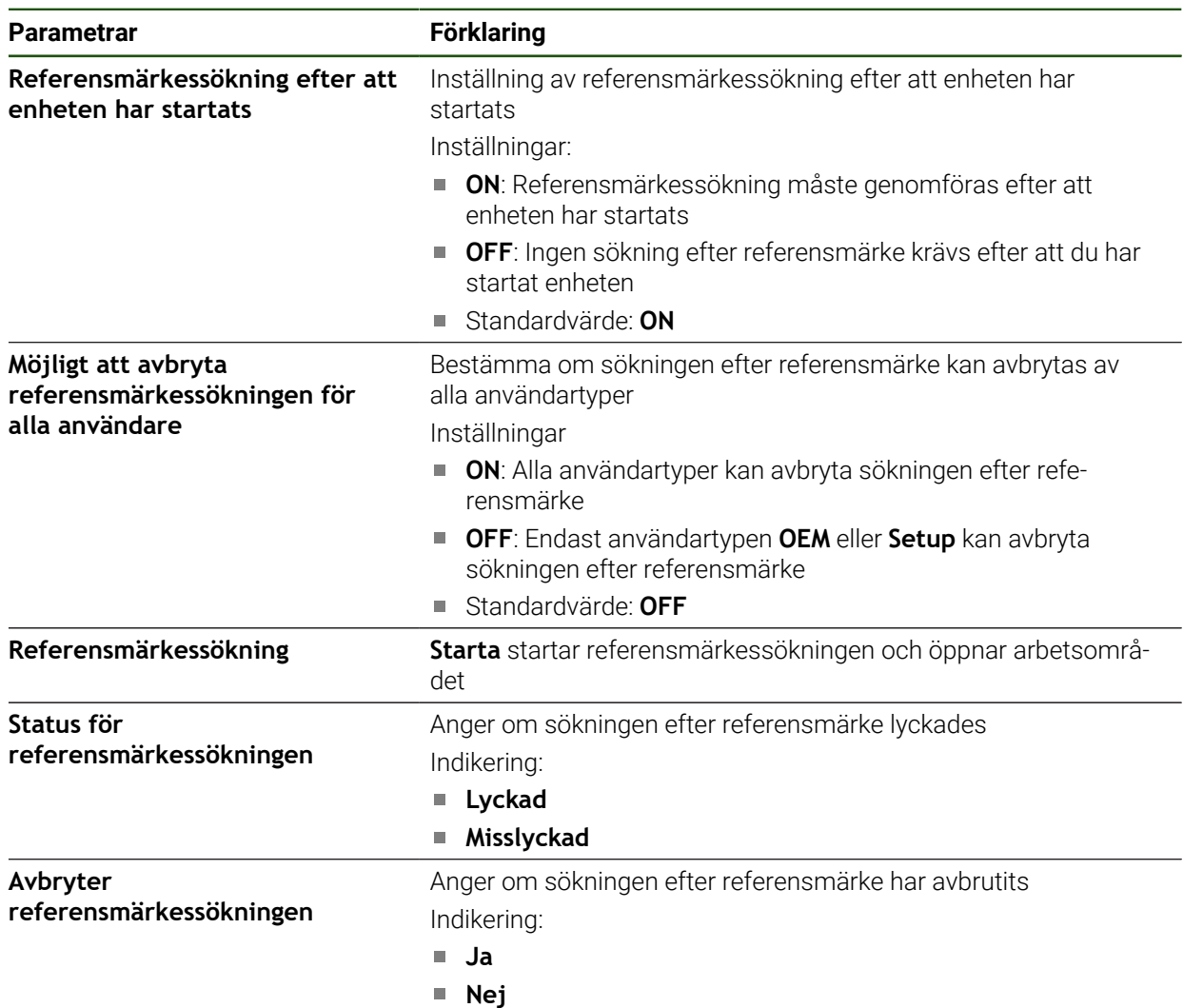

## <span id="page-113-0"></span>**Aktivera referensmärkessökning**

Med hjälp av referensmärken kan enheten referera maskinbordet till maskinen. Med aktiv referenssökning visas vid uppstart av enheten en assistent, som uppmanar dig att förflytta axlarna för referensmärkessökningen.

**Förutsättning:** De förinstallerade mätsystemen har referensmärken som är konfigurerade i axelparametrarna.

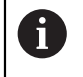

 $\mathbf{i}$ 

För mätsystem med EnDat-gränssnitt krävs ingen referensmärkessökning eftersom axlarna referenskörs automatiskt.

Beroende på konfigurationen kan den automatiska sökningen efter referensmärke också avbrytas efter att enheten har startats. **Ytterligare information:** ["Referensmärken \(Mätsystem\)", Sida 96](#page-95-0)

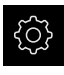

- Tryck på **Inställningar** på huvudmenyn
- Tryck på **Axlar**
	- ▶ Öppna efter varandra:
		- **Allmänna inställningar**
		- **Referensmärken**
	- Aktivera **Referensmärkessökning efter att enheten har startats** med skjutreglaget **ON/OFF**
	- Referensmärkena ska passeras efter varje start av enheten.
	- Funktioner i enheten är tillgängliga först efter referensmärkessökningen.
- Efter genomförd referensmärkessökning slutar symbolen för referensen att blinka. **[Ytterligare information:](#page-38-0)** "Manöverelement för

[positionsvisningen", Sida 39](#page-38-0)

# **4.7 Konfigurera M-funktioner**

Följande information gäller endast i begränsad omfattning för enheter med  $\mathbf i$ identifikationsnumret 1089178-xx.

För bearbetning kan du beroende på verktygsmaskinens konfiguration också använda M-funktioner (maskinfunktioner). Med M-funktioner kan du påverka följande faktorer:

- verktygsmaskinens funktioner, såsom påslag och avstängning av spindelrotationen och kylvätskan
- programkörningen.

Du kan använda alla M-funktioner som posttyp i programmering och programkörning.

**Ytterligare information:** ["Maskinfunktioner", Sida 231](#page-230-0)

Du kan som tillval visa en grafik för att anropa M-funktionerna i programkörningen.

**Ytterligare information:** ["Konfigurera M-funktioner", Sida 123](#page-122-0)

I enheten görs en åtskillnad mellan standard-M-funktioner och de tillverkarsspecifika M-funktionerna.

## **4.7.1 Standard-M-funktioner**

Enheten har stöd för följande standard-M-funktioner (baserat på DIN 66025/ISO 6983):

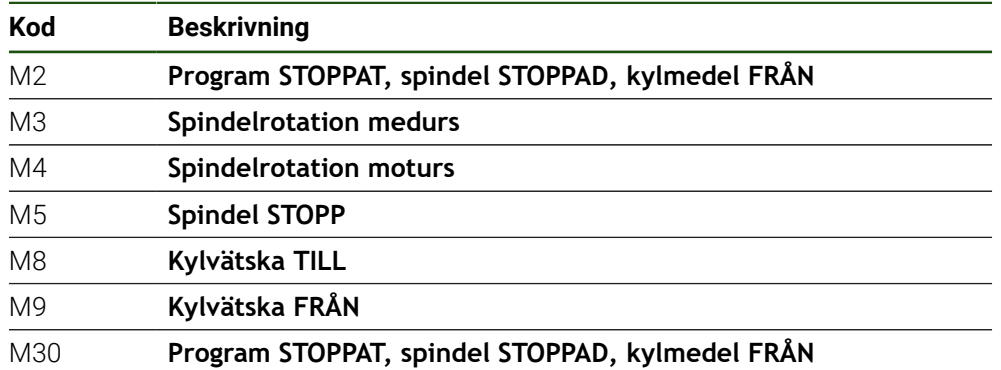

Dessa M-funktioner är maskinoberoende, men vissa M-funktioner är beroende av verktygsmaskinens konfiguration (till exempel spindelfunktioner).

## **4.7.2 Tillverkarspecifika M-funktioner**

De tillverkarspecifika M-funktionerna M100 till M120 är endast tillgängliga om den anslutna utgången har konfigurerats i förväg.

Enheten stöder också tillverkarspecifika M-funktioner med följande egenskaper:

- Sifferintervallet kan definieras från M100 till M120
- Funktionen beror på maskintillverkaren
- Använd i knappen på OEM-fältet **Ytterligare information:** ["Konfigurera OEM-formatfält", Sida 116](#page-115-0)

# **4.8 OEM-område**

ň

I **OEM-område** kan maskintillverkaren göra specifika justeringar på enheten:

- **Dokumentation**: OEM-dokumentation, till exempel lägga till serviceanvisning
- **Startskärm**: Utforma en startskärm med egen företagslogotyp
- **OEM-formatfält**: Konfigurera OEM-raden med specifika funktioner
- **Inställningar**: Välj tillämpning, anpassa visningselement och meddelanden
- **Skärmdumpar**: Konfigurera enheten för skärmdumpar med programmet ScreenshotClient

# **4.8.1 Lägga till dokumentation**

Du kan lagra dokumentationen av enheten på enheten och visa den direkt på enheten.

 $\mathbf i$ 

Du kan bara lägga till dokument i filformatet \*.pdf som dokumentation. Dokument med ett annat filformat visas inte av enheten.

#### **Inställningar** ► **Service** ► **OEM-område** ► **Dokumentation**

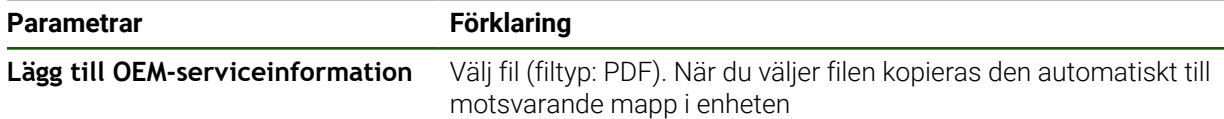

# <span id="page-115-1"></span>**4.8.2 Lägga till startskärm**

När enheten är påslagen kan du visa en OEM-specifik startskärm, till exempel ett företagsnamn eller en företagslogotyp. För att göra det måste du lagra en bildfil med följande egenskaper i enheten:

- Filtyp: PNG eller JPG
- Upplösning: 96 ppi
- Bildformat: 16:10 (avvikande format skalas proportionellt)
- Bildstorlek: max. 1280 x 800 px

## **Inställningar** ► **Service** ► **OEM-område** ► **Startskärm**

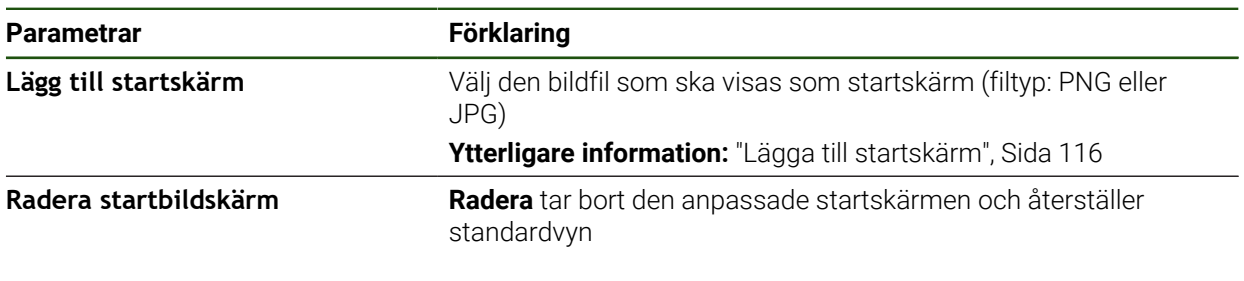

När du säkerhetskopierar användarfilerna säkerhetskopieras även den OEM-specifika startskärmen och kan återställas.

**Ytterligare information:** ["Säk-kopiera användarfiler", Sida 128](#page-127-0)

# <span id="page-115-0"></span>**4.8.3 Konfigurera OEM-formatfält**

Du kan konfigurera utseendet och menyalternativen i OEM-raden.

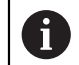

ĥ

Om du konfigurerar flera menyposter som kan visas i **OEM-formatfält** kan du bläddra **OEM-formatfält** vertikalt.

#### **Inställningar** ► **Service** ► **OEM-område** ► **OEM-formatfält**

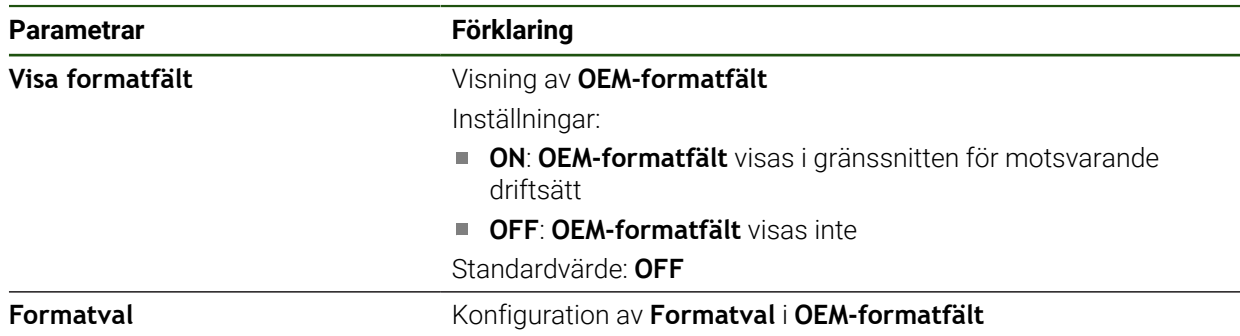

# **Lägg till radinmatningar Inställningar** ► **Service** ► **OEM-område** ► **OEM-formatfält** ► **Formatval** ► **+**

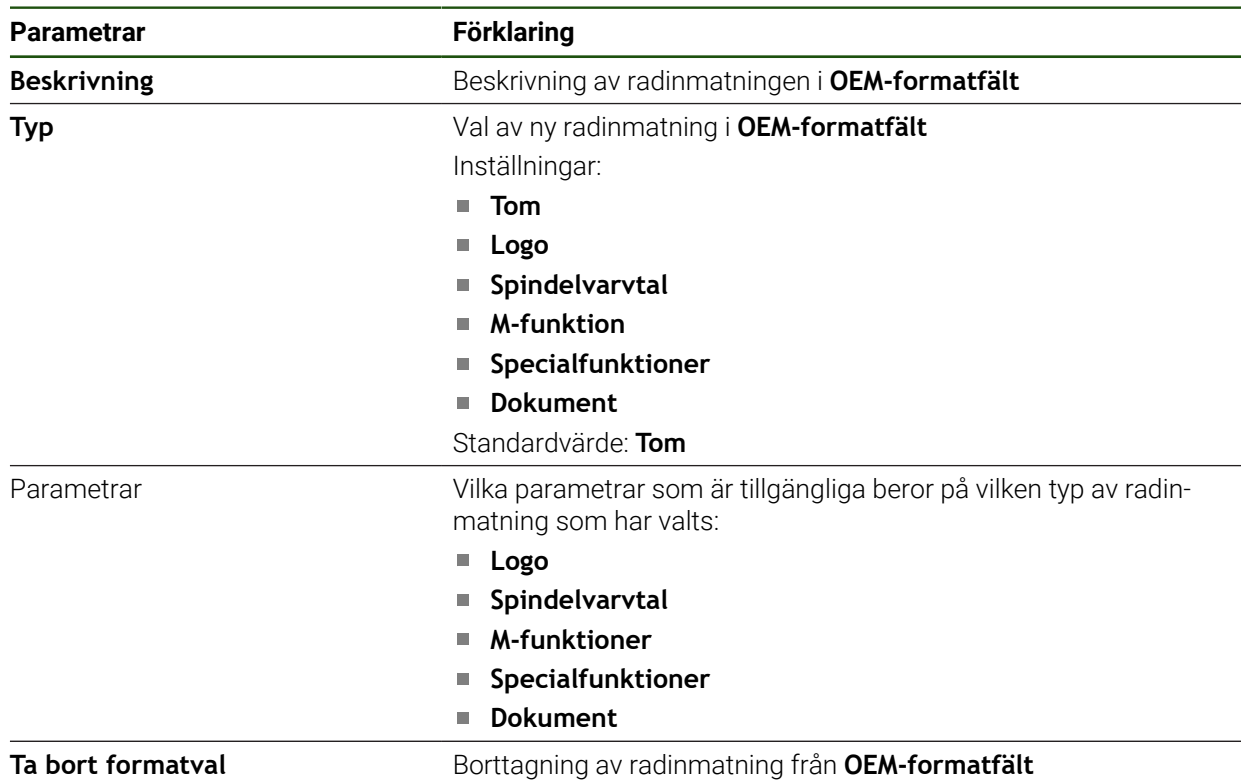

# **Konfigurera OEM-logotyp**

I OEM-raden kan du visa en OEM-specifik företagslogotyp. Du kan också öppna en PDF-fil med OEM-dokumentation genom att trycka på OEM-logotypen.

#### **Inställningar** ► **Service** ► **OEM-område** ► **OEM-formatfält** ► **Formatval** ► **Logo**

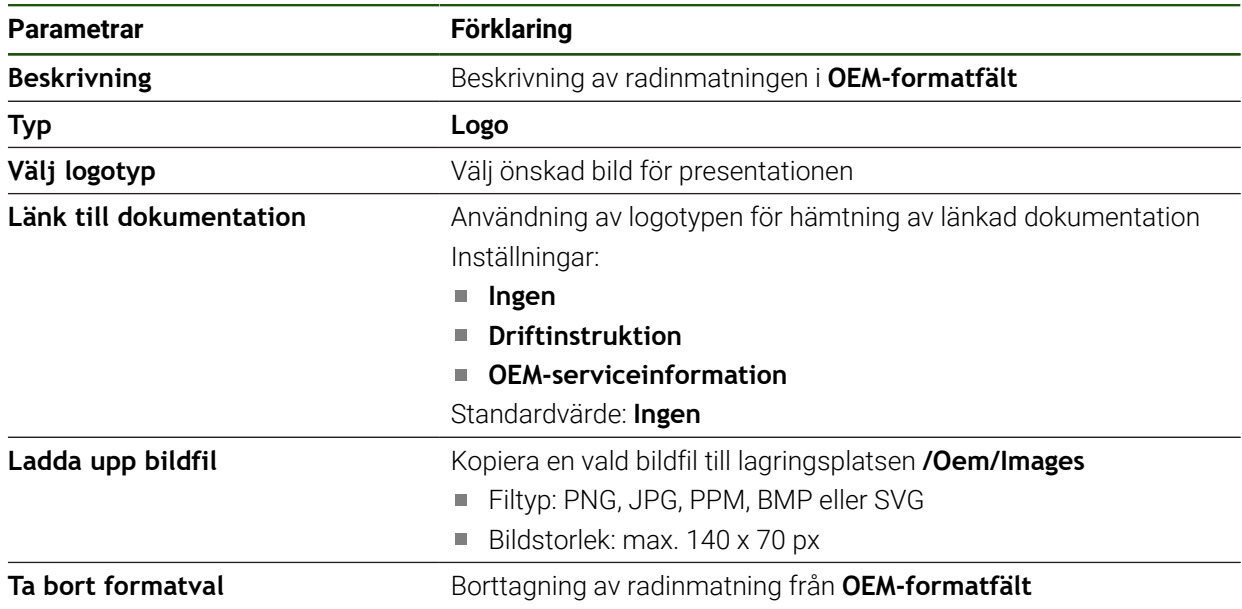

# **Konfigurera börvärde för spindelvarvtal**

8

I OEM-raden kan du definiera menyposter som, beroende på verktygsmaskinens konfiguration, styr spindelvarvtalen.

Du kan skriva över de konfigurerade spindelvarvtalen genom att hålla ett **Spindelvarvtal**-fält med värdet för den för närvarande inställda spindelaxelhastigheten intryckt.

**Ytterligare information:** ["Anropa funktioner i OEM-formatfält", Sida 49](#page-48-0)

#### **Inställningar** ► **Service** ► **OEM-område** ► **OEM-formatfält** ► **Formatval** ► **Spindelvarvtal**

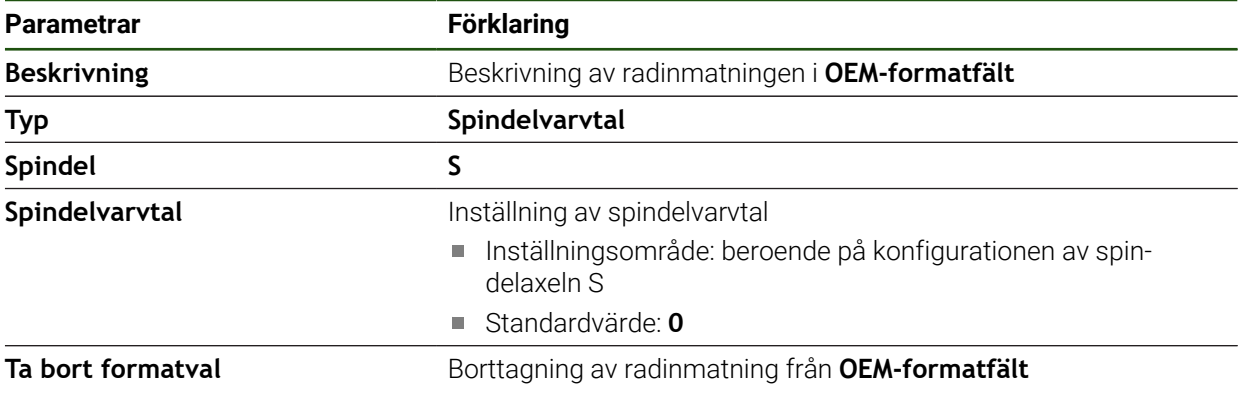

### **Konfigurera M-funktioner**

Följande information gäller endast i begränsad omfattning för enheter med identifikationsnumret 1089178-xx.

I OEM-raden kan du definiera menyposter som, beroende på verktygsmaskinens konfiguration, styr användningen av M-funktioner.

0

0

De tillverkarspecifika M-funktionerna M100 till M120 är endast tillgängliga om den anslutna utgången har konfigurerats i förväg.

#### **Inställningar** ► **Service** ► **OEM-område** ► **OEM-formatfält** ► **Formatval** ► **M-funktion**

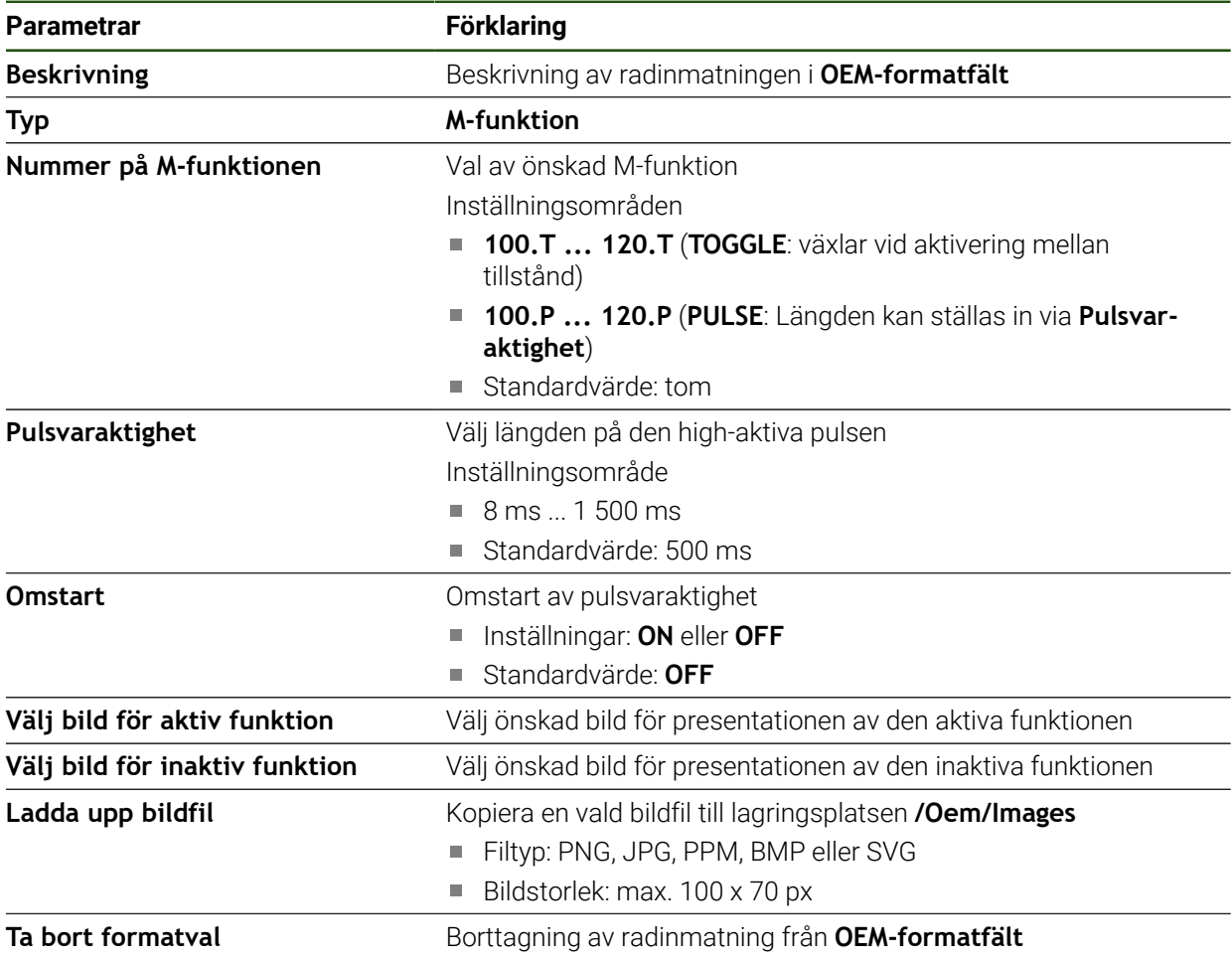

### **Konfigurera specialfunktioner**

A

Följande information gäller endast för enheter med identifikationsnumret 1089179-xx.

I OEM-raden kan du definiera menyposter som styr särskilda funktioner för den anslutna verktygsmaskinen.

8

Vilka funktioner som är tillgängliga beror på konfigurationen av enheten och den anslutna verktygsmaskinen.

#### **Inställningar** ► **Service** ► **OEM-område** ► **OEM-formatfält** ► **Formatval** ► **Specialfunktioner**

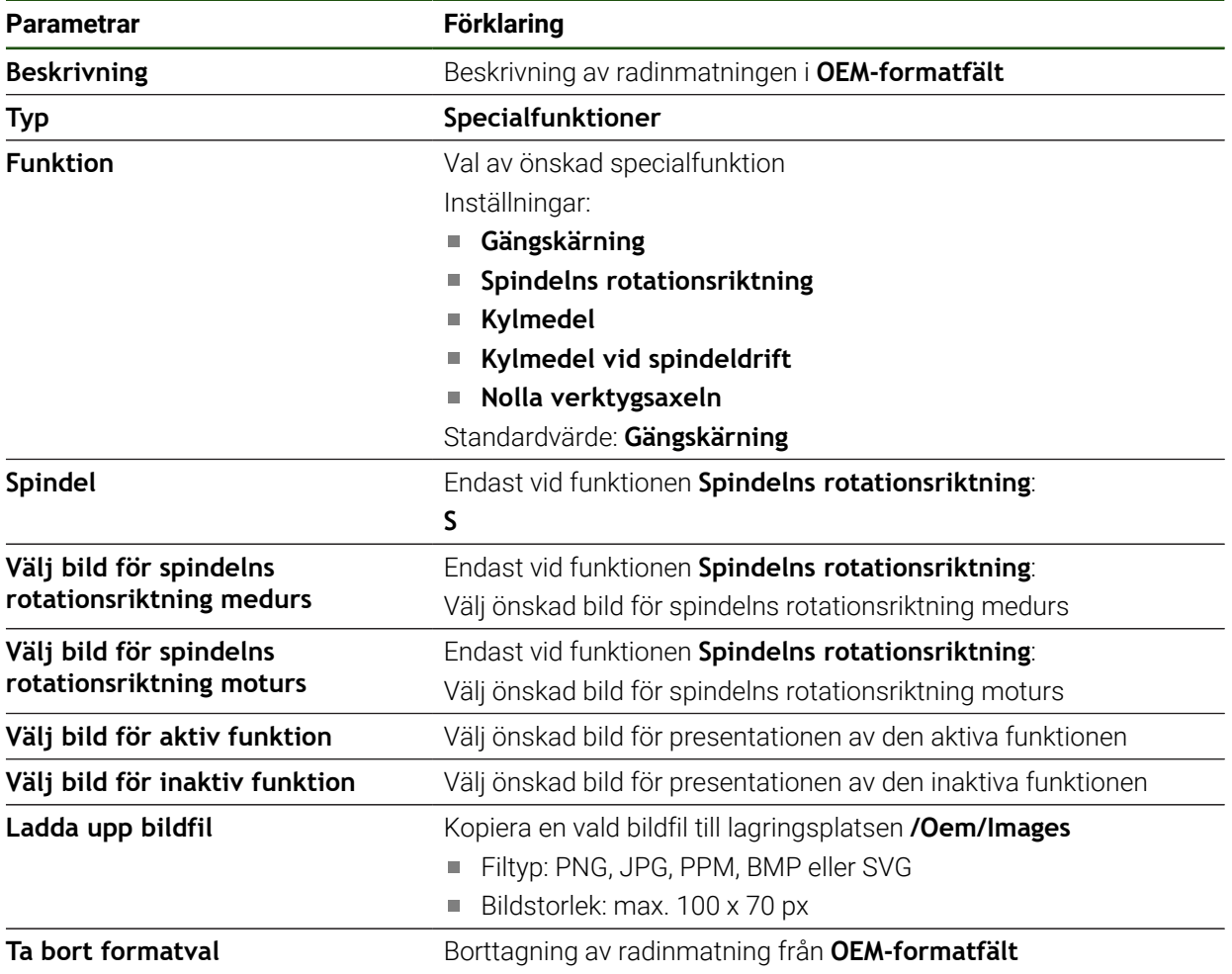

### **Konfigurera dokument**

I OEM-raden kan du definiera menyposter som visar ytterligare dokument. För att göra detta måste du spara en motsvarande fil i enheten i PDF-filformat.

### **Inställningar** ► **Service** ► **OEM-område** ► **OEM-formatfält** ► **Formatval** ► **Dokument**

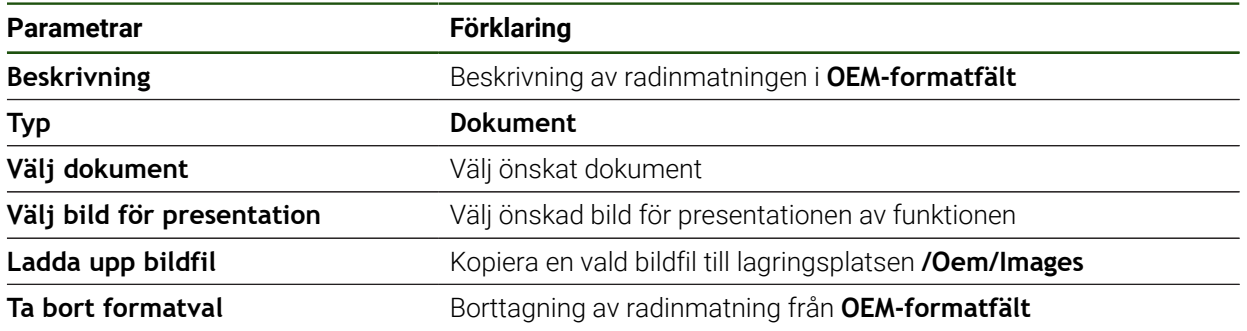

# **4.8.4 Anpassa visning**

Du kan anpassa Override-presentationen på menyerna **Manuell drift** och **MDI-drift**. Du kan också definiera tangentbordsdesignen för skärmtangentbordet.

### **Definiera tangentbordsdesign**

## **Inställningar** ► **Service** ► **OEM-område** ► **Inställningar**

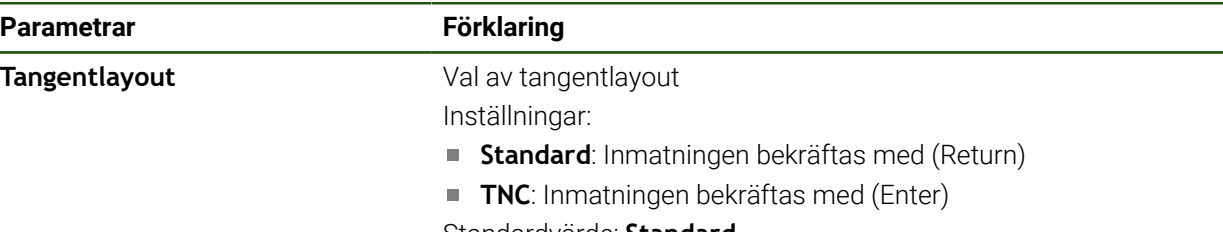

Standardvärde: **Standard**

# **4.8.5 Anpassa programexekveringen**

Som OEM kan du konfigurera programexekveringssättet. Du kan t.ex. konfigurera Mfunktioner.

## **Programexekvering**

**Inställningar** ► **Service** ► **OEM-område** ► **Inställningar** ► **Programexekvering**

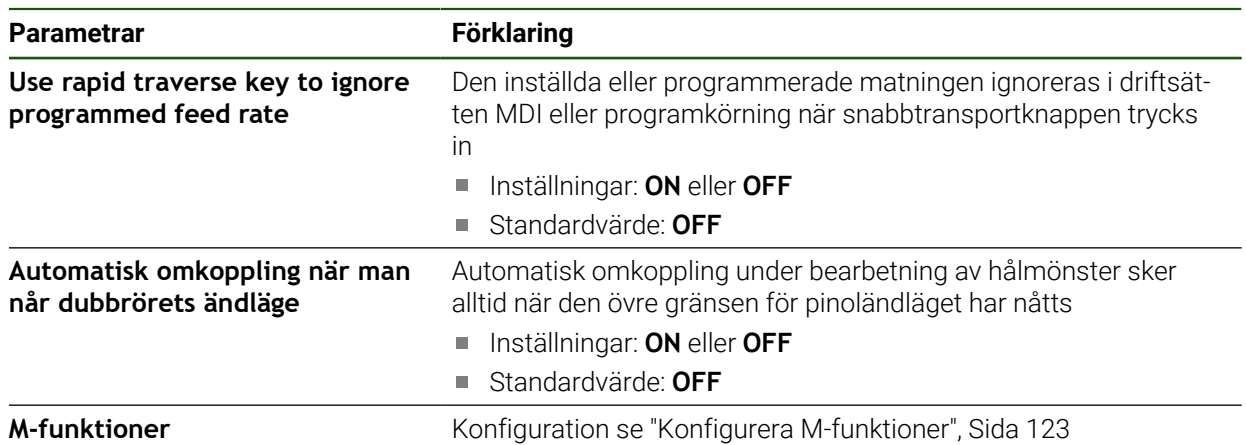

## <span id="page-122-0"></span>**Konfigurera M-funktioner**

**Inställningar** ► **Service** ► **OEM-område** ► **Inställningar** ► **Programexekvering** ► **M-funktioner**

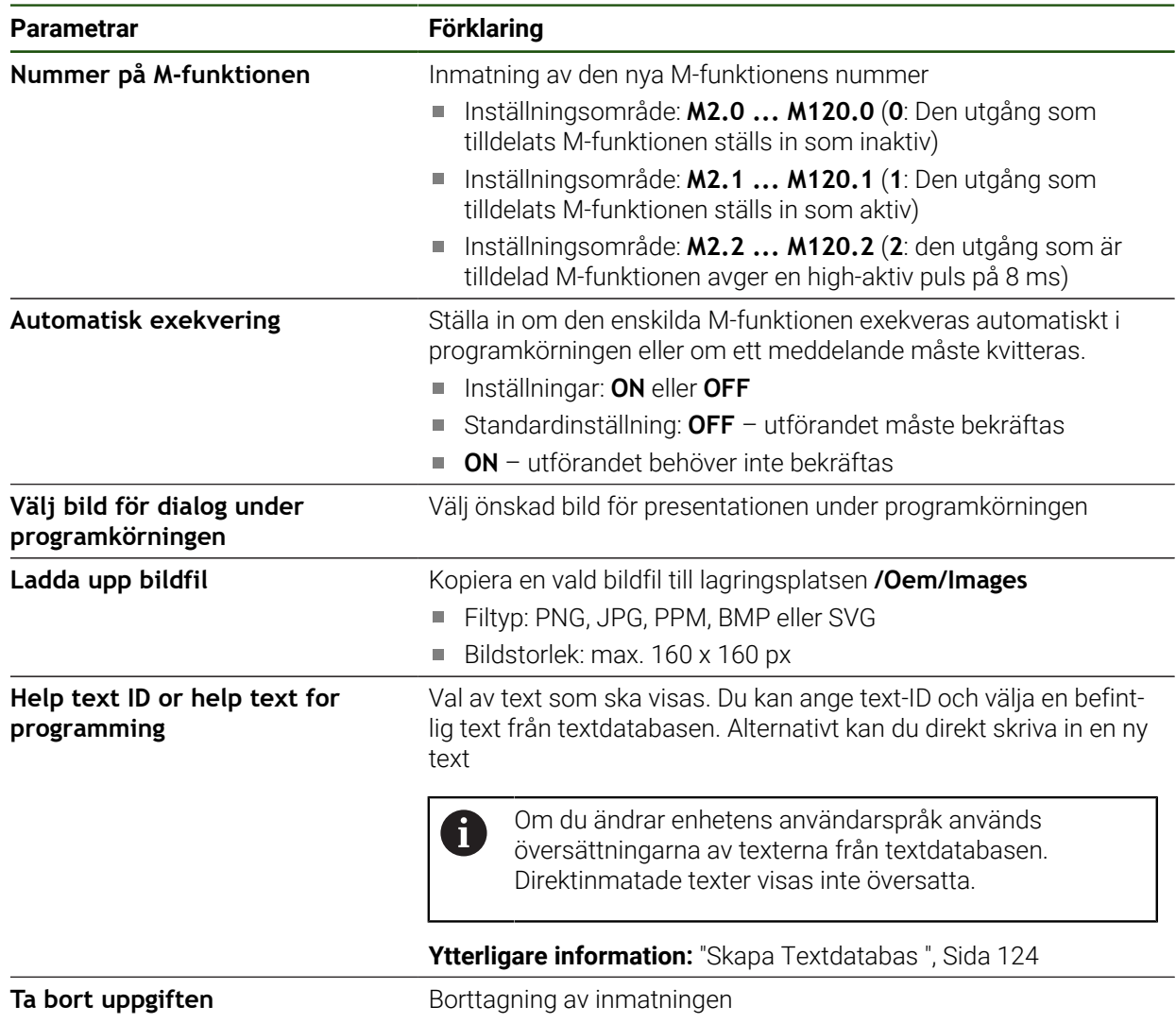

# **4.8.6 Anpassa felmeddelanden**

Som OEM kan du definiera specifika felmeddelanden som antingen skriver över standardfelmeddelanden eller utlöses som ytterligare meddelanden av definierade insignaler. För att göra detta kan du skapa en textdatabas som innehåller dina specifika felmeddelanden.

#### <span id="page-123-0"></span>**Skapa Textdatabas**

Enheten erbjuder möjligheten att importera sin egen textdatabas. Med parametern **Meddelanden** kan du visa flera meddelanden.

För en textdatabas med OEM-specifika felmeddelanden, skapa en fil av typen "\*.xml" på en dator och skapa poster för de enskilda meddelandetexterna.

XML-filen måste ha filkodningen UTF-8. Följande figur visar XML-filens korrekta struktur:

| $\mathbf{1}$ | xml version="1.0" encoding="UTF-8"?                                 |  |  |
|--------------|---------------------------------------------------------------------|--|--|
| $\bar{z}$    | F <source version="1"/>                                             |  |  |
| 3            | <entry id="ID OEM EMERGENCY STOP"></entry>                          |  |  |
| 4            | <text lang="de">Der Not-Aus ist aktiv.</text>                       |  |  |
| 5            | <text lang="cs">Nouzové zastavení je aktivní.</text>                |  |  |
| 6            | <text lang="en">The emergency stop is active.</text>                |  |  |
| 7            | <text lang="fr">L'arrêt d'urgence est actif.</text>                 |  |  |
| 8            | <text lang="it">L'arresto d'emergenza è attivo.</text>              |  |  |
| $\circ$      | <text lang="es">La parada de emergencia está activa.</text>         |  |  |
| 10           | <text lang="ja">緊急停止がアクティブです。</text>                                |  |  |
| 11           | <text lang="pl">Wyłaczenie awaryjne jest aktywne.</text>            |  |  |
| 12           | <text lang="pt">O desligamento de emergência está ativo.</text>     |  |  |
| 13           | <text lang="ru">Активен аварийный останов.</text>                   |  |  |
| 14           | <text lang="zh">急停激活。</text>                                        |  |  |
| 15           | <text lang="zh-tw">緊急停止啟動。</text>                                   |  |  |
| 16           | <text_lang="ko">비상 정지가 작동 중입니다.</text_lang="ko">                    |  |  |
| 17           | <text lang="tr">Acil kapatma etkin.</text>                          |  |  |
| 18           | <text lang="nl">De noodstop is actief.</text>                       |  |  |
| 19           | $\langle$ /entry>                                                   |  |  |
| 20           | <entry id="ID OEM CONTROL VOLTAGE"></entry>                         |  |  |
| 21           | <text lang="de">Es liegt keine Steuerspannung an.</text>            |  |  |
| 22           | <text lang="cs">Není použito žádné řídicí napětí.</text>            |  |  |
| 23           | <text lang="en">No machine control voltage is being applied.</text> |  |  |
| 24           | <text lang="fr">Aucune tension de commande n'est appliquée.</text>  |  |  |
| 25           | <text lang="it">Non è applicata alcuna tensione di comando.</text>  |  |  |
| 26           | <text lang="es">No está aplicada la tensión de control.</text>      |  |  |
| 27           | <text_lang="ja">御電圧は適用されていません。</text_lang="ja">                     |  |  |
| 28           | <text lang="pl">Brak zasilania sterowania.</text>                   |  |  |
| 29           | <text lang="pt">Não existe tensão de comando.</text>                |  |  |
| 30           | <text lang="ru">Управляющее напряжение отсутствует.</text>          |  |  |
| 31           | <text lang="zh">无控制电压。</text>                                       |  |  |
| 32           | <text lang="zh-tw">並無供應控制電壓。</text>                                 |  |  |
| 33           | <text_lang="ko">공급된 제어 전압이 없습니다.</text_lang="ko">                   |  |  |
| 34           | <text lang="tr">Kumanda gerilimi mevcut değil.</text>               |  |  |
| 35           | <text lang="nl">Er is geen sprake van stuurspanning.</text>         |  |  |
| 36           | $\langle$ /entry>                                                   |  |  |
| 37           | $\langle$ /source>                                                  |  |  |

Bild 26: Exempel –XML-fil för textdatabas

Du importerar sedan denna XML-fil till enheten med hjälp av ett USB-minne (FAT32-format) och kopierar den till exempel till lagringsplatsen **Intern/OEM**.

#### **Inställningar** ► **Service** ► **OEM-område** ► **Inställningar** ► **Textdatabas**

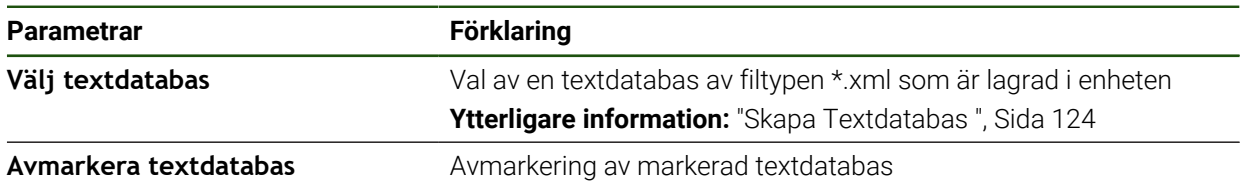

#### **Konfigurera felmeddelanden**

De OEM-specifika felmeddelandena kan länkas till indata som ytterligare meddelanden. Felmeddelandena visas då så snart ingången är aktiverad. För att göra detta måste du tilldela felmeddelandena till önskade insignaler.

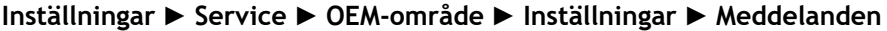

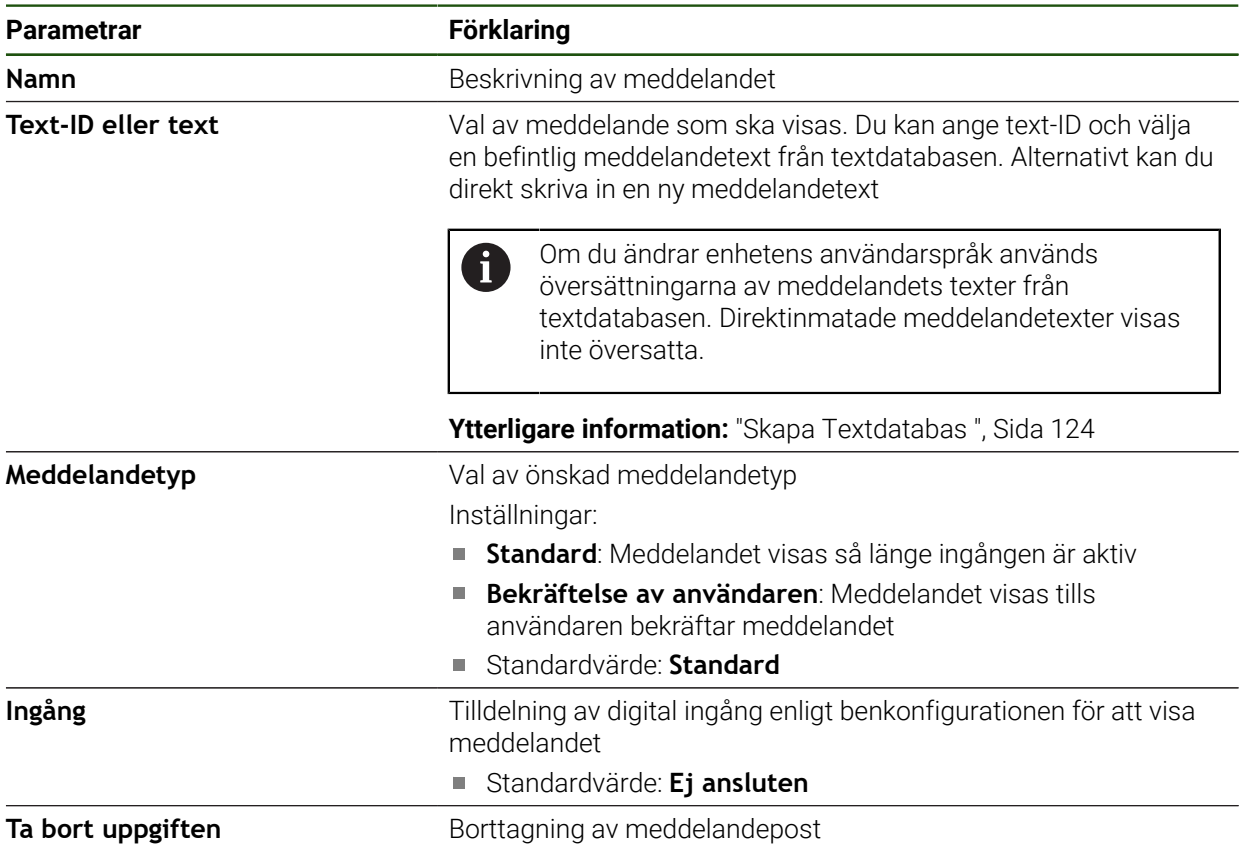

## **4.8.7 Säkerhetskopiera och återställa OEM-inställningar**

Alla inställningar för OEM-området kan säkerhetskopieras som fil så att de är tillgängliga efter en återställning till leveranstillståndet eller för installation av fler enheter.

Inställningarna för OEM-området kan sparas som en zip-fil på en USBmasselagringsenhet eller i en ansluten nätverksenhet.

#### **Inställningar** ► **Service** ► **OEM-område** ► **Spara eller återställa**

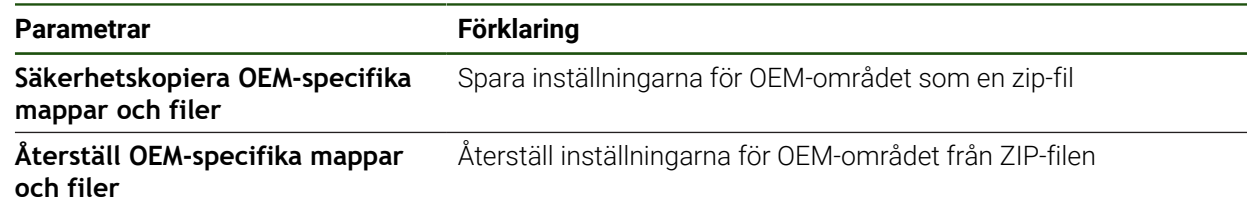

# **4.8.8 Konfigurera enheten för skärmdumpar**

#### **ScreenshotClient**

Med Windows-programvaran ScreenshotClient kan du skapa skärmdumpar på en dator från skärmen som är aktiv på enheten.

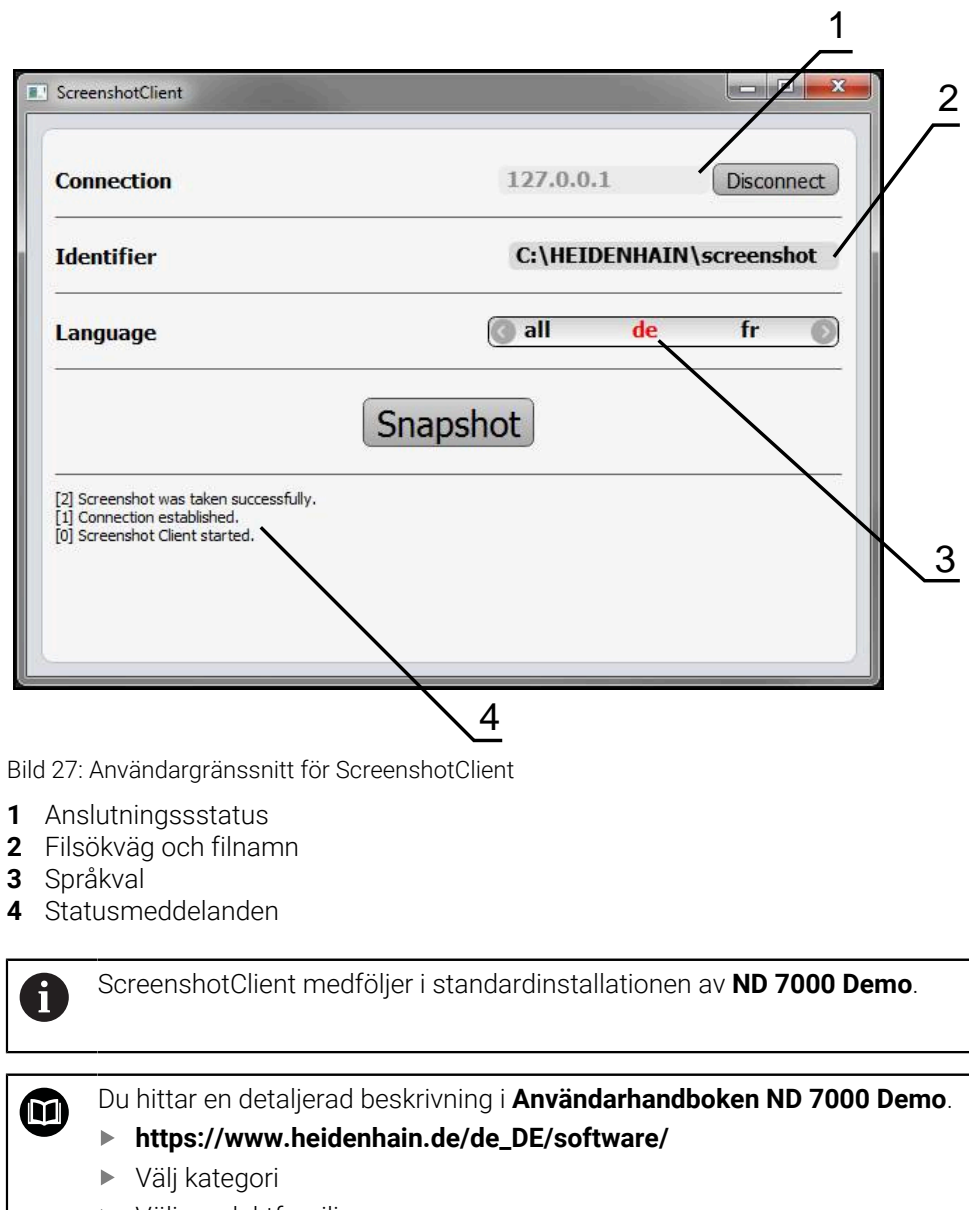

- Välj produktfamilj
- Välj språk

**Ytterligare information:** ["Demoprogramvara för produkten", Sida 9](#page-8-0)

#### **Aktivera fjärråtkomst för bildskärmsfoton**

För att kunna ansluta ScreenshotClient med enheten från datorn måste du aktivera **Fjärråtkomst för skärmdumpar** på enheten.

## **Inställningar** ► **Service** ► **OEM-område**

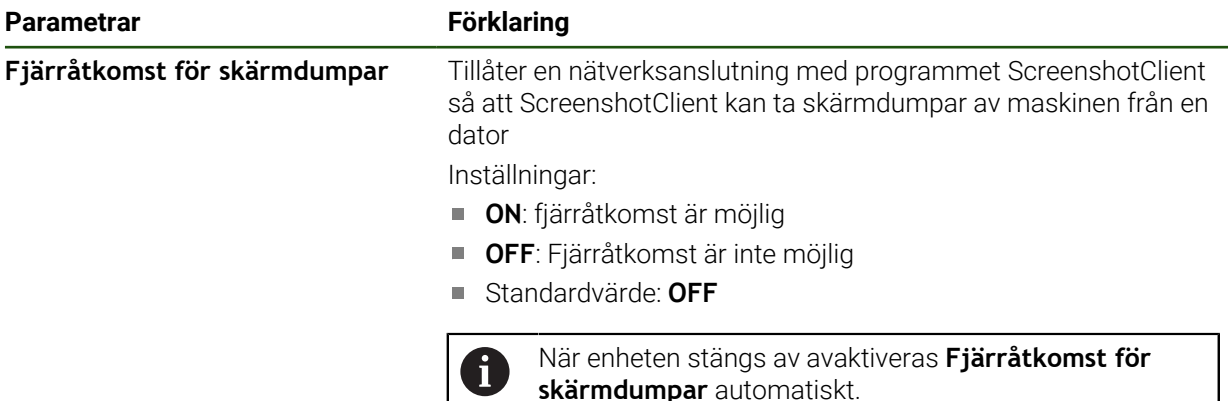

# **4.9 Säkerhetskopiera data**

## <span id="page-126-0"></span>**4.9.1 Spara inställningarna**

Enhetens inställningar kan säkerhetskopieras som fil så att de är tillgängliga efter en återställning till leveranstillståndet eller för installation på fler enheter.

W.

#### **Inställningar** ► **Service** ► **Spara eller återställa**

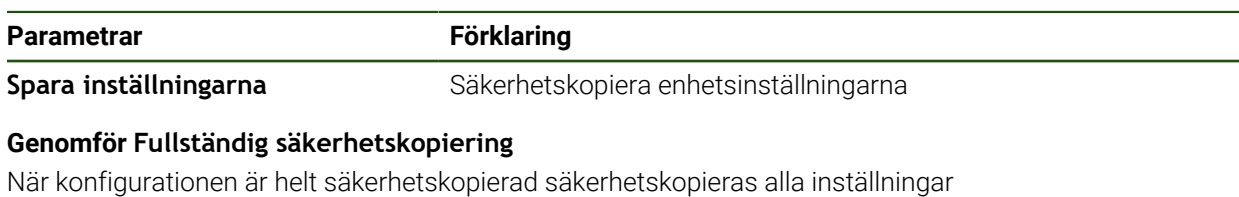

för enheten.

#### Tryck på **Fullständig säkerhetskopiering**

- Anslut eventuellt ett USB-minne (FAT32-format) i en USB-port i enheten
- Välj mapp dit du vill kopiera konfigurationsdata
- Ange önskat namn för konfigurationsdata till exempel "<yyyymm-dd>\_config"
- Bekräfta inmatningen med **RET**
- Tryck på **Spara som**
- Bekräfta korrekt säkerhetskopiering av konfigurationen med **OK**
- > Konfigurationsfilen säkerhetskopierades.

#### **Säker borttagning av USB-minne**

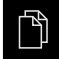

- Tryck på **Filhantering** i huvudmenyn
- Gå till listan över lagringsplatser

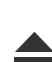

- Tryck på **Säker borttagning**
- Meddelandet **Databäraren kan nu tas bort.** visas.
- ▶ Dra ut USB-minnet

# <span id="page-127-0"></span>**4.9.2 Säk-kopiera användarfiler**

Enhetens användarfiler kan säkerhetskopieras som fil så att de är tillgängliga efter en återställning till leveranstillståndet. I samband med säkerhetskopieringen av inställningarna kan den fullständiga konfigurationen av en enhet säkerhetskopieras.

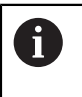

Som användarfiler säkerhetskopieras alla filer i alla användargrupper som lagras i motsvarande mappar och kan återställas. Filerna i mappen **System** återställs inte.

## **Inställningar** ► **Service** ► **Spara eller återställa**

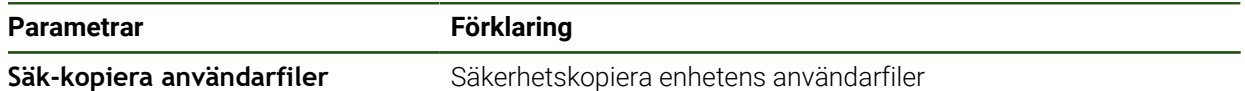

### **Utför säkerhetskopiering**

Användarfilerna kan sparas som en zip-fil på en USB-masselagringsenhet eller i en ansluten nätverksenhet.

- Öppna efter varandra:
	- **Spara eller återställa**
	- **Säk-kopiera användarfiler**
- Tryck på **Spara som ZIP**
- Anslut eventuellt ett USB-minne (FAT32-format) till en USBport på enheten
- Välj mapp dit du vill kopiera ZIP-filerna
- Ange önskat namn för ZIP-filen, t.ex. "<yyyy-mm-dd>\_config"
- Bekräfta inmatningen med **RET**
- Tryck på **Spara som**
- Bekräfta korrekt säkerhetskopiering av användarfiler med **OK**
- Användarfiler säkerhetskopierades.

#### **Säker borttagning av USB-minne**

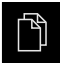

- Tryck på **Filhantering** i huvudmenyn
- Gå till listan över lagringsplatser
- Tryck på **Säker borttagning**
- Meddelandet **Databäraren kan nu tas bort.** visas.
- ▶ Dra ut USB-minnet

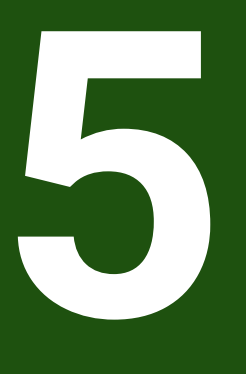

**Inriktning**

# **5.1 Översikt**

Detta kapitel innehåller all information för konfiguration av enheten.

Vid konfigurationen konfigurerar administratören (**Setup**) enheten för användning på verktygsmaskinen i respektive tillämpningar. Här ingår till exempel konfiguration av operatörer samt skapande av utgångspunktstabeller och verktygstabeller.

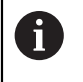

Du måste ha läst och förstått kapitlet ["Allmänt handhavande"](#page-17-0) innan du genomför aktiviteterna som beskrivs nedan. **Ytterligare information:** ["Allmänt handhavande", Sida 18](#page-17-0)

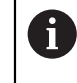

Följande steg får endast utföras av kvalificerad personal. **Ytterligare information:** ["Personalens kvalifikationer", Sida 15](#page-14-0)

# <span id="page-129-0"></span>**5.2 Logga in för konfiguration**

# **5.2.1 Logga in användare**

För konfiguration av enheten måste användaren **Setup** logga in.

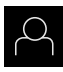

- Tryck på **Användarinloggning** i huvudmenyn
- ► Logga eventuellt ut den inloggade användaren
- Välj användaren **Setup**
- Tryck på **Lösenord** i inmatningsfältet
- Ange lösenordet "**setup**"

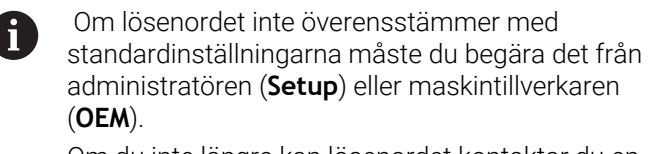

Om du inte längre kan lösenordet kontaktar du en HEIDENHAIN-servicerepresentant.

Bekräfta inmatningen med **RET**

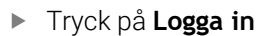

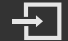

# **5.2.2 Genomföra referensmärkessökning efter start**

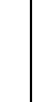

Om enheten är konfigurerad med en **spindelaxel S** måste du före en eventuell bearbetningsprocess definiera en övre gräns för spindelvarvtal. **Ytterligare information:** ["Definiera övre gräns för spindelvarvtal",](#page-202-0) [Sida 203](#page-202-0)

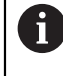

Om referensmärkessökningen är aktiverad efter att enheten har startats blockeras enhetens alla funktioner tills referensmärkessökningen har slutförts.

**Ytterligare information:** ["Referensmärken \(Mätsystem\)", Sida 96](#page-95-0)

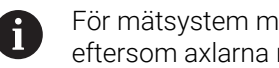

För mätsystem med EnDat-gränssnitt krävs ingen referensmärkessökning eftersom axlarna referenskörs automatiskt.

Om referensmärkessökningen är aktiverad på enheten uppmanar en assistent till att korsa referensmärkena för axlarna.

- Följ assistentens anvisningar efter inloggning
- Efter genomförd referensmärkessökning slutar symbolen för referensen att blinka

**Ytterligare information:** ["Manöverelement för positionsvisningen", Sida 39](#page-38-0) **Ytterligare information:** ["Aktivera referensmärkessökning", Sida 114](#page-113-0)

# **5.2.3 Ställa in språk**

Vid leverans är operatörsgränssnittets språk engelska. Du kan ändra användargränssnittet till önskat språk.

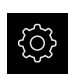

Tryck på **Inställningar** på huvudmenyn

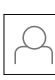

#### Tryck på **Användare**

- Den inloggade användaren är markerad med en bock.
- Välj inloggad användare
- Språket som har valts för användaren visas i listrutan **Språk** med motsvarande flagga.
- Välj flaggan för önskat språk i listrutan **Språk**
- Användargränssnittet visas på det valda språket.

# **5.2.4 Ändra lösenord**

Du måste ändra lösenordet för att undvika att konfigurationen missbrukas. Lösenordet är konfidentiellt och får inte delas med andra.

Tryck på **Inställningar** på huvudmenyn

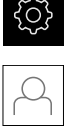

### Tryck på **Användare**

- Den inloggade användaren är markerad med en bock.
- Välj inloggad användare
- Tryck på **Lösenord**
- Ange aktuellt lösenord
- Bekräfta inmatningen med **RET**
- Ange ett nytt lösenord och upprepa
- Bekräfta inmatningen med **RET**
- Tryck på **OK**
- Stäng meddelandet med **OK**
- Det nya lösenordet kan användas vid nästa inloggning.

# **5.3 Enkelsteg för konfiguration**

Följande enskilda steg för konfiguration är baserade på varandra. i För att ställa in enheten korrekt, utför stegen i den ordning som beskrivs

**Förutsättning:** [Du är inloggad som användare av typen](#page-129-0) **Setup** (se "Logga in för [konfiguration", Sida 130\)](#page-129-0).

#### **Grundinställningar**

- [Ställa in datum och tid](#page-86-0)
- [Ställa in enheter](#page-86-1)
- [Skapa och konfigurera användare](#page-134-0)
- [Lägga till bruksanvisning](#page-136-0)
- [Konfigurera nätverk](#page-137-0)
- [Nätverksenhet konfigurera](#page-138-0)
- [Konfigurera användning med mus, tangentbord eller pekskärm](#page-139-0)

#### **Förbered bearbetningsprocess**

- [Skapa verktygstabell](#page-140-0)
- [Skapa utgångspunktstabell](#page-143-0)

#### **Säkerhetskopiera data**

- [Spara inställningarna](#page-126-0)
- [Säk-kopiera användarfiler](#page-127-0)

# *HÄNVISNING*

## **Förlust eller skada av konfigurationsdata!**

När enheten kopplas bort från strömkällan medan den är påslagen kan konfigurationsdata gå förlorade eller skadas.

Skapa säkerhetskopia av konfigurationsdata och spara den för återställning

# **5.3.1 Grundinställningar**

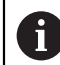

Maskintillverkaren (**OEM**) har eventuellt redan gjort vissa grundinställningar.

# **Ställa in datum och tid**

# **Inställningar** ► **Allmänt** ► **Datum och klockslag**

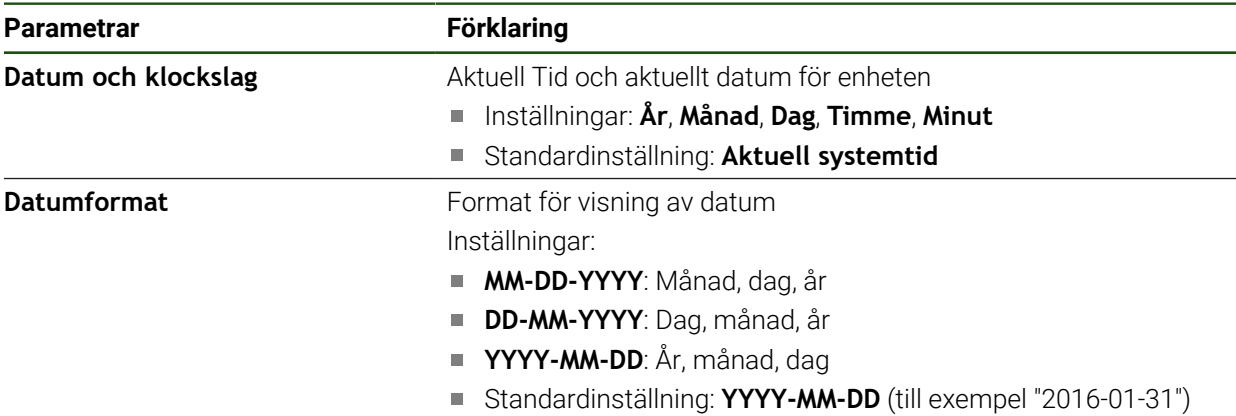

### **Ställa in enheter**

Du kan ställa in olika parametrar för enheter, avrundningsprinciper och decimaler.

### **Inställningar** ► **Allmänt** ► **Enheter**

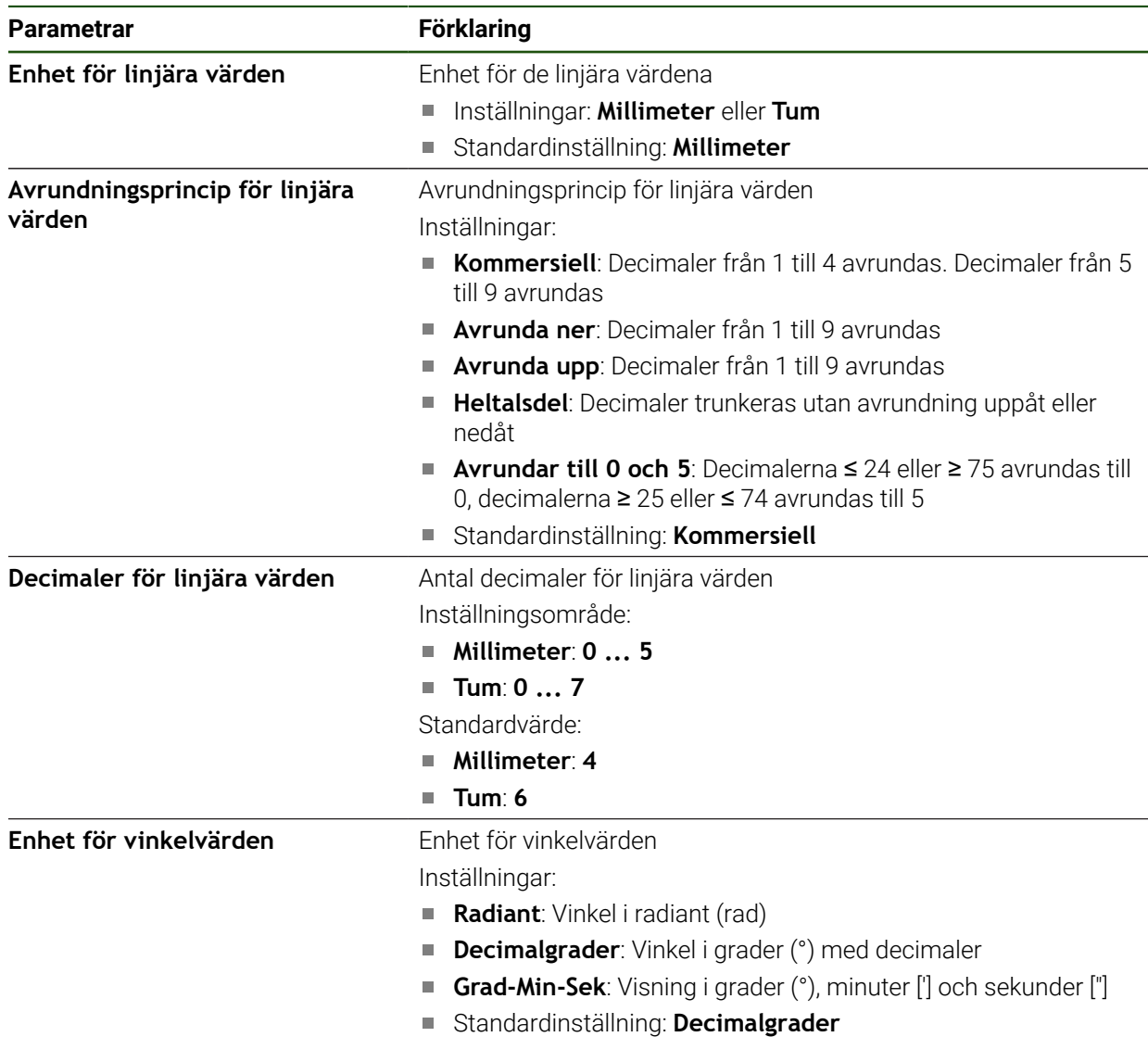

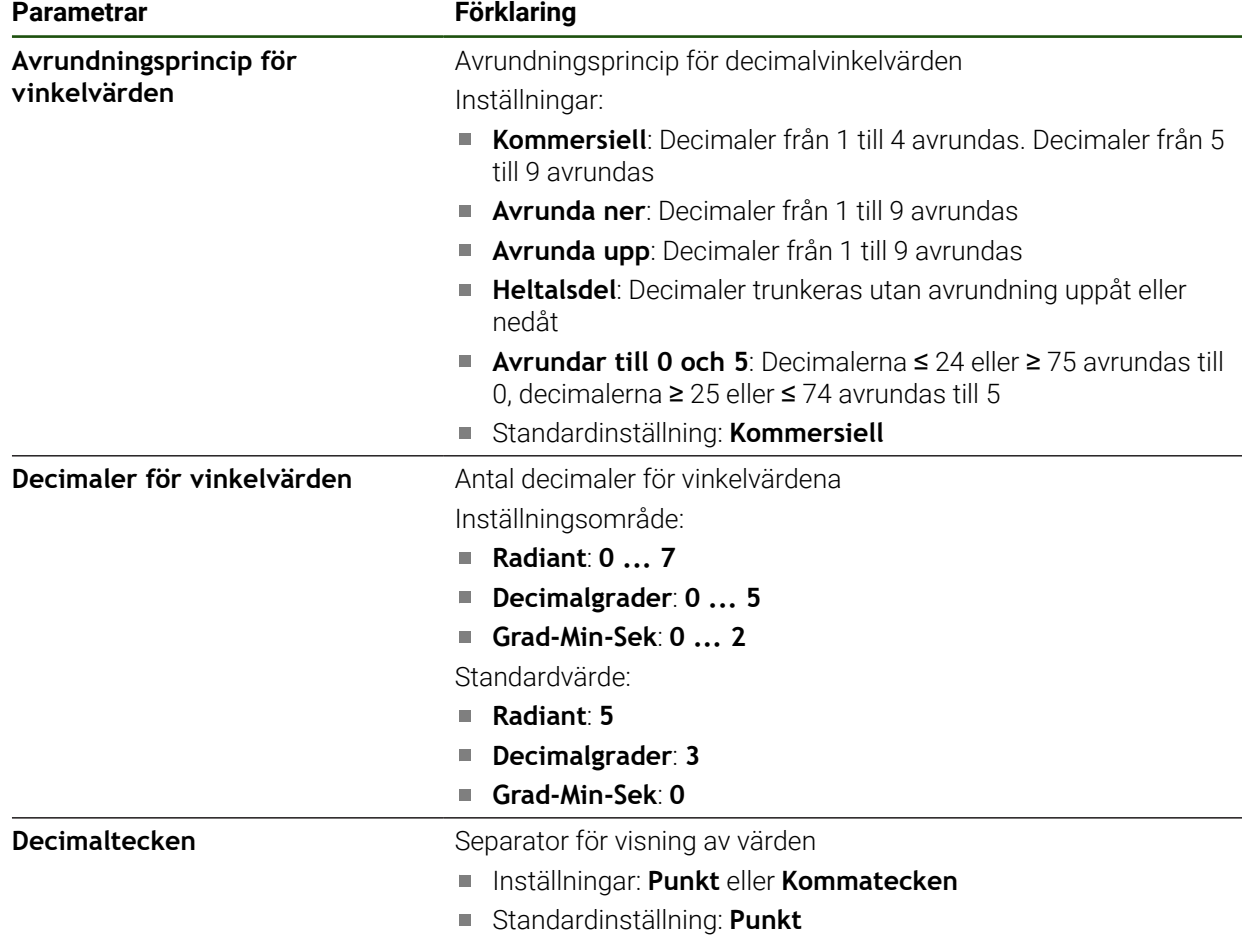

# <span id="page-134-0"></span>**Skapa och konfigurera användare**

Vid leverans av enheten finns följande användartyper definierade med olika behörigheter:

- **OEM**
- **Setup**
- **Operator**

## **Skapa användare och lösenord**

Den kan lägga till en ny användare av typen **Operator**. För användar-ID:t och lösenordet är alla tecken tillåtna. Enheten skiljer på stora och små bokstäver. **Förutsättning:** En användare av typen **OEM** eller **Setup** är inloggad.

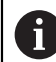

Nya användare av typen **OEM** eller **Setup** kan inte skapas.

#### **Inställningar** ► **Användare** ► **+**

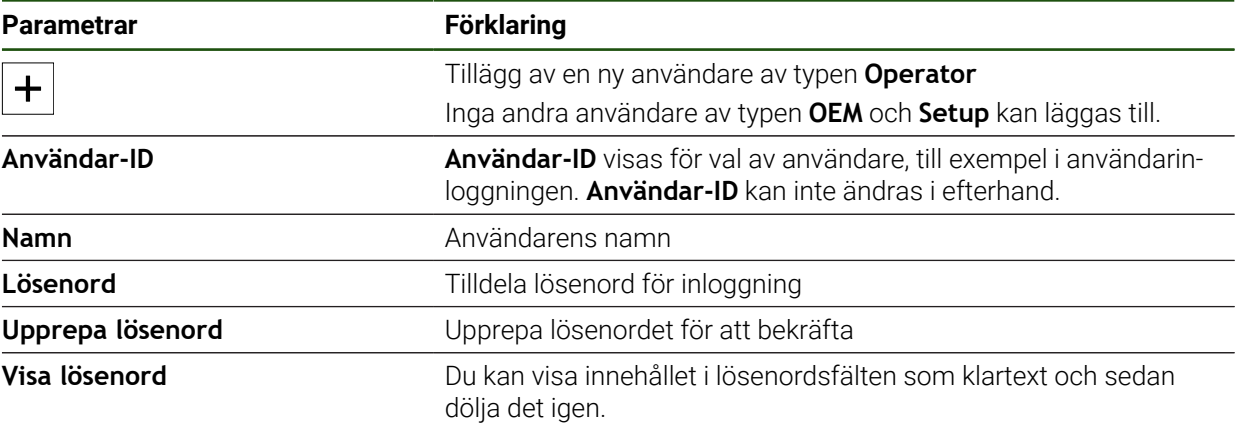

#### **Konfigurera och radera användare**

#### **Inställningar** ► **Användare** ► **Användarnamn**

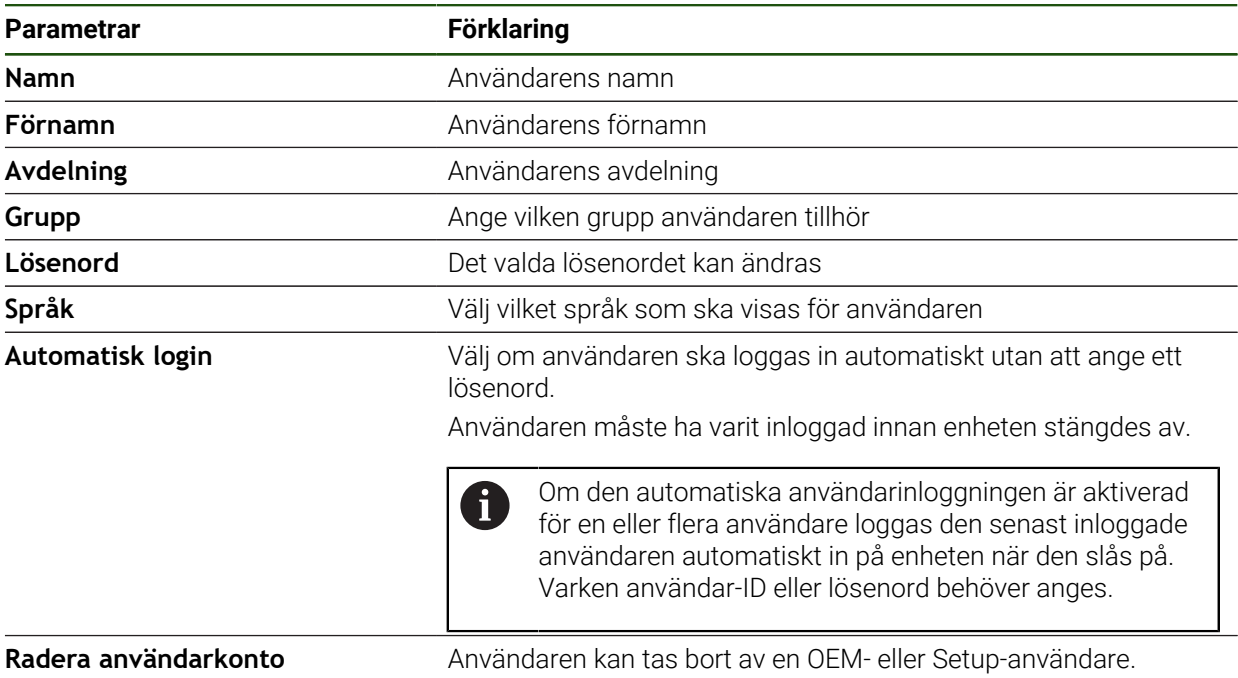

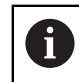

Användare av typen **OEM** och **Setup** kan inte raderas.

### <span id="page-136-0"></span>**Lägga till bruksanvisning**

Enheten ger möjlighet att överföra den tillhörande bruksanvisningen på önskat språk. Bruksanvisningen kan kopieras till enheten från det medföljande USB-minnet. Den senaste versionen kan laddas ned från nedladdningsdelen på **[www.heidenhain.com](http://www.heidenhain.com)**.

#### **Inställningar** ► **Service** ► **Dokumentation**

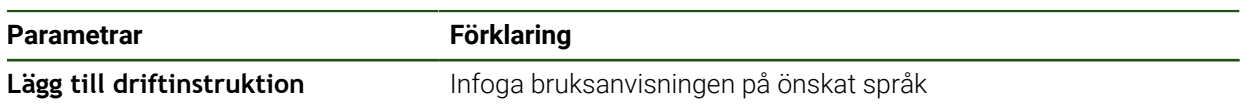

# <span id="page-137-0"></span>**Konfigurera nätverk**

8

## **Nätverksinställningar konfigurera**

Kontakta din nätverksadministratör för att ta reda på de rätta nätverksinställningarna för att konfigurera enheten.

#### **Inställningar** ► **Datasnitt** ► **Definiera** ► **X116**

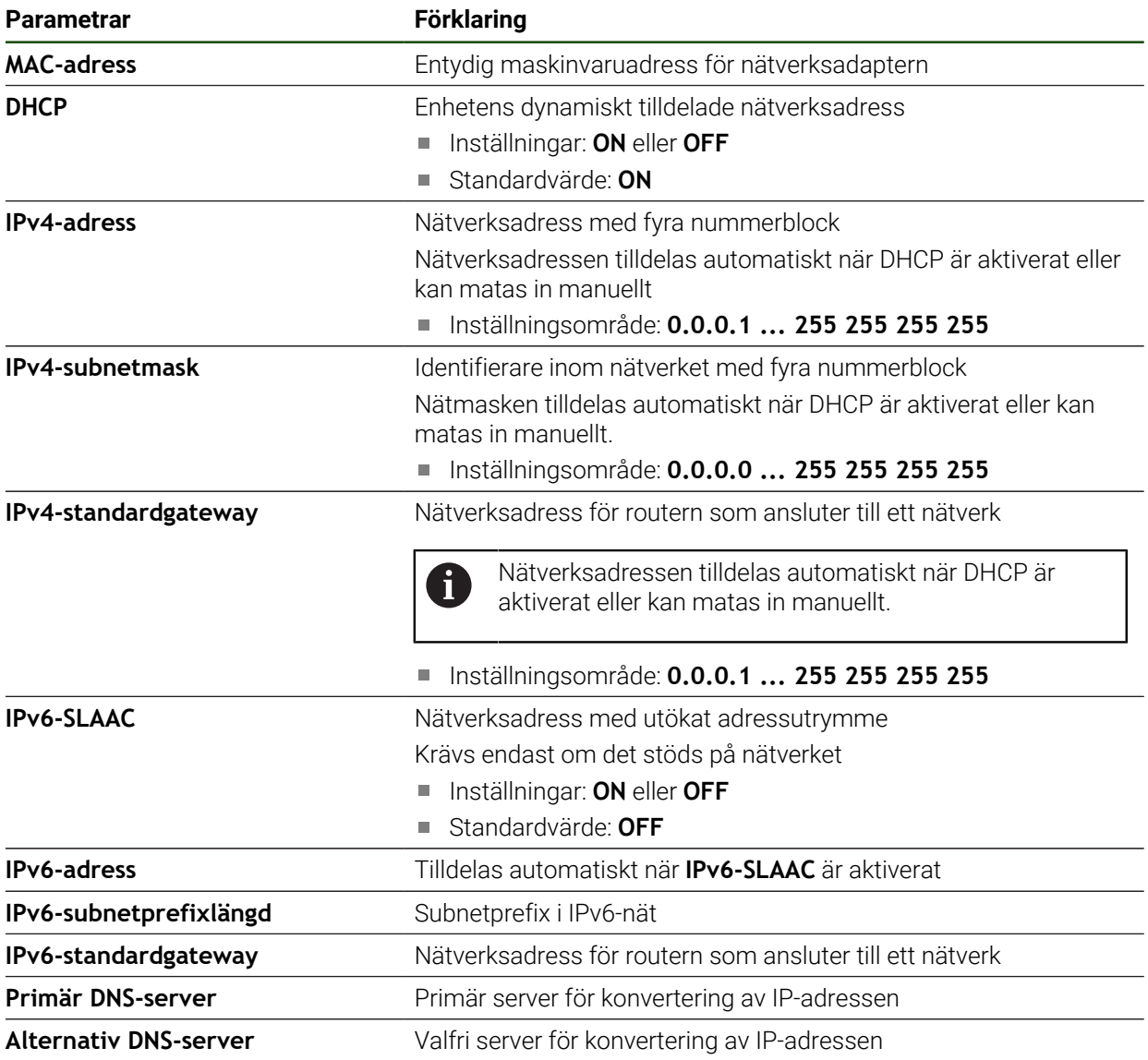

#### <span id="page-138-0"></span>**Nätverksenhet konfigurera**

För att konfigurera nätverksenheten behöver du följande uppgifter:

- **Namn**
- **Server-IP-adress eller Hostname**
- **Delad katalog**
- **Användarnamn**
- **Lösenord**
- **Alternativ för nätverksenhet**

**Ytterligare information:** ["Ansluta nätverksperiferienhet", Sida 77](#page-76-0)

Kontakta din nätverksadministratör för att ta reda på de rätta 0 nätverksinställningarna för att konfigurera enheten.

#### **Inställningar** ► **Datasnitt** ► **Nätverksenhet**

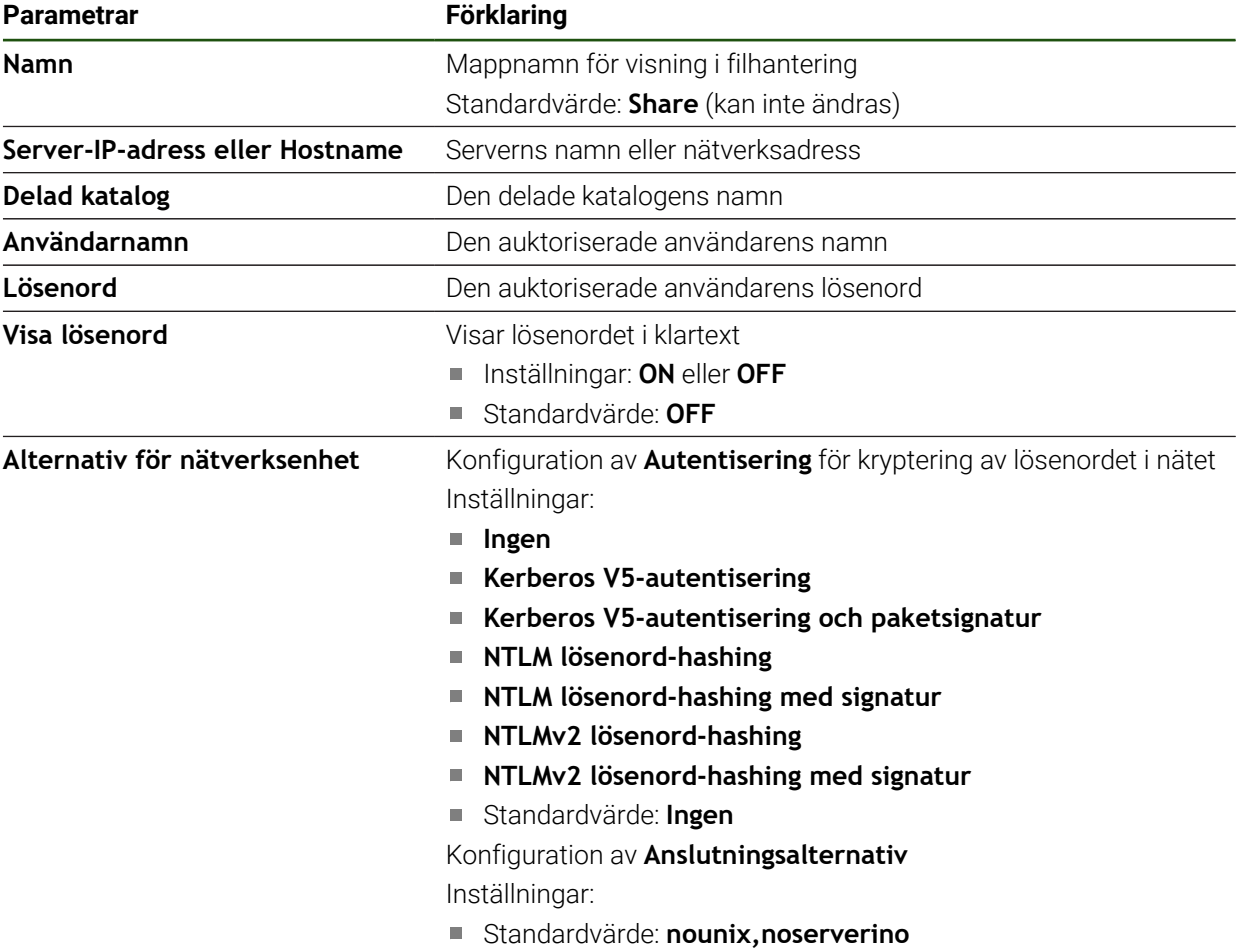

## <span id="page-139-0"></span>**Konfigurera användning med mus, tangentbord eller pekskärm**

Enheten kan manövreras antingen via pekskärmen eller via en ansluten mus (USB). Om enheten är i leveranstillstånd kommer pekskärmen att inaktivera musen. Alternativt kan du ange att enheten endast kan manövreras med musen eller med pekskärmen.

**Förutsättning:** En USB-mus är ansluten till enheten.

**Ytterligare information:** ["Ansluta inmatningsenhet", Sida 77](#page-76-1)

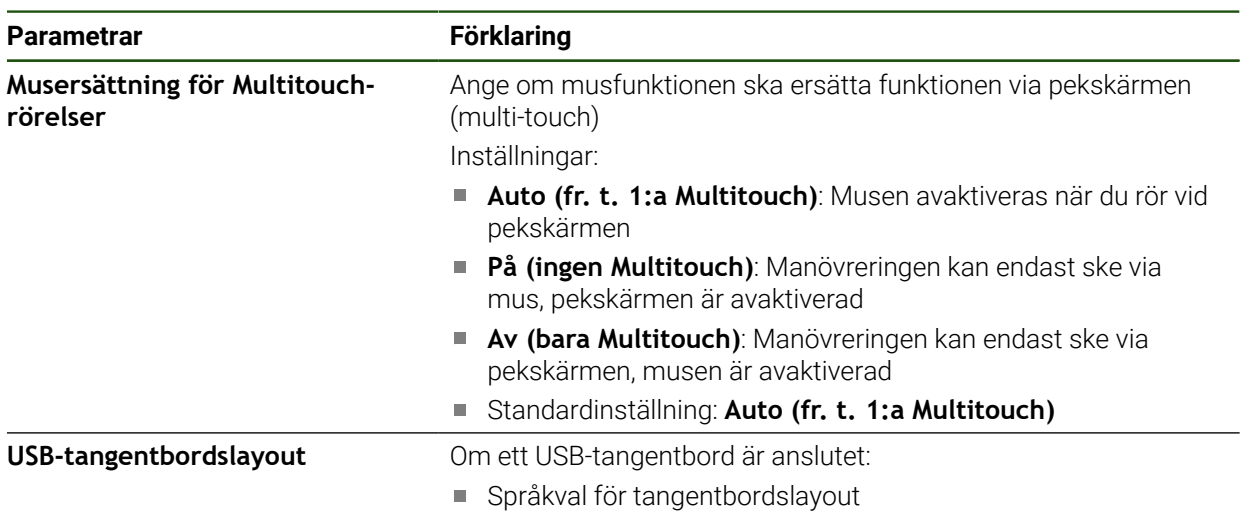

#### **Inställningar** ► **Allmänt** ► **Inmatningsenhet**

## **5.3.2 Förbered bearbetningsprocess**

Beroende på avsedd användning kan administratören (**Setup**) förbereda enheten för en specifik bearbetning genom att skapa verktygs- och utgångspunktstabeller.

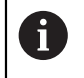

Följande åtgärder kan även vidtas av användare av typen **Operator**.

#### <span id="page-140-0"></span>**Skapa verktygstabell**

Vanligen anger du koordinaterna som de är måttsatta i ritningsunderlaget.

Du måste ange verktygskoordinaten **X** och verktygskoordinaten **Z** för svarvverktyget som används. Du kan kalibrera verktygen direkt på svarvmaskinen med funktionen **Ställ in verktygsdata**.

I statusfältet har du tillgång till verktygstabellen, som innehåller dessa specifika parametrar för varje verktyg som används. Enheten sparar högst 99 verktyg i verktygstabellen.

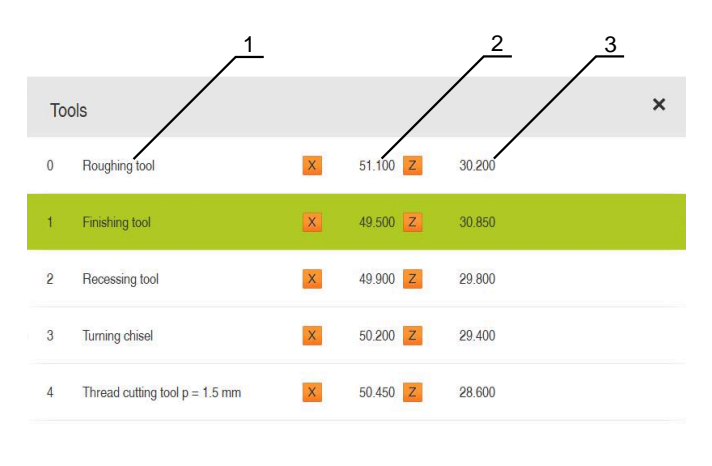

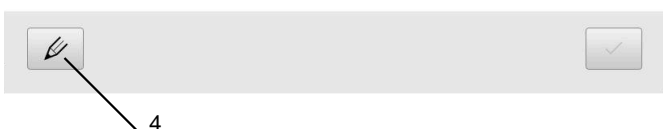

- **1** Verktygstyp
- **2** Verktygsdiameter
- **3** Verktygslängd
- **4** Bearbeta verktygstabell

#### **Verktygsparametrar**

Du kan definiera följande parametrar:

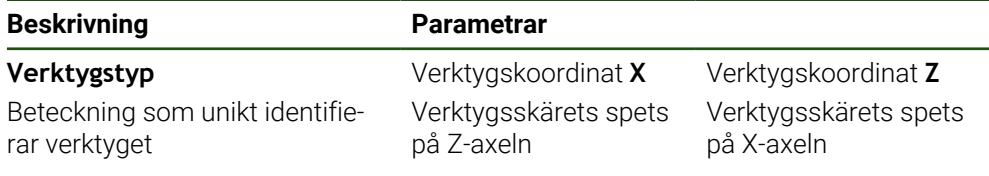

**II**

## **Skapa verktyg**

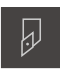

- Tryck på **Verktyg** i statusfältet
- > Dialogrutan Verktyg visas.

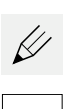

- Tryck på **Öppna tabell**
- Dialogrutan **Verktygstabell** visas.
- Tryck på **Lägg till**  $\frac{1}{2}$
- Ange en benämning i inmatningsfältet **Verktygstyp**
- Bekräfta inmatningen med **RET**  $\blacktriangleright$
- Tryck på den ena efter den andra i inmatningsfälten och ange motsvarande värden
- Ändra vid behov måttenheten i urvalsmenyn
- Inmatade värden beräknas om.
- Bekräfta inmatningen med **RET**
- Det definierade verktyget läggs till i verktygstabellen.
- För att spärra ett verktyg mot oavsiktliga ändringar och raderingar trycker du på **Spärra** bakom inmatningen för verktyget
- > Ikonen ändras och posten skyddas.
- Tryck på **Stäng**
- Dialogrutan **Verktygstabell** stängs.

## **Kalibrera verktyg**

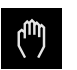

 $\bm{\mathsf{X}}$ 

- Tryck på **Manuell drift** i huvudmenyn
- Användargränssnittet för manuell drift visas.
- Tryck på **Tilläggsfunktioner** i statusfältet

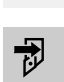

- Tryck på **Verktygsdata** i dialogrutan
- Dialogrutan **Ställ in verktygsdata** öppnas.
- Gå till önskad position med verktyget
- Tryck på **Kom ihåg positionen**
- Verktygets aktuella position sparas.
- **Frikör verktyget till en säker position**
- Ange önskad positionsdata i inmatningsfälten
- Tryck på **Bekräfta** i assistenten
- Dialogrutan **Välj verktyg** öppnas.
- Välj önskat verktyg i inmatningsfältet **Valt verktyg**:
	- Välj en inmatning från verktygstabellen för att skriva över ett befintligt verktyg
	- För att skapa ett nytt verktyg anger du ett nummer som ännu inte tilldelats i verktygstabellen och bekräftar med **RET**

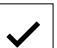

- Tryck på **Bekräfta** i assistenten
- De avkända koordinaterna tillämpas i verktyget.

#### **Radera verktyg**

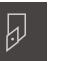

- Tryck på **Verktyg** i statusfältet
- Dialogrutan **Verktyg** visas.

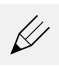

- Tryck på **Öppna tabell**
- > Dialogrutan **Verktygstabell** visas.
- För att välja ett eller flera verktyg trycker du på rutan för relevant rad
- > Bakgrundsfärgen för den aktiverade rutan visas i grönt.

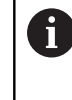

Inmatningen av ett verktyg kan blockeras mot oavsiktliga ändringar och radering.

- Tryck på **Lås upp** bakom posten
- > Ikonen ändras och posten aktiveras.

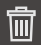

- Tryck på **Radera**
- > Ett meddelande visas.
- Stäng meddelandet med **OK**
- Det valda verktyget raderas från verktygstabellen.
- Tryck på **Stäng**
- Dialogrutan **Verktygstabell** stängs.

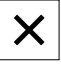

**II**

## <span id="page-143-0"></span>**Skapa utgångspunktstabell**

I statusfältet har du tillgång till utgångspunktstabellen. Utgångspunktstabellen innehåller utgångspunkternas absoluta positioner i förhållande till referensmärket. Enheten sparar högst 99 utgångspunkter i utgångspunktstabellen.

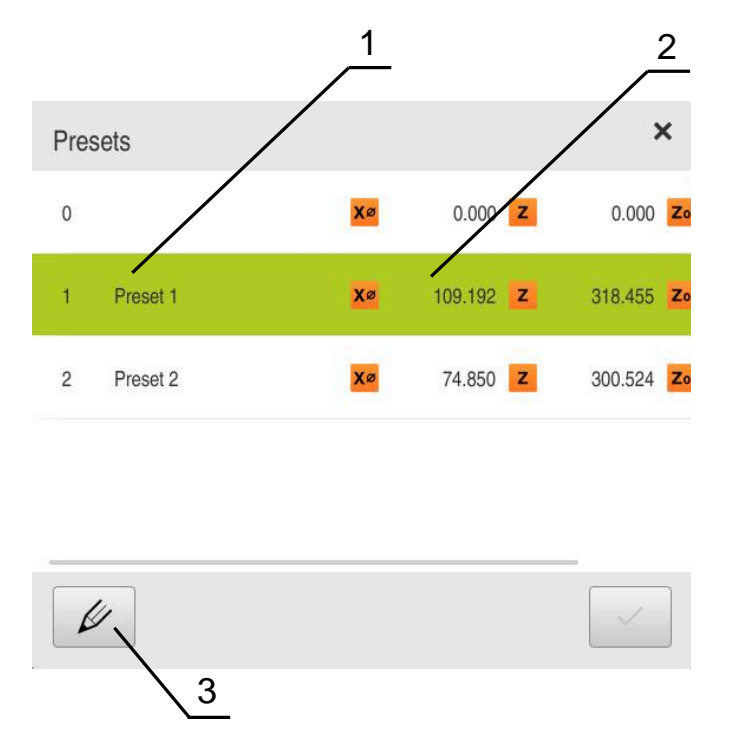

Bild 28: Utgångspunktstabell med absoluta positioner

- **1** Beteckning
- **2** Koordinater
- **3** Bearbeta utgångspunktstabell

### **Skapa utgångspunkt**

Du kan definiera utgångspunktstabellen med följande metoder:

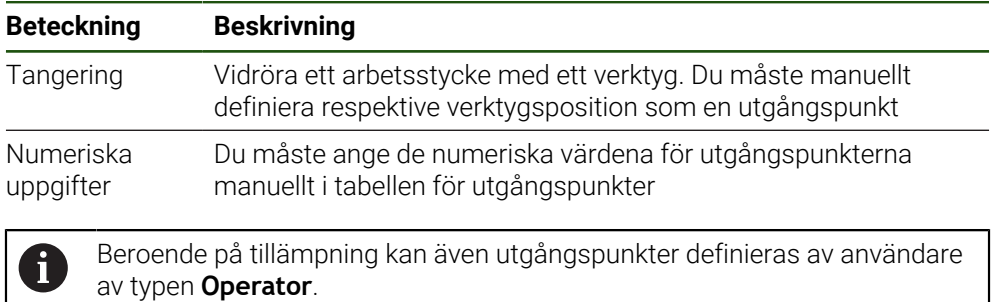
### **Tangera utgångspunkter**

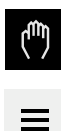

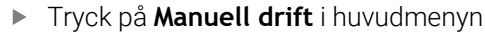

- Användargränssnittet för manuell drift visas.
- Tryck på **Tilläggsfunktioner** i statusfältet

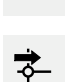

Tryck på **Nollpunkter** i dialogrutan

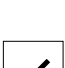

- Dialogrutan **Ställa in utgångspunkt** öppnas. Gå till önskad position med verktyget
- 
- Tryck på **Kom ihåg positionen**
- > Verktygets aktuella position sparas. **Frikör verktyget till en säker position**

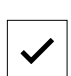

- Ange önskad positionsdata i inmatningsfälten
- Tryck på **Bekräfta** i assistenten
- Dialogrutan Välj utgångspunkt öppnas.
- Välj önskad utgångspunkt i inmatningsfältet **Vald utgångspunkt**:
	- Välj en inmatning från utgångspunktstabellen för att skriva över en befintlig utgångspunkt
	- För att skapa en ny utgångspunkt ange ett nummer som ännu inte tilldelats i utgångspunktstabellen och bekräftar med **RET**
- Tryck på **Bekräfta** i assistenten
- De avkända koordinaterna tillämpas som referenspunkt.

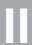

### **5.4 Spara inställningarna**

Enhetens inställningar kan säkerhetskopieras som fil så att de är tillgängliga efter en återställning till leveranstillståndet eller för installation på fler enheter.

#### **Inställningar** ► **Service** ► **Spara eller återställa**

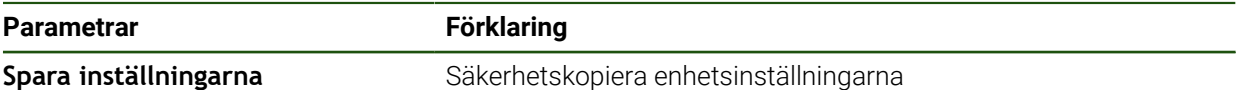

#### **Genomför Fullständig säkerhetskopiering**

När konfigurationen är helt säkerhetskopierad säkerhetskopieras alla inställningar för enheten.

#### Tryck på **Fullständig säkerhetskopiering**

- Anslut eventuellt ett USB-minne (FAT32-format) i en USB-port i enheten
- Välj mapp dit du vill kopiera konfigurationsdata
- Ange önskat namn för konfigurationsdata till exempel "<yyyymm-dd>\_config"
- Bekräfta inmatningen med **RET**
- Tryck på **Spara som**
- Bekräfta korrekt säkerhetskopiering av konfigurationen med **OK**
- Konfigurationsfilen säkerhetskopierades.

#### **Säker borttagning av USB-minne**

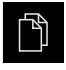

- Tryck på **Filhantering** i huvudmenyn
- Gå till listan över lagringsplatser

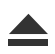

- Tryck på **Säker borttagning**
- Meddelandet **Databäraren kan nu tas bort.** visas.
- ▶ Dra ut USB-minnet

### **5.5 Säk-kopiera användarfiler**

i.

Enhetens användarfiler kan säkerhetskopieras som fil så att de är tillgängliga efter en återställning till leveranstillståndet. I samband med säkerhetskopieringen av inställningarna kan den fullständiga konfigurationen av en enhet säkerhetskopieras.

Som användarfiler säkerhetskopieras alla filer i alla användargrupper som lagras i motsvarande mappar och kan återställas. Filerna i mappen **System** återställs inte.

#### **Inställningar** ► **Service** ► **Spara eller återställa**

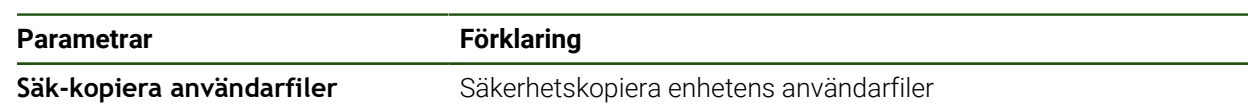

#### **Utför säkerhetskopiering**

Användarfilerna kan sparas som en zip-fil på en USB-masselagringsenhet eller i en ansluten nätverksenhet.

- ▶ Öppna efter varandra:
	- **Spara eller återställa**
	- **Säk-kopiera användarfiler**
- Tryck på **Spara som ZIP**
- Anslut eventuellt ett USB-minne (FAT32-format) till en USBport på enheten
- Välj mapp dit du vill kopiera ZIP-filerna
- Ange önskat namn för ZIP-filen, t.ex. "<yyyy-mm-dd>\_config"
- Bekräfta inmatningen med **RET**
- Tryck på **Spara som**
- Bekräfta korrekt säkerhetskopiering av användarfiler med **OK**
- Användarfiler säkerhetskopierades.

#### **Säker borttagning av USB-minne**

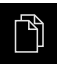

Tryck på **Filhantering** i huvudmenyn

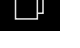

- Gå till listan över lagringsplatser
- Tryck på **Säker borttagning**
- Meddelandet **Databäraren kan nu tas bort.** visas.
- ▶ Dra ut USB-minnet

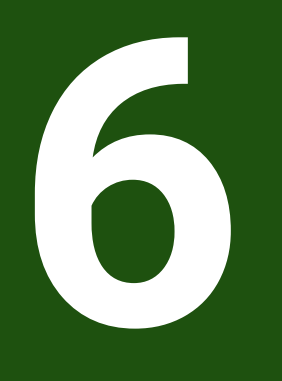

## **Organisation (filhantering)**

### **6.1 Översikt**

Detta kapitel beskriver menyn **Filhantering** och funktionerna i den här menyn.

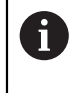

Du måste ha läst och förstått kapitlet ["Allmänt handhavande"](#page-17-0) innan du genomför aktiviteterna som beskrivs nedan. **Ytterligare information:** ["Allmänt handhavande", Sida 18](#page-17-0)

#### **Kort beskrivning**

Menyn **Filhantering** visar en översikt över de filer som finns lagrade i enhetens minne.

Eventuella anslutna USB-minnen (FAT32-format) och tillgängliga nätverksenheter visas i listan på lagringsplatsen. USB-minnena och nätverksenheterna visas med namnen eller enhetsbeteckningarna.

#### **Anrop**

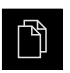

- Tryck på **Filhantering** i huvudmenyn
- Användargränssnittet för filhanteringen visas

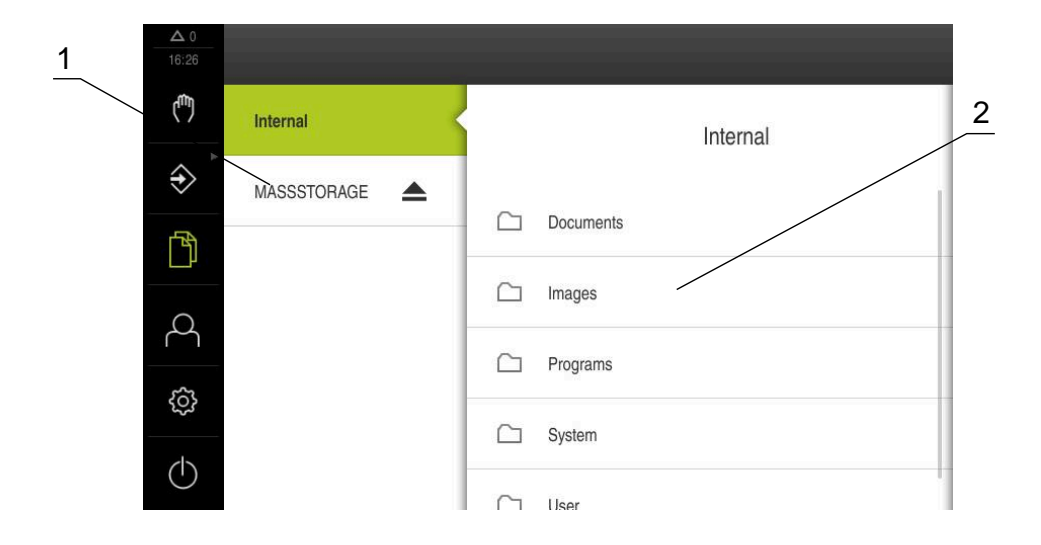

#### Bild 29: Menyn **Filhantering**

- **1** Lista med tillgängliga lagringsplatser
- **2** Lista över mappar på den valda lagringsplatsen

### **6.2 Filtyper**

På menyn **Filhantering** kan du arbeta med följande filtyper:

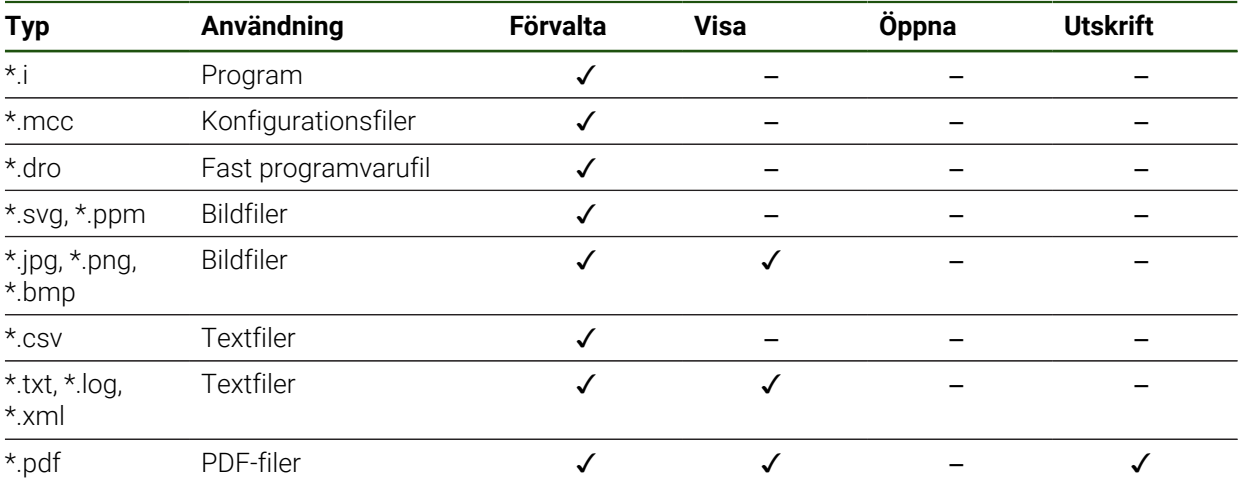

### **6.3 Hantera mappar och filer**

#### **Mappstruktur**

På menyn **Filhantering** sparas filen på lagringsplatsen **Internal** i följande mapp:

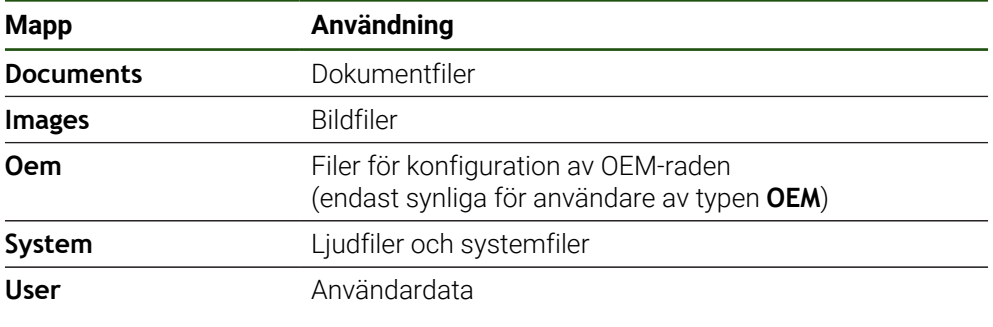

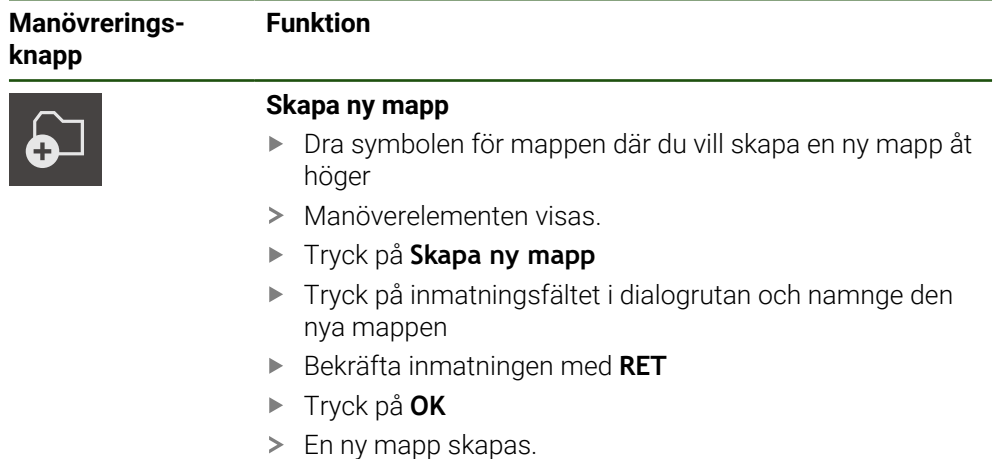

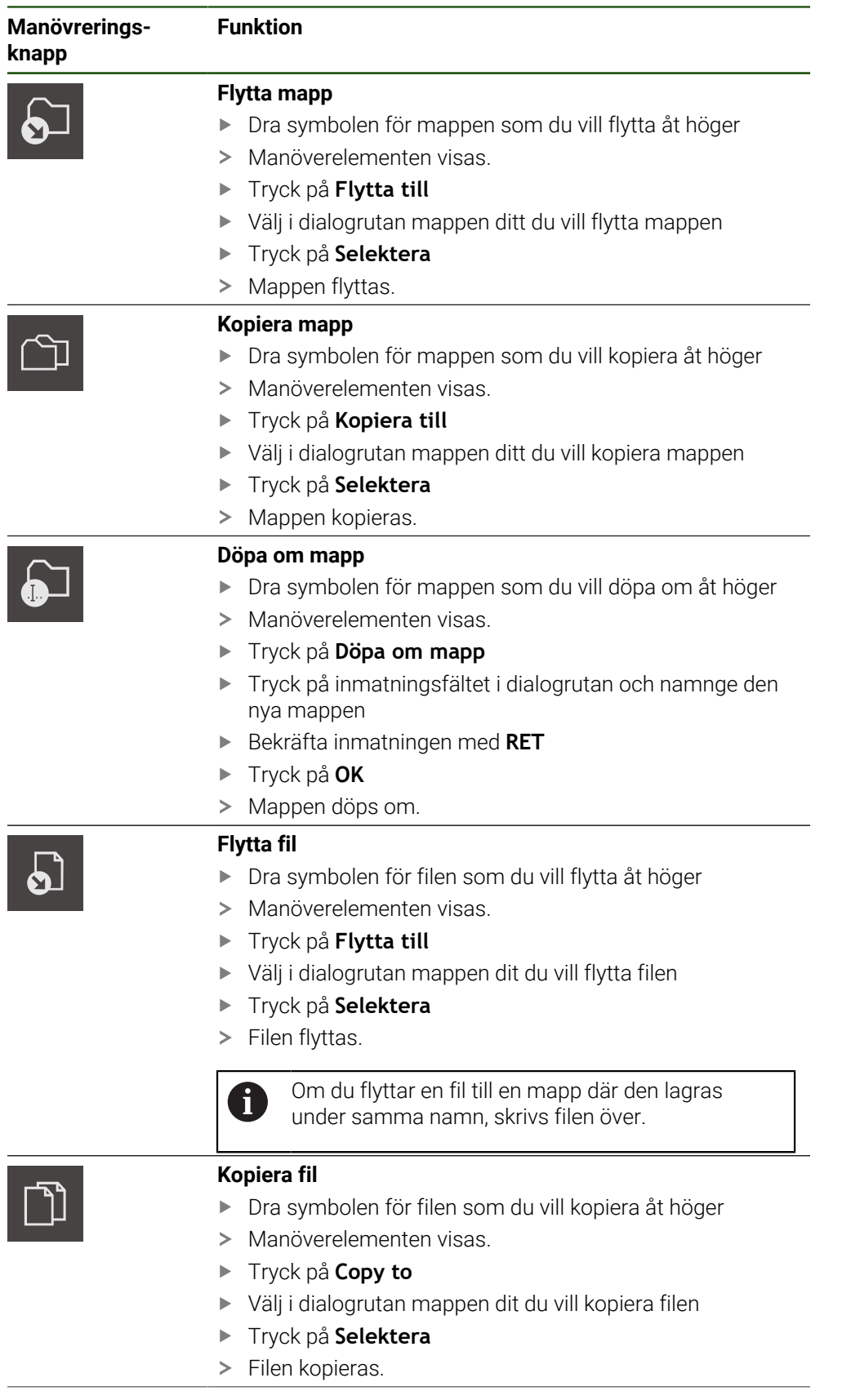

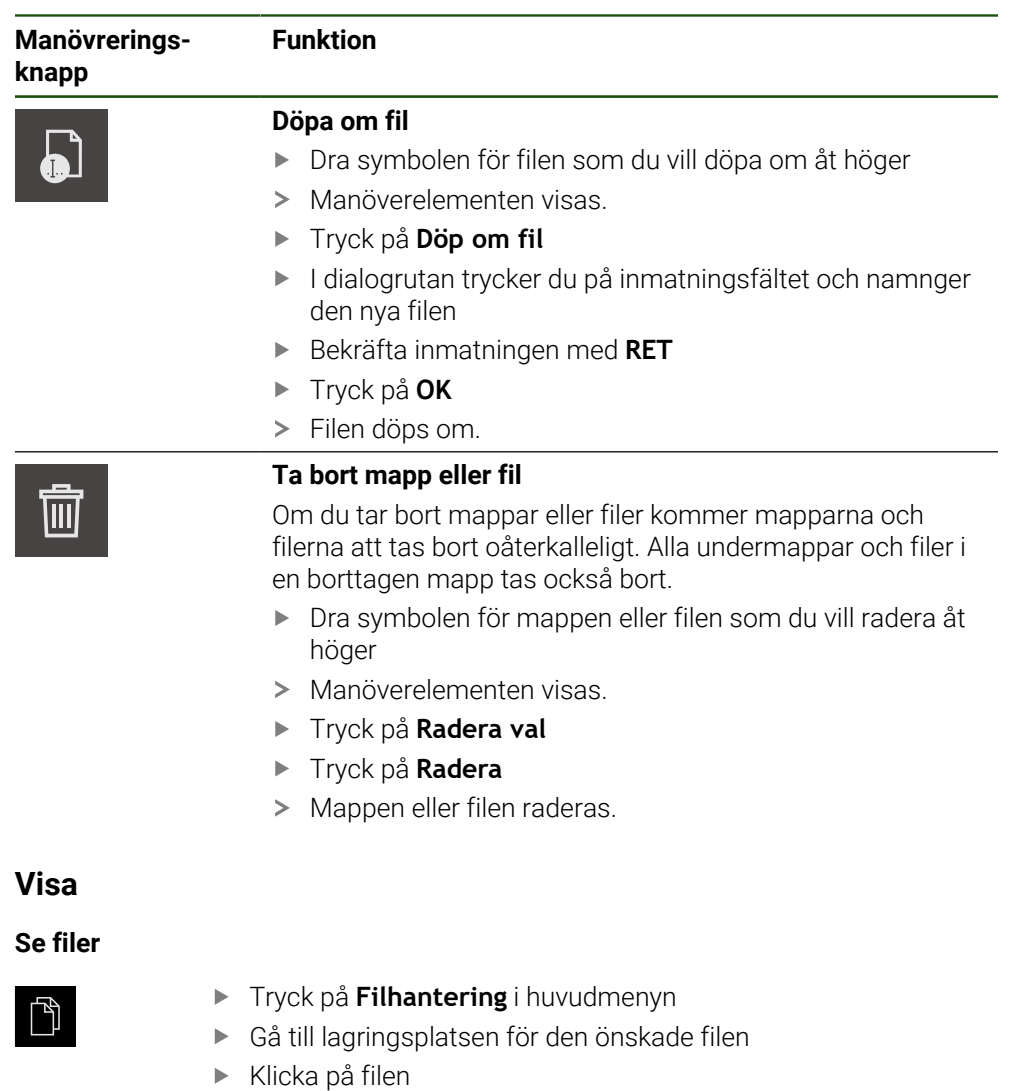

En förhandsgranskningsbild (endast för PDF- och bildfiler) med filinformation visas.

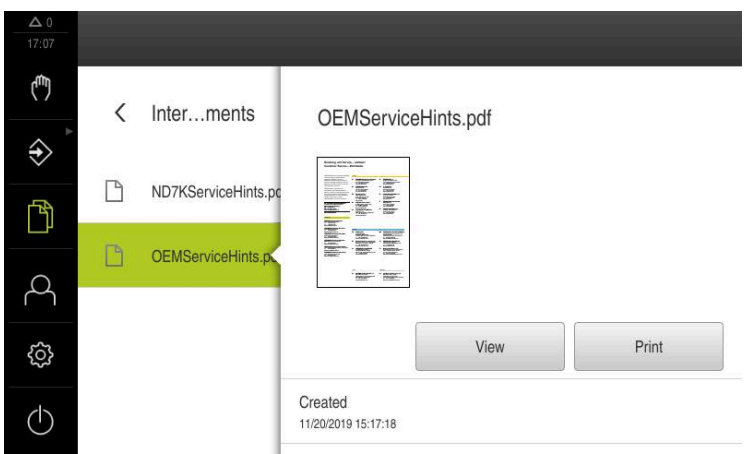

Bild 30: Menyn **Filhantering** med förhandsgranskningsbild och filinformation

- Tryck på **Visa**
- Filens innehåll visas.  $\left. \rule{0.3cm}{0.15cm}\right.$
- Tryck på **Stäng** för att stänga vyn  $\blacktriangleright$

 $\times$ 

**6.4 Visa**

### **6.5 Exportera filer**

Du kan exportera filer till ett USB-minne (FAT32-format) eller till nätverksenheten. Du kan antingen kopiera eller flytta filerna:

- När du kopierar filer, finns dubbletter av filerna kvar på enheten
- Flyttning av filer raderar filerna från enheten

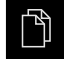

- Tryck på **Filhantering** i huvudmenyn
- Gå till filen som du vill exportera på lagringsplatsen **Internal**
- Dra filsymbolen åt höger
- > Manöverelementen visas.
- Tryck på **Kopiera fil** för att kopiera filen

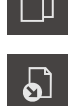

- Tryck på **Flytta fil** för att flytta filen
- Välj i dialogrutan lagringsplatsen där du vill exportera filen
- Tryck på **Selektera**
- Filen exporteras till USB-minne eller nätverksenhet.

#### **Säker borttagning av USB-minne**

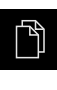

- Tryck på **Filhantering** i huvudmenyn
- 
- Gå till listan över lagringsplatser
	- Tryck på **Säker borttagning**
		- Meddelandet **Databäraren kan nu tas bort.** visas.
		- ▶ Dra ut USB-minnet

#### **6.6 Importera filer**

Du kan importera filer till enheten från ett USB-minne (FAT32-format) eller från en nätverksenhet. Du kan antingen kopiera eller flytta filerna:

- När du kopierar filer, finns dubbletter av filerna kvar på USB-minnet eller nätverksenheten
- När du flyttar filer kommer filerna att tas bort från USB-minnet eller nätverksenheten

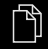

- Tryck på **Filhantering** i huvudmenyn
- I USB-minnet eller nätverksenheten navigerar du till den fil du vill importera
- Dra filsymbolen åt höger
- > Manöverelementen visas.
- Tryck på **Kopiera fil** för att kopiera filen

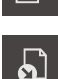

- Tryck på **Flytta fil** för att flytta filen
- Välj i dialogrutan lagringsplatsen där du vill spara filen
- Tryck på **Selektera**
- > Filen sparas på enheten.

**II**

#### **Säker borttagning av USB-minne**

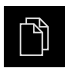

 $\blacktriangle$ 

- Tryck på **Filhantering** i huvudmenyn
- Gå till listan över lagringsplatser
- Tryck på **Säker borttagning**
- Meddelandet **Databäraren kan nu tas bort.** visas.
- ▶ Dra ut USB-minnet

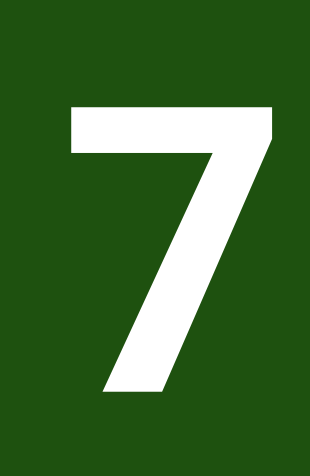

# **Inställningar**

### **7.1 Översikt**

Detta kapitel beskriver inställningsalternativen och motsvarande inställningsparametrar för enheten.

De grundläggande inställningsalternativen och inställningsparametrarna för driftsättning och konfiguration av enheten finns i sammanfattningsform i respektive kapitel:

[Ytterligare information:](#page-78-0) "Idrifttagning", Sida 79 **[Ytterligare information:](#page-128-0)** "Inriktning", Sida 129

#### **Kort beskrivning**

Beroende på vilken typ av användare som är inloggad på enheten kan inställningar och inställningsparametrar redigeras och ändras (redigeringsbehörighet).

Om en användare som är inloggad på enheten inte har redigeringsbehörighet för en inställnings- eller inställningsparameter är denna inställnings- eller inställningsparameter gråmarkerad och kan inte öppnas eller redigeras.

A

 $\mathbf i$ 

Beroende på vilka software-optioner som är aktiverade på enheten finns olika inställningar och inställningsparametrar tillgängliga i inställningarna. Om till exempel inte är aktiverade på enheten visas inte de inställningsparametrar som är nödvändiga för denna software-option.

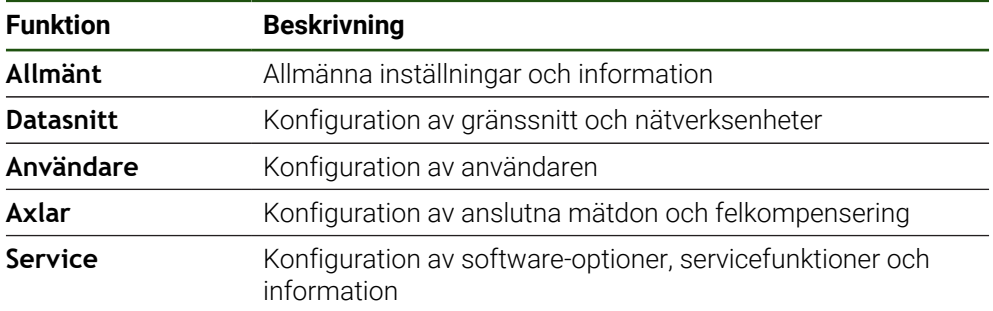

**Anrop**

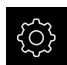

Tryck på **Inställningar** på huvudmenyn

### **7.2 Allmänt**

Detta kapitel beskriver inställningar för att konfigurera handhavande och visning.

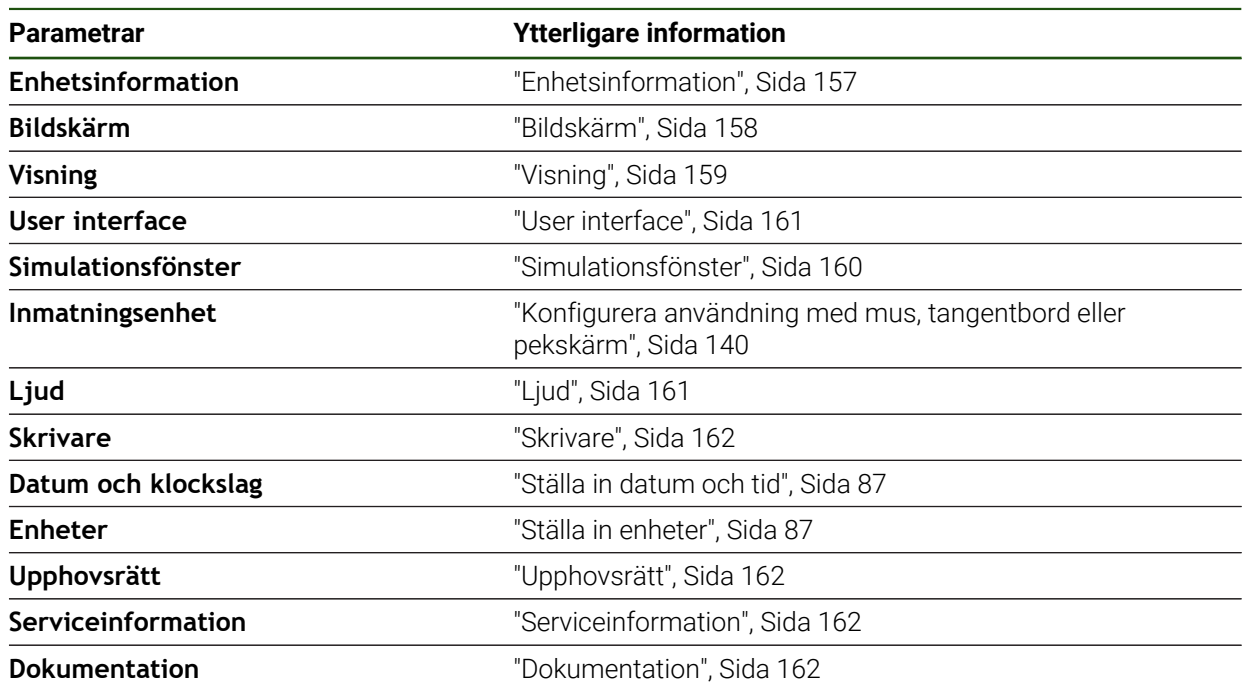

### <span id="page-156-0"></span>**7.2.1 Enhetsinformation**

#### **Inställningar** ► **Allmänt** ► **Enhetsinformation**

Översikten visar grundläggande information om programvaran.

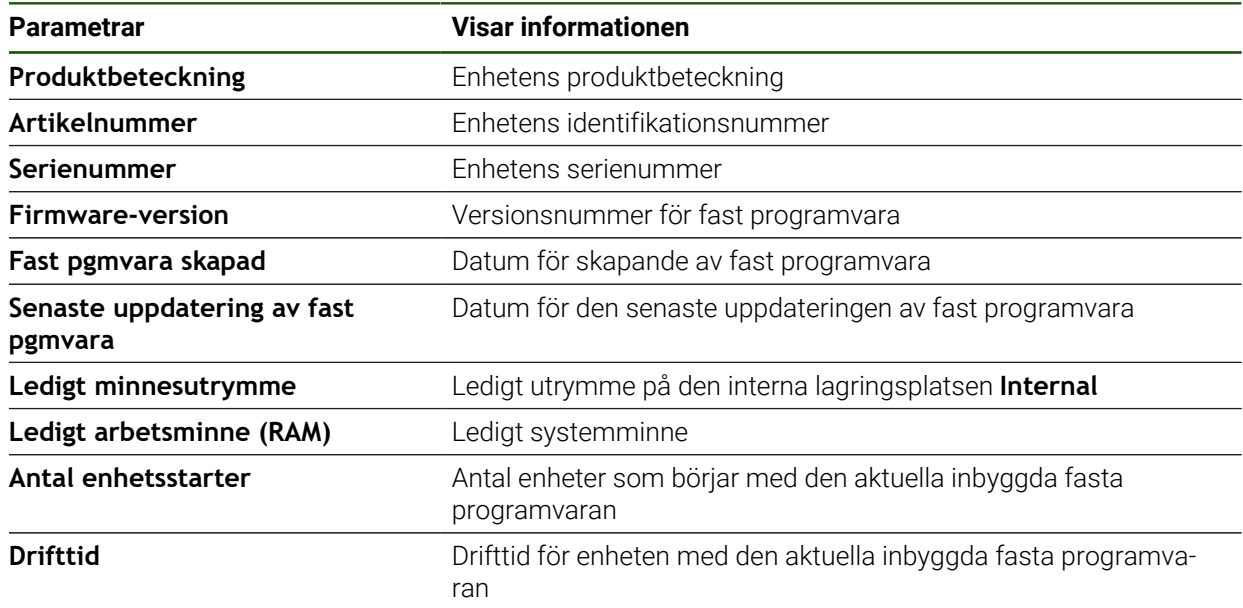

### <span id="page-157-0"></span>**7.2.2 Bildskärm**

### **Inställningar** ► **Allmänt** ► **Bildskärm**

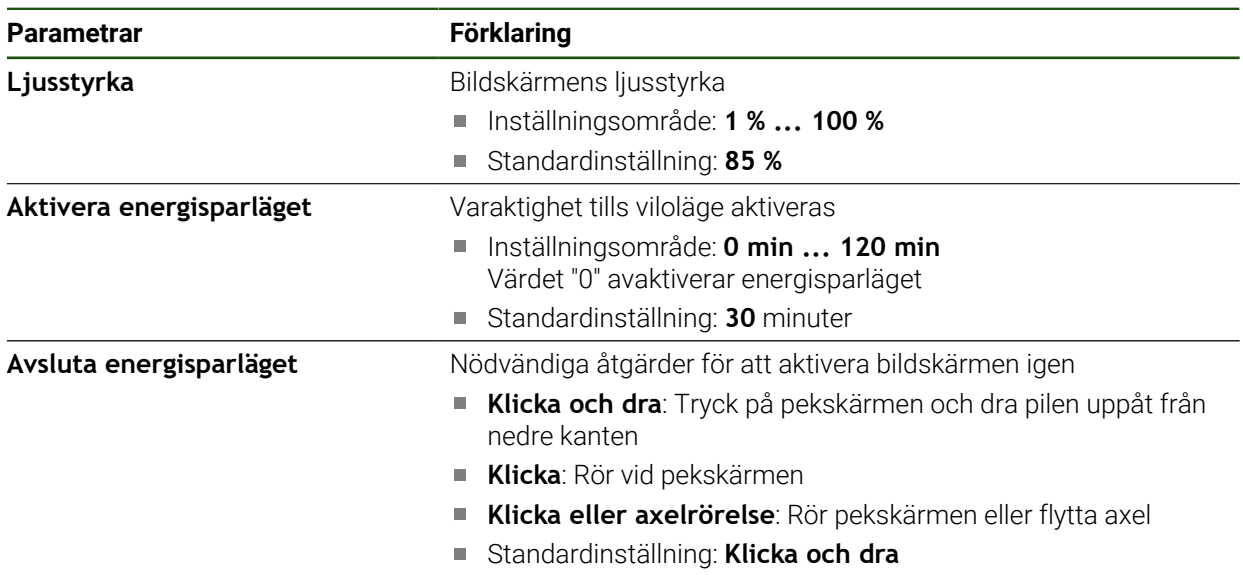

### <span id="page-158-0"></span>**7.2.3 Visning**

### **Inställningar** ► **Allmänt** ► **Visning**

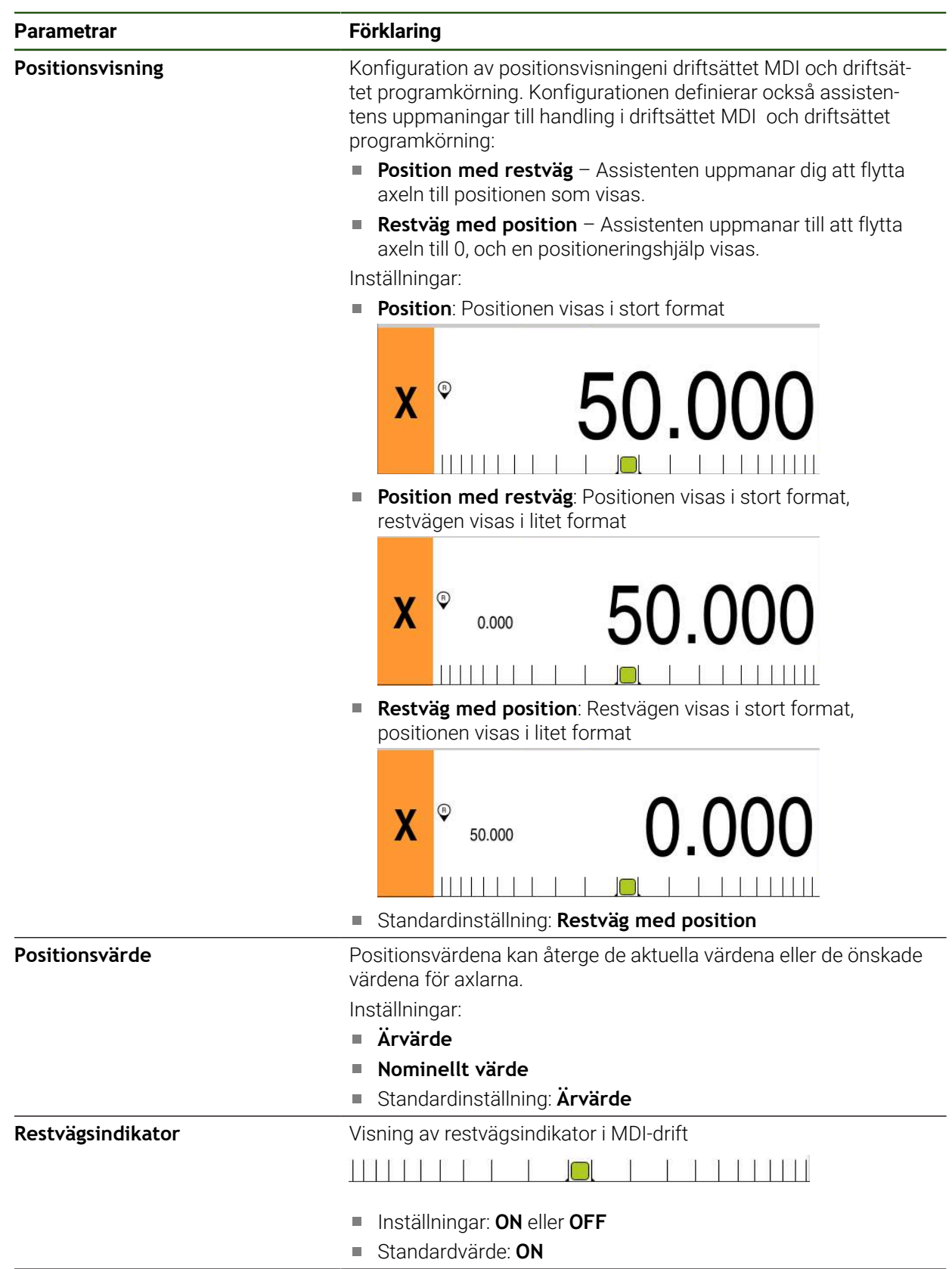

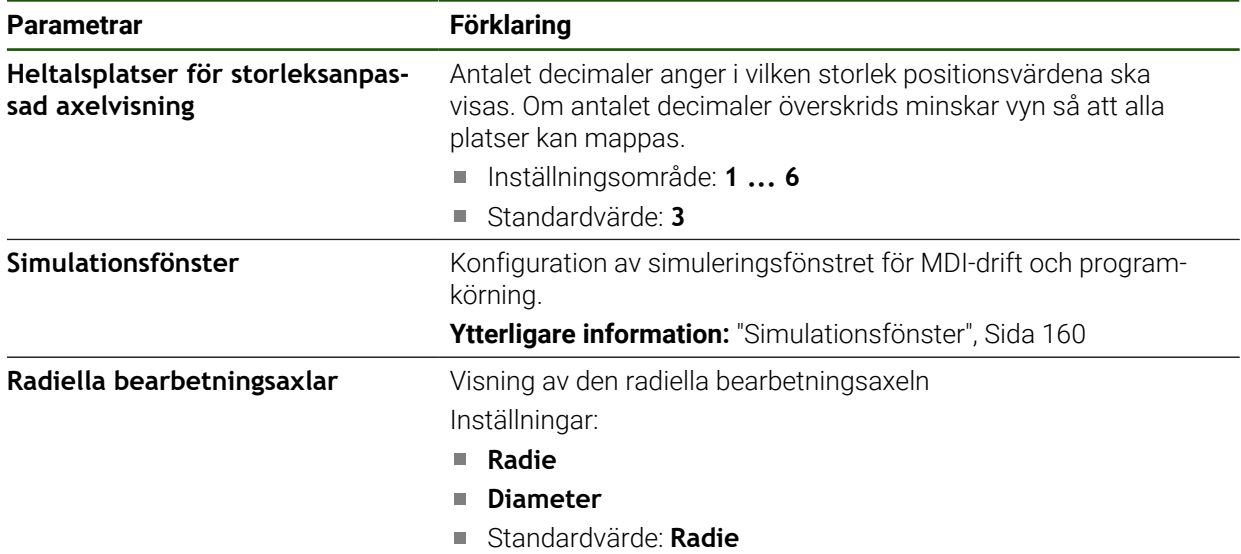

### <span id="page-159-0"></span>**7.2.4 Simulationsfönster**

**Inställningar** ► **Allmänt** ► **Visning** ► **Simulationsfönster**

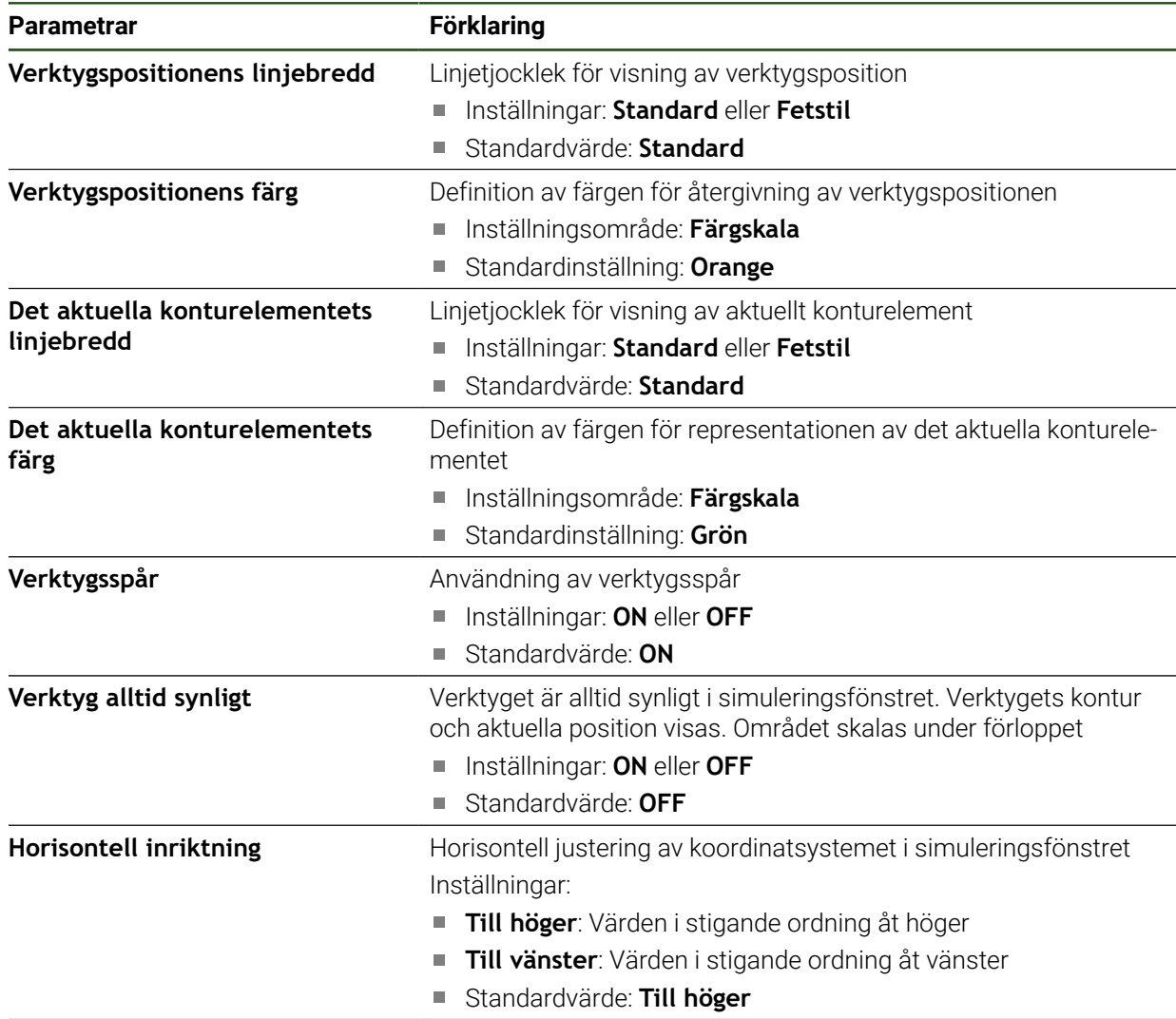

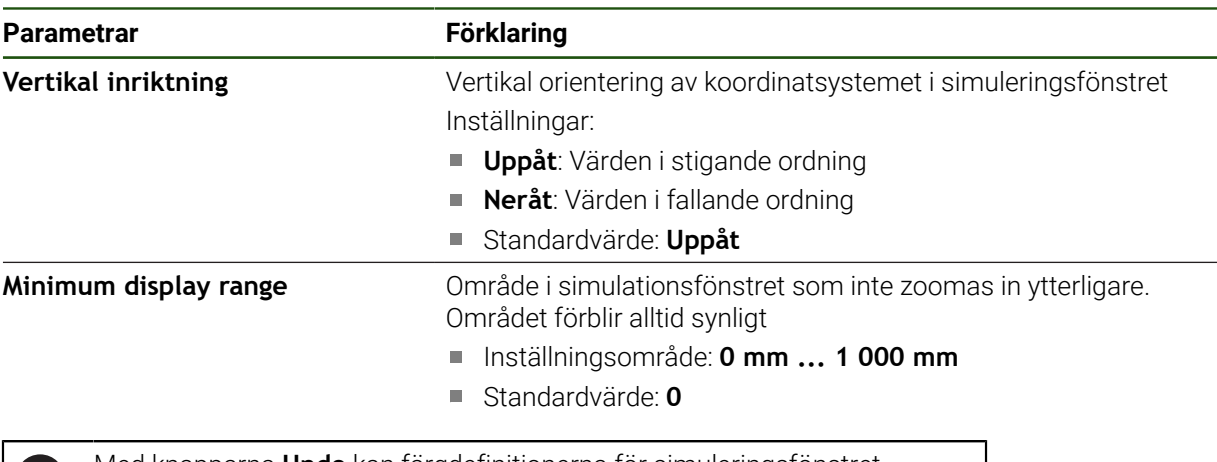

Med knapparna **Undo** kan färgdefinitionerna för simuleringsfönstret återställas till fabriksinställningarna..

### <span id="page-160-0"></span>**7.2.5 User interface**

O

#### **Inställningar** ► **Allmänt** ► **User interface**

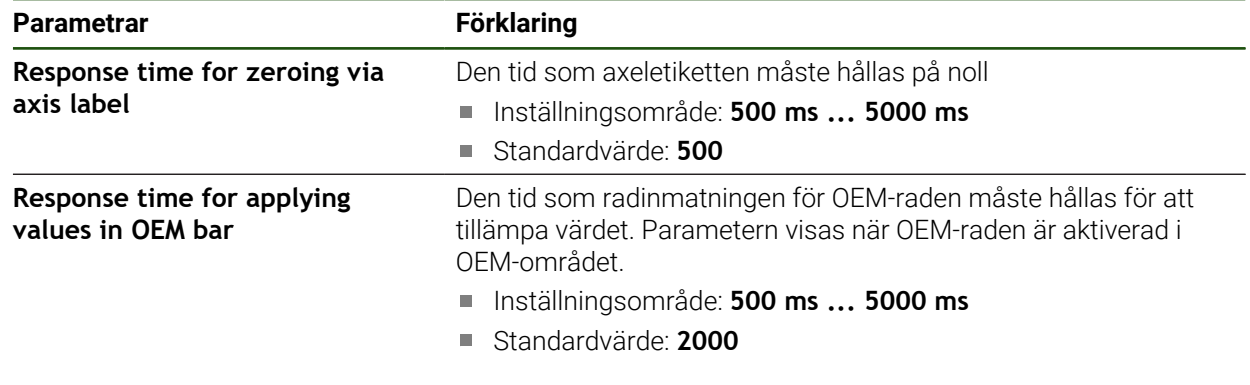

### <span id="page-160-1"></span>**7.2.6 Ljud**

#### **Inställningar** ► **Allmänt** ► **Ljud**

Tillgängliga toner är sammanfattade i temaområden. Tonerna skiljer sig från varandra inom ett tema.

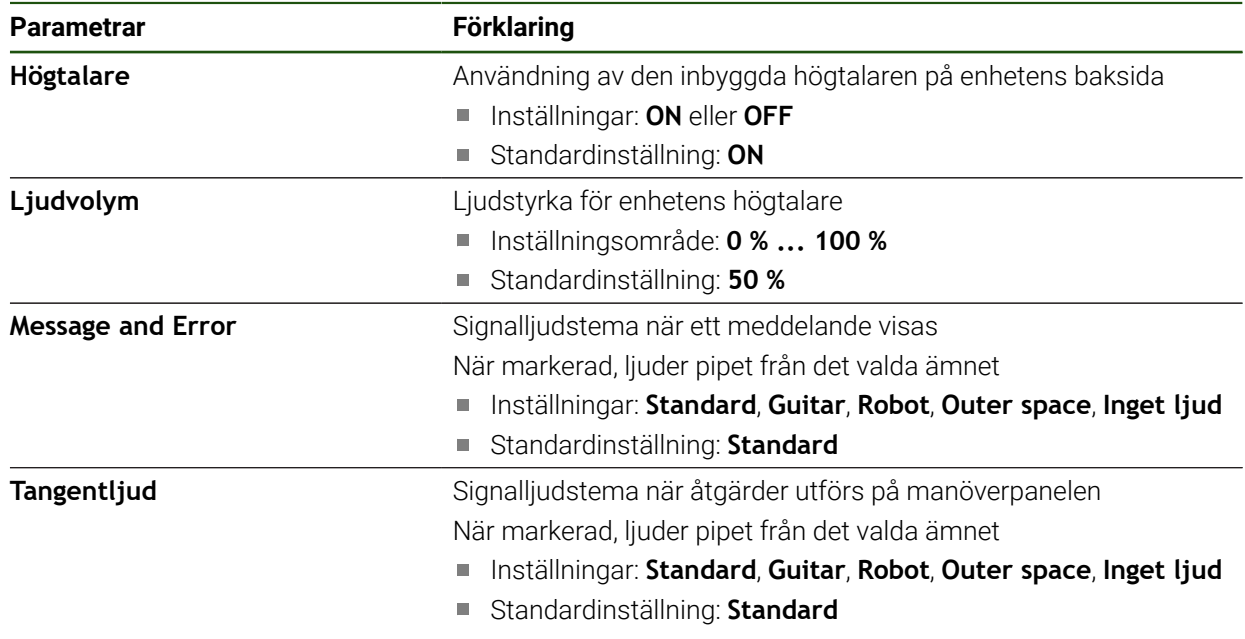

÷, L,

### <span id="page-161-0"></span>**7.2.7 Skrivare**

#### **Inställningar** ► **Allmänt** ► **Skrivare**

A

Den aktuella fasta programvaran för enheterna i denna serie stöder inte denna funktion.

### <span id="page-161-1"></span>**7.2.8 Upphovsrätt**

**Inställningar** ► **Allmänt** ► **Upphovsrätt**

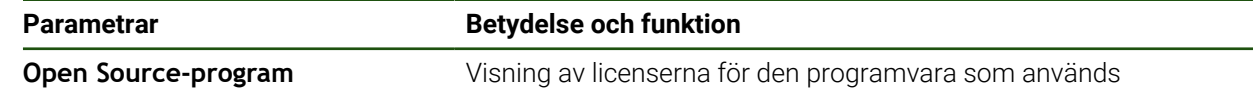

### <span id="page-161-2"></span>**7.2.9 Serviceinformation**

**Inställningar** ► **Allmänt** ► **Serviceinformation**

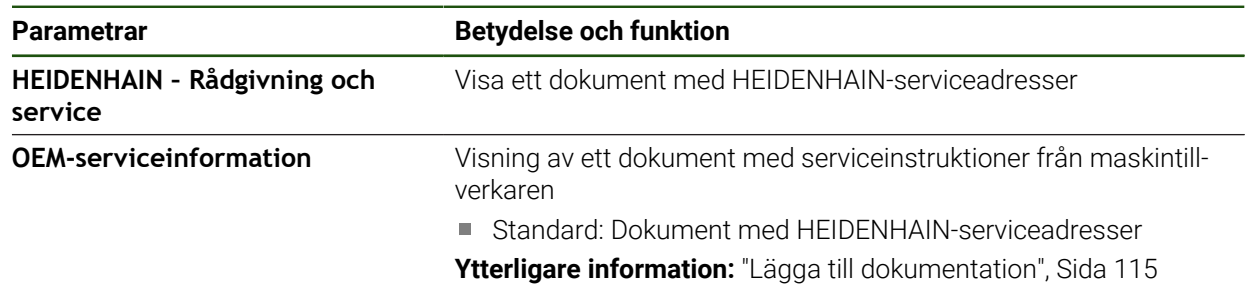

### <span id="page-161-3"></span>**7.2.10 Dokumentation**

**Inställningar** ► **Allmänt** ► **Dokumentation**

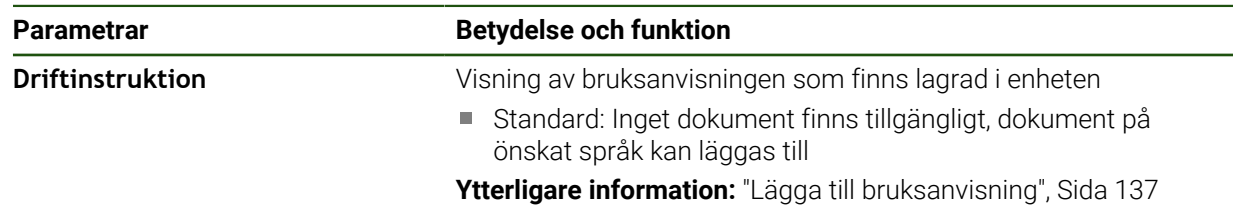

### **7.3 Datasnitt**

I det här kapitlet beskrivs inställningar för konfiguration av nätverk, nätverksenheter och USB-minnen.

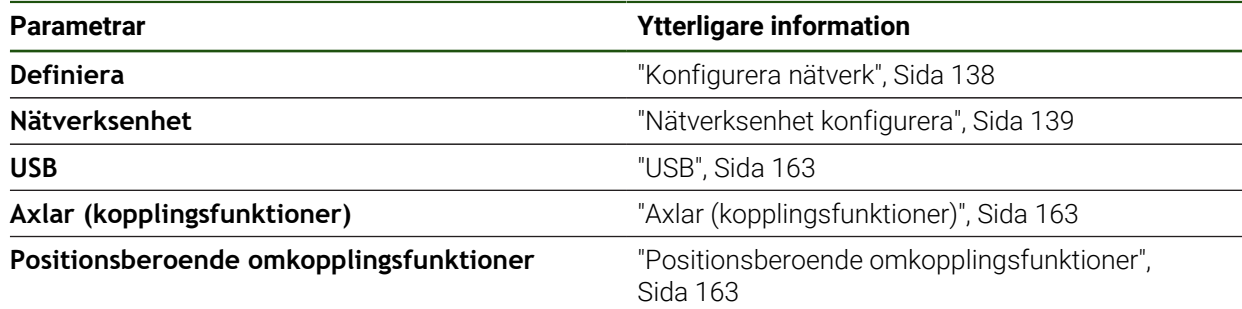

### <span id="page-162-0"></span>**7.3.1 USB**

**Inställningar** ► **Datasnitt** ► **USB**

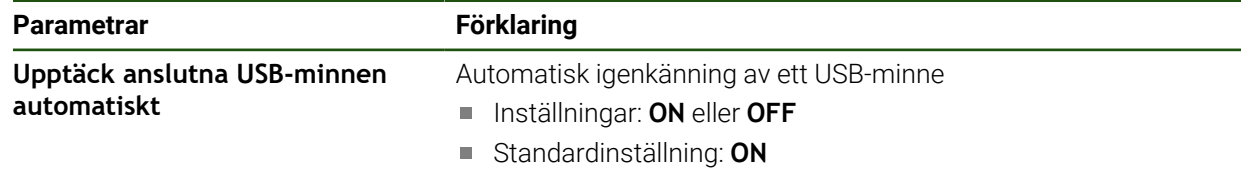

### <span id="page-162-1"></span>**7.3.2 Axlar (kopplingsfunktioner)**

#### **Inställningar** ► **Datasnitt** ► **Omkopplingsfunktioner** ► **Axlar**

I manuellt läge och MDI-läge kan alla axlar eller enskilda axlar nollställas genom att ställa in tilldelad digital ingång.

Beroende på produktens utformning, konfiguration och anslutna i mätsystem kanske inte alla beskrivna parametrar och alternativ är tillgängliga för val.

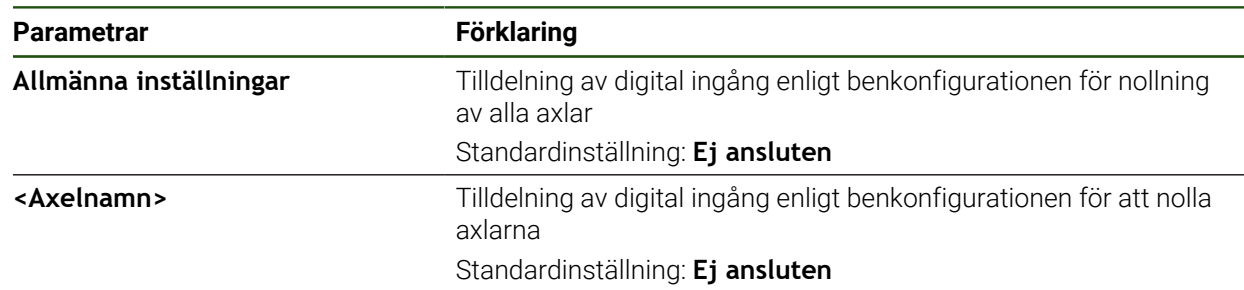

### <span id="page-162-2"></span>**7.3.3 Positionsberoende omkopplingsfunktioner**

#### **Inställningar** ► **Datasnitt** ► **Positionsberoende omkopplingsfunktioner** ► **+**

Med positionsberoende växlingsfunktioner kan du ställa in logiska utgångar beroende på positionen för en axel i ett specifikt referenssystem. För detta ändamål finns växlingslägen och positionsintervall tillgängliga.

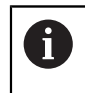

Beroende på produktens utformning, konfiguration och anslutna mätsystem kanske inte alla beskrivna parametrar och alternativ är tillgängliga för val.

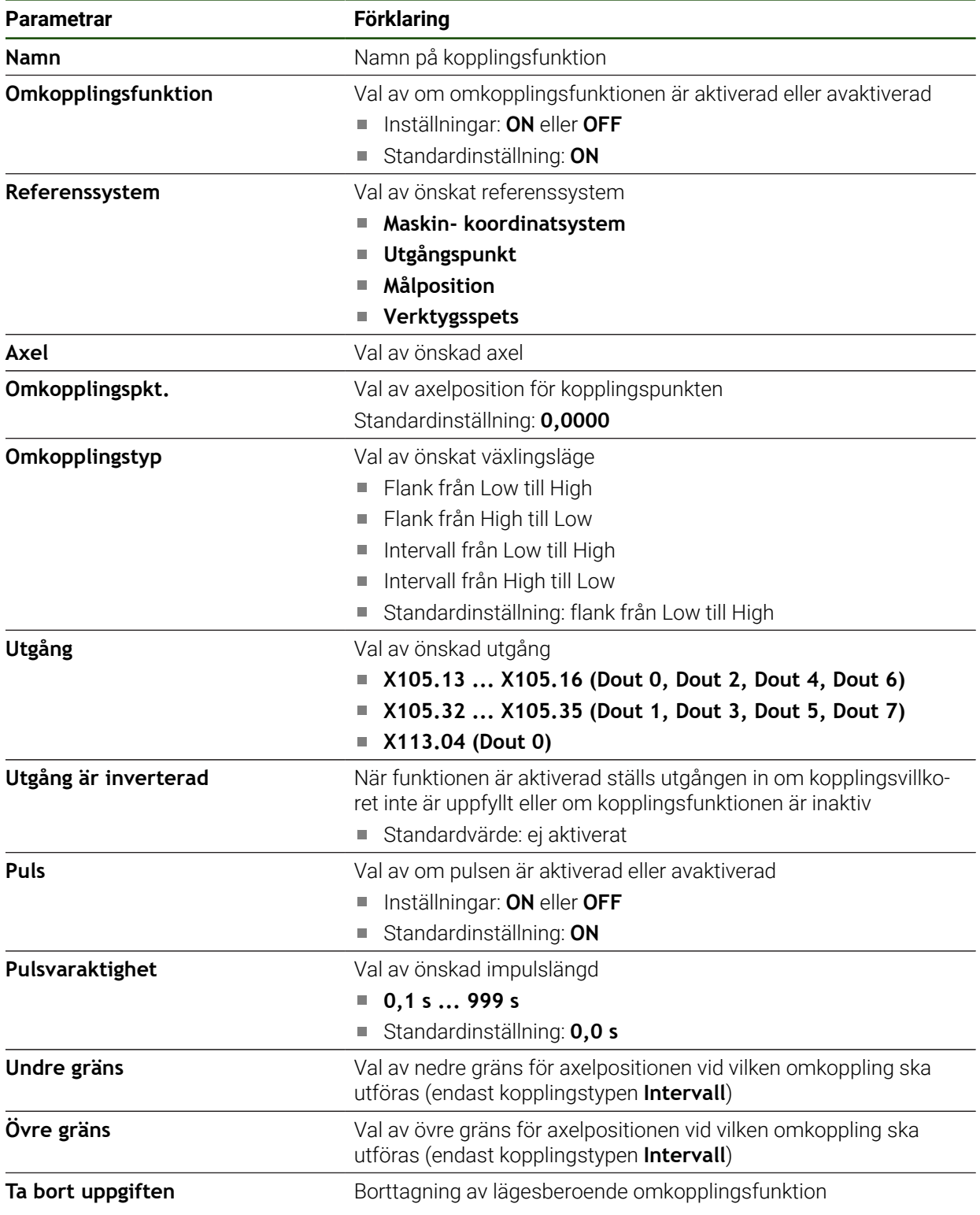

#### **7.4 Användare**

Det här kapitlet beskriver inställningar för att konfigurera användare och användargrupper.

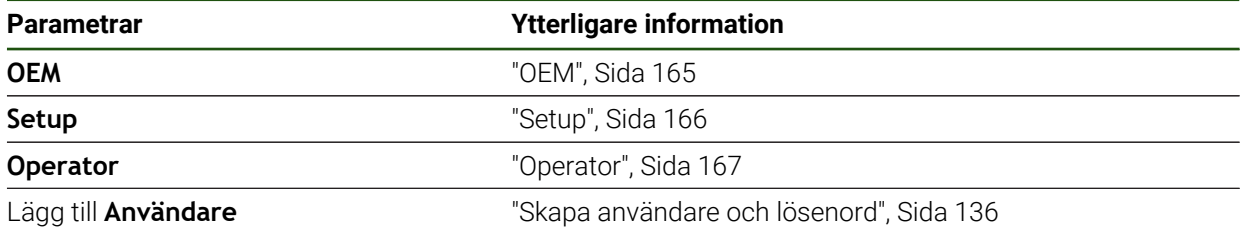

### <span id="page-164-0"></span>**7.4.1 OEM**

#### **Inställningar** ► **Användare** ► **OEM**

Användaren **OEM** (Original Equipment Manufacturer) har den högsta behörighetsnivån. Den får utföra hårdvarukonfigurationer på enheten (t.ex. ansluta mätinstrument och sensorer). Den kan skapa användarna Typ **Setup** och **Operator** samt konfigurera användarna **Setup** och **Operator**. Användaren **OEM** kan inte klonas eller raderas. Den kan inte loggas in automatiskt.

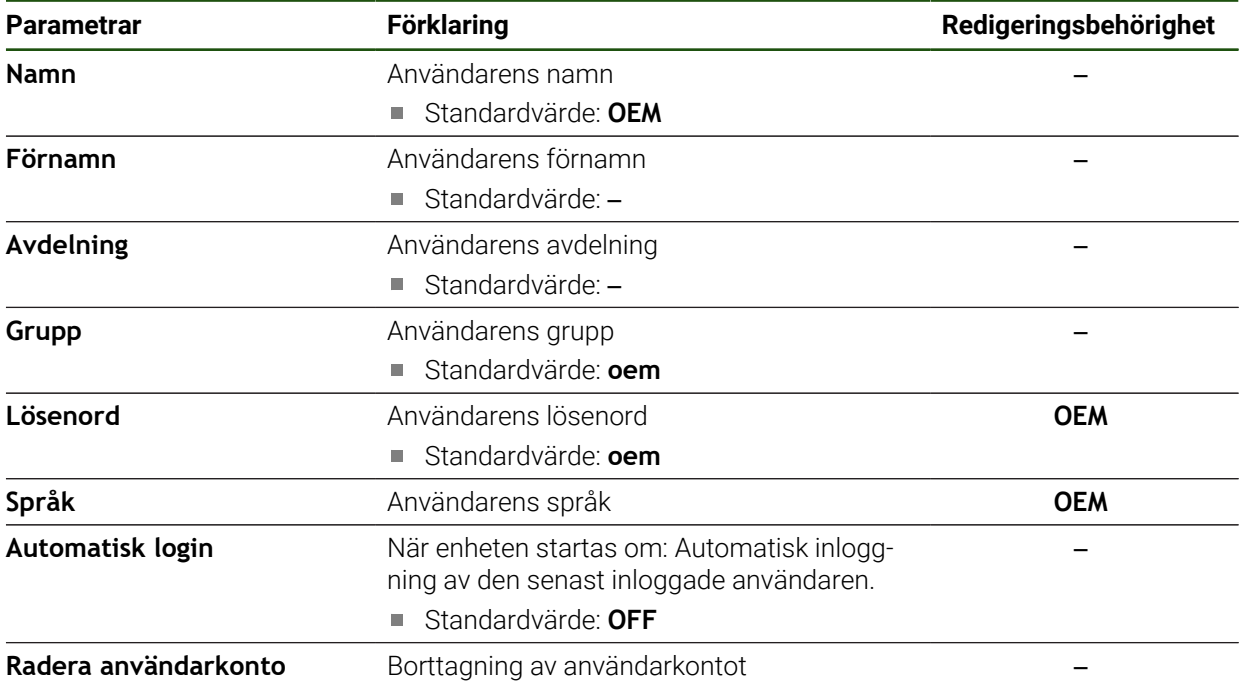

### <span id="page-165-0"></span>**7.4.2 Setup**

#### **Inställningar** ► **Användare** ► **Setup**

Användaren **Setup** konfigurerar enheten för användning på arbetsplatsen. Den kan lägga till användare av typen **Operator**. Användaren **Setup** kan inte klonas eller raderas. Den kan inte loggas in automatiskt.

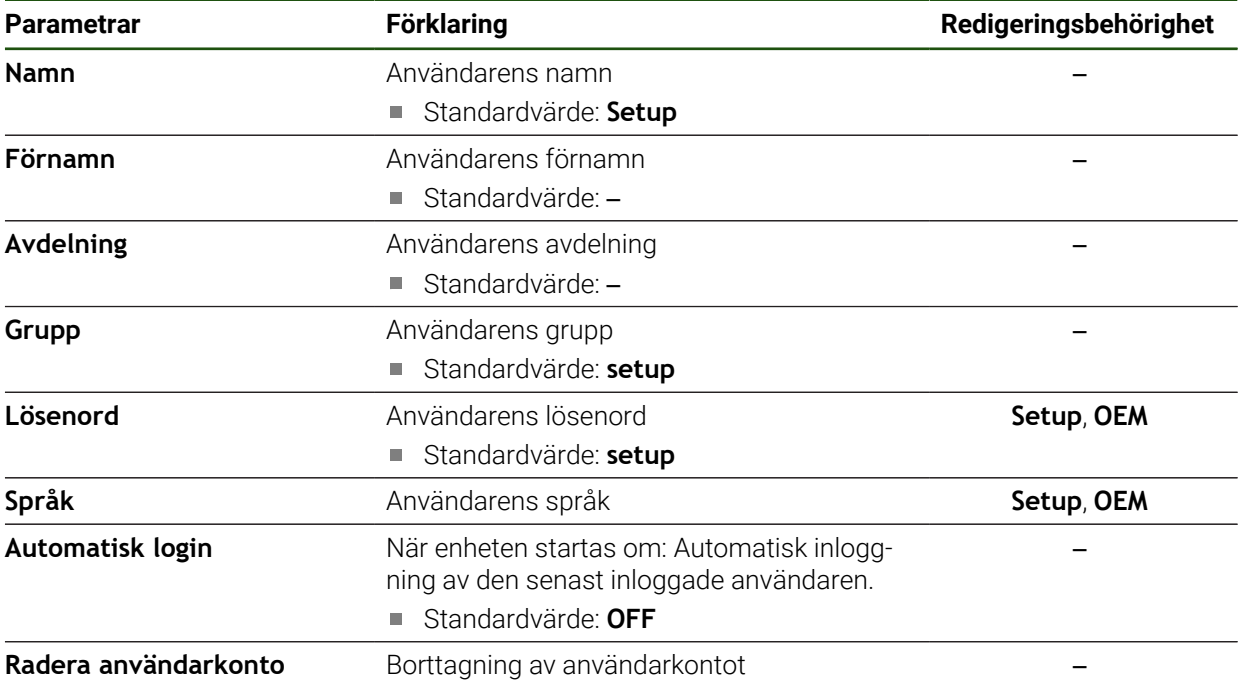

### <span id="page-166-0"></span>**7.4.3 Operator**

#### **Inställningar** ► **Användare** ► **Operator**

Användaren **Operator** har behörighet att utföra grundfunktioner på enheten. En användare av typen **Operator** kan inte skapa andra användare och kan till exempel ändra sitt namn eller språk. En användare i gruppen **Operator** kan loggas in automatiskt så snart enheten startas.

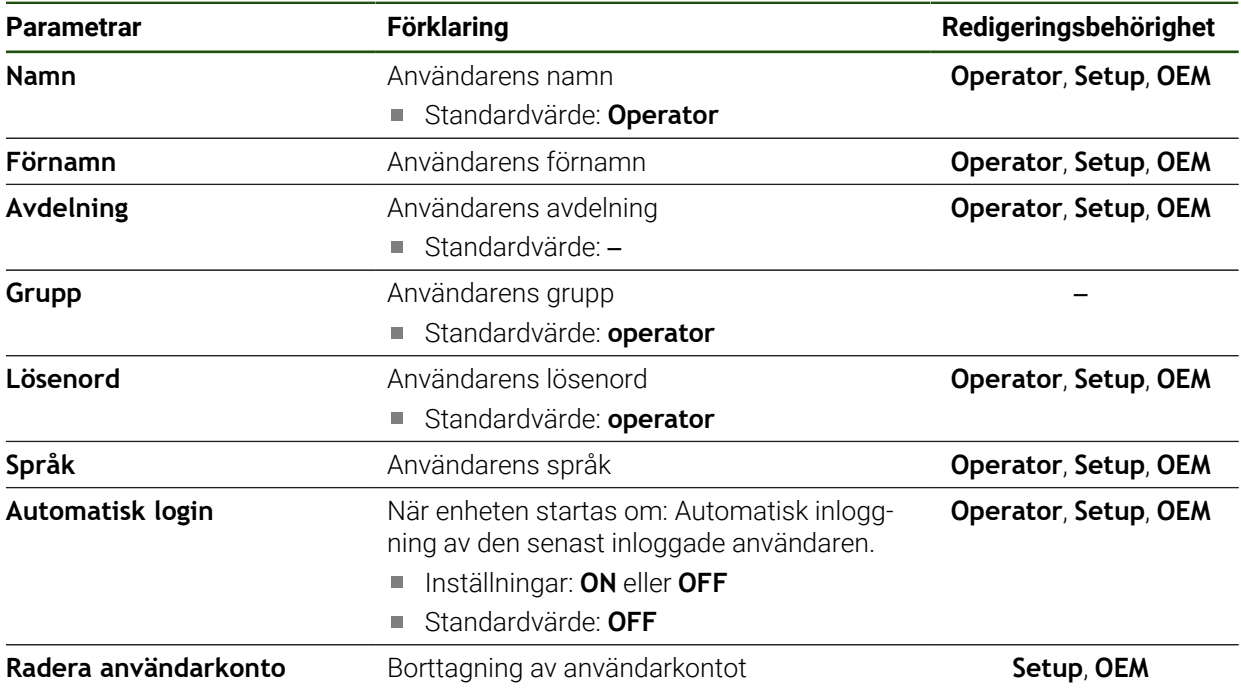

### **7.5 Axlar**

Detta kapitel beskriver inställningar för konfiguration av axlar och tillhörande enheter.

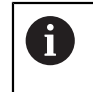

Beroende på produktens utformning, konfiguration och anslutna mätsystem kanske inte alla beskrivna parametrar och alternativ är tillgängliga för val.

### **Allmänna inställningar Inställningar** ► **Axlar** ► **Allmänna inställningar**

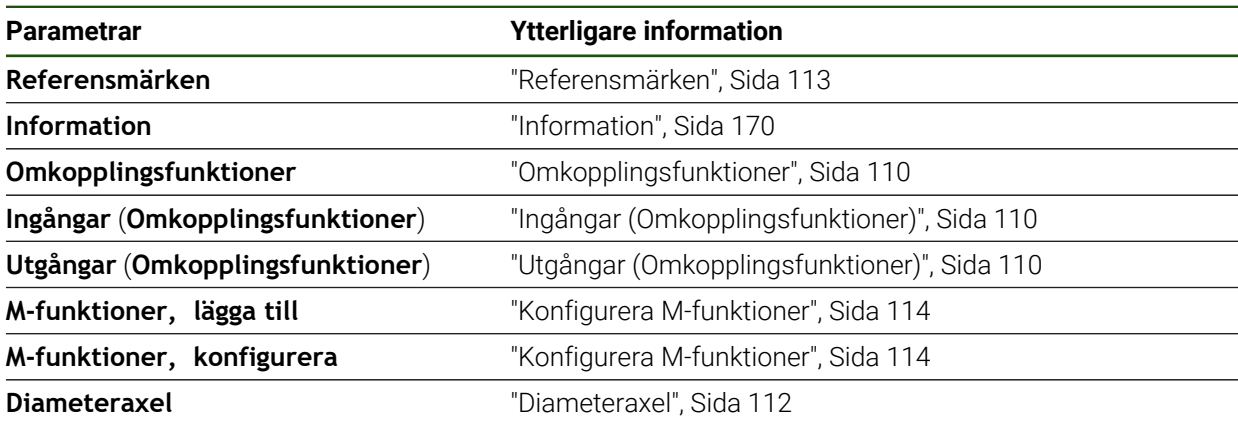

### **Axelspecifika inställningar Inställningar** ► **Axlar** ► **<Axelnamn> (axelinställningar)**

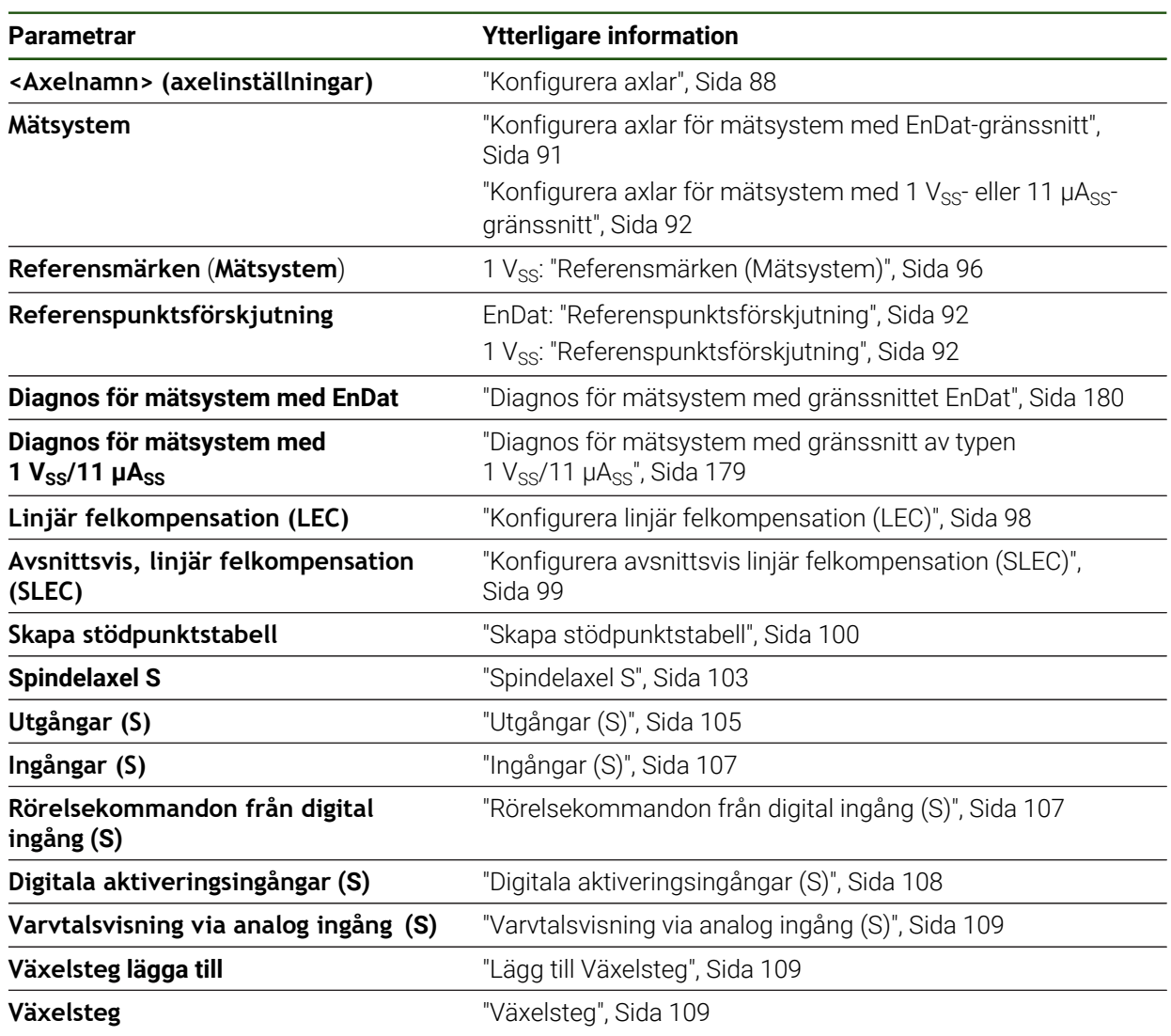

### <span id="page-169-0"></span>**7.5.1 Information**

#### **Inställningar** ► **Axlar** ► **Allmänna inställningar** ► **Information**

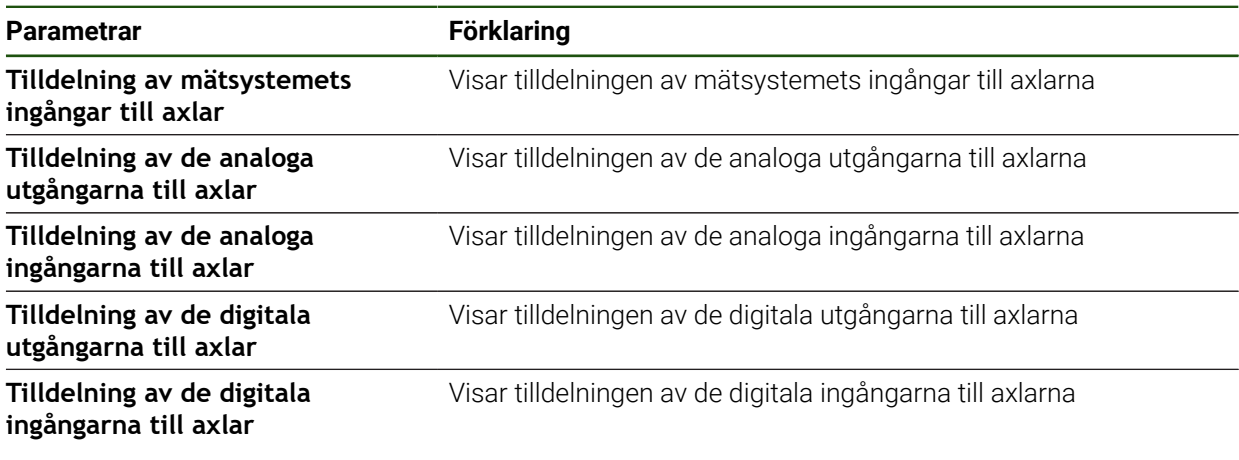

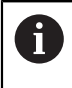

Med knapparna **Återställa** kan tilldelningarna av ingångar och utgångar återställas.

### **7.6 Service**

Detta kapitel beskriver inställningar för enhetskonfigurationen, för underhåll av den fasta programvaran och för aktivering av software-optioner.

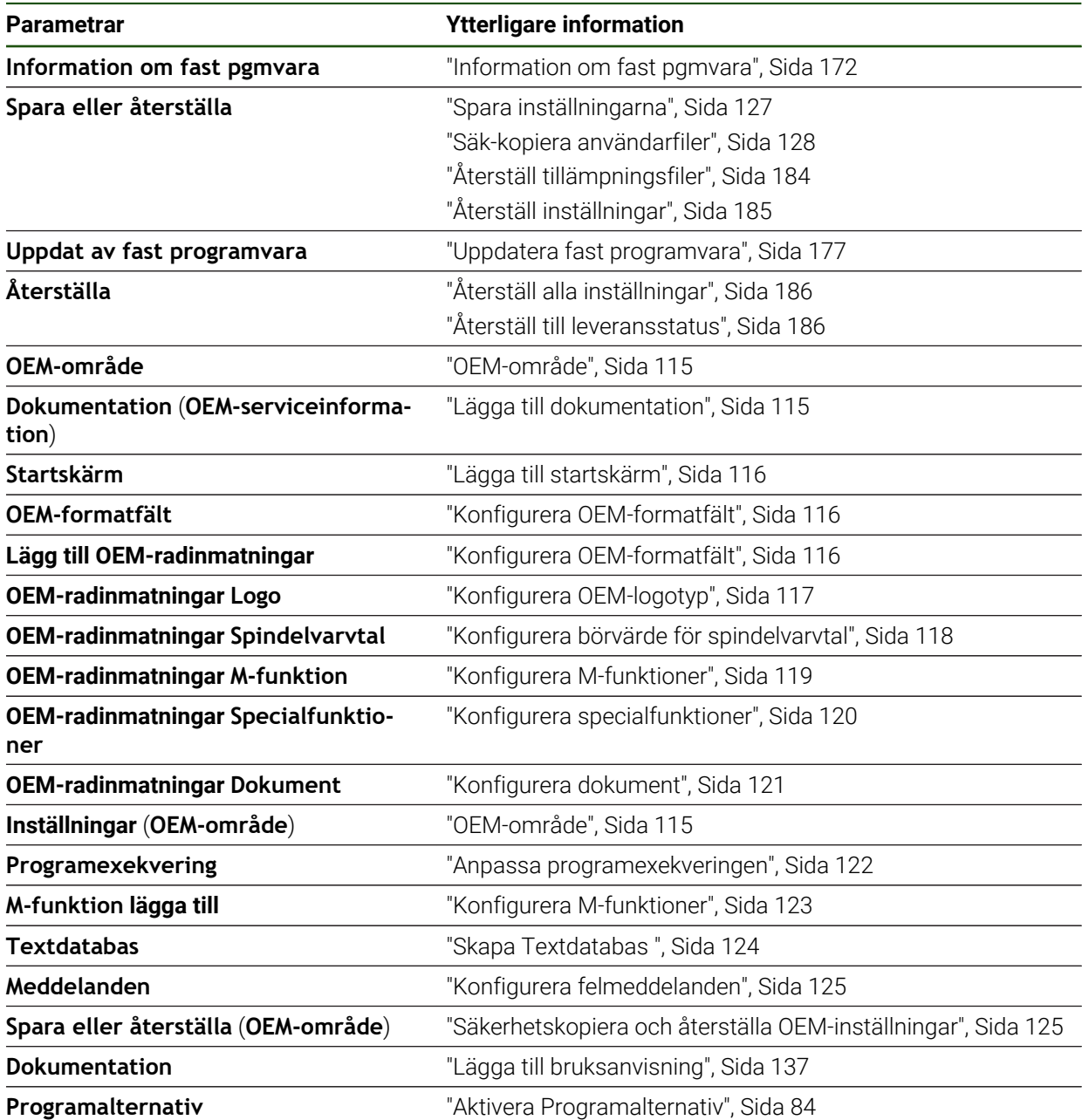

### <span id="page-171-0"></span>**7.6.1 Information om fast pgmvara**

#### **Inställningar** ► **Service** ► **Information om fast pgmvara**

För service och underhåll visas följande information om enskilda programvarumoduler.

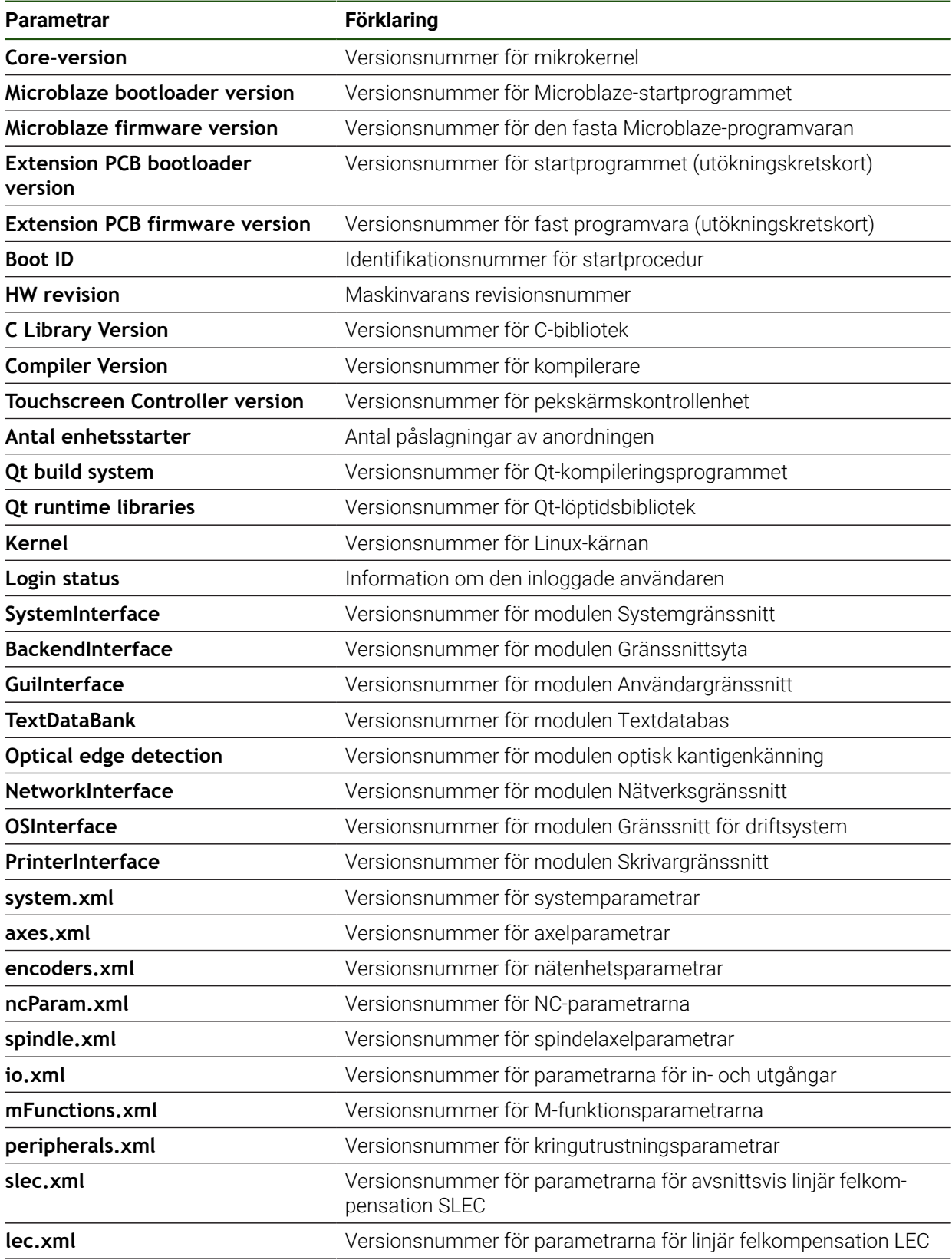

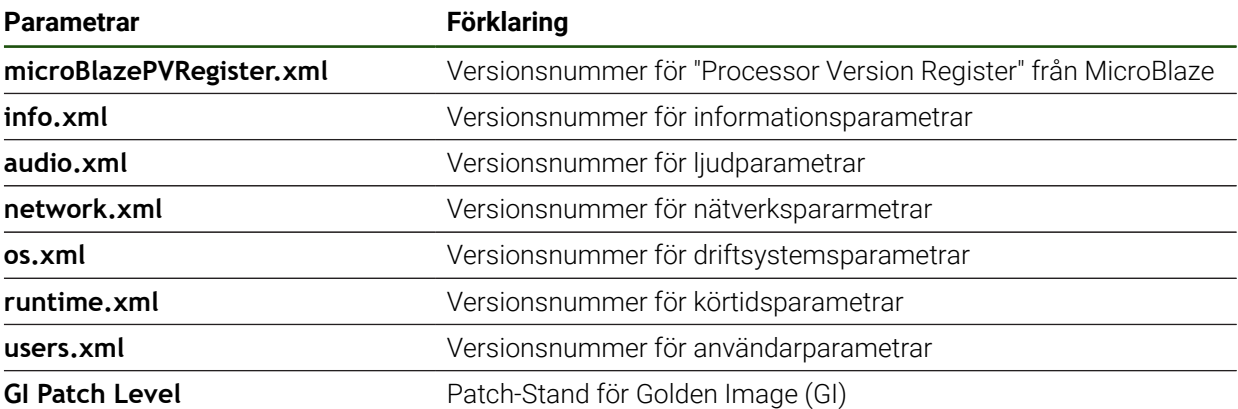

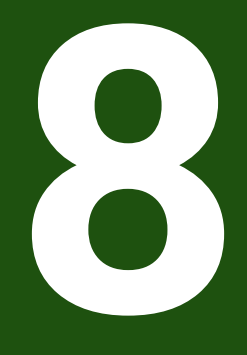

**Service och underhåll**

### **8.1 Översikt**

I detta kapitel beskrivs allmänna underhållsarbeten för enheten.

i

Följande steg får endast utföras av kvalificerad personal. **Ytterligare information:** ["Personalens kvalifikationer", Sida 15](#page-14-0)

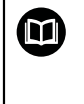

Detta kapitel innehåller enbart en beskrivning av underhållsarbeten för enheten. Eventuella underhållsarbeten på kringutrustning beskrivs inte i detta kapitel.

**Ytterligare information:** Tillverkarens dokumentation gällande kringutrustning

### **8.2 Rengöring**

### *HÄNVISNING*

#### **Rengöring med skarpa eller aggressiva rengöringsmedel**

Enheten skadas om den rengörs på felaktigt vis.

- Använd inte några slipande eller aggressiva rengöringsmedel och inte heller några lösningsmedel
- Ta inte bort hård nedsmutsning med vassa föremål

#### **Rengör hölje**

Rengör utvändiga ytor med en trasa som är lätt fuktad med vatten och ett milt rengöringsmedel

#### **Rengöra bildskärmen**

För att rengöra skärmen bör du aktivera rengöringsläget. Då övergår enheten till ett inaktivt tillstånd utan att strömmen bryts. I detta läge är skärmen avstängd.

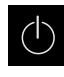

Tryck på **Avstängning** i huvudmenyn för att aktivera rengöringsläget

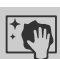

- Tryck på **Rengöringsläge**
- > Skärmen stängs av.
- Rengör bildskärmen med en luddfri trasa och vanlig fönsterputs
- Tryck på ett valfritt ställe på pekskärmen för att avaktivera rengöringsläget
- > En pil visas längst ned.
- Dra pilen uppåt
- Skärmen slås på och det senast visade användargränssnittet visas.

### **8.3 Underhållsplan**

 $\mathbf i$ 

Enheten är i stort sett underhållsfri.

### *HÄNVISNING*

#### **Användande av defekt enhet**

Att använda en defekt enhet kan leda till svåra följdskador.

- Reparera inte och använd inte längre enheten vid skador
- Byt omedelbart ut defekta enheter eller kontakta en HEIDENHAINservicerepresentant

Följande steg får endast utföras av en elektriker.

**Ytterligare information:** ["Personalens kvalifikationer", Sida 15](#page-14-0)

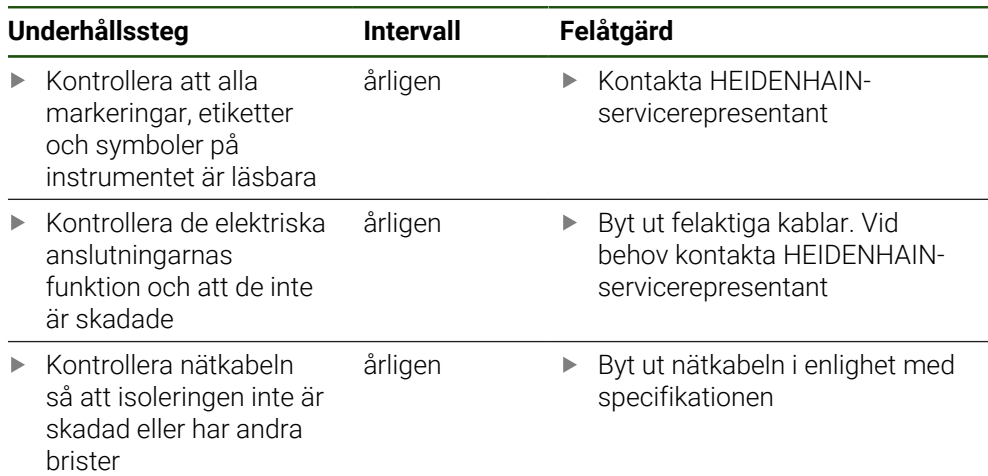

### **8.4 Återupptagande av drift**

Vid återupptagande av drift, till exempel under återinstallation efter reparation eller efter återmontering, krävs samma åtgärder och personalkrav för enheten som vid montering och installation.

**[Ytterligare information:](#page-62-0)** "Montage", Sida 63

**[Ytterligare information:](#page-68-0)** "Installation", Sida 69

Operatören måste se till att driften återupptas på ett säkert sätt när kringutrustning (till exempel mätsystem) ansluts och använda behörig personal med lämpliga kvalifikationer.

**Ytterligare information:** ["Skyldigheter för verksamhetsutövaren ", Sida 16](#page-15-0)

### <span id="page-176-0"></span>**8.5 Uppdatera fast programvara**

Den inbyggda programvaran är enhetens operativsystem. Du kan importera nya versioner av den fasta programvaran via enhetens USB-port eller nätverksanslutning.

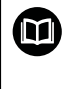

Innan du uppdaterar den inbyggda programvaran måste du observera versionsanmärkningarna för respektive version av den inbyggda programvaran och informationen som finns däri om bakåtkompatibilitet.

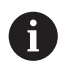

Om enhetens inbyggda programvara uppdateras måste de aktuella inställningarna säkerhetskopieras.

#### **Förutsättning**

- Den nya fasta programvaran finns som \*.dro-fil
- För en firmware-uppdatering via USB-gränssnittet måste den aktuella fasta programvaran lagras på ett USB-minne (FAT32-format)
- För en programvaruuppdatering via nätverksgränssnittet måste den aktuella fasta programvaran vara tillgänglig i en mapp i nätverksenheten

#### **Starta uppdatering av fast programvara**

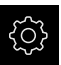

- Tryck på **Inställningar** på huvudmenyn
- Tryck på **Service**
- Öppna efter varandra:
	- **Uppdat av fast programvara**
	- **Fortsätt**
- > Servicetillämpningen startas.

#### **Genomföra programvaruuppdatering**

En programvaruuppdatering kan göras från ett USB-minne (FAT32-format) eller via en nätverksenhet.

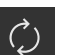

#### Tryck på **Uppdat av fast programvara**

- **►** Tryck på Välj
- Anslut eventuellt ett USB-minne till en USB-port på enheten
- Gå till mappen som innehåller den nya fasta programvaran

Om du gjorde ett misstag när du markerade mappen i. kan du gå tillbaka till den ursprungliga mappen.

- Tryck på filnamnet ovanför listan
- Välj fast programvara
- Tryck på **Selektera** för att bekräfta valet
- Versionsinformation för den fasta programvaran visas.
- Tryck på **OK** för att stänga dialogrutan

N

Uppdateringen av den inbyggda programvaran kan inte avbrytas efter att dataöverföringen har påbörjats.

- Tryck på **Start** för att starta uppdateringen
- Skärmen visar uppdateringens förlopp.
- Klicka på **OK** för att bekräfta slutförd uppdatering
- Tryck på **Finish** för att avsluta servicetillämpningen
- > Servicetillämpningen avslutas.
- > Huvudtillämpningen startar.
- Om automatisk användarinloggning är aktiverad visas användargränssnittet på menyn **Manuell drift**.
- Om automatisk användarinloggning inte är aktiverad visas **Användarinloggning**.

#### **Säker borttagning av USB-minne**

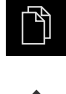

- Tryck på **Filhantering** i huvudmenyn
- Gå till listan över lagringsplatser
- Tryck på **Säker borttagning**
- Meddelandet **Databäraren kan nu tas bort.** visas.
- ▶ Dra ut USB-minnet

#### **8.6 Diagnos av mätsystemet**

Med hjälp av diagnosfunktionen kan du alltid kontrollera de anslutna mätsystemens funktion. För absoluta mätsystem med EnDat-gränssnitt visas både mätsystemets meddelanden och funktionsreserverna. För inkrementella mätsystem med gränssnitt av typen 1  $V_{SS}$  eller 11  $\mu A_{SS}$  kan du bestämma mätsystemens grundläggande funktion baserat på de visade variablerna. Baserat på detta första diagnosalternativ för mätsystemen kan du initiera den fortsatta proceduren för ytterligare provning eller reparation.

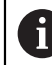

PWT 101 eller PWM 21 från HEIDENHAIN erbjuder vidare kontroll- och testmöjligheter.

Du hittar information på **[www.heidenhain.com](http://www.heidenhain.com)**.

### <span id="page-178-0"></span>**8.6.1 Diagnos för mätsystem med gränssnitt av typen 1 V<sub>SS</sub>/11 µA**<sub>SS</sub>

För mätsystem med gränssnittet 1 Vss/11  $\mu$ Ass kan mätsystemets funktion erhållas genom bedömning av signalamplituder, symmetriavvikelse och fasavvikelse. Dessa värden är också grafiskt representerade som Lissajous siffror.

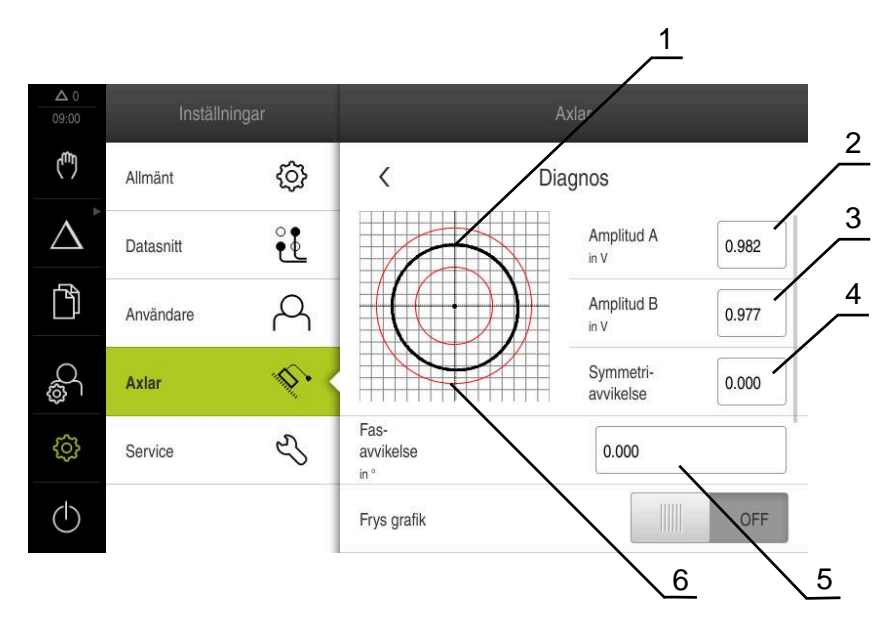

- **1** Lissajous-figur
- **2** Amplitud A
- **3** Amplitud B
- **4** Symmetriavikelse
- **5** Fasavvikelse
- **6** Amplitudernas tolerans

#### **Inställningar** ► **Axlar** ► **<axelnamn>** ► **Mätsystem** ► **Diagnos**

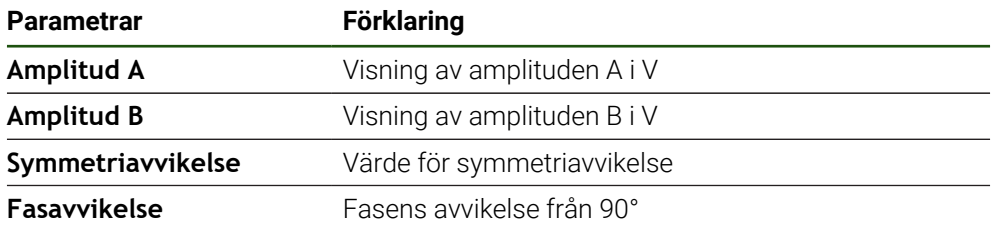

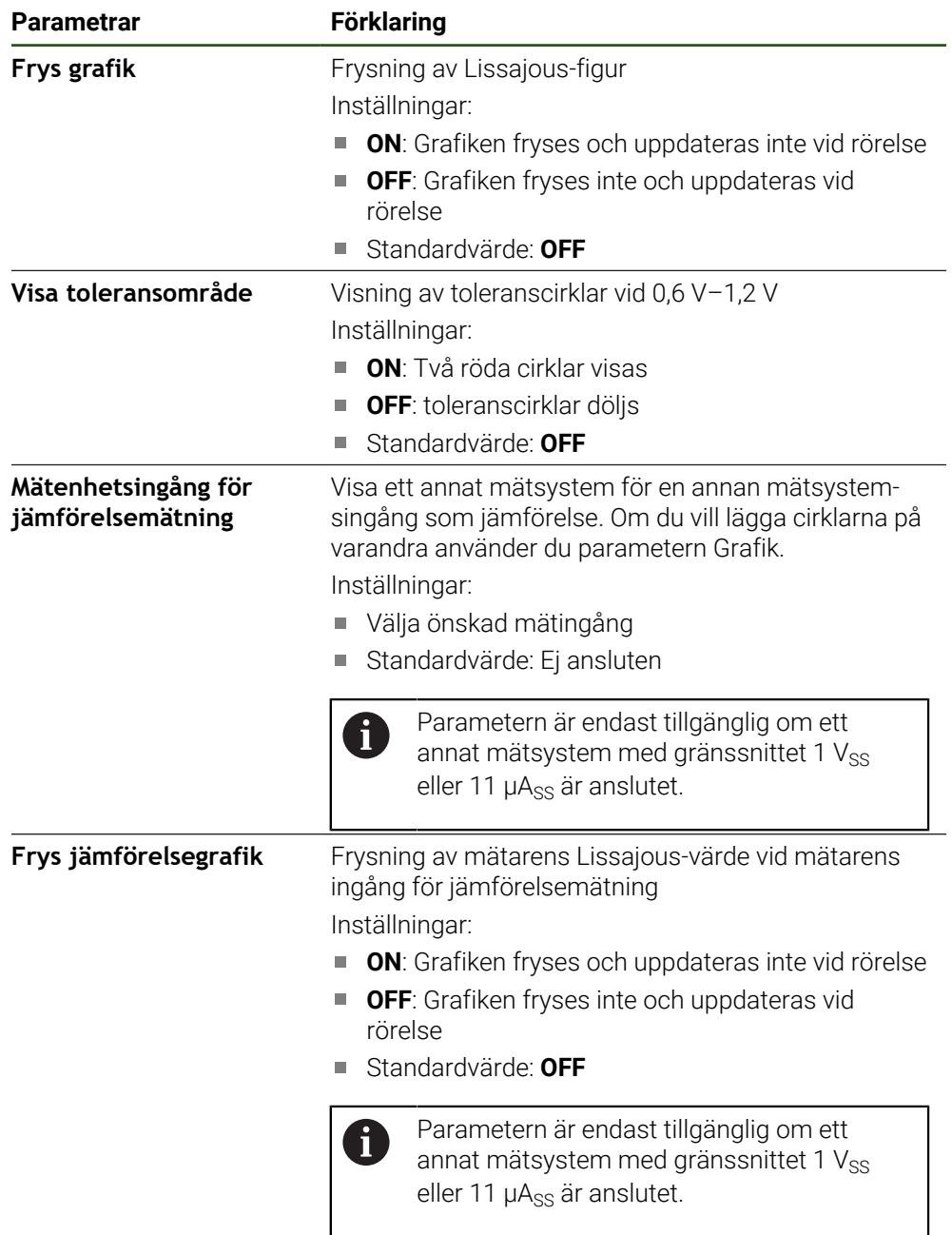

### <span id="page-179-0"></span>**8.6.2 Diagnos för mätsystem med gränssnittet EnDat**

På mätsystem med gränssnittet EnDat kontrolleras funktionen genom avläsning av fel eller varningar och genom bedömning av funktionsreserverna.

Beroende på mätenheten stöds inte alla funktionsreserver och meddelanden.
#### **Funktionsreserver**

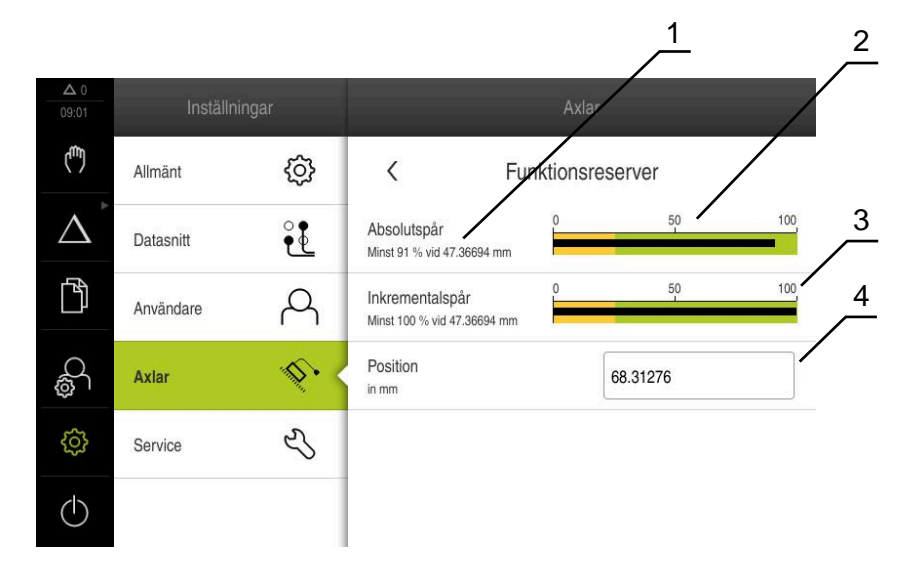

Bild 31: Exempel på en mätsonds funktionsreserver

- **1** Specifikation av minimivärde för position
- **2** Absolutspår
- **3** Inkrementalspår
- **4** Mätenhetens aktuella position

#### Sökväg: **Inställningar** ► **Axlar** ► **<Axelnamn>** ► **Mätsystem** ► **Diagnos** ► **Funktionsreserver**

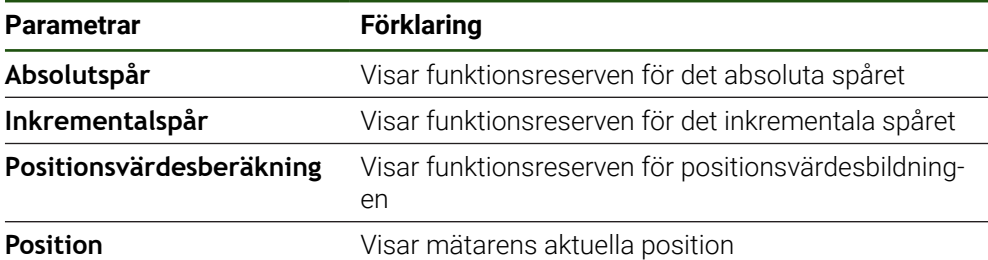

Enheten visar funktionsreserven som staplar:

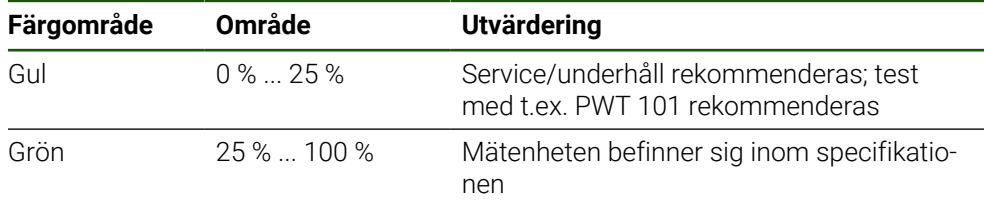

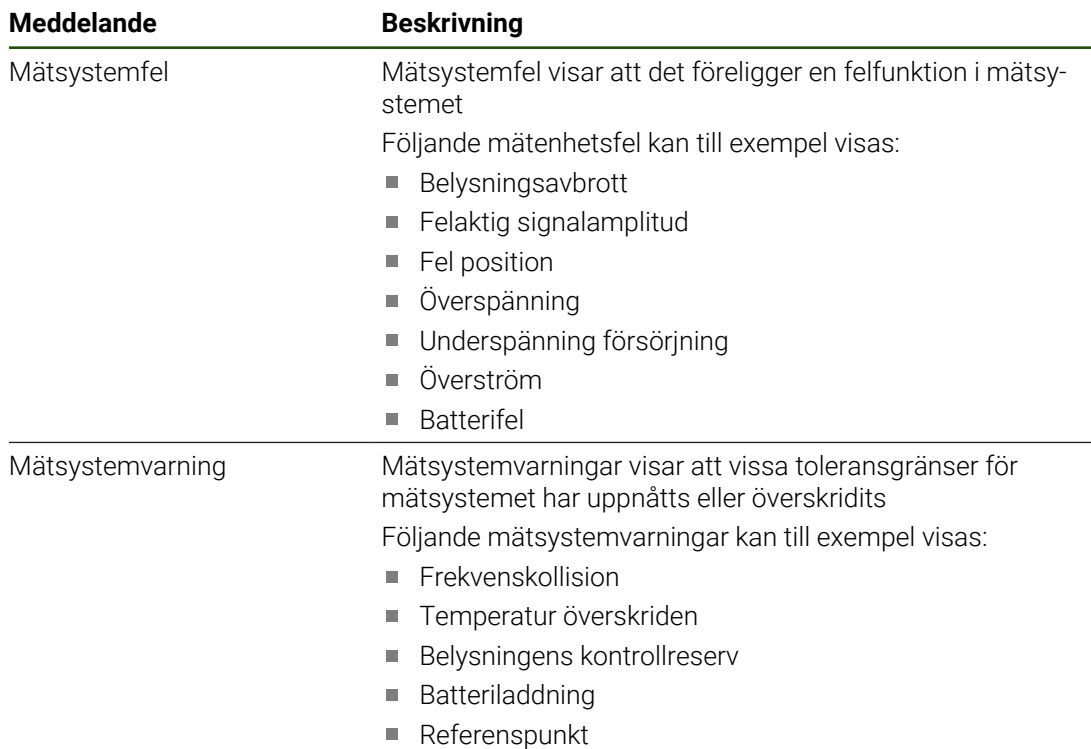

## **Fel och varningar Inställningar** ► **Axlar** ► **<axelnamn>** ► **Mätsystem** ► **Diagnos**

Meddelanden kan ha följande status:

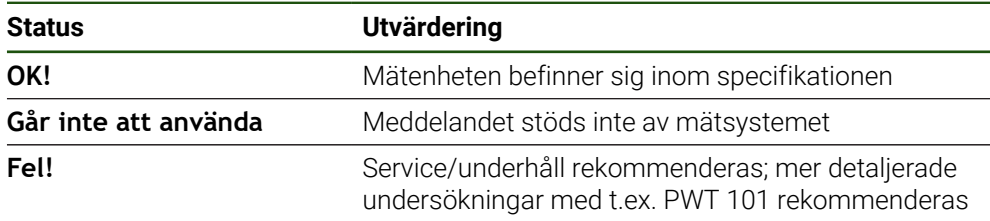

# **8.7 Återställa filer och inställningar**

Du har möjlighet att återställa sparade filer och inställningar på en enhet. Följande ordning ska följas vid återställning:

- [Återställ OEM-specifika mappar och filer](#page-182-0)
- [Återställ tillämpningsfiler](#page-183-0)
- [Återställ inställningar](#page-184-0)

Enheten kommer inte att startas om automatiskt förrän inställningarna har återställts.

## <span id="page-182-0"></span>**8.7.1 Återställ OEM-specifika mappar och filer**

Säkra OEM-specifika mappar och filer på enheten kan laddas in i en enhet. I samband med återställning av inställningarna kan konfigurationen av en enhet återställas.

**Ytterligare information:** ["Återställ inställningar", Sida 185](#page-184-0)

I händelse av ett servicefall kan en ersättningsenhet således manövreras efter återställningen med konfigurationen av den defekta enheten. Förutsättningen är att versionerna av fast programvara matchar eller är kompatibla.

#### **Inställningar** ► **Service** ► **OEM-område** ► **Spara eller återställa**

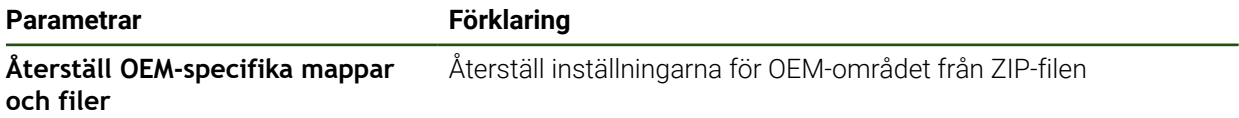

- **Återställ OEM-specifika mappar och filer**
- ► Tryck på **Läs in som ZIP**
- Anslut eventuellt ett USB-minne (FAT32-format) till en USBport på enheten
- Gå till mappen som innehåller backupfilen
- Välj backupfil
- Tryck på **Selektera**
- Bekräfta överföringen med **OK**

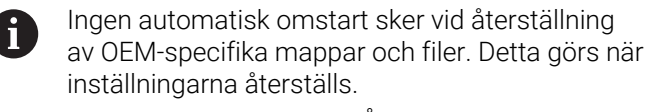

**[Ytterligare information:](#page-184-0)** "Återställ inställningar", [Sida 185](#page-184-0)

Om du vill starta om enheten med överförda OEM-specifika mappar och filer, stäng av enheten och sätt på den igen

#### **Säker borttagning av USB-minne**

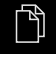

- Tryck på **Filhantering** i huvudmenyn
- Gå till listan över lagringsplatser

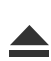

- Tryck på **Säker borttagning**
- Meddelandet **Databäraren kan nu tas bort.** visas.
- ▶ Dra ut USB-minnet

# <span id="page-183-0"></span>**8.7.2 Återställ tillämpningsfiler**

 $\mathbf i$ 

Säkerhetskopierade användarfiler på enheten kan laddas tillbaka till enheten. Befintliga användarfiler skrivs över. I samband med återställning av inställningarna kan hela konfigurationen av en enhet återställas.

I händelse av ett servicefall kan en ersättningsenhet således manövreras efter återställningen med konfigurationen av den defekta enheten. Förutsättningen är att versionen av den gamla programvaran matchar den nya programvaran eller att versionerna är kompatibla.

Som användarfiler säkerhetskopieras alla filer i alla användargrupper som lagras i motsvarande mappar och kan återställas. Filerna i mappen **System** återställs inte.

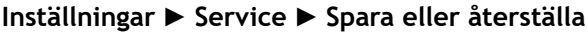

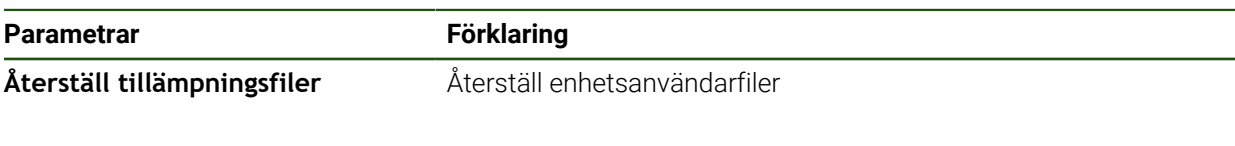

- **Återställ tillämpningsfiler**
- ► Tryck på **Läs in som ZIP**
- Anslut eventuellt ett USB-minne (FAT32-format) till en USBport på enheten
- Gå till mappen som innehåller backupfilen
- $\triangleright$  Väli backupfil
- Tryck på **Selektera**
- Bekräfta överföringen med **OK**

Ingen automatisk omstart sker vid återställning i av användarfilerna. Detta görs när inställningarna återställs. ["Återställ inställningar"](#page-184-0)

Om du vill starta om enheten med överförda användarfilerna, stäng av enheten och sätt på den igen

## **Säker borttagning av USB-minne**

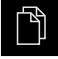

Tryck på **Filhantering** i huvudmenyn

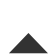

- Gå till listan över lagringsplatser Tryck på **Säker borttagning**
- Meddelandet **Databäraren kan nu tas bort.** visas.
- ▶ Dra ut USB-minnet

## <span id="page-184-0"></span>**8.7.3 Återställ inställningar**

Bekräftade inställningar kan laddas tillbaka i enheten. Den aktuella konfigurationen av enheten ersätts.

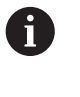

Software-optioner som var aktiverade när inställningarna säkerhetskopierades måste vara aktiverade innan inställningarna återställs till enheten.

Återställning kan krävas i följande fall:

Under driftsättningen ställs inställningarna in på en enhet och överförs till alla identiska enheter

**Ytterligare information:** ["Enkelsteg för idrifttagning", Sida 82](#page-81-0)

Efter återställning kopieras inställningarna tillbaka till enheten **Ytterligare information:** ["Återställ alla inställningar", Sida 186](#page-185-0)

**Inställningar** ► **Service** ► **Spara eller återställa**

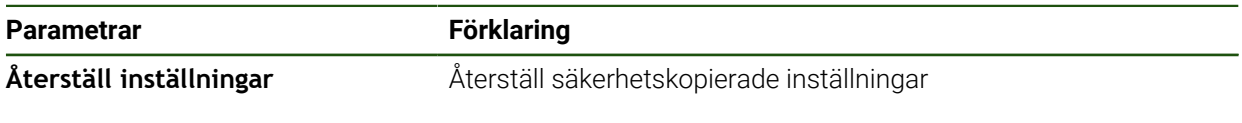

- **Återställ inställningar**
- Tryck på **Fullständig återställning**
- Anslut eventuellt ett USB-minne (FAT32-format) till en USBport i enheten
- Gå till mappen som innehåller backupfilen
- Välj backupfil
- Tryck på **Selektera**
- Bekräfta överföringen med **OK**
- > Systemet stängs ner.
- Om du vill starta om enheten med överförda konfigurationsdata, stäng av enhetens och sätt på den igen

#### **Säker borttagning av USB-minne**

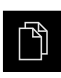

- Tryck på **Filhantering** i huvudmenyn
- Gå till listan över lagringsplatser

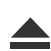

- Tryck på **Säker borttagning**
- Meddelandet **Databäraren kan nu tas bort.** visas.
- ▶ Dra ut USB-minnet

# <span id="page-185-0"></span>**8.8 Återställ alla inställningar**

Vid behov kan du återställa enhetens inställningar till fabriksinställningarna. Software-optionerna inaktiveras och måste sedan återaktiveras med den befintliga licensnyckeln.

### **Inställningar** ► **Service** ► **Återställa**

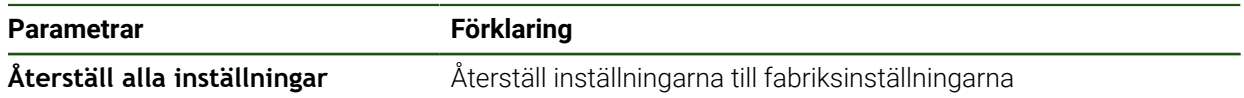

- **Återställ alla inställningar**
- Ange lösenord
- Bekräfta inmatningen med **RET**
- Tryck på **Visa lösenord** för att visa lösenordet i klartext
- Tryck på **OK** för att bekräfta funktionen
- Tryck på **OK** för att bekräfta återställningen
- Tryck på **OK** för att bekräfta avstängningen av enheten
- > Enheten stängs av.
- Alla inställningar återställs.
- Om du vill starta om enheten, stäng av enheten och sätt på den igen.

## **8.9 Återställ till leveransstatus**

Du kan återställa enhetens inställningar till fabriksinställningarna om det behövs och ta bort användarfilerna från enhetens minnesområde. Software-optionerna inaktiveras och måste sedan återaktiveras med den befintliga licensnyckeln.

#### **Inställningar** ► **Service** ► **Återställa**

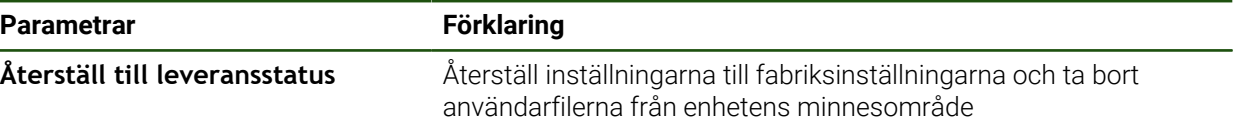

#### **Återställ till leveransstatus**

- Ange lösenord
- Bekräfta inmatningen med **RET**
- Tryck på **Visa lösenord** för att visa lösenordet i klartext
- Tryck på **OK** för att bekräfta funktionen
- Tryck på **OK**för att bekräfta återställningen
- Tryck på **OK** för att bekräfta avstängningen av enheten
- > Enheten stängs av.
- Alla inställningar återställs och användarfiler raderas.
- Om du vill starta om enheten, stäng av enheten och sätt på den igen.

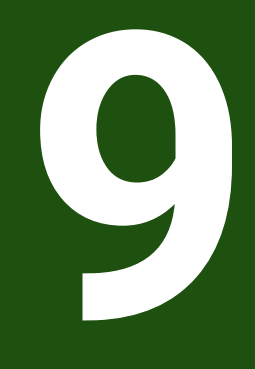

**Demontering och avfallshantering**

## **9.1 Överblick**

Detta kapitel innehåller anvisningar och miljöskyddsbestämmelser som du måste följa för korrekt demontering och bortskaffande av enheten.

# **9.2 Demontering**

i

Demontering av enheten får endast utföras av kvalificerad personal. **Ytterligare information:** ["Personalens kvalifikationer", Sida 15](#page-14-0)

Beroende på vilken typ av kringutrustning som är ansluten kan demonteringen behöva utföras av en behörig elektriker.

Observera då också säkerhetsanvisningarna som anges vid montering och installation av berörda komponenter.

#### **Koppla ur enheten**

Demontera enheten i omvänd ordning för installation och montering. **[Ytterligare information:](#page-68-0)** "Installation", Sida 69 **[Ytterligare information:](#page-62-0)** "Montage", Sida 63

## **9.3 Skrotning**

# *HÄNVISNING*

**Felaktig hantering av skrotade enheter!**

Om skrotade enheter hanteras fel kan detta resultera i miljöskador.

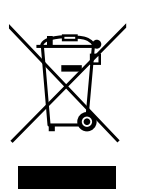

- Elektronikskrot och elektronikkomponenter skall inte sorteras som hushållssopor
- Kassera det inbyggda backupbatteriet separat från enheten
- Kassera enheten och backupbatteriet i enlighet med lokala föreskrifter för återvinning
- Kontakta HEIDENHAIN-servicerepresentant vid frågor kring skrotning av enheten

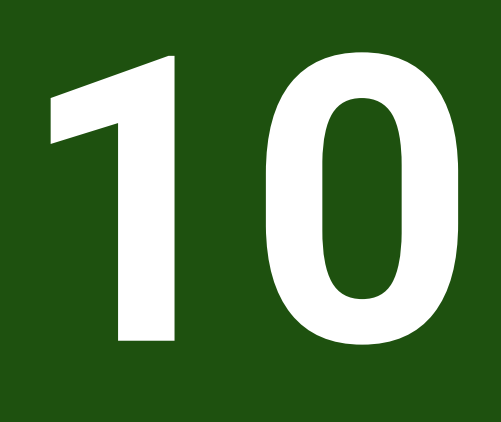

# **Tekniska data**

# **10.1 Översikt**

Det här kapitlet innehåller en översikt över enhetens data och ritningar och anger enhetens och anslutningarnas mått.

## **10.2 Enhetens data**

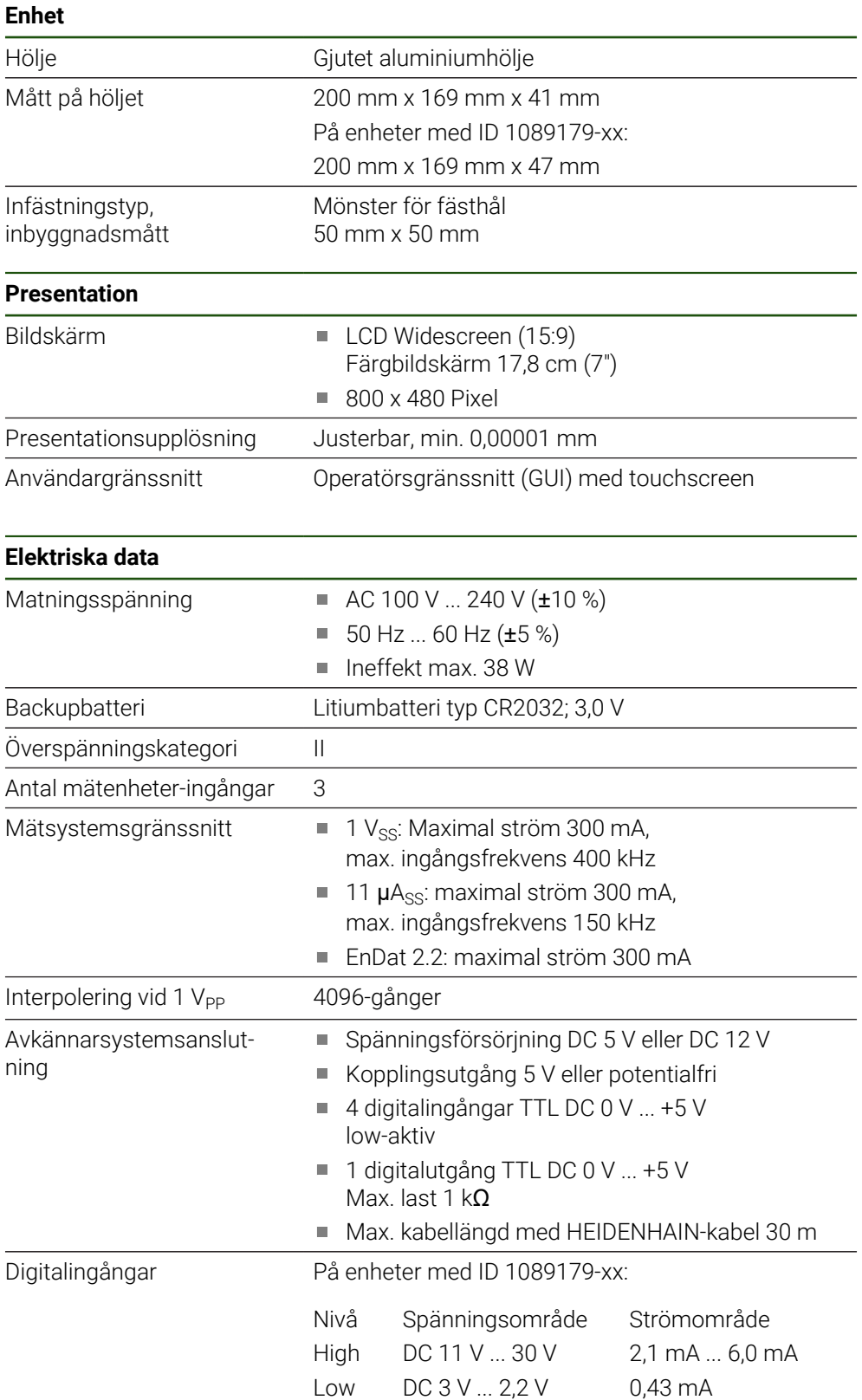

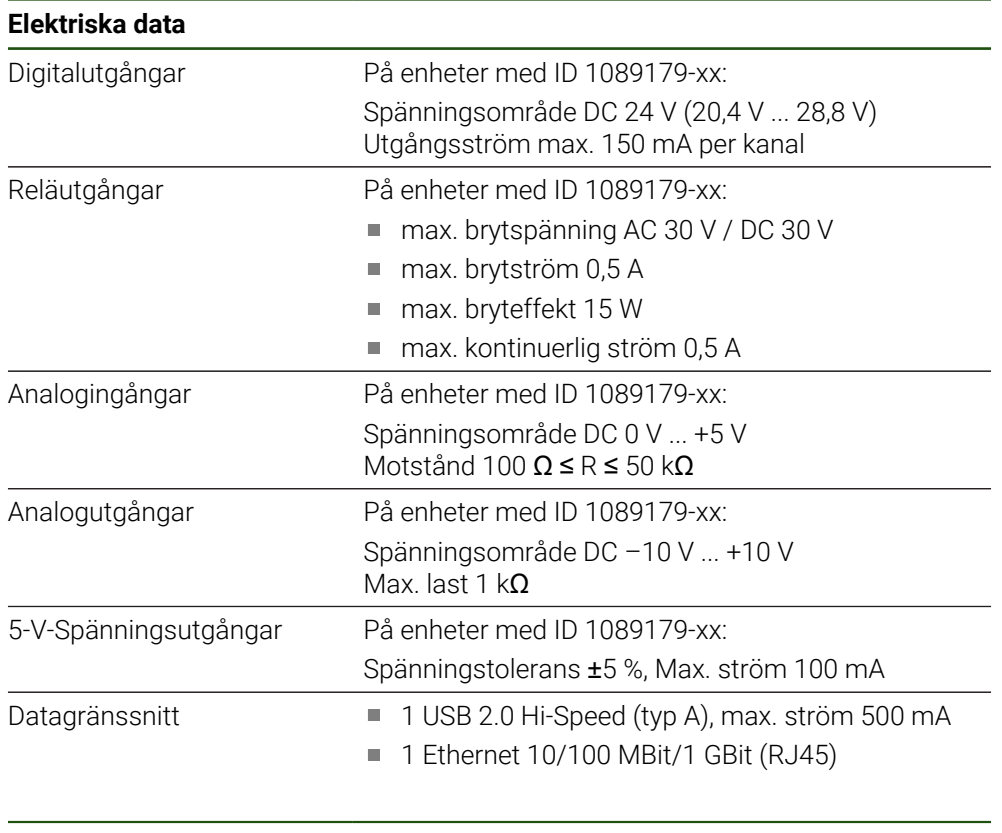

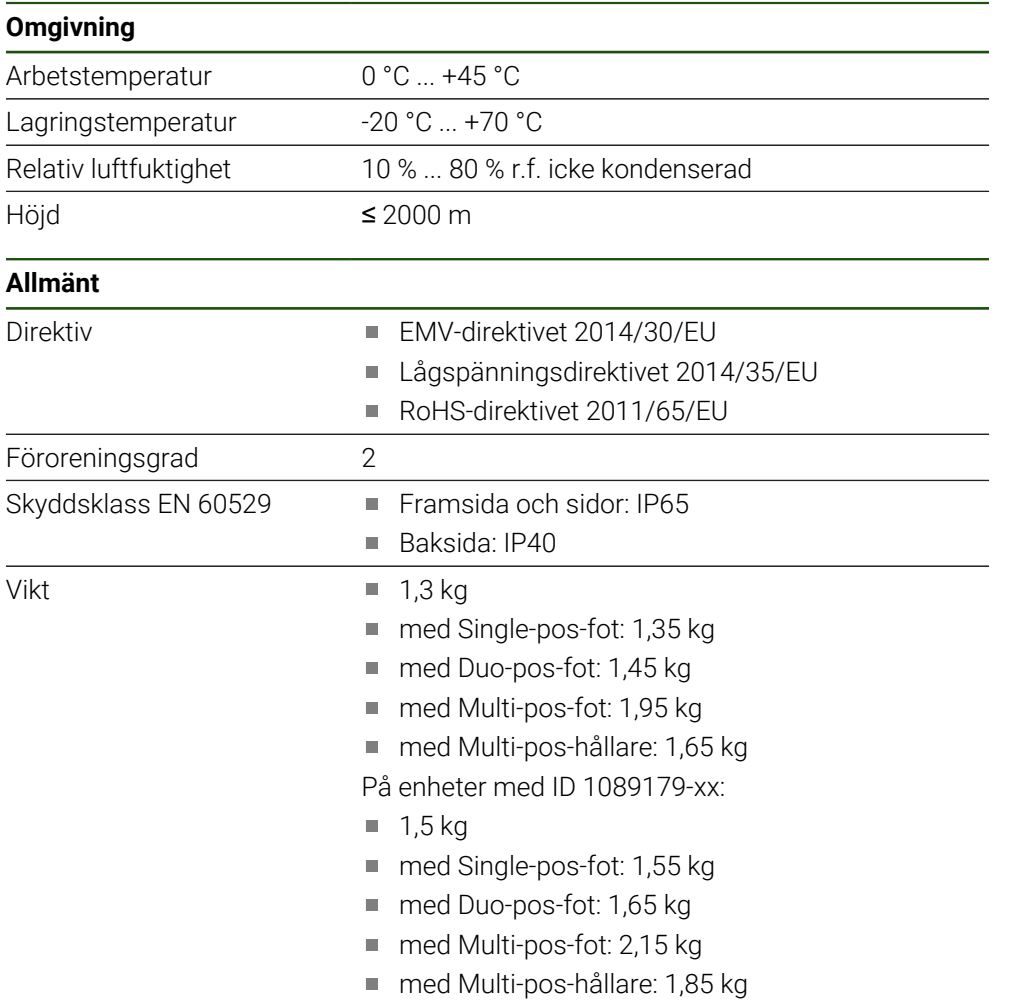

# **10.3 Enhets- och inbyggnadsmått**

Alla mått i ritningarna anges i millimeter.

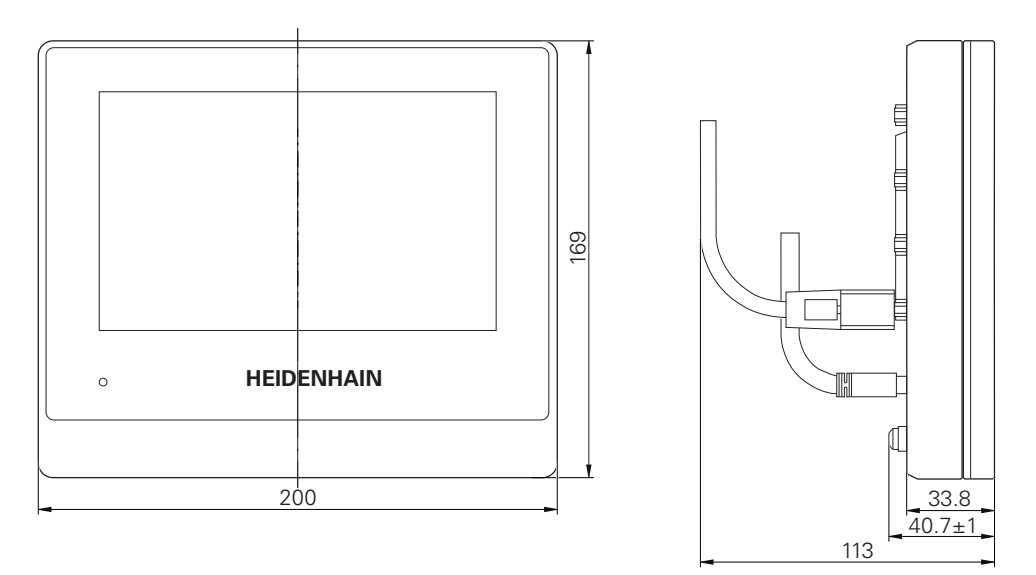

Bild 32: Dimensionering av huset till enheterna med ID 1089178-xx

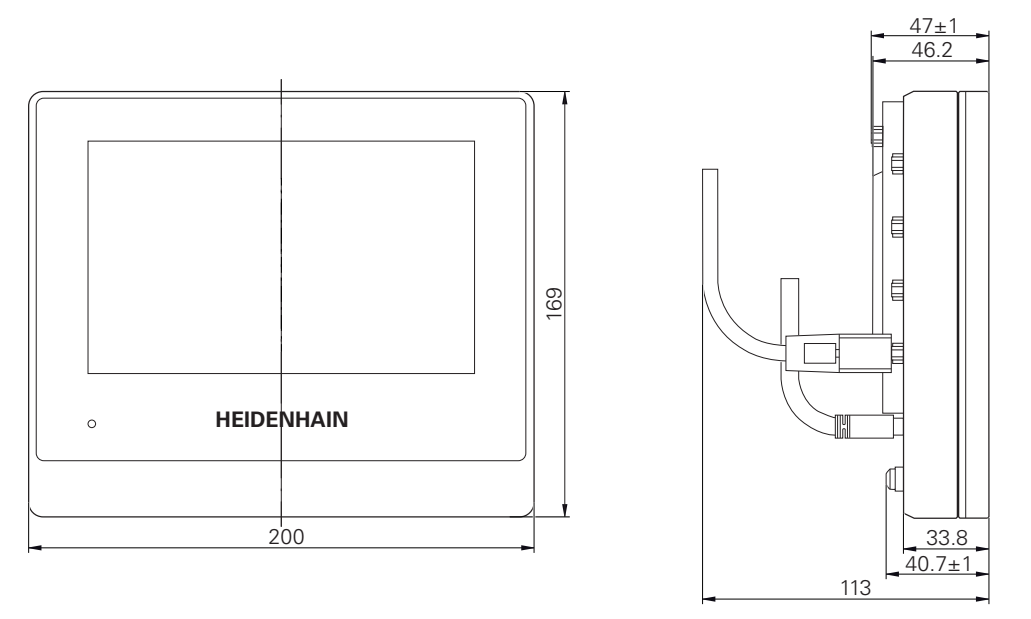

Bild 33: Dimensionering av huset till enheterna med ID 1089179-xx

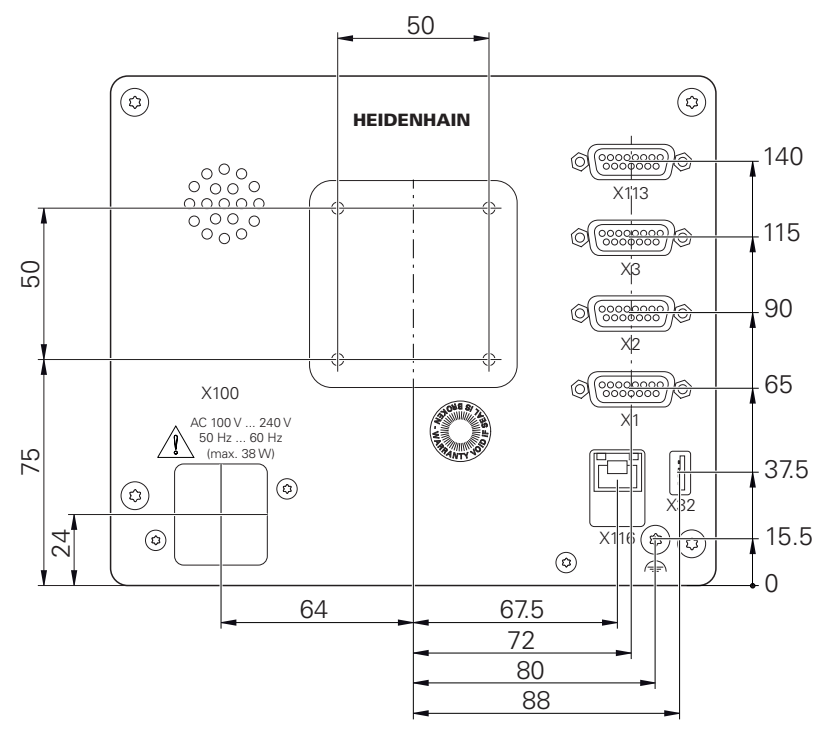

Bild 34: Dimensionering av enhetens baksida för enheterna med ID 1089178-xx

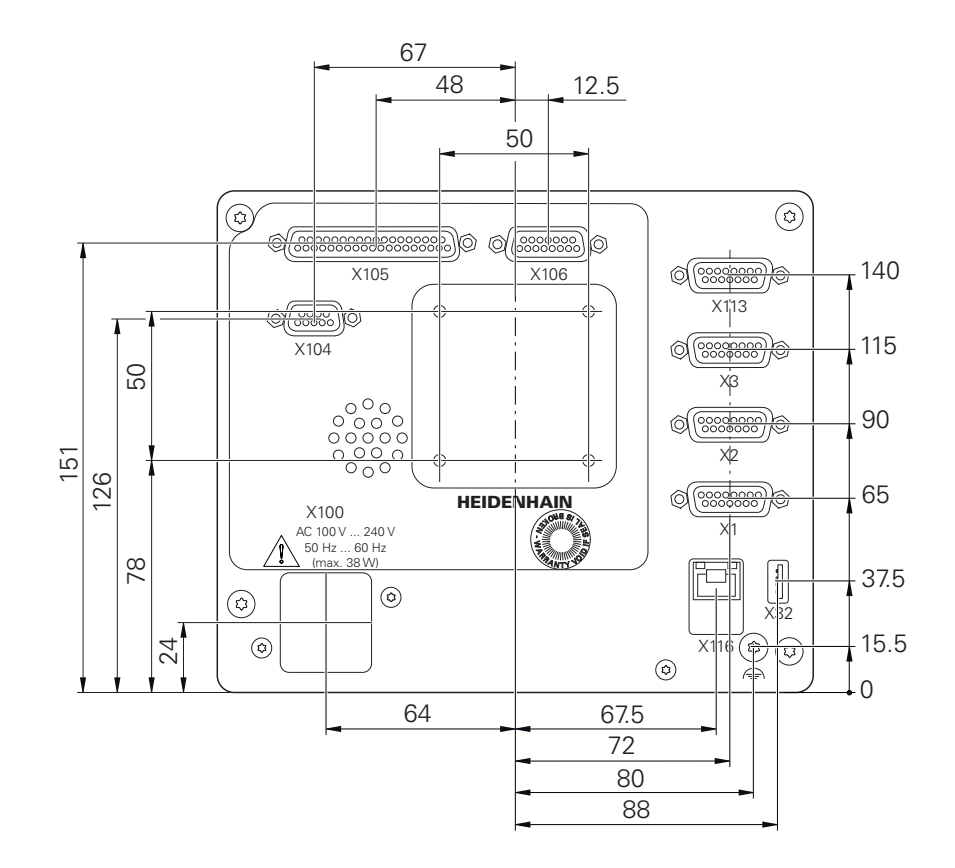

Bild 35: Dimensionering av enhetens baksida för enheterna med ID 1089179-xx

## **10.3.1 Enhetsmått med Single-pos-fot**

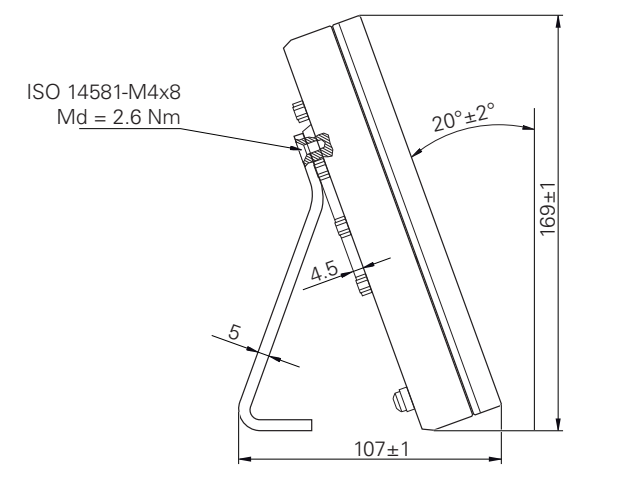

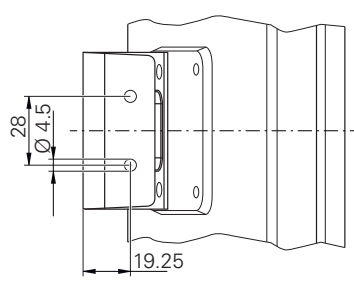

Bild 36: Enhetsmått med Single-pos-fot

**10.3.2 Enhetsmått med Duo-pos-fot**

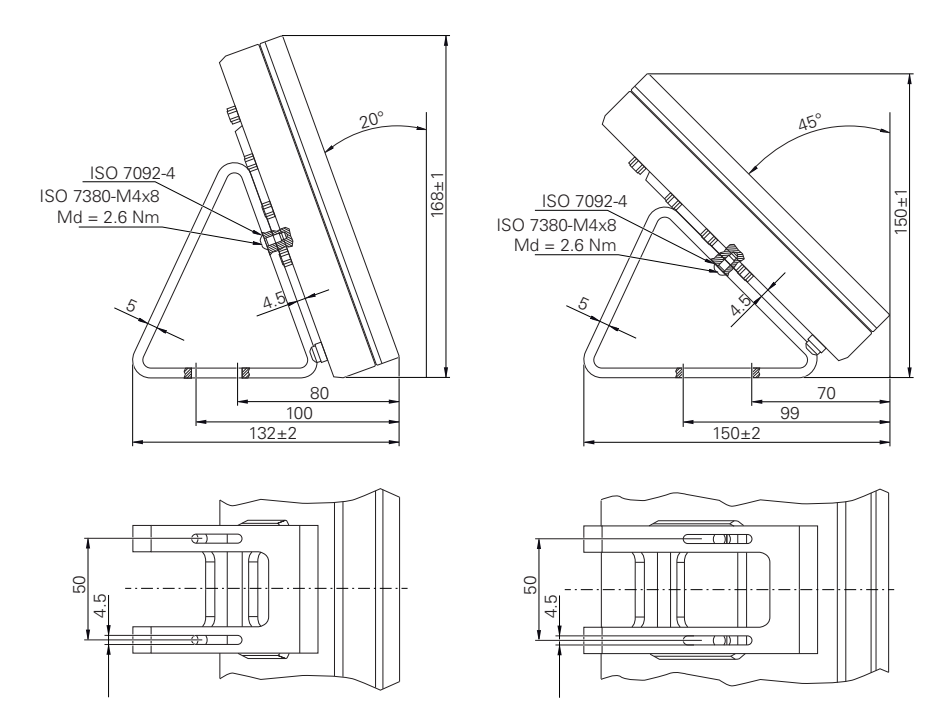

Bild 37: Enhetsmått med Duo-pos-fot

# **10.3.3 Enhetsmått med Multi-pos-fot**

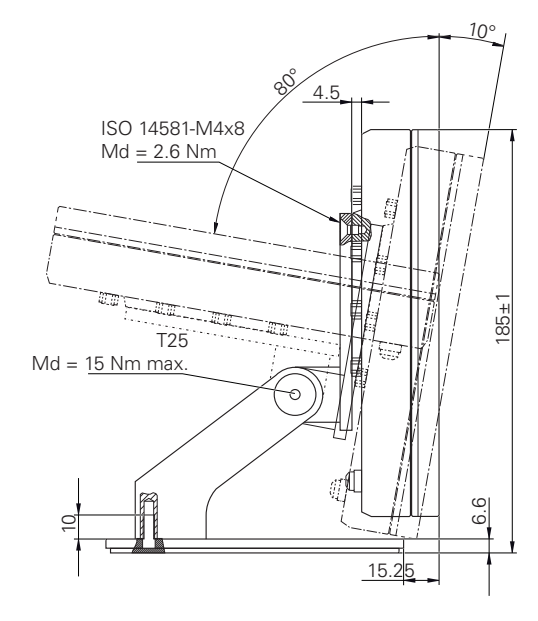

Bild 38: Enhetsmått med Multi-pos-fot

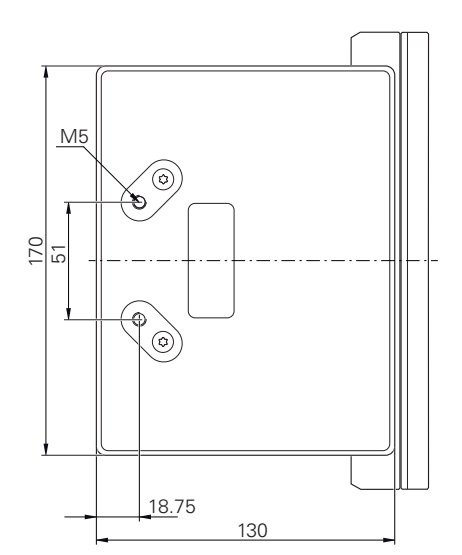

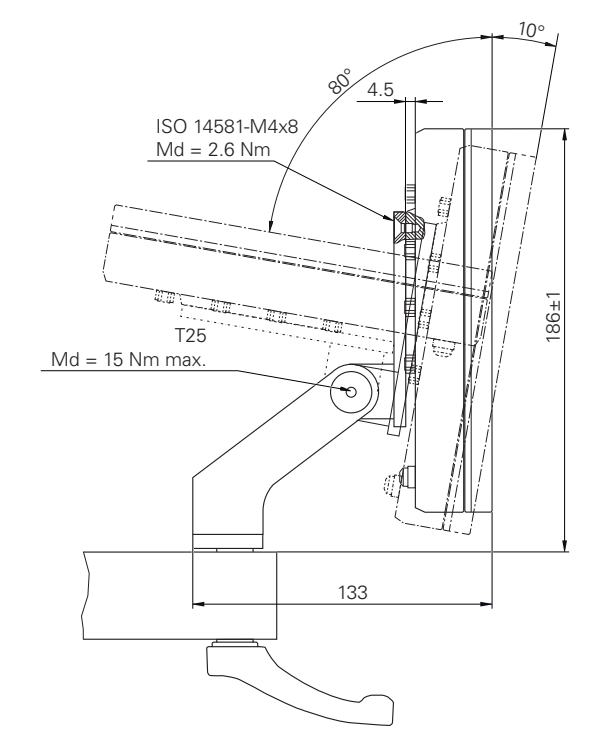

# **10.3.4 Enhetsmått med Multi-pos-hållare**

Bild 39: Enhetsmått med Multi-pos-hållare

**III**

**Information för Operator**

# **Översikt**

Den här delen av dokumentationen innehåller viktiga punkter för användaren Operator för att hen ska kunna använda enheten.

Den här delen av dokumentationen innehåller information om de olika driftsätten:

- ["Manuell drift", Sida 201](#page-200-0)
- ["MDI-drift", Sida 209](#page-208-0)
- ["Programkörning \(software-option\)", Sida 218](#page-217-0)
- ["Programmering \(software-option\)", Sida 227](#page-226-0)

Du hittar dessutom ett användningsexempel och innehåll som gäller service och underhåll samt problemlösning:

- ["Användningsexempel", Sida 237](#page-236-0)
- ["Service och underhåll", Sida 174](#page-173-0)
- ["Vad göra, när ...", Sida 250](#page-249-0)

#### **Kapitlens innehåll i delen "Information för Operator"**

Efterföljande tabell visar:

- vilka kapitel som ingår i delen "Information för Operator"
- vilken information kapitlen innehåller
- vilka målgrupper kapitlen främst gäller för.

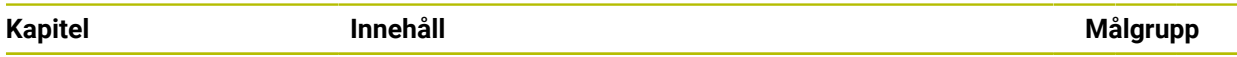

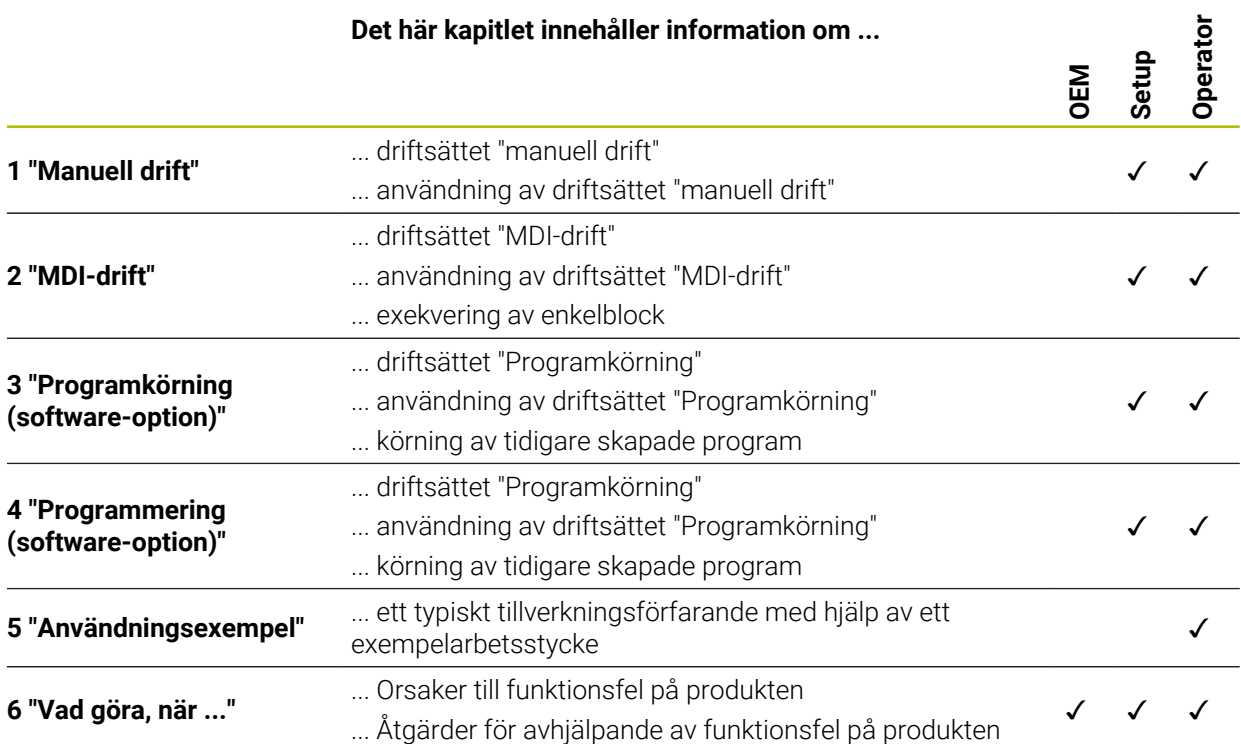

# Innehållsförteckning

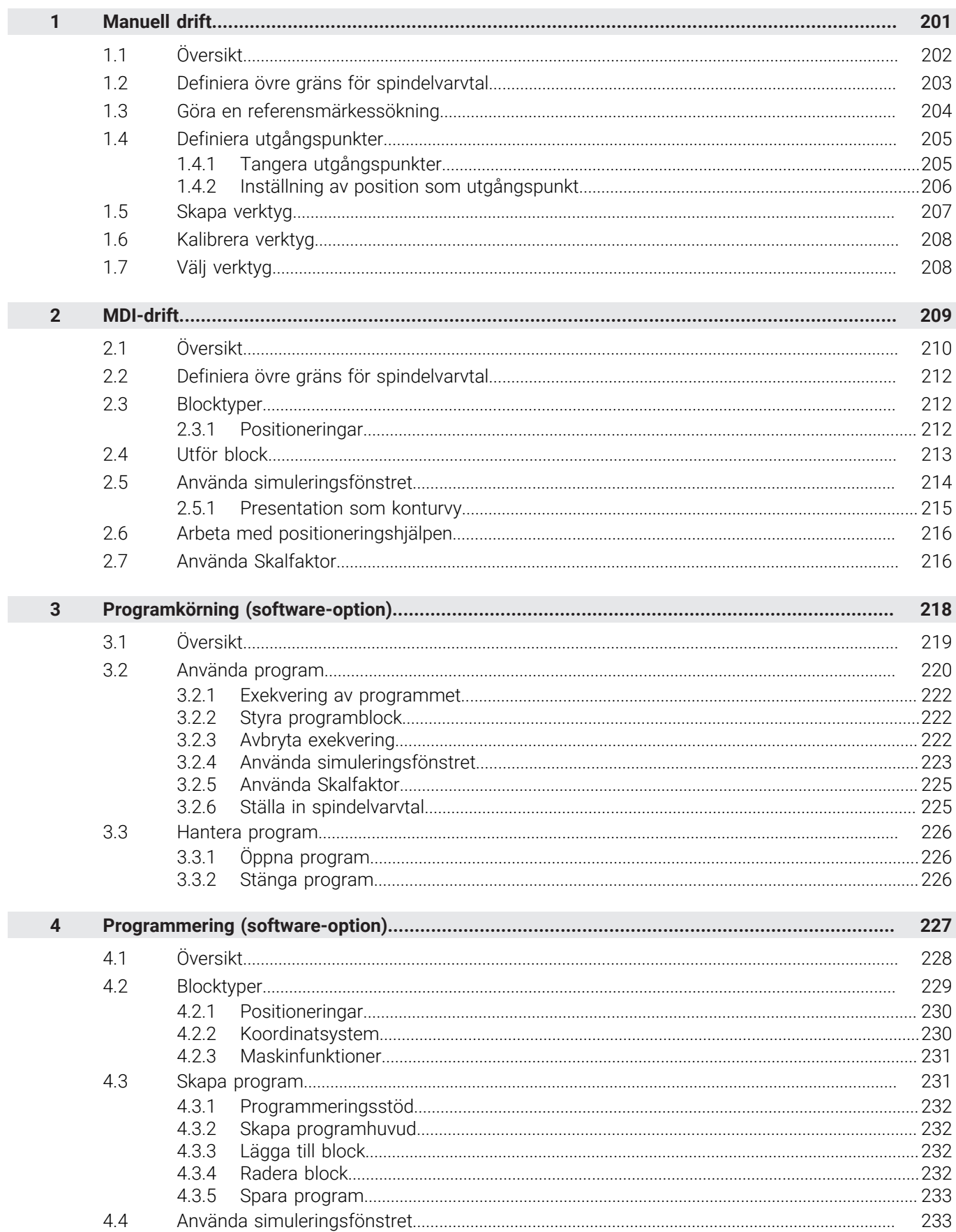

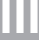

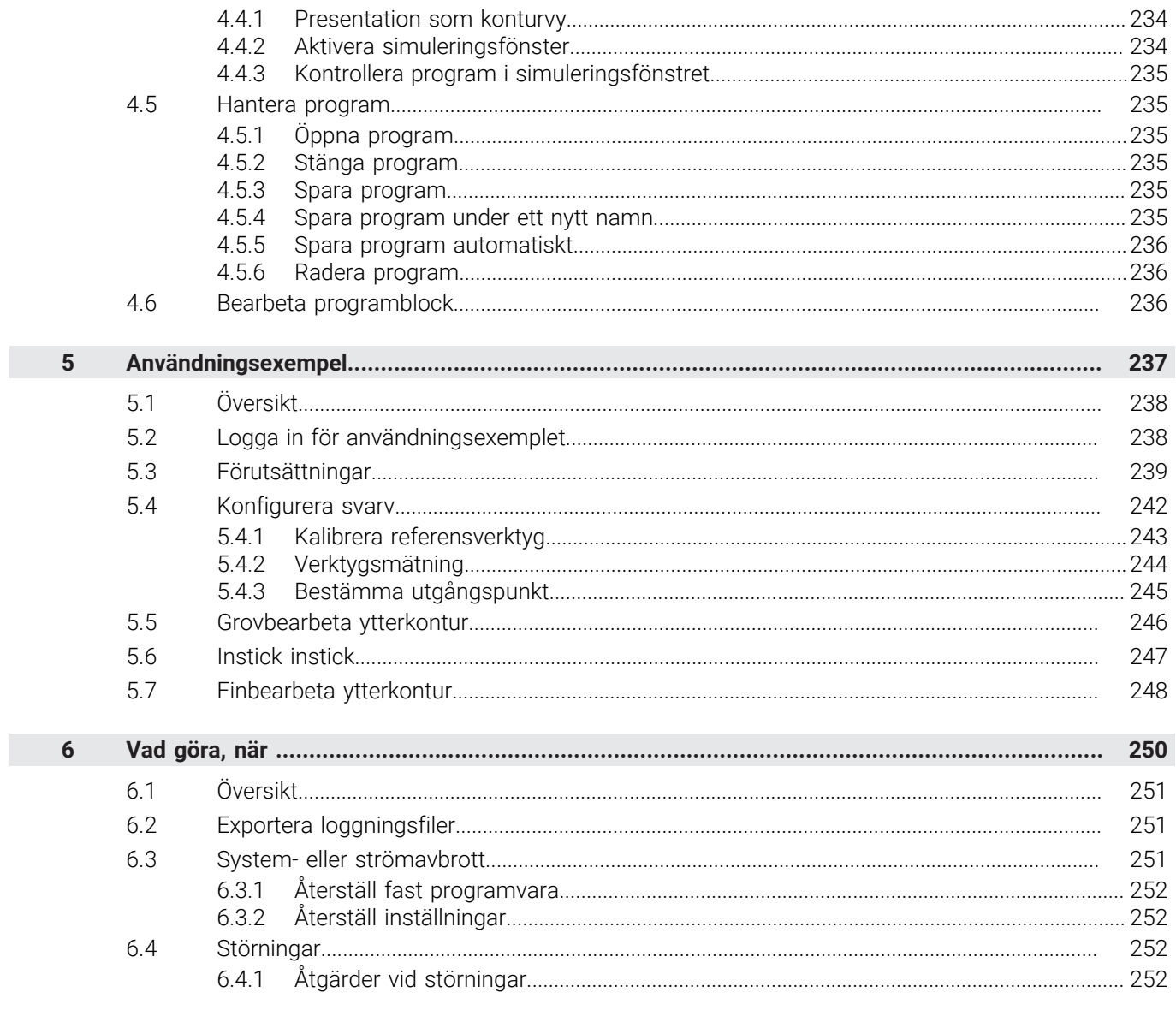

<span id="page-200-0"></span>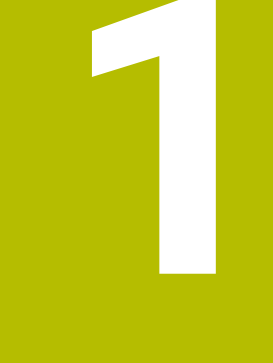

# **Manuell drift**

# <span id="page-201-0"></span>**1.1 Översikt**

Detta kapitel beskriver det manuella läget och hur man utför enkel bearbetning av ett arbetsstycke i detta läge.

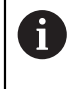

Du måste ha läst och förstått kapitlet ["Allmänt handhavande"](#page-17-0) innan du genomför aktiviteterna som beskrivs nedan. **Ytterligare information:** ["Allmänt handhavande", Sida 18](#page-17-0)

## **Kort beskrivning**

Genom att traversera referensmärkena på mätsystemens skalor aktiverar du bestämningen av en absolut position. I manuellt läge, efter att ha sökt efter referensmärkena, ställ in utgångspunkterna som tjänar som grund för en ritningskompatibel bearbetning av arbetsstycket.

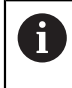

Inställning av utgångspunkter i manuellt läge är en förutsättning för att använda enheten i MDI-läge.

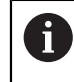

För mätsystem med EnDat-gränssnitt krävs ingen referensmärkessökning eftersom axlarna referenskörs automatiskt.

För enkel bearbetning i manuellt läge beskrivs positionsmätning och verktygsval.

#### **Anrop**

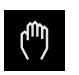

- Tryck på **Manuell drift** i huvudmenyn
- Användargränssnittet för manuell drift visas.

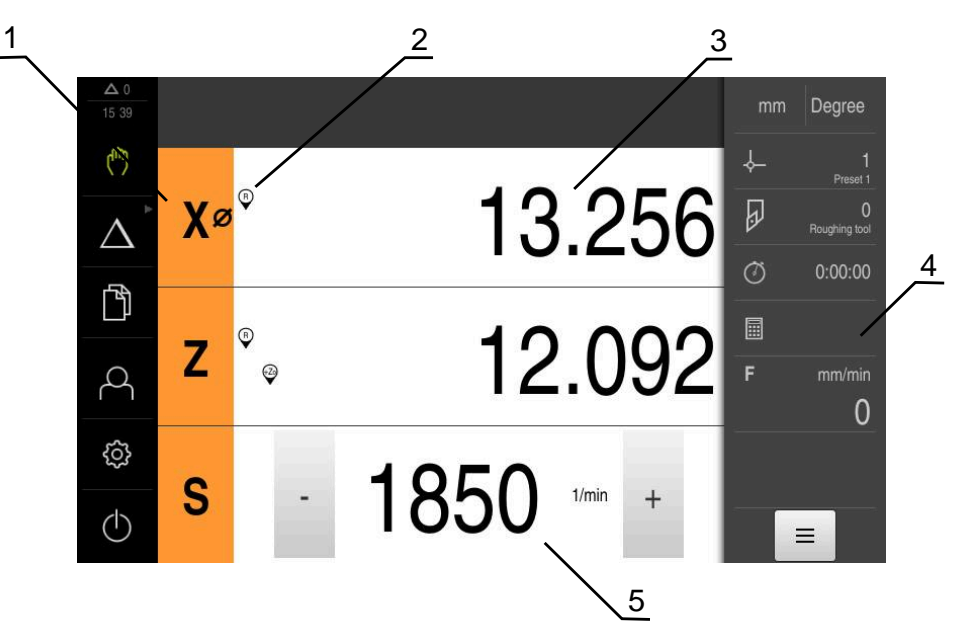

#### Bild 40: Menyn **Manuell drift**

- **1** Axelknapp
- **2** Referens
- **3** Positionsvisning
- **4** Statusfält
- **5** Spindelvarvtal (verktygsmaskin)

## <span id="page-202-0"></span>**1.2 Definiera övre gräns för spindelvarvtal**

Om enheten är konfigurerad med en **spindelaxel S** måste du före en eventuell bearbetningsprocess definiera en övre gräns för spindelvarvtal.

Därför visas dialogrutan **Övre gräns för spindelvarvtal** efter varje start av enheten.

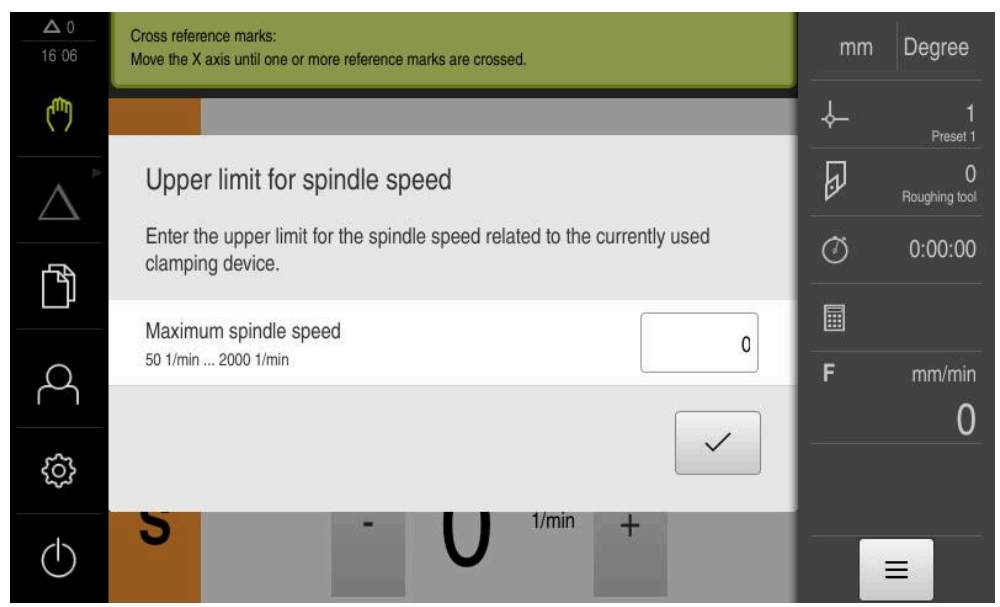

Bild 41: Dialogrutan **Övre gräns för spindelvarvtal**

- Tryck på **Maximalt spindelvarvtal** i inmatningsfältet
- Ange den övre gränsen för spindelvarvtalet med hänsyn tagen till den spännanordning som för närvarande används
- Bekräfta inmatningen med **RET**

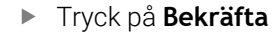

- > Den övre gränsen tillämpas av enheten.
- Dialogrutan **Övre gräns för spindelvarvtal** stängs.

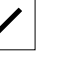

# <span id="page-203-0"></span>**1.3 Göra en referensmärkessökning**

Med hjälp av referensmärken kan enheten tilldelas till axelpositionerna för maskinens mätsystem.

Om inga referensmärken finns tillgängliga för mätsystemet genom ett definierat koordinatsystem måste du göra en sökning efter referensmärket innan du påbörjar mätningen.

Om enheten är konfigurerad med en **spindelaxel S** måste du före en eventuell bearbetningsprocess definiera en övre gräns för spindelvarvtal. **Ytterligare information:** ["Definiera övre gräns för spindelvarvtal", Sida 203](#page-202-0)

Om referensmärkessökningen är aktiverad efter att enheten har startats blockeras enhetens alla funktioner tills referensmärkessökningen har slutförts.

**Ytterligare information:** ["Referensmärken \(Mätsystem\)", Sida 96](#page-95-0)

 $\mathbf i$ 

Ħ

A

För mätsystem med EnDat-gränssnitt krävs ingen referensmärkessökning eftersom axlarna referenskörs automatiskt.

Om referensmärkessökningen är aktiverad på enheten uppmanar en assistent till att korsa referensmärkena för axlarna.

- Följ assistentens anvisningar efter inloggning
- Efter genomförd referensmärkessökning slutar symbolen för referensen att blinka

**Ytterligare information:** ["Manöverelement för positionsvisningen", Sida 39](#page-38-0)

**Ytterligare information:** ["Aktivera referensmärkessökning", Sida 114](#page-113-0)

#### **Starta referensmärkessökningen manuellt**

Om sökningen efter referensmärke inte utfördes efter start kan du starta sökningen efter referensmärke manuellt efteråt.

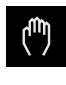

- Tryck på **Manuell drift** i huvudmenyn
- Användargränssnittet för manuell drift visas.
	- Tryck på **Tilläggsfunktioner** i statusfältet

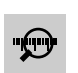

#### Tryck på **Referensmärken**

- > Befintliga referensmärken raderas.
- > Symbolen för referensen blinkar.
- Följ anvisningarna i assistenten
- Efter genomförd referensmärkessökning slutar symbolen för referensen att blinka.

## <span id="page-204-0"></span>**1.4 Definiera utgångspunkter**

I manuellt läge kan du definiera utgångspunkterna på ett arbetsstycke med följande metoder:

- Vidröra ett arbetsstycke med ett verktyg ("repor"). Du måste definiera respektive verktygsposition som utgångspunkt.
- Flytta till en position och ange den som utgångspunkt eller skriv över positionsvärdet

Administratören (**Setup**) har eventuellt redan gjort inställningar i utgångspunktstabellen.

**Ytterligare information:** ["Skapa utgångspunktstabell", Sida 144](#page-143-0)

När du vidrör ("repar") med ett verktyg använder enheten de parametrar som finns lagrade i verktygstabellen.

**Ytterligare information:** ["Skapa verktygstabell", Sida 141](#page-140-0)

#### **Förutsättning:**

i.

A

- Ett arbetsstycke är fastspänt på verktygsmaskinen
- Axlarna refereras

## <span id="page-204-1"></span>**1.4.1 Tangera utgångspunkter**

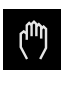

- Tryck på **Manuell drift** i huvudmenyn
- Användargränssnittet för manuell drift visas. Tryck på **Tilläggsfunktioner** i statusfältet

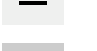

- Tryck på **Nollpunkter** i dialogrutan
- Dialogrutan **Ställa in utgångspunkt** öppnas.
- ▶ Gå till önskad position med verktvget

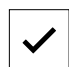

- Tryck på **Kom ihåg positionen**
	- > Verktygets aktuella position sparas.
- **Frikör verktyget till en säker position**
- 
- Tryck på **Bekräfta** i assistenten Dialogrutan Välj utgångspunkt öppnas.
- Välj önskad utgångspunkt i inmatningsfältet **Vald utgångspunkt**:

Ange önskad positionsdata i inmatningsfälten

- Välj en inmatning från utgångspunktstabellen för att skriva över en befintlig utgångspunkt
- För att skapa en ny utgångspunkt ange ett nummer som ännu inte tilldelats i utgångspunktstabellen och bekräftar med **RET**
- Tryck på **Bekräfta** i assistenten
- De avkända koordinaterna tillämpas som referenspunkt.

## <span id="page-205-0"></span>**1.4.2 Inställning av position som utgångspunkt**

För enkel redigering kan du använda den aktuella positionen som utgångspunkt och utföra enkla positionsberäkningar.

#### **Förutsättning:**

- Ett arbetsstycke är fastspänt på verktygsmaskinen
- Axlarna refereras

I ett system med referensmärken är nollställningen och inställningen av utgångspunkter endast möjlig om utgångspunkterna refereras till i förväg.

Efter en omstart av enheten skulle dessa utgångspunkter inte längre kunna spåras utan referens. Utgångspunktstabellen förlorar dessutom sin giltighet utan referens, eftersom de lagrade punkterna inte kan närmas på rätt sätt.

**Ytterligare information:** ["Göra en referensmärkessökning", Sida 204](#page-203-0)

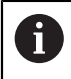

Ť

Direkt inmatning via axeletikett X flyttar den aktuella utgångspunkten. Det gör att mittpunkten flyttas bort från spindelns mitt.

Du kan spärra eller aktivera direkt inmatning via axeletikett X.

**Ytterligare information:** ["Diameteraxel", Sida 112](#page-111-0)

#### **Ställ in aktuell position som utgångspunkt**

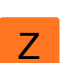

- **Flytta till önskad position**
- Håll **axelknappen** intryckt
- Den aktuella positionen skriver över den aktiva utgångspunkten i utgångspunktstabellen.
- Den aktiva utgångspunkten tillämpas som nytt värde.
- Genomför önskad bearbetning

#### **Definiera positionsvärden för den aktuella positionen**

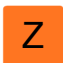

- Flytta till önskad position
- I arbetsområdet trycker du på **axelknapp** eller positionsvärde
- Ange önskat positionsvärde
- Bekräfta inmatningen med **RET**
- Positionsvärdet tillämpas för den aktuella positionen.
- Det inmatade positionsvärdet kopplas till den aktuella positionen och skriver över den aktiva utgångspunkten i utgångspunktstabellen.
- Den aktiva utgångspunkten tillämpas som nytt värde.
- Genomför önskad bearbetning

## <span id="page-206-0"></span>**1.5 Skapa verktyg**

Du kan skapa de verktyg som används i verktygstabellen i manuellt läge.

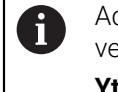

Administratören (**Setup**) har eventuellt redan gjort inställningarna i verktygstabellen. **Ytterligare information:** ["Skapa verktygstabell", Sida 141](#page-140-0)

- Ett arbetsstycke är fastspänt på verktygsmaskinen
- Axlarna refereras

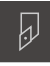

- Tryck på **Verktyg** i statusfältet
- > Dialogrutan **Verktyg** visas.

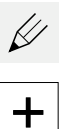

- Tryck på **Öppna tabell**
- Dialogrutan **Verktygstabell** visas.
- **►** Tryck på **Lägg till**
- Ange en benämning i inmatningsfältet **Verktygstyp**
- Bekräfta inmatningen med **RET**
- Tryck på den ena efter den andra i inmatningsfälten och ange motsvarande värden
- Ändra vid behov måttenheten i urvalsmenyn
- > Inmatade värden beräknas om.
- Bekräfta inmatningen med **RET**
- Det definierade verktyget läggs till i verktygstabellen.
- För att spärra ett verktyg mot oavsiktliga ändringar och raderingar trycker du på **Spärra** bakom inmatningen för verktyget

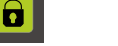

- Tryck på **Stäng**
- Dialogrutan **Verktygstabell** stängs.

> Ikonen ändras och posten skyddas.

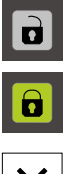

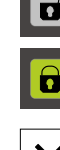

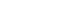

**III**

## <span id="page-207-0"></span>**1.6 Kalibrera verktyg**

För att bestämma verktygskoordinaterna **X** och **Z** och lagra dem i verktygstabellen kan du kalibrera verktyget med hjälp av funktionen **Ställ in verktygsdata** på svarvmaskinen.

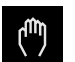

- Tryck på **Manuell drift** i huvudmenyn
- Användargränssnittet för manuell drift visas.
- Tryck på **Tilläggsfunktioner** i statusfältet

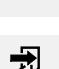

- Tryck på **Verktygsdata** i dialogrutan
- Dialogrutan **Ställ in verktygsdata** öppnas.
- ▶ Gå till önskad position med verktyget
- Tryck på **Kom ihåg positionen**
- > Verktygets aktuella position sparas.
- **Frikör verktyget till en säker position**
- Ange önskad positionsdata i inmatningsfälten
- Tryck på **Bekräfta** i assistenten
- Dialogrutan **Välj verktyg** öppnas.
- Välj önskat verktyg i inmatningsfältet **Valt verktyg**:
	- Välj en inmatning från verktygstabellen för att skriva över ett befintligt verktyg
	- För att skapa ett nytt verktyg anger du ett nummer som ännu inte tilldelats i verktygstabellen och bekräftar med **RET**

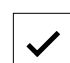

- Tryck på **Bekräfta** i assistenten
- De avkända koordinaterna tillämpas i verktyget.

## <span id="page-207-1"></span>**1.7 Välj verktyg**

Det för närvarande valda verktyget visas i statusfältet. Här har du även tillgång till verktygstabellen, där du kan välja önskat verktyg. Motsvarade verktygsparametrar tillämpas automatiskt av enheten.

Administratören (**Setup**) har eventuellt redan gjort inställningarna i verktygstabellen.

**Ytterligare information:** ["Skapa verktygstabell", Sida 141](#page-140-0)

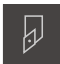

Ĭ

Tryck på **Verktyg** i statusfältet > Dialogrutan **Verktyg** visas.

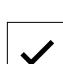

**Tryck på önskat verktyg** 

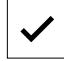

- Tryck på **Bekräfta**
- Motsvarade verktygsparametrar tillämpas automatiskt av enheten.
- > Det valda verktyget visas i statusraden.
- Montera det önskade verktyget på verktygsmaskinen

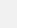

<span id="page-208-0"></span>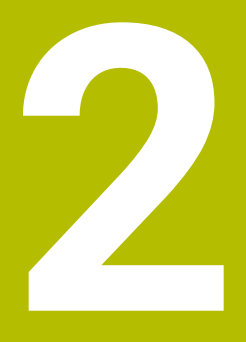

**MDI-drift**

# <span id="page-209-0"></span>**2.1 Översikt**

Detta kapitel beskriver driftläget MDI-drift (manuell datainmatning) och hur du bearbetar bearbetningssteg i enskilda poster i detta driftläge.

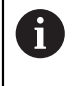

Du måste ha läst och förstått kapitlet ["Allmänt handhavande"](#page-17-0) innan du genomför aktiviteterna som beskrivs nedan. **Ytterligare information:** ["Allmänt handhavande", Sida 18](#page-17-0)

#### **Kort beskrivning**

MDI-läget ger möjlighet att utföra exakt en bearbetning i varje fall. Du kan överföra de värden som ska matas in direkt i inmatningsfälten från en tydligt dimensionerad, produktionsklar ritning.

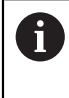

Förutsättningen för att använda enheten i MDI-läge är att utgångspunkterna ställs in i manuellt läge. **Ytterligare information:** ["Definiera utgångspunkter", Sida 205](#page-204-0)

Funktionerna i MDI-driften möjliggör effektiv individuell produktion. För små serier kan du programmera bearbetningsstegen i programmeringsläget och sedan återanvända dessa bearbetningssteg i programkörningsläget.

**Ytterligare information:** ["Programmering \(software-option\)", Sida 227](#page-226-0) **Ytterligare information:** ["Programkörning \(software-option\)", Sida 218](#page-217-0) Tryck på **MDI-drift** i huvudmenyn

6

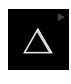

**Anrop**

Manöverelementet kan ingå i en grupp (beroende på konfiguration).

**[Ytterligare information:](#page-28-0)** "Välja grupperade [manöverelement", Sida 29](#page-28-0)

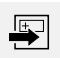

Tryck på **Skapa** i statusfältet

Användargränssnittet för MDI-drift visas.  $\geq$ 

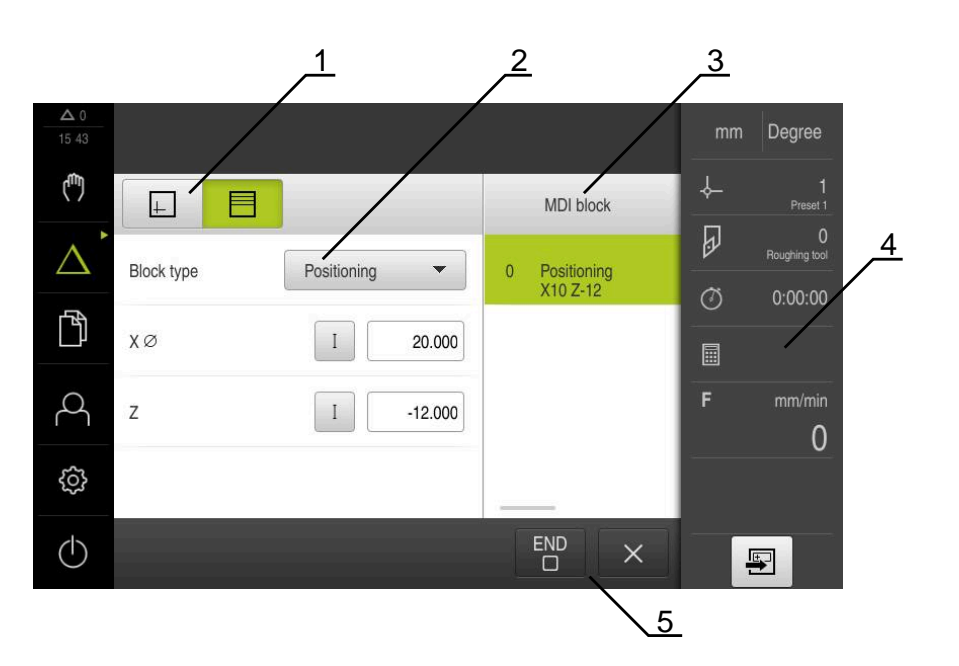

Bild 42: Menyn **MDI-drift**

- **1** Vyfält
- **2** Blockparameter
- **3** MDI-block
- **4** Statusfält
- **5** Blockverktyg

# <span id="page-211-0"></span>**2.2 Definiera övre gräns för spindelvarvtal**

Om enheten är konfigurerad med en **spindelaxel S** måste du före en eventuell bearbetningsprocess definiera en övre gräns för spindelvarvtal.

Därför visas dialogrutan **Övre gräns för spindelvarvtal** efter varje start av enheten.

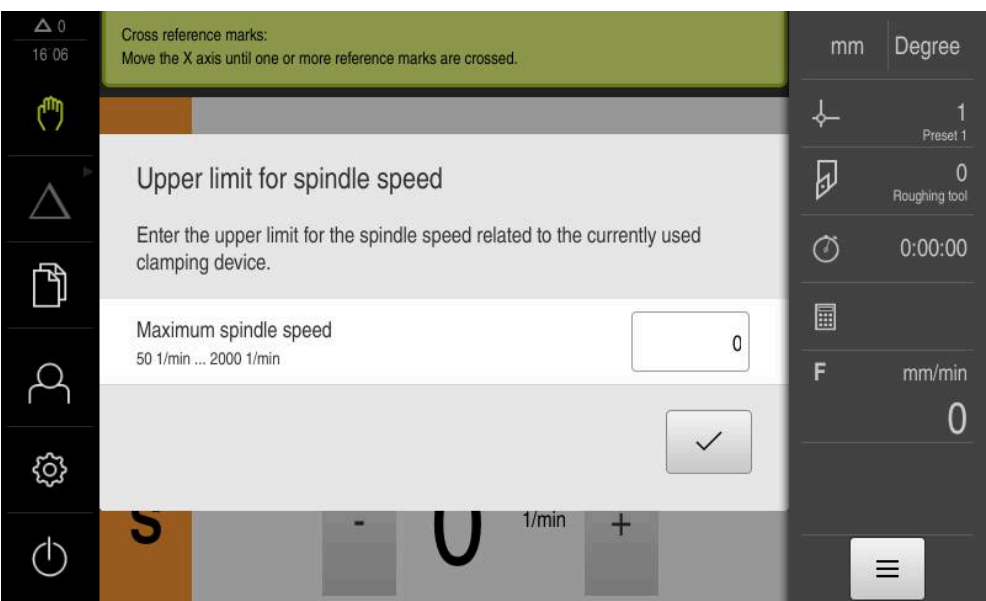

Bild 43: Dialogrutan **Övre gräns för spindelvarvtal**

- Tryck på **Maximalt spindelvarvtal** i inmatningsfältet
- Ange den övre gränsen för spindelvarvtalet med hänsyn tagen till den spännanordning som för närvarande används
- Bekräfta inmatningen med **RET**

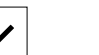

- Tryck på **Bekräfta** > Den övre gränsen tillämpas av enheten.
- Dialogrutan **Övre gräns för spindelvarvtal** stängs.

## <span id="page-211-1"></span>**2.3 Blocktyper**

Du kan använda följande posttyper för redigering i MDI-läge:

- **Positioneringsfunktioner**
- **bearbetningscykel**

## <span id="page-211-2"></span>**2.3.1 Positioneringar**

Du kan definiera positionsvärden manuellt för positionering. Beroende på konfigurationen av den anslutna verktygsmaskinen kan du sedan automatiskt flytta till dessa positioner eller flytta dem själv.

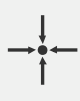

#### **Är-position**

Tillämpar den aktuella axelpositionen i inmatningsfälten för de olika posttyperna eller aktuellt spindelvarvtal

Följande parametrar står till förfogande:

#### **Blocktypen Positionering**

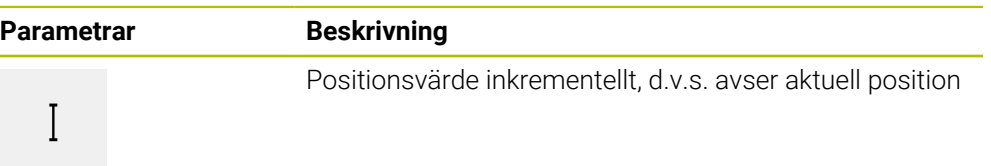

## <span id="page-212-0"></span>**2.4 Utför block**

Du kan välja en positioneringsfunktion och utföra detta block.

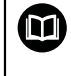

 $\blacksquare$ 

Om aktiveringssignaler saknas stoppas körprogrammet och maskinens enheter stoppas. **Ytterligare information:** Tillverkarens dokumentation för maskinen

#### **Utför block**

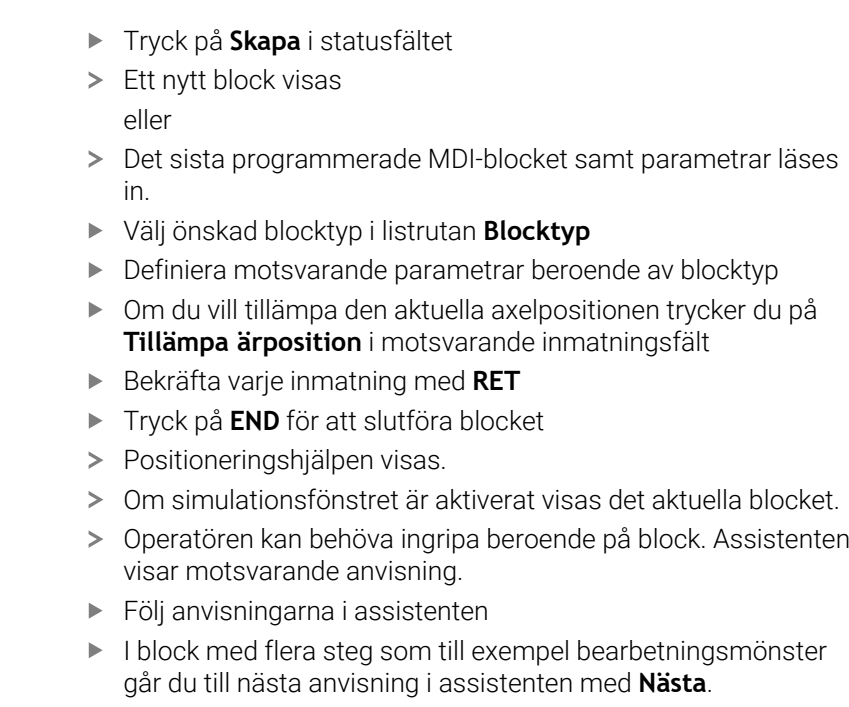

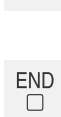

 $\left\langle \right\rangle$ 

A

Använd **NC-START-knappen** för att starta om MDI-blocket efter att ett fel har uppstått och åtgärdats.

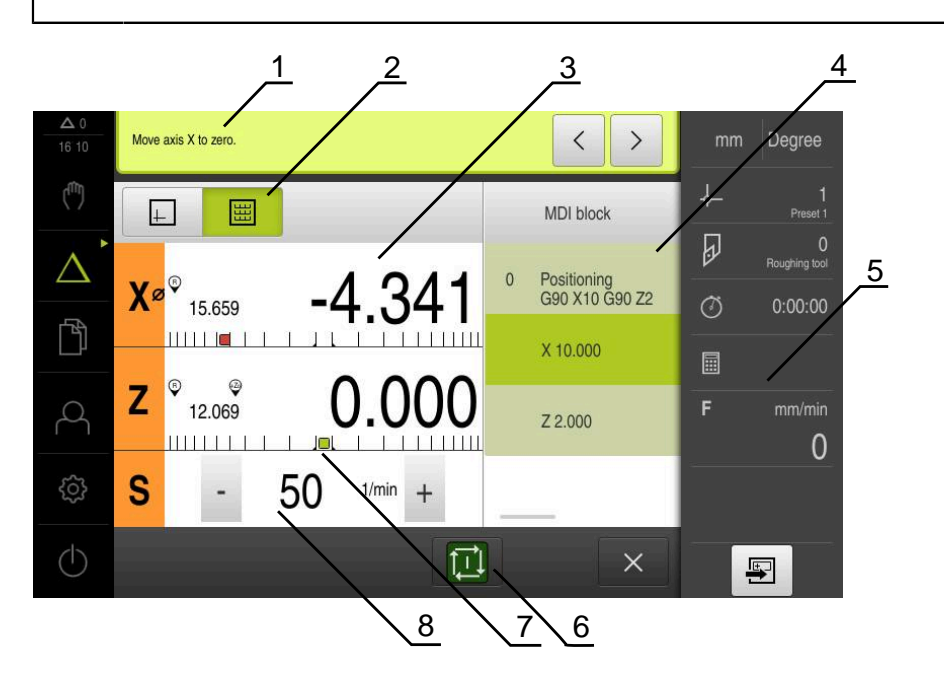

Bild 44: Blockexempel i driftsättet **MDI**

- **1** Assistent
- **2** Vyfält
- **3** Restvägspresentation
- **4** MDI-block
- **5** Statusfält
- **6** NC-START-knapp
- **7** Positioneringshjälpmedel
- **8** Spindelvarvtal (verktygsmaskin)

# <span id="page-213-0"></span>**2.5 Använda simuleringsfönstret**

┙

I det valfria simuleringsfönstret kan du visa ett utvalt block. Följande tillval är tillgängliga i vyfältet:

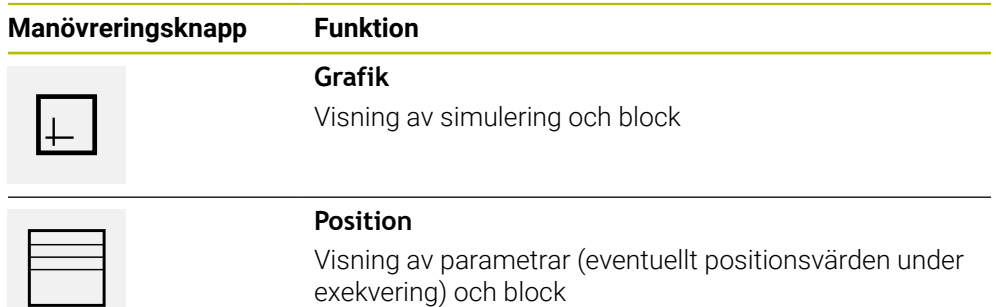

## <span id="page-214-0"></span>**2.5.1 Presentation som konturvy**

Simuleringsfönstret visar en konturvy. Konturvyn hjälper till med den exakta placeringen av verktyget eller med konturspårningen i bearbetningsplanet. Följande färger (standardvärden) används i konturvyn:

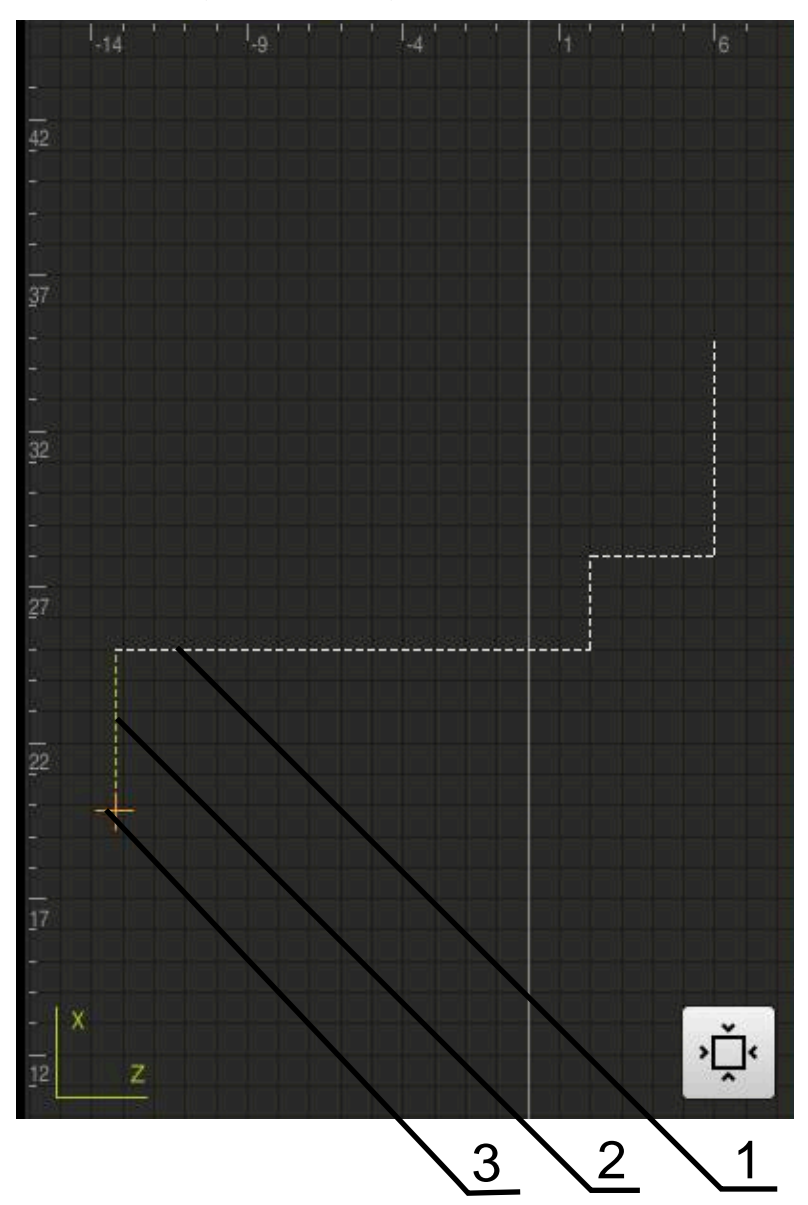

Bild 45: Simuleringsfönster med konturvy

- **1** Bearbetningsmönster(vitt)
- **2** Aktuell post eller bearbetningsposition (grön)
- **3** Verktygskontur, verktygsposition och verktygsspår (orange)

### **Aktivera simuleringsfönster**

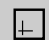

- Tryck på **Grafik**
- Simulationsfönstret och blocket som är markerat visas.

## <span id="page-215-0"></span>**2.6 Arbeta med positioneringshjälpen**

Vid positionering på nästa målposition underlättar enheten förfarandet genom att visa ett grafiskt positioneringshjälpmedel ("gå till noll"). Enheten visar en skala under de axlar som du flyttar till noll. En liten fyrkant som symboliserar målpositionen för verktygets fungerar som ett grafiskt positioneringshjälpmedel.

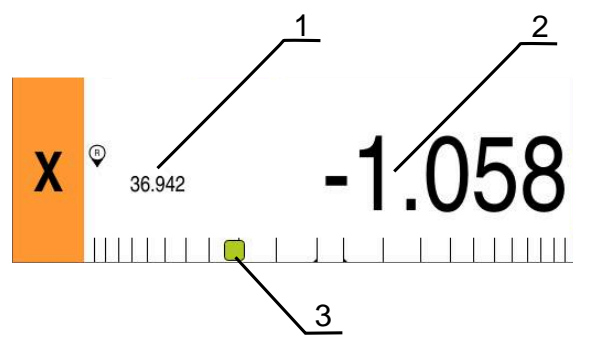

Bild 46: Vyn **Restväg med position** med grafisk positioneringshjälp

- **1** Ärvärde
- **2** Restväg
- **3** Positioneringshjälpmedel

Positioneringshjälpmedlet rör sig längs måttskalan när Verktygets centrum är inom ett intervall på ± 5 mm från börpositionen. Dessutom ändras färgen enligt följande:

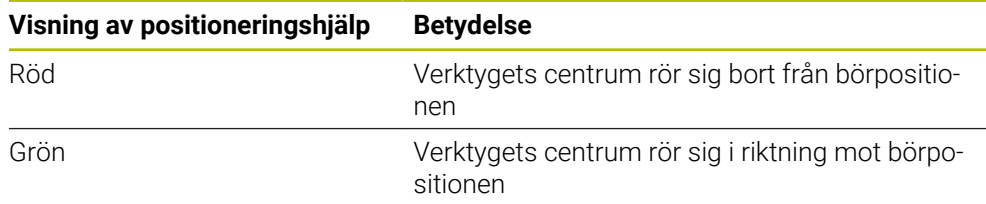

## <span id="page-215-1"></span>**2.7 Använda Skalfaktor**

Om en dimensionsfaktor aktiveras för en eller flera axlar multipliceras denna dimensionsfaktor med den önskade lagrade positionen vid exekvering av en uppsättning. Detta gör det möjligt att spegla eller skala ett block.

Du kan aktivera en mätfaktor i snabbåtkomstmenyn.

**Ytterligare information:** ["Anpassa inställningar i snabbmenyn", Sida 44](#page-43-0)
### **Exempel:**

Följande **MDI-block** är programmerat:

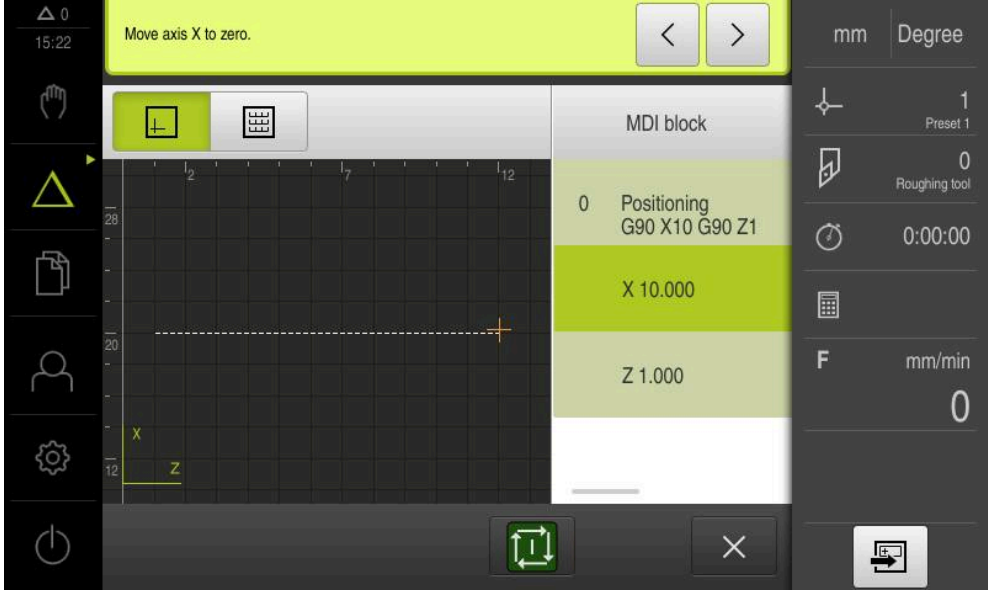

Bild 47: Exempel – MDI-block

För axeln **X** är en **Skalfaktor** på **-0.5** aktiverad. Därför utförs följande **MDI-block**:

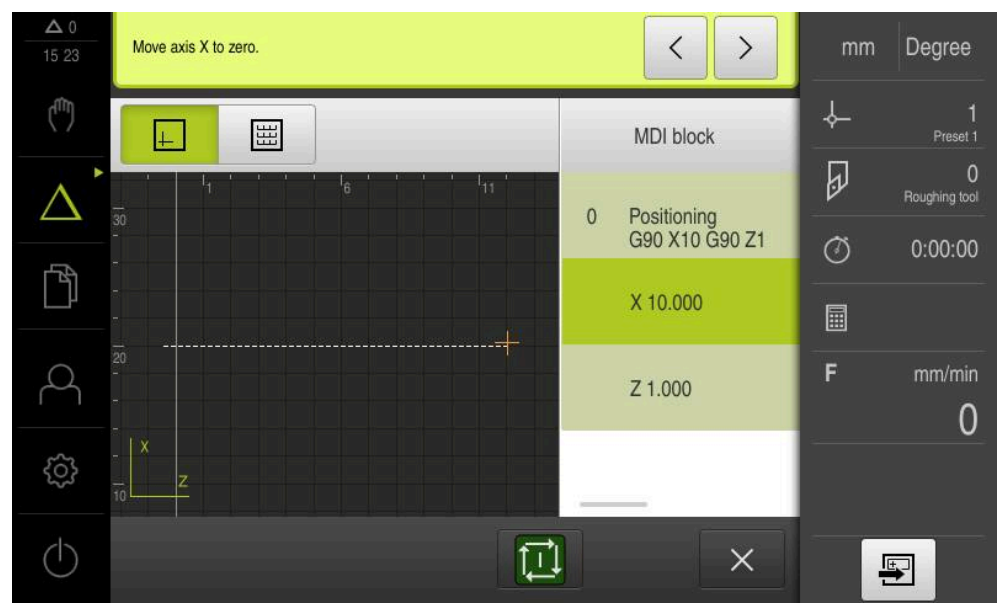

Bild 48: Exempel – Utförande av ett MDI-block med måttfaktor

Om de beräknade dimensionerna inte kan nås med det valda verktyget avbryts exekveringen av uppsättningen.

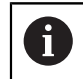

 $\mathbf{f}$ 

Måttfaktorn kan inte ändras under körning av ett block.

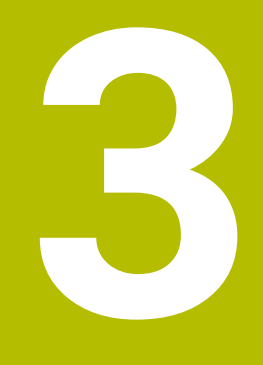

**Programkörning (software-option)**

# **3.1 Översikt**

Detta kapitel beskriver körningen av driftlägesprogrammet och hur man kör ett tidigare skapat program i detta driftläge.

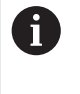

Du måste ha läst och förstått kapitlet ["Allmänt handhavande"](#page-17-0) innan du genomför aktiviteterna som beskrivs nedan. **Ytterligare information:** ["Allmänt handhavande", Sida 18](#page-17-0)

### **Kort beskrivning**

I programkörningsläget använder du ett tidigare skapat program för detaljproduktion. Du kan inte ändra programmet, men du har ett kontrollalternativ i form av ettstegsläge under programkörning.

**Ytterligare information:** ["I enkelstegsläget ", Sida 222](#page-221-0)

När du bearbetar ett program guidar guiden dig genom de enskilda programstegen. Det valfria simuleringsfönstret fungerar som ett grafiskt positioneringshjälpmedel för de axlar du behöver flytta.

### **Anrop**

 $\rightarrow$ 

Tryck på **Programkörning** i huvudmenyn  $\blacktriangleright$ 

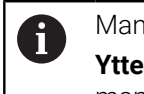

Manöverelementet hör till en grupp. **[Ytterligare information:](#page-28-0)** "Välja grupperade [manöverelement", Sida 29](#page-28-0)

Användargränssnittet för programkörningen visas.

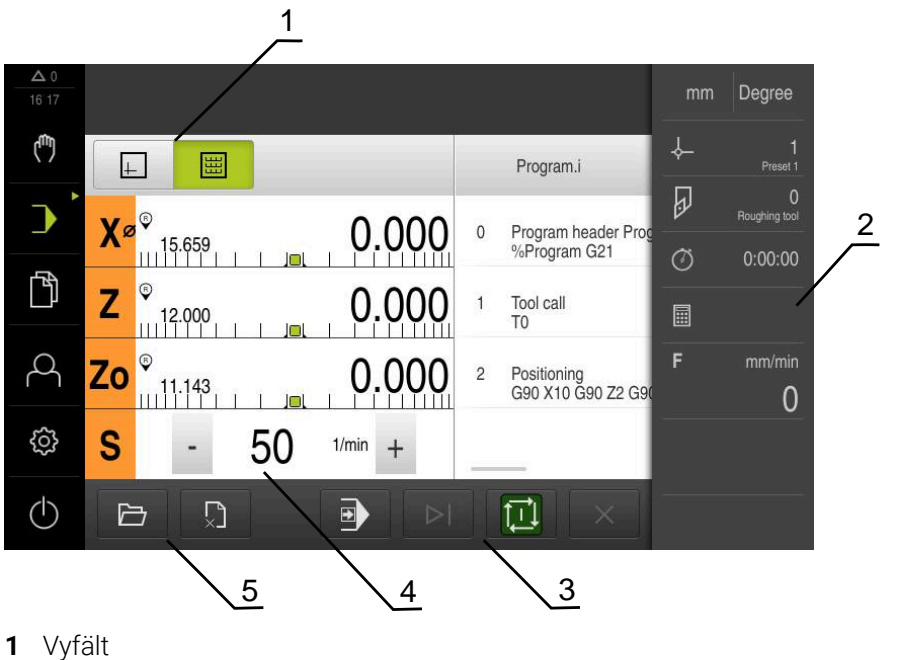

- 
- **2** Statusfält
- **3** Programstyrning
- **4** Spindelvarvtal (verktygsmaskin)
- **5** Programhantering

i

Om du har kopplat axlarna **Z** och **Zo** spärras driftsättet Programkörning.

# **3.2 Använda program**

Enheten visar ett laddat program med uppsättningarna och, om tillämpligt, med de enskilda stegen i uppsättningarna.

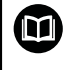

Om aktiveringssignaler saknas stoppas körprogrammet och maskinens enheter stoppas.

**Ytterligare information:** Tillverkarens dokumentation för maskinen

# **Förutsättning:**

- Ett motsvarande arbetsstycke och verktyg är fastspänt  $\overline{\phantom{a}}$
- En programfil av typen \*.i läses in

**Ytterligare information:** ["Hantera program", Sida 226](#page-225-0)

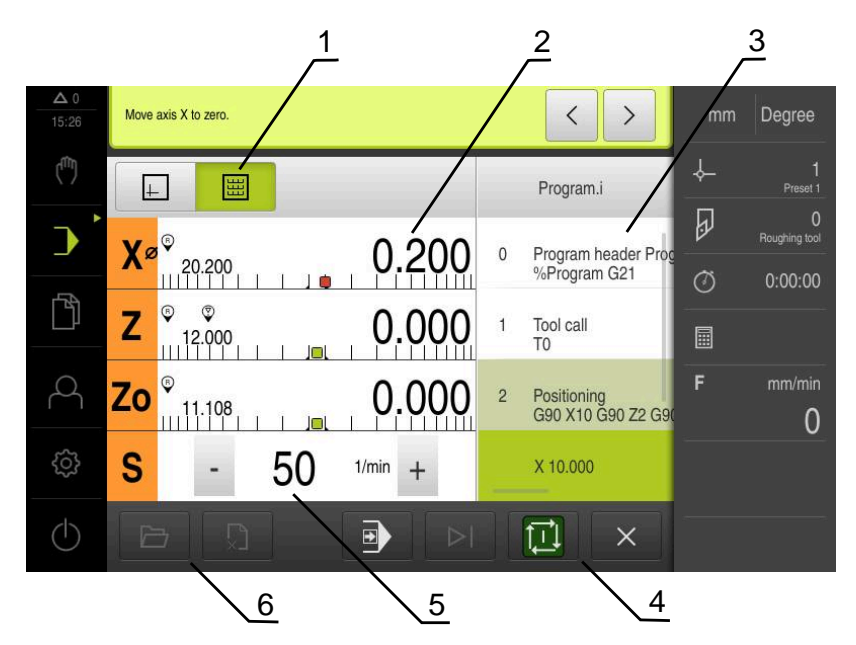

Bild 49: Programmeringsexempel i driftsättet **Programkörning**

- **1** Vyfält
- **2** Restvägspresentation
- **3** Programblock
- **4** Programstyrning
- **5** Spindelvarvtal (verktygsmaskin)
- **6** Programhantering

# **3.2.1 Exekvering av programmet**

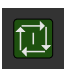

- Tryck på **NC-START** i programstyrningen
- Enheten markerar det första blocket i programmet.
- ► Tryck igen på **NC-START** i programstyrningen
- Vid behov krävs en operatörsåtgärd beroende på uppsättningen. Guiden visar motsvarande anvisning. När ett verktyg anropas stoppas till exempel spindeln automatiskt och uppmanar till att byta motsvarande verktyg.
- ► I block med flera steg, till exempel bearbetningsmönster går du till nästa anvisning i guiden med **Nästa**
- Följ anvisningarna för blocket i guiden

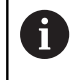

Block utan användaråtgärd (till exempel ange utgångspunkt) bearbetas automatiskt.

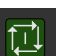

Ť.

Tryck på **NC-START** för att exekvera de andra blocken

M-funktioner exekveras antingen automatiskt i programkörningen eller måste kvitteras. Du kan konfigurera respektive M-funktion på motsvarande sätt i inställningarna.

**Ytterligare information:** ["Konfigurera M-funktioner", Sida 123](#page-122-0)

### <span id="page-221-0"></span>**I enkelstegsläget**

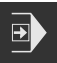

- Tryck på **Enkelsteg** i programstyrningen för att aktivera enkelstegsläget
- > Programmet stannar när enkelstegsläge aktiveras efter varje programstyrningsblock (även för block utan användaråtgärd).

# **3.2.2 Styra programblock**

För att aktivera eller hoppa över enskilda block kan du hoppa framåt ett block i taget i ett program. Ett hopp tillbaka i programmet är inte möjligt.

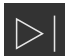

Tryck på **Nästa programsteg** i programstyrningen

> Nästa block markeras i varje fall.

# **3.2.3 Avbryta exekvering**

Om fel eller problem uppstår kan du avbryta exekveringen av ett program. Om du avbryter bearbetningen ändras inte verktygspositionen och spindelns hastighet.

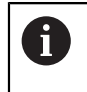

Du kan inte avbryta bearbetningen om den aktuella posten utför en korsande rörelse.

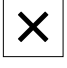

- Tryck på **Stoppa program** i programhanteringen
- > Exekveringen avbryts.

# **3.2.4 Använda simuleringsfönstret**

I det valfria simuleringsfönstret kan du visa ett utvalt block. Följande tillval är tillgängliga i vyfältet:

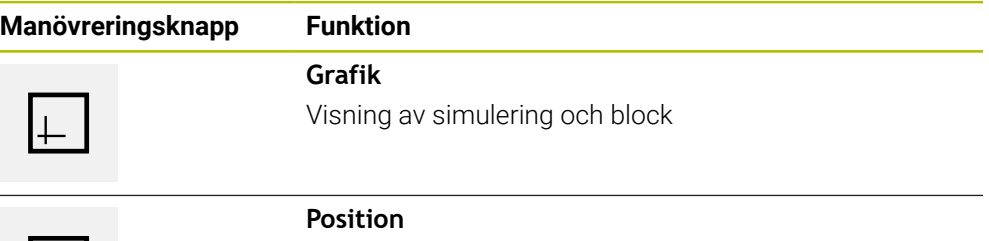

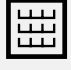

Visning av positionsvärden och poster

### **Presentation som konturvy**

Simuleringsfönstret visar en konturvy. Konturvyn hjälper till med den exakta placeringen av verktyget eller med konturspårningen i bearbetningsplanet. Följande färger (standardvärden) används i konturvyn:

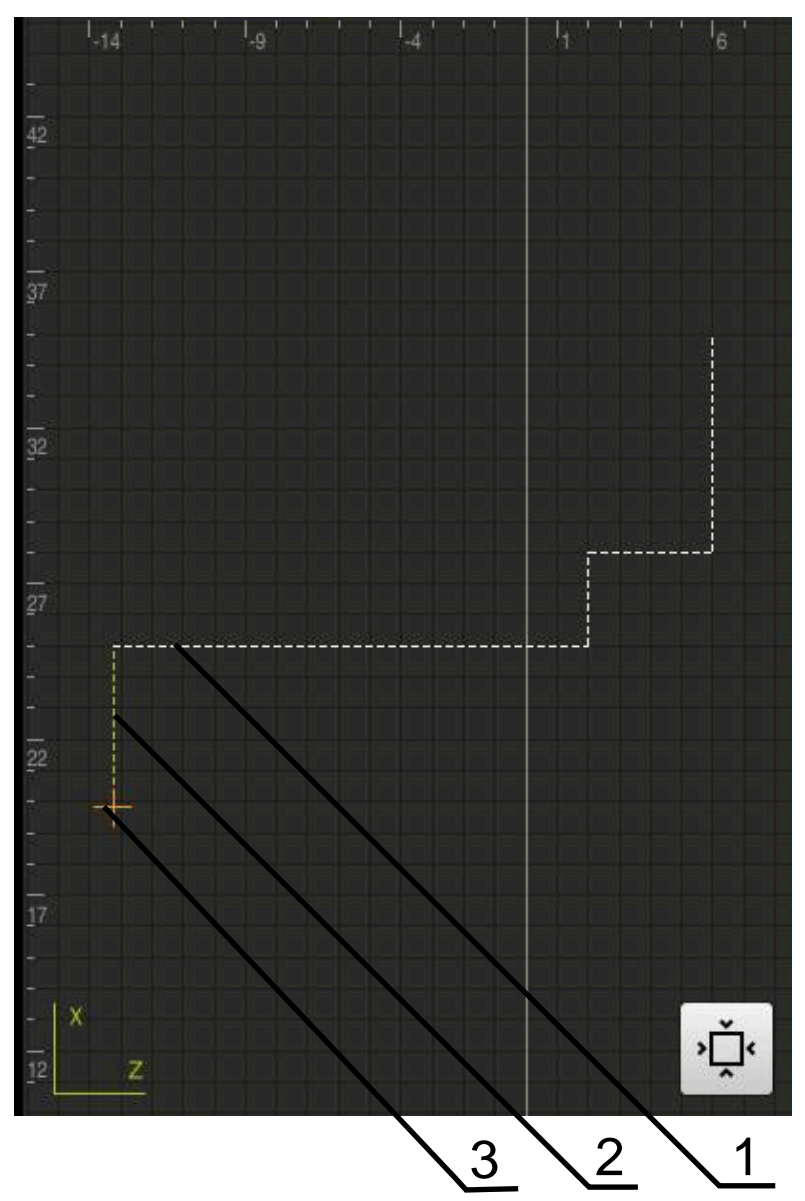

Bild 50: Simuleringsfönster med konturvy

**1** Bearbetningsmönster(vitt)

1

- **2** Aktuell post eller bearbetningsposition (grön)
- **3** Verktygskontur, verktygsposition och verktygsspår (orange)

Du kan anpassa färger och linjetjocklekar som används i konturvyn. **Ytterligare information:** ["Simulationsfönster", Sida 160](#page-159-0)

# **Aktivera simuleringsfönstret**

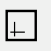

圌

- Tryck på **Grafik** för att växla simulationsfönster
- > Simulationsfönstret visar det aktuella blocket grafiskt.
- Tryck på **Position** för att återgå till positionsvisningen

### **Anpassa konturvy**

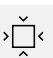

Tryck på **Detaljvisning**

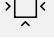

- 
- Detaljvyn visar verktygsbanan och möjliga bearbetningspositioner för det markerade blocket.
	- Tryck på **Översikt**
	- Översikten visar hela arbetsstycket.

# **3.2.5 Använda Skalfaktor**

Om en dimensionsfaktor aktiveras för en eller flera axlar multipliceras denna dimensionsfaktor med den önskade lagrade positionen vid exekvering av en uppsättning. Detta gör det möjligt att spegla eller skala ett block. Du kan aktivera en mätfaktor i snabbåtkomstmenyn.

**Ytterligare information:** ["Anpassa inställningar i snabbmenyn", Sida 44](#page-43-0)

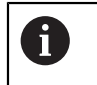

Om de beräknade dimensionerna inte kan nås med det valda verktyget avbryts exekveringen av uppsättningen.

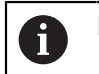

Måttfaktorn kan inte ändras under körning av ett block.

# **3.2.6 Ställa in spindelvarvtal**

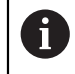

Följande information gäller endast för enheter med identifikationsnumret 1089179-xx.

Beroende på den anslutna verktygsmaskinens konfiguration kan du styra spindelvarvtalet.

- För att vid behov växla från visningen av spindelvarvtalet till inmatningsfältet drar du visningen till höger
- Inmatningsfältet **Spindelvarvtal** visas.

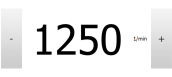

- Ställ in spindelvarvtalet genom att trycka på eller hålla **+** eller  intryckta tills önskat värde uppnås eller
- Tryck på **Spindelvarvtal** i inmatningsfältet
- Ange önskat värde
- Bekräfta inmatningen med **RET**
- Det inmatade spindelvarvtalet tillämpas av enheten som börvärde och styrs.
- Dra inmatningsfältet åt vänster för att återgå till visningen av är-spindelvarvtalet

# <span id="page-225-0"></span>**3.3 Hantera program**

För att exekvera ett program måste du öppna programfiler av typen \*.i.

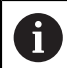

Standardlagringsplatsen för programmet är **Internal**/**Programs**.

# **3.3.1 Öppna program**

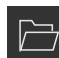

- Tryck på **Öppna program** i programhanteringen
- Välj lagringsplats i dialogrutan, till exempel **Internal**/**Programs** eller USB-minne
- Tryck på mappen där filen finns
- $\blacktriangleright$  Klicka på filen
- Tryck på **Öppna**
- > Det valda programmet laddas.

# **3.3.2 Stänga program**

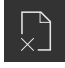

- Tryck på **Stäng program** i programhanteringen
- > Det öppna programmet stängs.

# **4**

**Programmering (software-option)**

# **4.1 Översikt**

Detta kapitel beskriver programmeringsläget och hur man skapar nya program och redigerar befintliga program i detta läge.

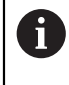

Du måste ha läst och förstått kapitlet ["Allmänt handhavande"](#page-17-0) innan du genomför aktiviteterna som beskrivs nedan. **Ytterligare information:** ["Allmänt handhavande", Sida 18](#page-17-0)

### **Kort beskrivning**

Enheten använder program för återkommande uppgifter. Olika uppsättningar som positionering eller maskinfunktioner definieras för skapandet; programmet skapas sedan från sekvensen av flera uppsättningar. Enheten sparar högst 100 block i ett program.

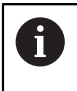

För programmering är det inte nödvändigt att ansluta enheten till en verktygsmaskin.

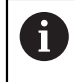

För en bättre överblick vid programmeringen kan du använda programvaran ND 7000 Demo . Du kan exportera de skapade programmen och ladda dem på enheten.

**Anrop**

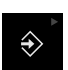

Tryck på **Programmering** i huvudmenyn

Manöverelementet hör till en grupp.  $\mathbf i$ **[Ytterligare information:](#page-28-0)** "Välja grupperade [manöverelement", Sida 29](#page-28-0)

Användargränssnittet för programmeringen visas.

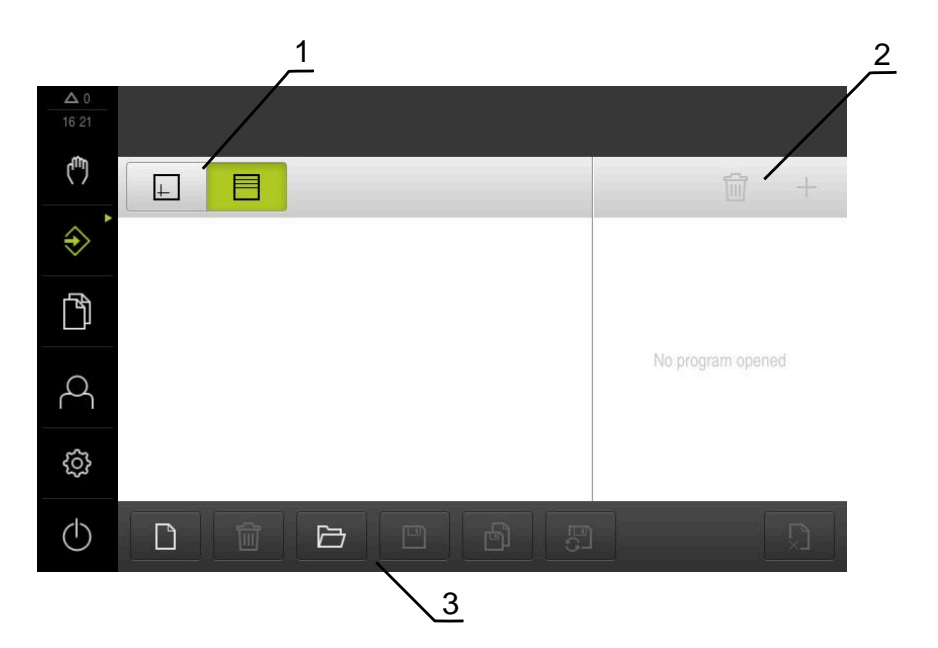

- **1** Vyfält
- **2** Verktygsfält
- **3** Programhantering

Statusfältet och den valfria OEM-raden är inte tillgängliga på menyn **Programmering**.

### <span id="page-228-0"></span>**4.2 Blocktyper**

 $\mathbf i$ 

Du kan använda följande typer av block för programmering:

- **Positioneringsfunktioner**
- Byte av koordinatsystem
- Maskinfunktioner
- **bearbetningscykel**

# **4.2.1 Positioneringar**

Du kan definiera positionsvärden manuellt för positionering. Beroende på konfigurationen av den anslutna verktygsmaskinen kan du sedan automatiskt flytta till dessa positioner eller flytta dem själv.

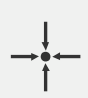

### **Är-position**

Tillämpar den aktuella axelpositionen i inmatningsfälten för de olika posttyperna eller aktuellt spindelvarvtal

Följande parametrar står till förfogande:

### **Blocktypen Positionering**

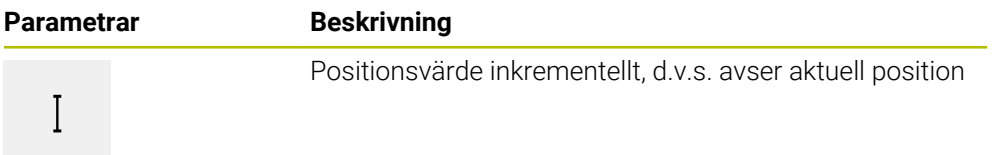

# **4.2.2 Koordinatsystem**

För att ändra ett koordinatsystem kan du hämta utgångspunkter från utgångspunktstabellen. Efter anrop används koordinatsystemet för den valda utgångspunkten.

**Ytterligare information:** ["Inställning av position som utgångspunkt", Sida 206](#page-205-0)

### **Blocktypen Referenspunkt**

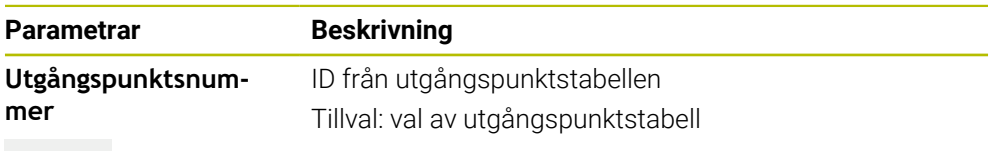

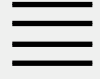

### **4.2.3 Maskinfunktioner**

Du kan aktivera maskinfunktioner för bearbetning av arbetsstycken. Vilka funktioner som är tillgängliga beror på konfigurationen av den anslutna verktygsmaskinen. Följande satser och parametrar är tillgängliga:

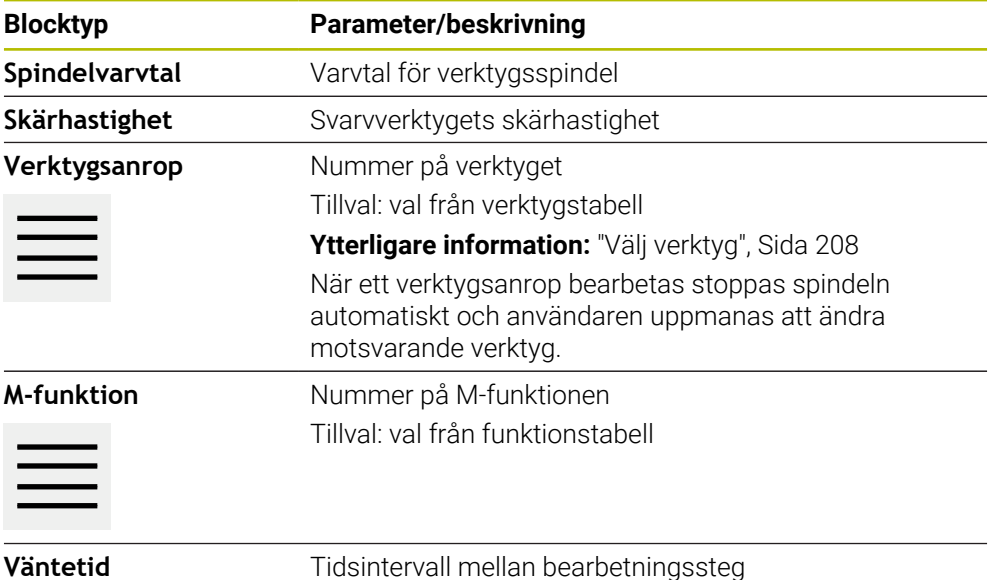

# **4.3 Skapa program**

Ett program består alltid av en programrubrik och en sekvens av flera meningar. Du kan definiera olika posttyper, redigera motsvarande postparametrar och ta bort enskilda poster från programmet.

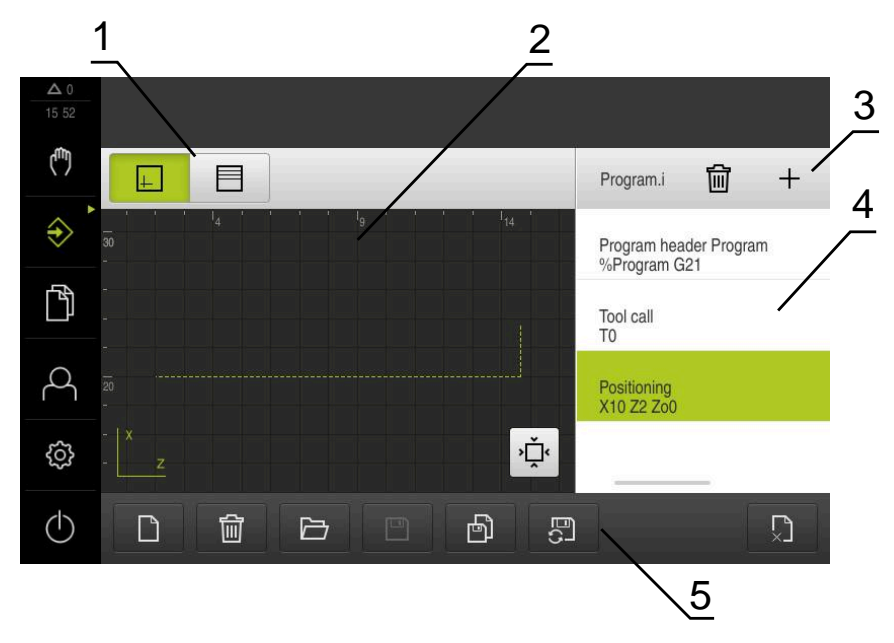

Bild 51: Programmeringsexempel i driftsättet **Programmering**

- **1** Vyfält
- **2** Simulationsfönster (tillval)
- **3** Verktygsfält
- **4** Programblock
- **5** Programhantering

# **4.3.1 Programmeringsstöd**

Enheten hjälper dig att skapa ett program enligt följande:

- Assistenten visar motsvarande anvisningar om de nödvändiga parametrarna för varje blocktyp när du lägger till dem.
- Visning av meningar som har fel eller fortfarande behöver parametrar ändras till rött teckensnitt i listan.
- Vid problem visar assistenten meddelandet **Programmet innehåller felaktiga programsatser.** Genom att trycka på pilknapparna kan du växla mellan berörda programblock.
- Fönstret för valfri simulering visar en visualisering av den aktuella meningen. **Ytterligare information:** ["Använda simuleringsfönstret", Sida 214](#page-213-0)

Alla ändringar av ett program kan sparas automatiskt.

- Tryck på **Spara program automatiskt** i programhanteringen
- Alla ändringar sparas automatiskt direkt

### **4.3.2 Skapa programhuvud**

 $\mathbf i$ 

- Tryck på **Skapa nytt program** i programhanteringen
- Välj lagringsplats i dialogrutan, till exempel **Internal**/**Programs**, där programmet ska sparas
- Ange namnet på programmet
- Bekräfta inmatningen med **RET**
- Tryck på **Skapa**
- Ett nytt program med startblocket **Programhuvud** skapas.
- > Programmets namn visas i verktygslistan.
- Ange ett entydigt namn i **Namn**
- Bekräfta inmatningen med **RET**
- Byt vid behov måttenheten med skjutreglaget

### **4.3.3 Lägga till block**

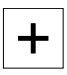

- Tryck på **Lägg till block** i verktygsfältet
- Ett nytt block skapas under den aktuella positionen.
- Välj önskad blocktyp i listrutan **Blocktyp**
- Definiera motsvarande parametrar beroende av blocktyp **[Ytterligare information:](#page-228-0)** "Blocktyper", Sida 229
- Bekräfta varje inmatning med **RET**
- Om simulationsfönstret är aktiverat visas det aktuella blocket.

# **4.3.4 Radera block**

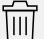

- Tryck på **Radera** i verktygsfältet
- Block som finns i programmet är markerade med en raderingssymbol.
- Tryck på raderingssymbolen för önskat block i programmet
- > De valda blocken raderas från programmet.
- Tryck igen på **Radera** i verktygsfältet

# **4.3.5 Spara program**

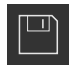

- Tryck på **Spara program** i programhanteringen
- > Programmet sparas.

# **4.4 Använda simuleringsfönstret**

Simuleringsfönstret visualiserar den valda meningen. Du kan också använda simuleringsfönstret för gradvis testning av ett skapat program. Följande tillval är tillgängliga i vyfältet:

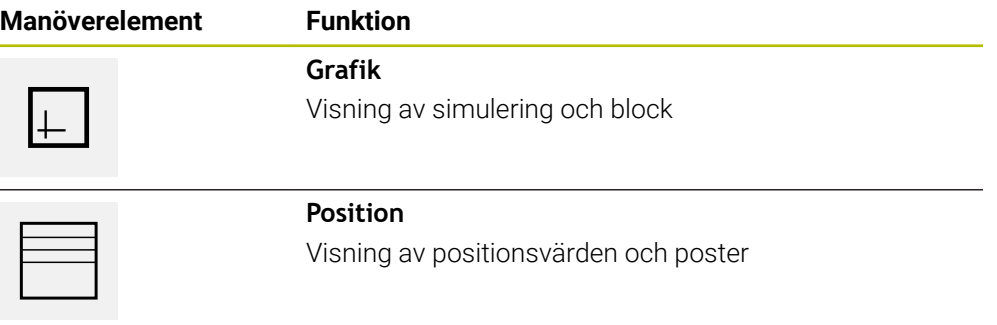

# **4.4.1 Presentation som konturvy**

Simuleringsfönstret visar en konturvy. Konturvyn hjälper till med den exakta placeringen av verktyget eller med konturspårningen i bearbetningsplanet. Följande färger (standardvärden) används i konturvyn:

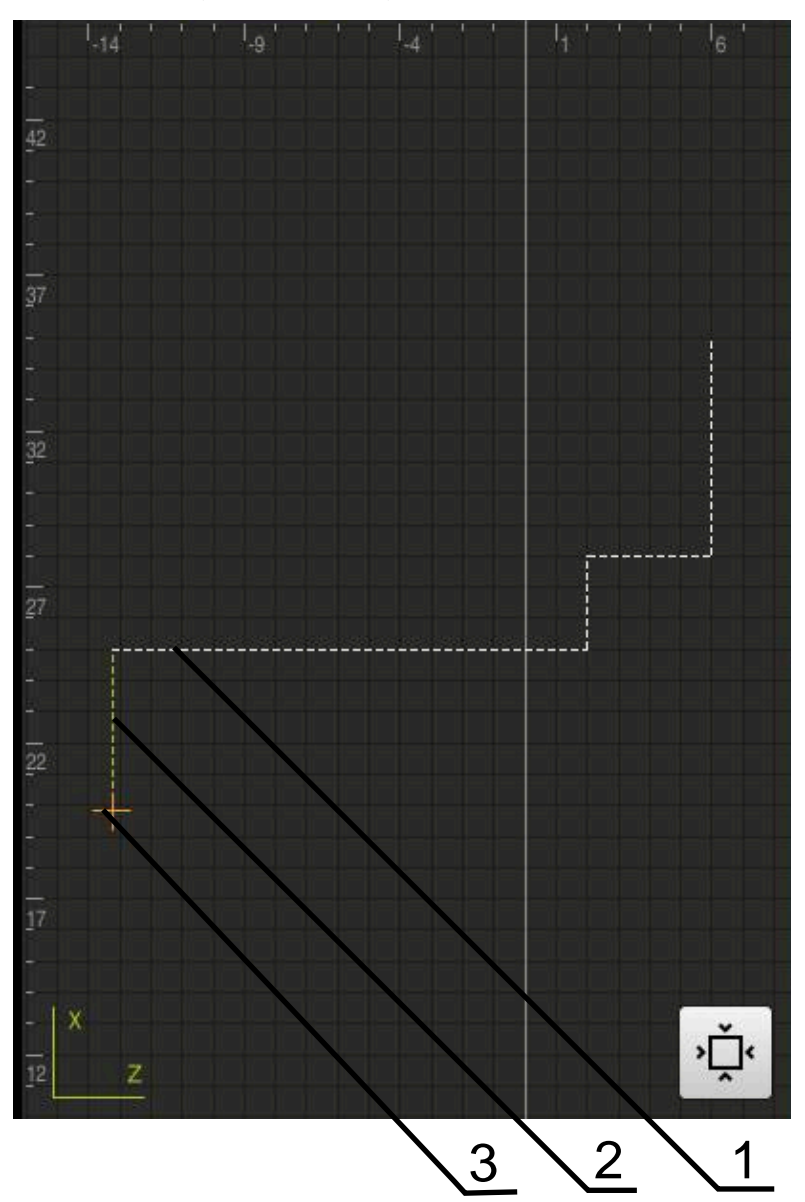

Bild 52: Simuleringsfönster med konturvy

- **1** Bearbetningsmönster(vitt)
- **2** Aktuell post eller bearbetningsposition (grön)
- **3** Verktygskontur, verktygsposition och verktygsspår (orange)

# **4.4.2 Aktivera simuleringsfönster**

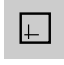

 $\equiv$ 

- Tryck på **Grafik**
	- Simulationsfönstret för blocket som är markerat visas.
- För att lämna simuleringsfönstret, tryck på **Position** i vyfältet
- > Parametervyn visas.

# **4.4.3 Kontrollera program i simuleringsfönstret**

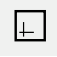

- Tryck på **Grafik**
- > Simulationsfönstret för det aktuella programmet visas.
- Tryck på varje block i programmet i tur och ordning
- > Programstegen visas i simulationsfönstret. Förstora vid behov detaljvyn i motsvarande grad.
- Tryck på **Detaljerad vy** för att förstora vyn
- Tryck på **Översikt** för att återgå till översiktsvyn

# **4.5 Hantera program**

Du kan spara program efter skapandet för en automatisk programkörning eller för senare redigering.

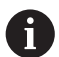

Standardlagringsplatsen för programmet är **Internal**/**Programs**.

### **4.5.1 Öppna program**

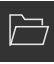

- Tryck på **Öppna program** i programhanteringen
- Välj lagringsplats i dialogrutan, till exempel **Internal**/**Programs** eller USB-minne
- Tryck på mappen där filen finns
- $\blacktriangleright$  Klicka på filen
- Tryck på **Öppna**
- > Det valda programmet laddas.

### **4.5.2 Stänga program**

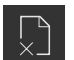

- Tryck på **Stäng program** i programhanteringen
- > Det öppna programmet stängs.

### **4.5.3 Spara program**

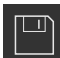

- Tryck på **Spara program** i programhanteringen
- > Programmet sparas.

### **4.5.4 Spara program under ett nytt namn**

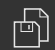

- Tryck på **Spara program under** i programhanteringen
- Välj lagringsplats i dialogrutan, till exempel **Internal**/**Programs** eller USB-minne där programmet ska sparas
- Ange namnet på programmet
- Bekräfta inmatningen med **RET**
- Tryck på **Spara som**
- > Programmet sparas.
- > Programmets namn visas i verktygsfältet.

# **4.5.5 Spara program automatiskt**

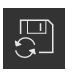

- Tryck på **Spara program automatiskt** i programhanteringen
- Alla ändringar av programmet sparas automatiskt och omedelbart.

# **4.5.6 Radera program**

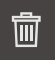

- Tryck på **Radera program** i programhanteringen
- Tryck på **Radera val**
- Klicka på **OK** för att bekräfta raderingen
- > Programmet raderas.

# **4.6 Bearbeta programblock**

Du kan också redigera varje block i ett program efteråt. För att ändringarna ska kunna verkställas i programmet måste du spara programmet igen efter att du har redigerat det.

### **Bearbeta programblock**

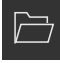

 $\Box$ 

- Tryck på **Öppna program** i programhanteringen
- Välj lagringsplats i dialogrutan, till exempel **Internal**/**Programs**
- Tryck på mappen där filen finns
- $\blacktriangleright$  Klicka på filen
- Tryck på **Öppna**
- > Det valda programmet laddas.
- ► Tryck på önskat block
- > Parametrarna för det valda blocket visas.
- Bearbeta motsvarande parametrar beroende på blocktyp
- Bekräfta varje inmatning med **RET**
- Tryck på **Spara program** i programhanteringen
- > Det bearbetade programmet sparas.

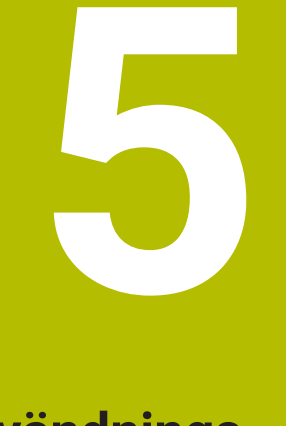

**Användningsexempel**

# **5.1 Översikt**

Detta kapitel beskriver tillverkningen av ett exempelarbetsstycke. Medan du tillverkar provets arbetsstycke, guidar detta kapitel dig steg för steg genom olika bearbetningsalternativ på enheten. Följande bearbetningssteg måste utföras för att lagerstödet ska kunna tillverkas på ett framgångsrikt sätt:

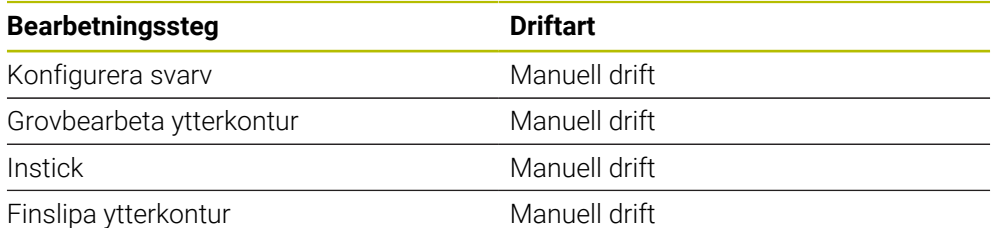

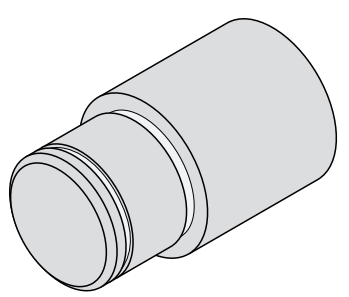

Bild 53: Exempelarbetsstycke

Du måste ha läst och förstått kapitlet ["Allmänt handhavande"](#page-17-0) innan du genomför aktiviteterna som beskrivs nedan. **Ytterligare information:** ["Allmänt handhavande", Sida 18](#page-17-0)

# **5.2 Logga in för användningsexemplet**

### **Logga in användare**

För användningsexemplet måste användaren **Operator** logga in.

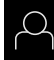

 $\mathbf{i}$ 

- Tryck på **Användarinloggning** i huvudmenyn
- Logga eventuellt ut den inloggade användaren
- Välj användaren **Operator**
- Tryck på **Lösenord** i inmatningsfältet
- Ange lösenordet "operator"

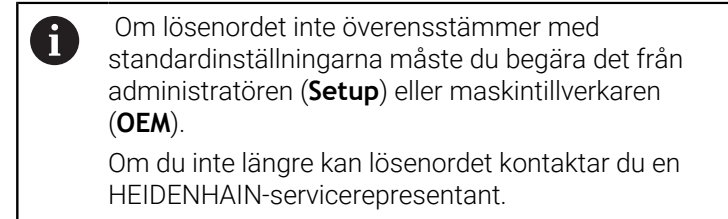

- Bekräfta inmatningen med **RET**
- Tryck på **Logga in**

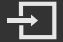

# **5.3 Förutsättningar**

För tillverkningen av gängbultens arbetar du på en manuell svarv. För gängbultens finns följande dimensionerade tekniska ritning:

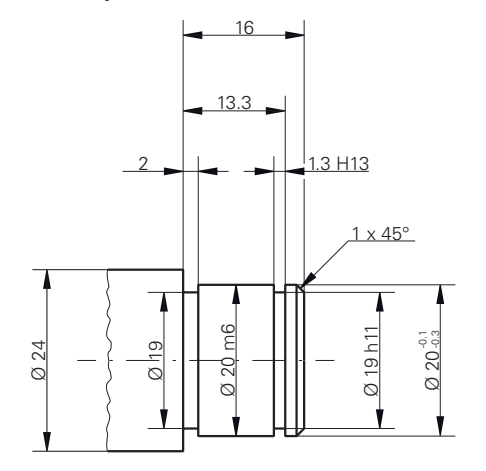

Bild 54: Exempel på arbetsstycke – Teknisk ritning

### **Svarv**

- Svarven är påslagen
- Ett förarbetat råämne med Ø 24 mm är fastspänt på svarvmaskinen

### **Enhet**

Axlarna refereras **Ytterligare information:** ["Göra en referensmärkessökning", Sida 204](#page-203-0)

### **Verktyg**

Följande verktyg finns tillgängliga:

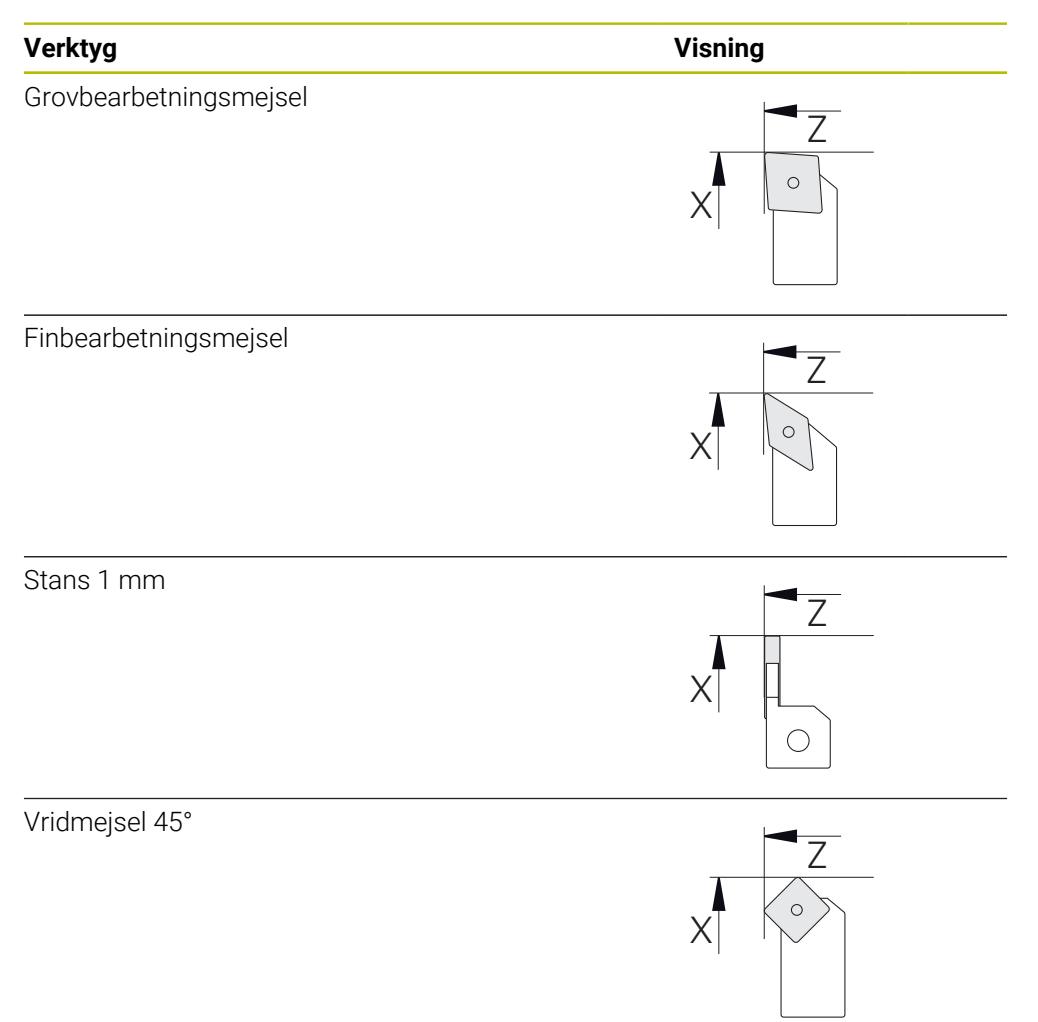

### **Verktygstabell**

Till exempel antas att verktygen för bearbetning ännu inte har definierats. Du måste skapa alla verktyg som används i verktygstabellen i förväg. **Ytterligare information:** ["Skapa verktygstabell", Sida 141](#page-140-0)

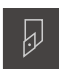

- Tryck på **Verktyg** i statusfältet
- Dialogrutan **Verktyg** visas.

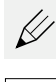

- Tryck på **Öppna tabell**
- Dialogrutan **Verktygstabell** visas.
- 
- **►** Tryck på Lägg till
- Ange benämningen **Finbearbetningsmejsel** i inmatningsfältet **Verktygstyp**
- Bekräfta inmatningen med **RET**
- Ange värdet **0** i inmatningsfältet **X**
- Bekräfta inmatningen med **RET**
- Ange värdet **0** i inmatningsfältet **Z**
- Bekräfta inmatningen med **RET**
- Den definierade finbearbetningsmejseln läggs till i verktygstabellen.
- Upprepa förfarandet för de andra verktygen
- Tryck på **Stäng**
- Dialogrutan **Verktygstabell** stängs.

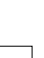

X

# **5.4 Konfigurera svarv**

I det första bearbetningssteget riktar du in svarvmaskinen. Enheten kräver parametrarna för de enskilda verktygen för beräkning av det relativa koordinatsystemet. För att producera ett arbetsstycke behöver du en utgångspunkt som du har definierat.

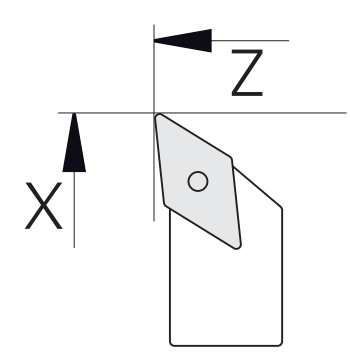

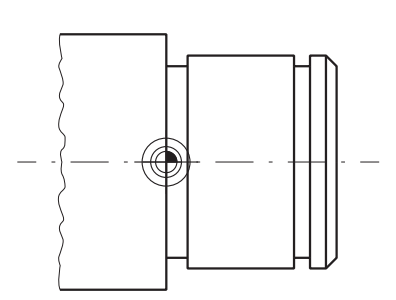

Bild 55: Parameter finbearbetningsmejsel Bild 56: Utgångspunkt

### **Anrop**

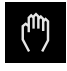

Tryck på **Manuell drift** i huvudmenyn

Användargränssnittet för manuell drift visas.

### **Koppla axlar**

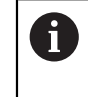

På en svarvmaskin med en undersläde **Z** och en översläde **Zo** kan du koppla båda axlarna **Z** och **Zo**.

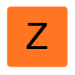

Dra **axelknappen Z** åt höger i arbetsområdet

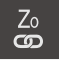

### Tryck på **Koppla**

- Axeln **Zo** kopplas med axeln **Z**.
- **+2** Symbolen för de kopplade axlarna visas intill axelknappen Z.
	- Positionsvärdet för de kopplade axlarna visas som summa.

### **5.4.1 Kalibrera referensverktyg**

För varje verktyg som används, bestäm skärkanternas position (för X och/eller Z) i förhållande till maskinens koordinatsystem eller arbetsstyckets utgångspunkt. För att göra detta definierar du först ett verktyg från vilket alla andra parametrar för de andra verktygen beräknas. I exemplet används mejseln som startverktyg.

Sätt in mejseln i verktygshållaren

Tryck på **Finbearbetningsmejsel**

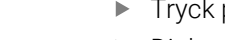

- Tryck på **Verktyg** i statusfältet > Dialogrutan **Verktyg** visas.
- 

 $\overline{\omega}$ 

- Tryck på **Bekräfta**
- **Finbearbetningsmejsel** visas i statusraden.
- Ställ in spindelvarvtal 1500 varv/min
- Tryck på **Tilläggsfunktioner** i statusfältet

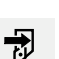

- Tryck på **Verktygsdata**
- Dialogrutan **Ställ in verktygsdata** öppnas.
- Flytta finbearbetningsmejseln mot arbetsstyckets råämne och tangera
- Tryck på **Kom ihåg positionen** när lämpligt Z-värde har uppnåtts
- **Planera med den vanliga mejseln**
- **Flytta verktyget till en säker position**
- Ange värdet **Borr 0** i inmatningsfältet **Z**
- Flytta finbearbetningsmejseln mot arbetsstyckets råämne
- Tryck på **Kom ihåg positionen** när lämpligt X-värde har uppnåtts
- Vrid ett steg på arbetsstyckets ytterdiameter med mejseln
- Flytta verktyget till en säker position
- $\triangleright$  Stoppa spindel
- Mät den roterade ytterdiametern med en lämplig mätanordning

Ange det uppmätta värdet i inmatningsfältet **X**

- 
- Tryck på **Bekräfta** i assistenten > Dialogrutan Välj verktyg visas.
- **Tryck på Finbearbetningsmejsel**
- Tryck på **Bekräfta** i assistenten
- Parametrarna tillämpas i verktygstabellen.

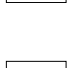

# **5.4.2 Verktygsmätning**

Du har redan ställt in mejseln som startverktyg. För varje ytterligare verktyg som används måste du bestämma förskjutningen till det första verktyget. Parametrarna för de uppmätta verktygen förskjuts automatiskt mot parametrarna för det ursprungliga verktyget under kalibreringen. De fastställda parametrarna är oberoende för varje verktyg och behålls även om du tar bort källverktyget. I exemplet läggs grovmejseln till som verktyg.

- För in grovmejseln i verktygshållaren
- Tryck på **Verktyg** i statusfältet
- > Dialogrutan **Verktyg** visas.
- Tryck på **Grovbearbetningsmejsel**
- Tryck på **Bekräfta**
- **Grovbearbetningsmejsel** visas i statusraden.
- Ställ in spindelvarvtal 1500 varv/min
- Tryck på **Tilläggsfunktioner** i statusfältet
- Tryck på **Verktygsdata**
- Dialogrutan **Ställ in verktygsdata** öppnas.
- Flytta verktyget mot den plana ytan tills små flisor uppstår
- Tryck på **Kom ihåg positionen** när lämpligt Z-värde har uppnåtts
- Flytta verktyget till en säker position
- Ange värdet **Borr 0** i inmatningsfältet **Z**
- Flytta grovbearbetningsmejseln mot arbetsstyckets råämne
- Tryck på **Kom ihåg positionen** när lämpligt X-värde har uppnåtts
- Rotera ett steg till arbetsstyckets ytterdiameter med grovbearbetningsverktyget
- Flytta verktyget till en säker position
- $\triangleright$  Stoppa spindel
- Mät den roterade ytterdiametern med en lämplig mätanordning
- Ange det uppmätta värdet i inmatningsfältet **X** Tryck på **Bekräfta** i assistenten
	- Dialogrutan **Välj verktyg** visas.
	- Tryck på **Grovbearbetningsmejsel**
	- Tryck på **Bekräfta** i assistenten
	- > Parametrarna tillämpas i verktygstabellen.
	- Upprepa förfarandet för de andra verktygen

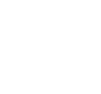

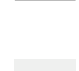

 $|1\rangle$ 

# **5.4.3 Bestämma utgångspunkt**

För att tillverka lagerstödet måste du fastställa utgångspunkten. Enligt ritningen avser dimensionen lagrets anliggningsyta. Ytorna är grönmarkerade på ritningen. Enheten beräknar alla värden för det relativa koordinatsystemet med utgångspunkt från utgångspunkten.

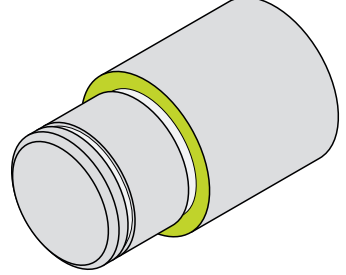

Bild 57: Exempelarbetsstycke – Fastställa utgångspunkt

- Sätt in mejseln i verktygshållaren
- Tryck på **Verktyg** i statusfältet
- > Dialogrutan **Verktyg** visas.
- Tryck på **Finbearbetningsmejsel**
- Tryck på **Bekräfta**
- **Finbearbetningsmejsel** visas i statusraden.
- Tryck på **Tilläggsfunktioner** i statusfältet

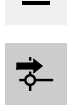

 $\negmedspace\negmedspace\negmedspace\downarrow$ 

- Tryck på **Nollpunkter** i dialogrutan
- Dialogrutan **Ställa in utgångspunkt** öppnas.
- Flytta finbearbetningsmejseln i förflyttningsriktningen **Z** ca 17 mm på råämnet i negativ riktning
- Tryck på **Kom ihåg positionen**
- > Verktygets aktuella position sparas.
- **Flytta verktyget till en säker position**
- Ange värdet **Borr 0** i inmatningsfältet **Z**

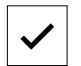

- Dialogrutan **Välj utgångspunkt** visas.
- Välj utgångspunkten **0** i inmatningsfältet **Vald utgångspunkt**
- Tryck på **Bekräfta** i assistenten

Tryck på **Bekräfta** i assistenten

De avkända koordinaterna tillämpas som utgångspunkt.

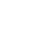

**III**

# **5.5 Grovbearbeta ytterkontur**

I det andra bearbetningssteget grovbearbetar du ytterkonturen. Rotera hela konturen med en övermätning. Tack vare mätningen kan du se till att du kan producera en felfri yta med mejseln i det sista bearbetningssteget.

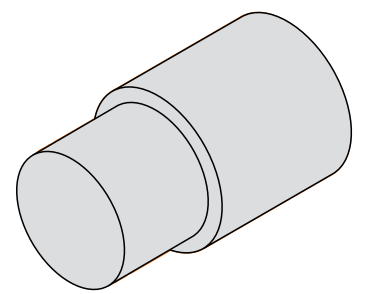

Bild 58: Exempelarbetsstycke – Grovbearbeta ytterkontur

- För in grovmejseln i verktygshållaren
- Tryck på **Verktyg** i statusfältet
- Dialogrutan **Verktyg** visas.
- Tryck på **Grovbearbetningsmejsel**

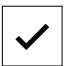

凤

- Tryck på **Bekräfta**
- Motsvarade verktygsparametrar tillämpas automatiskt av enheten.
- Dialogrutan **Verktyg** stängs.
- Ställ in spindelvarvtal 1500 varv/min
- **Flytta verktyget till positionen:** 
	- $\blacksquare$  X: 25,0 mm
	- $\blacksquare$  Z: 16.2 mm
- **Planera med grovmejseln**
- Flytta verktyget till en säker position
- **Flytta verktyget till positionen:** 
	- $X: 20.2$  mm
	- $\blacksquare$  Z: 17,0 mm
- **Flytta verktyget till positionen:** 
	- $\blacksquare$  Z: 0,2 mm
- **Flytta verktyget till positionen:** 
	- $\blacksquare$  X: 25,0 mm
- Flytta verktyget till en säker position
- Stoppa spindel
- > Du har nu förgrovbearbetat ytterkonturen.

### **5.6 Instick instick**

I det tredje bearbetningssteget tillverkar du de två insticken. Ett av urtagen fungerar som avlastningsurtag mot kontaktytan, det andra urtaget håller i låsringen.

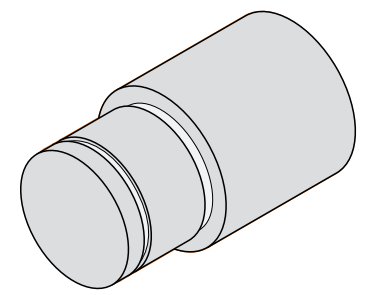

Bild 59: Exempelarbetsstycke – Tillverka instick

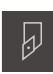

- Sätt in mejseln i verktygshållaren
- Tryck på **Verktyg** i statusfältet
- > Dialogrutan **Verktyg** visas.
- Tryck på **Insticksmejsel 1 mm**
- Tryck på **Bekräfta**
- Motsvarade verktygsparametrar tillämpas automatiskt av enheten.
- Dialogrutan **Verktyg** stängs.
- Ställ in spindelvarvtal 400 varv/min
- **Flytta verktyget till positionen:** 
	- $\blacksquare$  X: 21,0 mm
	- $Z: 12.3$  mm
- **Flytta verktyget till positionen:** 
	- X: 18,935 mm
- **Flytta verktyget till positionen:**  $\blacksquare$  X: 21.0 mm
- Flytta verktyget till positionen:
	- $\blacksquare$  Z: 12,0 mm
- Flytta verktyget till positionen:
	- $\blacksquare$  X: 18,935 mm
- **Flytta verktyget till positionen:** 
	- $\blacksquare$  X: 21,0 mm
- Flytta verktyget till en säker position
- Upprepa förfarandet för det andra insticket
- $\triangleright$  Stoppa spindel
- > Du har nu tillverkat insticken.

# **5.7 Finbearbeta ytterkontur**

I det fjärde och sista bearbetningssteget bearbetar du ytterkonturen med finbearbetningsmejseln.

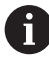

Innan du avslutar ska du göra fasningen 1 x 45° och fasa alla andra kanter något. Denna åtgärd förhindrar att det bildas grader.

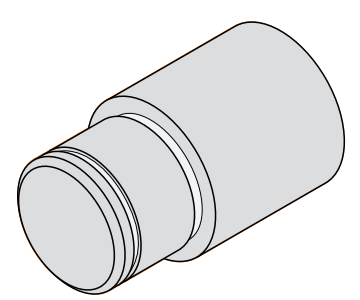

Bild 60: Exempelarbetsstycke – Finbearbeta ytterkontur

- Sätt in mejseln i verktygshållaren
- Tryck på **Verktyg** i statusfältet
- > Dialogrutan **Verktyg** visas.
- Tryck på **Finbearbetningsmejsel**

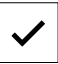

- Tryck på **Bekräfta**
- Motsvarade verktygsparametrar tillämpas automatiskt av enheten.
- Dialogrutan **Verktyg** stängs.
- Ställ in spindelvarvtal 1500 varv/min
- Flytta verktyget till positionen:
	- $\blacksquare$  X: 25,0 mm
	- $\blacksquare$  Z: 16,0 mm
- Planera med den vanliga mejseln
- Flytta verktyget till en säker position
- **Flytta verktyget till positionen:** 
	- $\blacksquare$  X: 19,8 mm
	- $Z: 17.0$  mm
- Flytta verktyget till positionen:
	- $\blacksquare$  Z: 12,5 mm
- Flytta verktyget till positionen:
	- $\blacksquare$  X: 20,015 mm
- Flytta verktyget till positionen:
	- $\blacksquare$  Z: 1.5 mm
- Flytta verktyget till positionen:
	- $\blacksquare$  X: 19,5 mm
- Flytta verktyget till positionen:  $\blacksquare$  Z: 0,0 mm
- **Flytta verktyget till positionen:** 
	- $\blacksquare$  X: 25,0 mm
- Flytta verktyget till en säker position
- $\blacktriangleright$  Stoppa spindel
- > Du har nu finbearbetat ytterkonturen.

**6**

# **Vad göra, när ...**

# **6.1 Översikt**

I det här kapitlet beskrivs orsaker till funktionsstörningar av enheten samt åtgärder för att avhjälpa sådana funktionsstörningar.

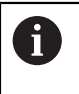

Du måste ha läst och förstått kapitlet ["Allmänt handhavande"](#page-17-0) innan du genomför aktiviteterna som beskrivs nedan.

**Ytterligare information:** ["Allmänt handhavande", Sida 18](#page-17-0)

# **6.2 Exportera loggningsfiler**

Efter ett fel hos enheten kan loggningsfilerna hjälpa HEIDENHAIN att felsöka. Du måste då exportera loggningsfilerna direkt när du har startat om enheten.

### **Exportera till ett USB-minne**

Förutsättning: ett USB-minne är anslutet.

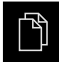

- Tryck på **Filhantering** i huvudmenyn
- Tryck på **System** på lagringsplatsen **Internal**
- Dra mappen **Loggning** åt höger

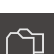

- > Manöverelementen visas.
- Tryck på **Kopiera till**
	- Välj önskad lagringsplats på USB-minnet i dialogrutan
	- Tryck på **Selektera**
	- > Mappen kopieras.

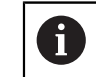

Skicka mappen till **service.ms-support@heidenhain.de**. Ange även enhetstyp och använd programvaruversion.

### **6.3 System- eller strömavbrott**

Data i operativsystemet kan skadas i följande fall:

- System- eller strömavbrott
- Stäng av enheten utan att stänga av operativsystemet

Om den fasta programvaran är skadad startar enheten ett Recovery System som visar ett kort instruktion på bildskärmen.

Vid en återställning skriver Recovery System över den skadade programvaran med ny fast programvara som tidigare var lagrad på ett USB-minne. Denna åtgärd rensar enhetens inställningar.

# **6.3.1 Återställ fast programvara**

- Skapa mappen "heidenhain" på en dator på ett USB-minne (FAT32-format)
- I mappen "heidenhain" skapar du mappen "update"
- Kopiera ny fast programvara till mappen "update"
- Döp om den fasta programvaran enligt "recovery.dro"
- Stänga av enheten
- Anslut ett USB-minne till en USB-port på enheten
- Starta enheten
- > Enheten startar Recovery System.
- USB-minnet känns automatiskt igen.
- > Den fasta programvaran installeras automatiskt.
- Efter slutförd uppdatering ändras namnet på den fasta programvaran automatiskt till "recovery.dro.[yyyy.mm.dd.hh.mm]".
- När installationen är klar, starta om enheten
- Enheten startas med fabriksinställningarna.

# **6.3.2 Återställ inställningar**

Ominstallationen av den fasta programvaran återställer enheten till fabriksinställningarna. Detta raderar inställningarna inklusive felkorrigeringsvärdena samt aktiverade software-optioner.

För att återställa inställningarna måste du antingen återställa inställningarna på enheten eller återställa tidigare sparade inställningar på enheten.

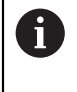

Software-optioner som var aktiverade när inställningarna säkerhetskopierades måste vara aktiverade innan inställningarna återställs till enheten.

Aktiverar software-optioner

**Ytterligare information:** ["Aktivera Programalternativ", Sida 84](#page-83-0)

Återställ inställningar

**Ytterligare information:** ["Återställ inställningar", Sida 185](#page-184-0)

# **6.4 Störningar**

 $\mathbf i$ 

Vid störningar eller påverkan under drift, som inte finns beskrivna i den följande tabellen "Åtgärder vid störningar", konsulterar du maskintillverkarens dokumentation eller kontaktar en HEIDENHAIN-servicerepresentant.

# **6.4.1 Åtgärder vid störningar**

Följande steg för felåtgärder får enbart genomföras av personalen som nämns i tabellen.

**Ytterligare information:** ["Personalens kvalifikationer", Sida 15](#page-14-0)

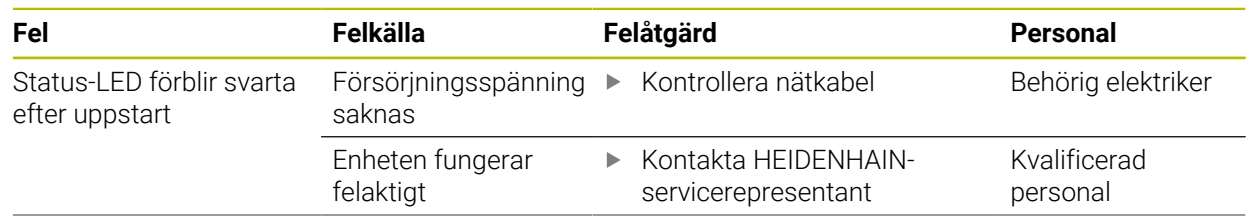
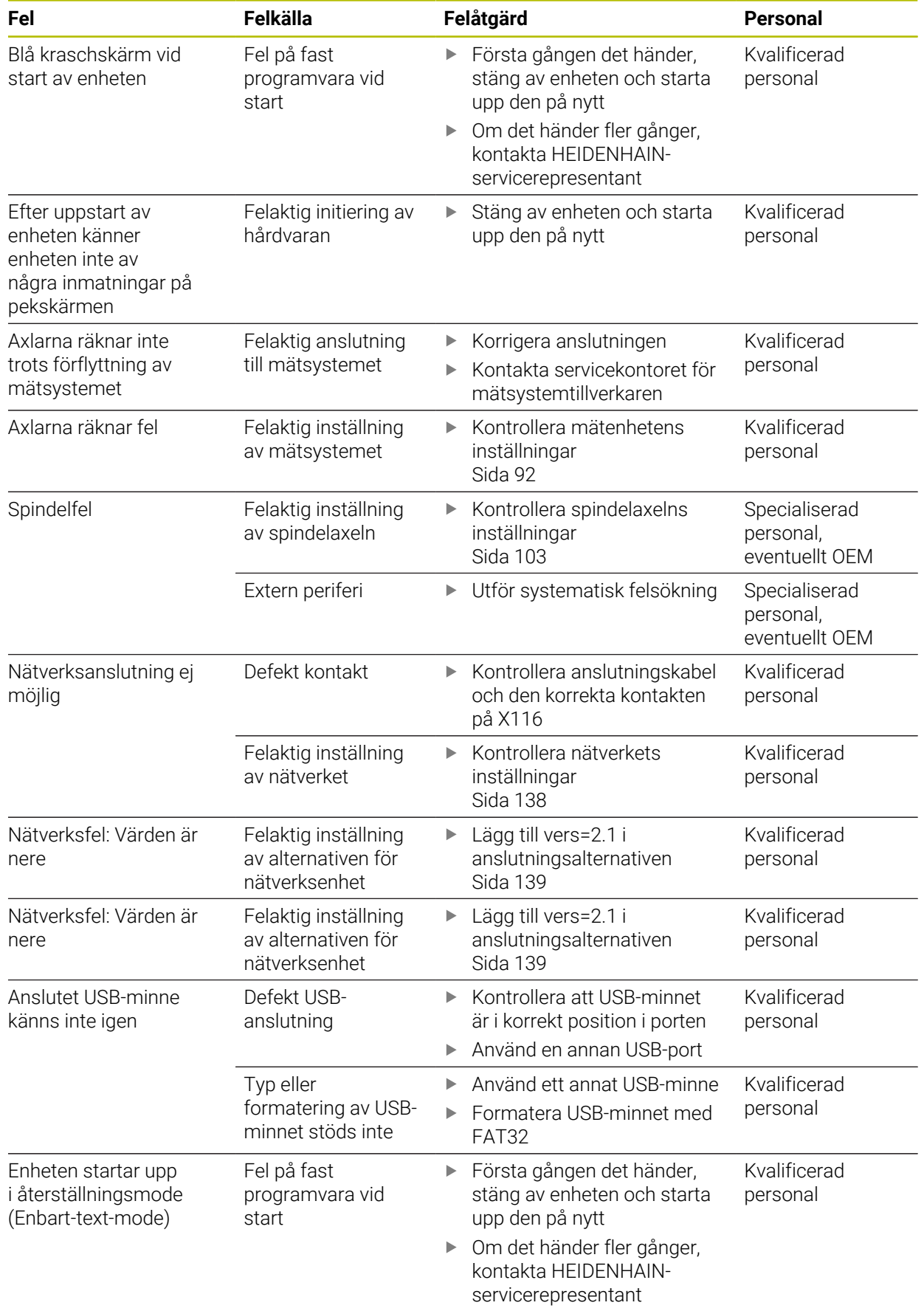

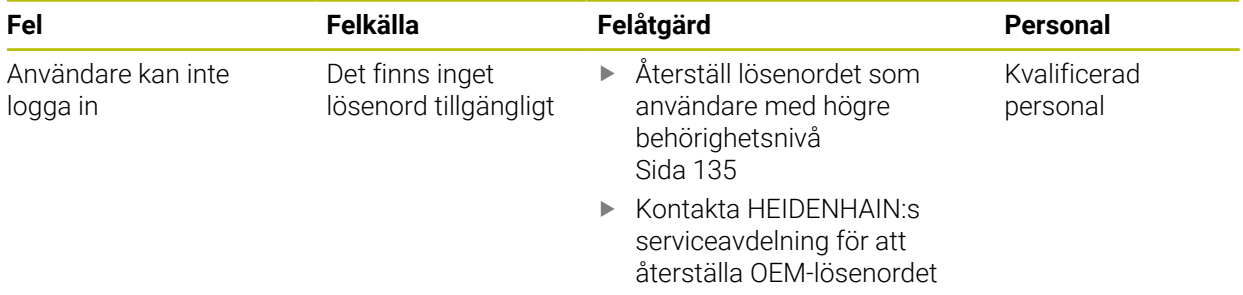

# **IV Index**

### **A**

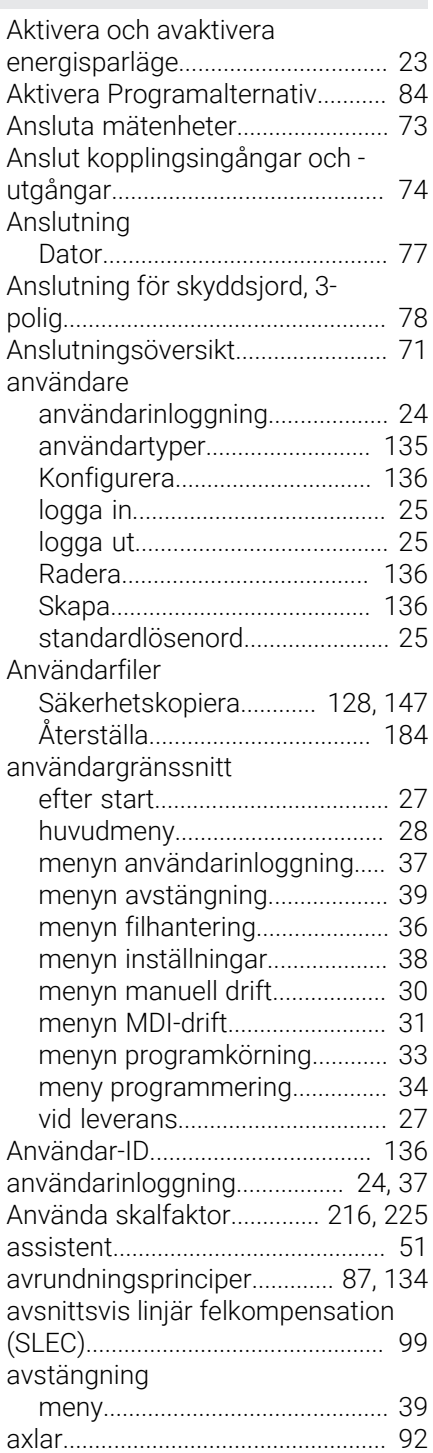

### **B**

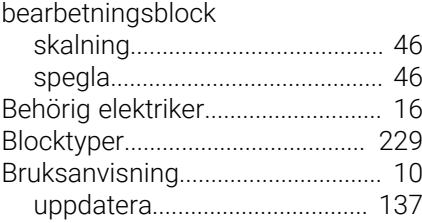

### **D** [Dator.](#page-76-0)................................................. [77](#page-76-0) [datum och tid.](#page-86-1)........................ [87](#page-86-1), [134](#page-133-1) [decimaler.](#page-86-2)................................ [87](#page-86-2), [134](#page-133-2) Diagnos [1 Vss/11 µAss](#page-178-0).......................... [179](#page-178-0) [EnDat.](#page-179-0)......................................... [180](#page-179-0) [Diameteraxel](#page-111-0).................................. [112](#page-111-0) Dokumentation [hämta.](#page-8-0)............................................ [9](#page-8-0) [OEM.](#page-114-0)........................................... [115](#page-114-0) [Tillägg.](#page-9-1).......................................... [10](#page-9-1) [Dra.](#page-19-0).................................................... [20](#page-19-0) [DuMultio-pos](#page-66-0)................................... [67](#page-66-0) [Duo-pos](#page-65-0)............................................ [66](#page-65-0)

### **E**

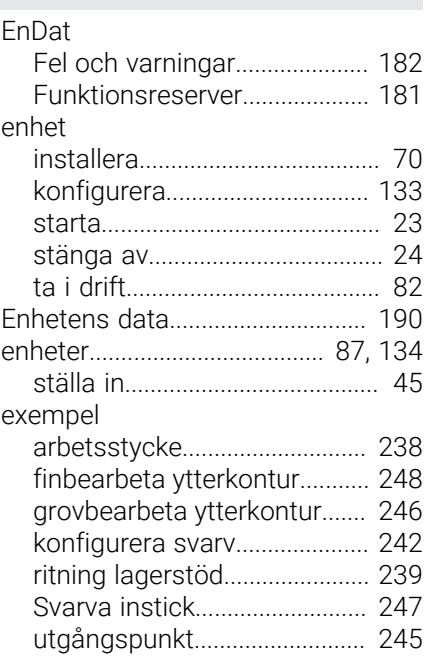

### **F**

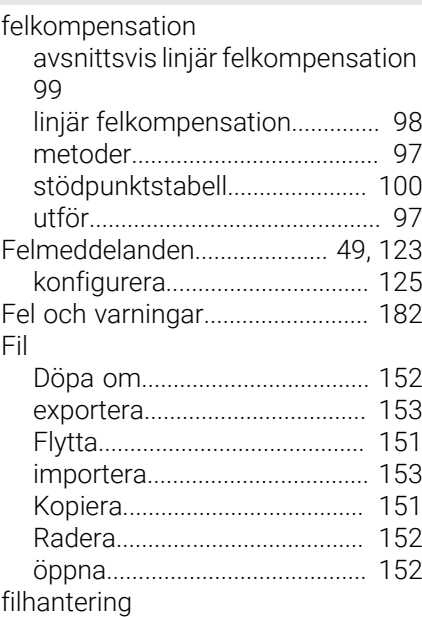

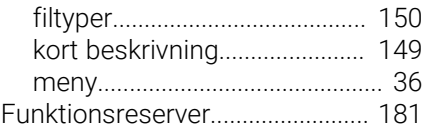

# **G**

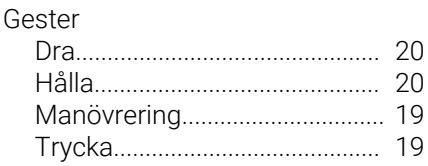

### **H**

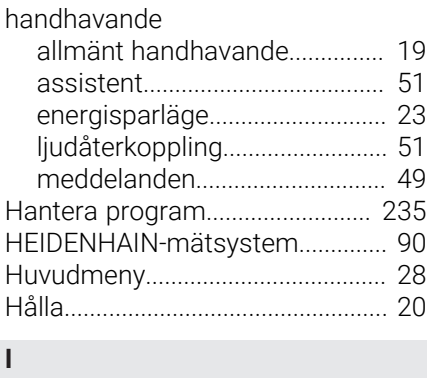

### [idrifttagning](#page-81-1)...................................... [82](#page-81-1) imuleringsfönster [aktivera](#page-224-1)...................................... [225](#page-224-1) [Informationsanvisning.](#page-11-0).................. [12](#page-11-0) Inmatningsenhet [ansluta.](#page-76-1)........................................ [77](#page-76-1) Inmatningsenheter [Manövrering.](#page-18-3)............................... [19](#page-18-3) [installation](#page-69-1)........................................ [70](#page-69-1) [Installationsanvisning.](#page-9-2)................... [10](#page-9-2) inställningar [meny.](#page-37-0)............................................ [38](#page-37-0) [snabbmenyn](#page-43-0)............................... [44](#page-43-0) [spara](#page-126-0)................................. [127](#page-126-0), [146](#page-145-0) [Återställa](#page-184-0)................................... [185](#page-184-0)

# $\mathbf{v}$

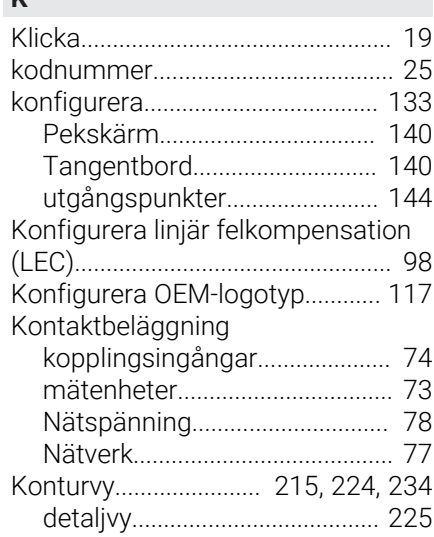

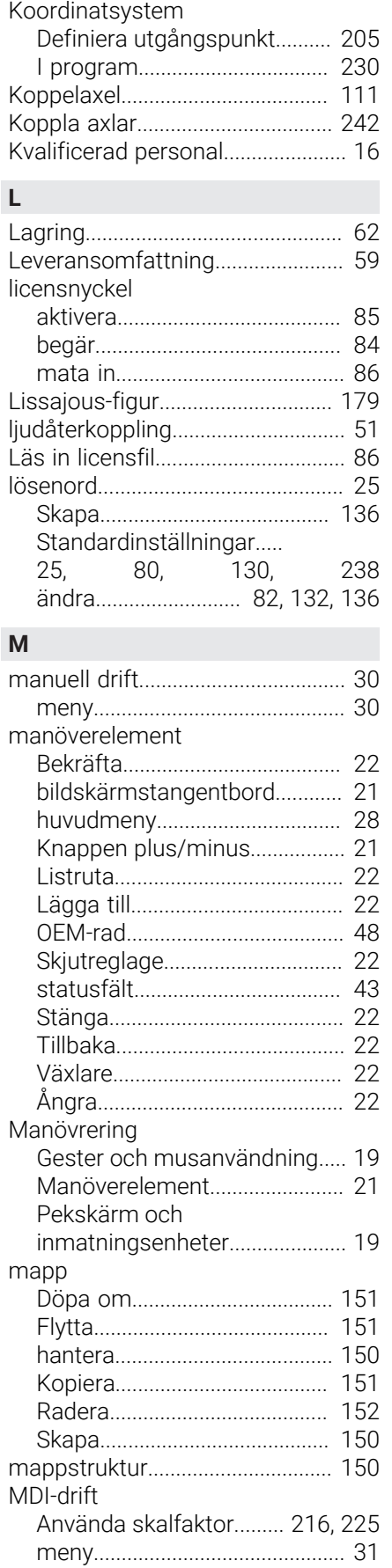

[översikt.](#page-224-2)..................................... [225](#page-224-2)

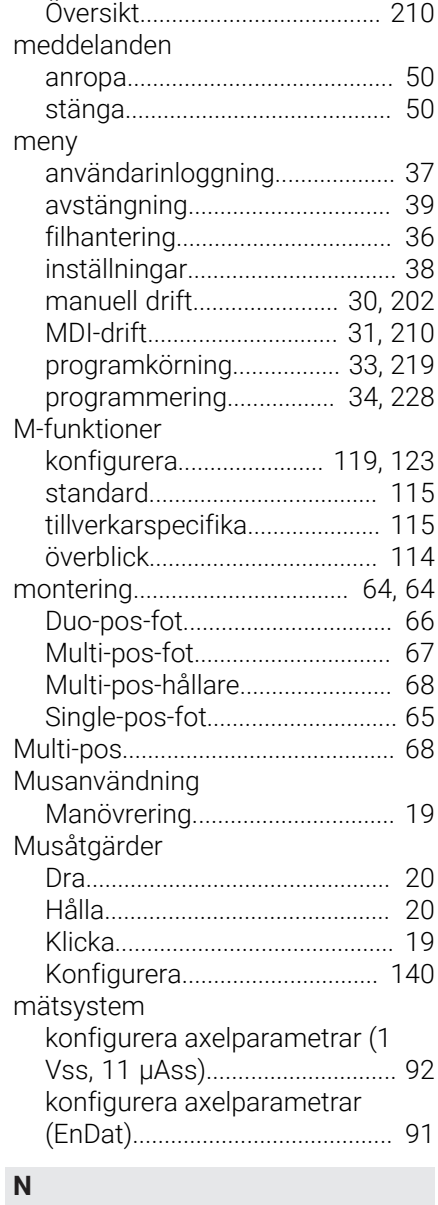

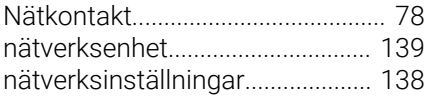

# **O**

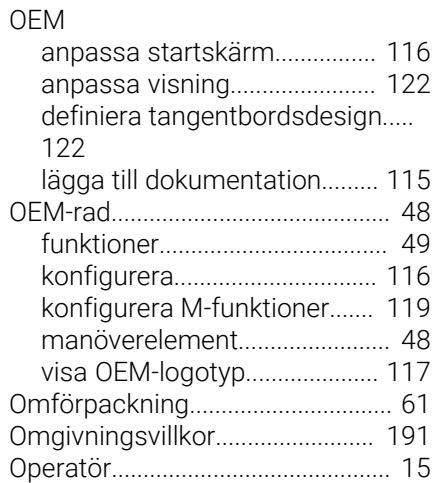

### **P**

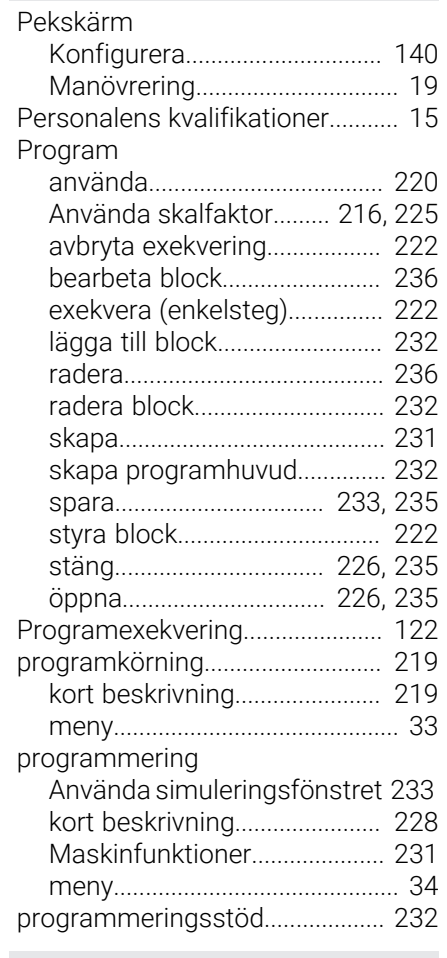

# **R**

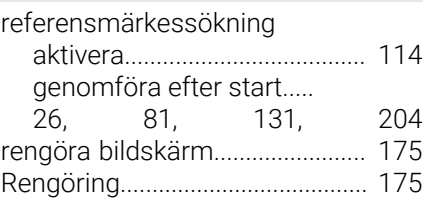

## **S**

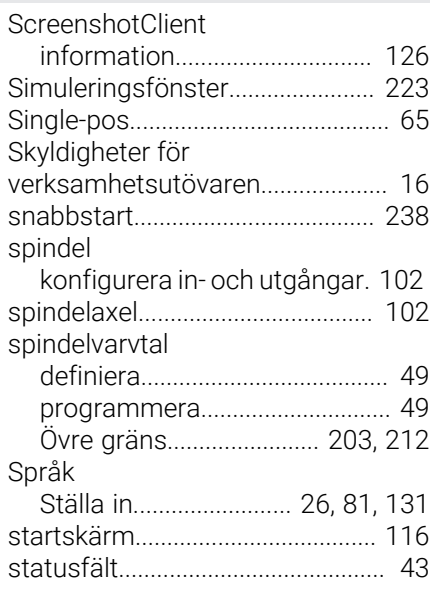

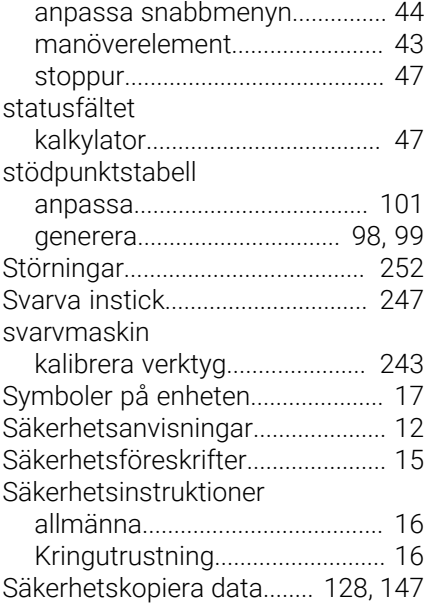

# **T**

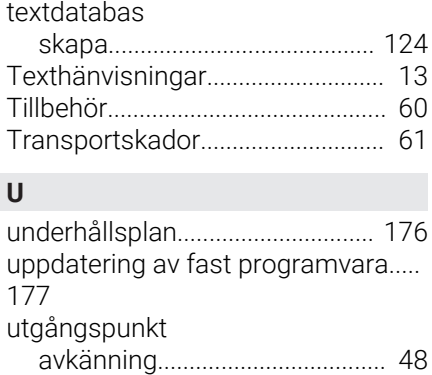

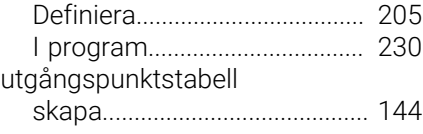

# **V**

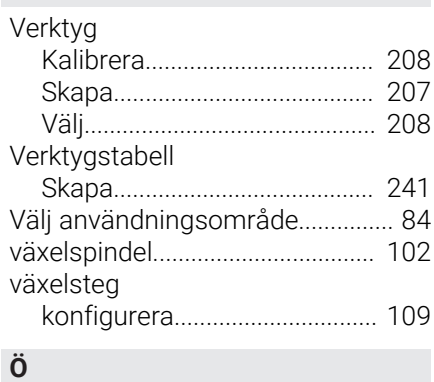

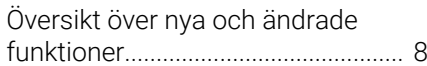

### $\mathbf V$ **Bildförteckning**

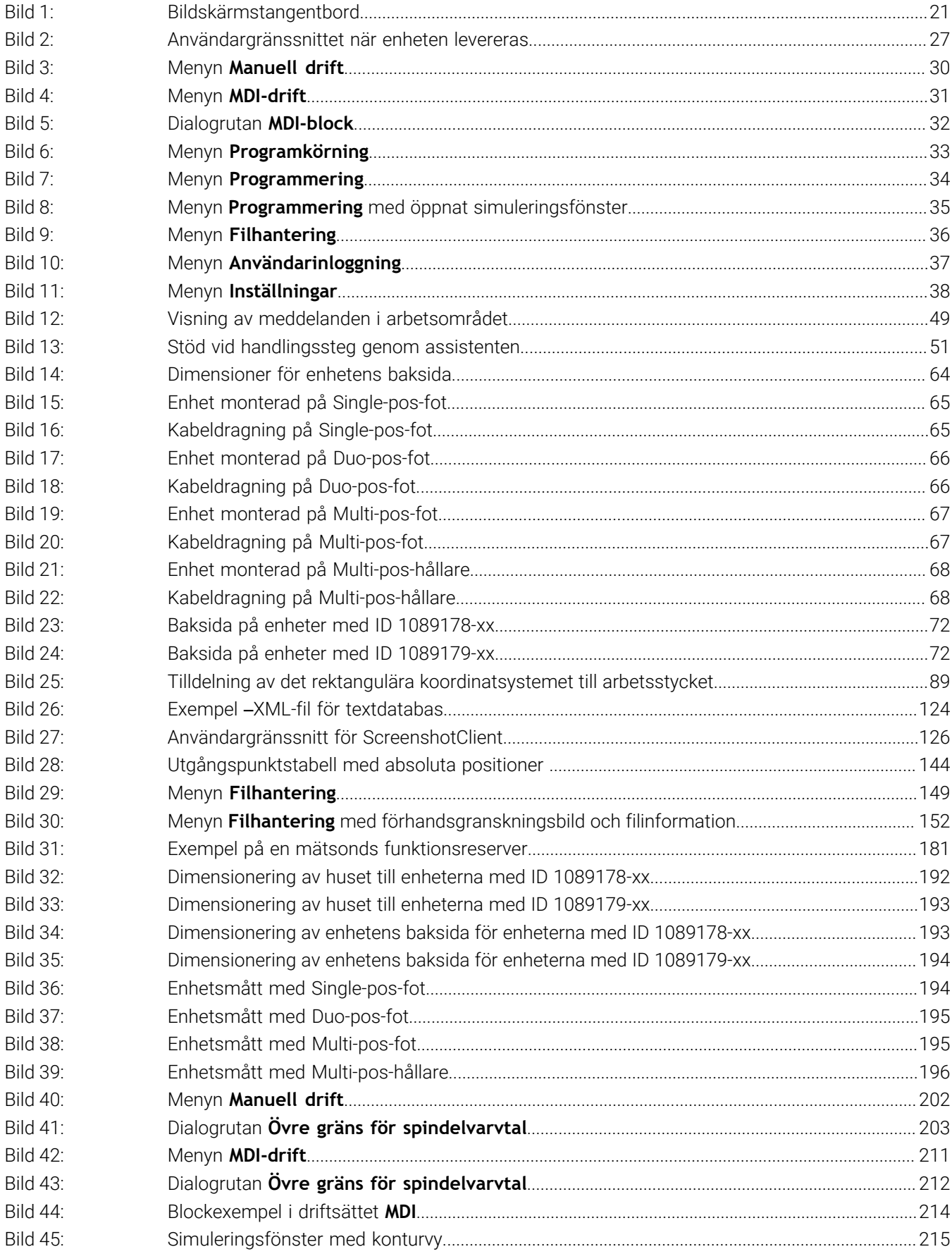

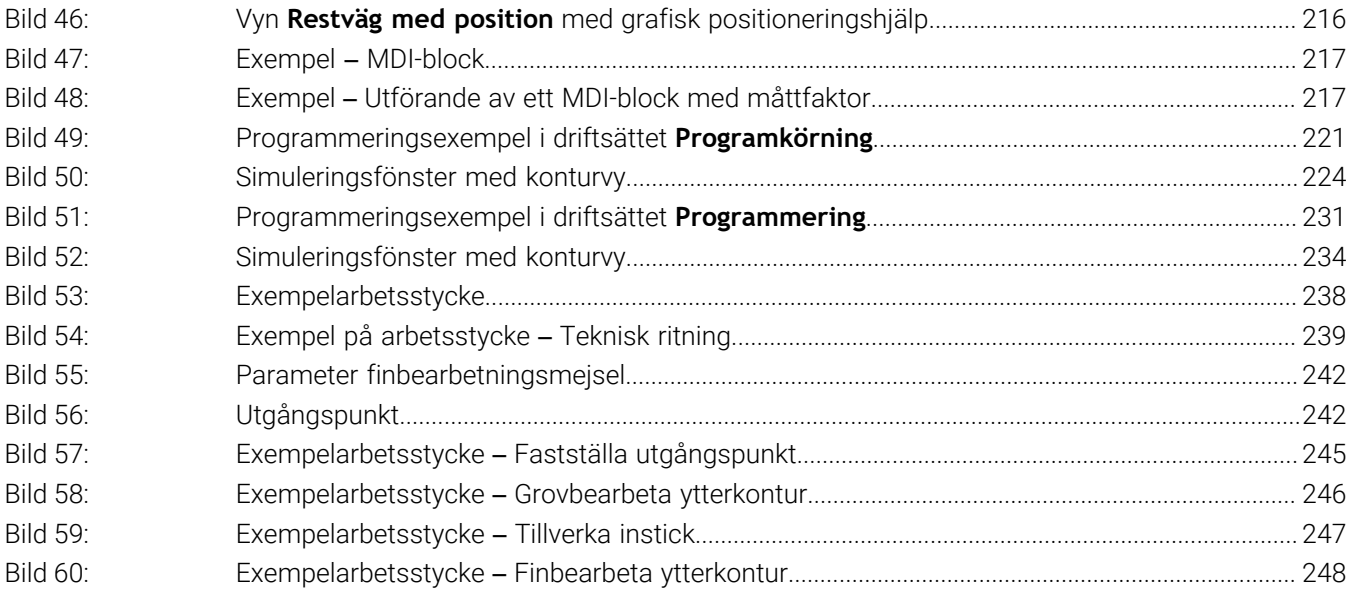

# **HEIDENHAIN**

**DR. JOHANNES HEIDENHAIN GmbH** Dr.-Johannes-Heidenhain-Straße 5 **83301 Traunreut, Germany** <sup>**<sup>2</sup>** +49 8669 31-0</sup>  $FAX$  +49 8669 32-5061 info@heidenhain.de

**Technical support EAXI** +49 8669 32-1000 **Measuring systems** <sup>®</sup> +49 8669 31-3104 service.ms-support@heidenhain.de **NC support**  $\textcircled{2}$  +49 8669 31-3101 service.nc-support@heidenhain.de **NC programming** <sup>**a**</sup> +49 8669 31-3103 service.nc-pgm@heidenhain.de **PLC programming** <sup>**e** +49 8669 31-3102</sup> service.plc@heidenhain.de **APP programming** <sup>**@** +49 8669 31-3106</sup> service.app@heidenhain.de

**www.heidenhain.com**